# **brother.**

# BRUKERMANUAL Brother-laserskriver

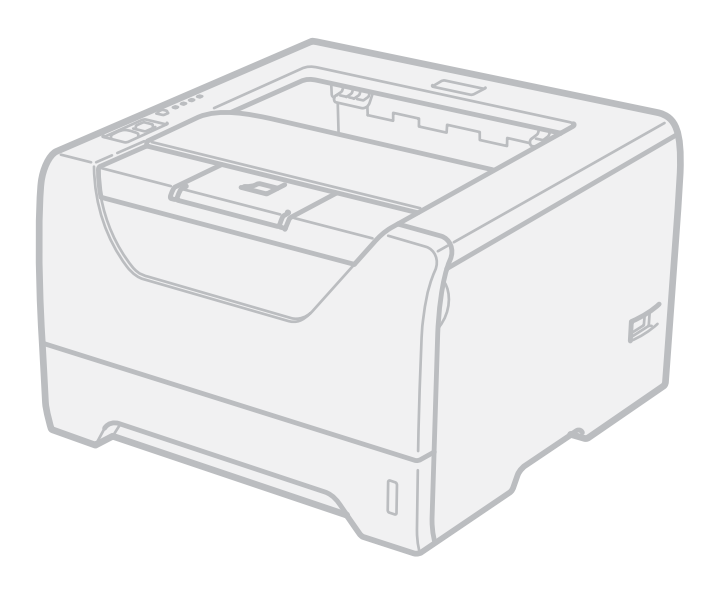

# HL-5340D HL-5350DN HL-5370DW

# **For brukere med svekket syn**

Den kan leses med 'tekst-til-tale' programvaren fra Screen Reader.

Du må sette opp maskinvaren og installere driveren før du kan bruke skriveren.

Bruk hurtigstartguiden når du installerer skriveren. Du finner en utskrift i esken.

Les denne håndboken nøye før du tar skriveren i bruk. Oppbevar CD-ROM-en på et lett tilgjengelig sted, slik at den er lett å finne hvis du trenger den.

Du kan også lese brukerhåndboken i HTML-format ved å besøke nettstedet vårt på<http://solutions.brother.com/> eller få tilgang til det direkte fra CD-ROM-en.

Besøk vår nettside<http://solutions.brother.com/> Her kan du få produktstøtte, de nyeste driveroppdateringene og verktøyene og svar på vanlige spørsmål (FAQ) og tekniske spørsmål.

# **Bruke denne manualen**

# **Symboler som brukes i denne manualen**

Vi bruker følgende ikoner i hele denne brukerhåndboken:

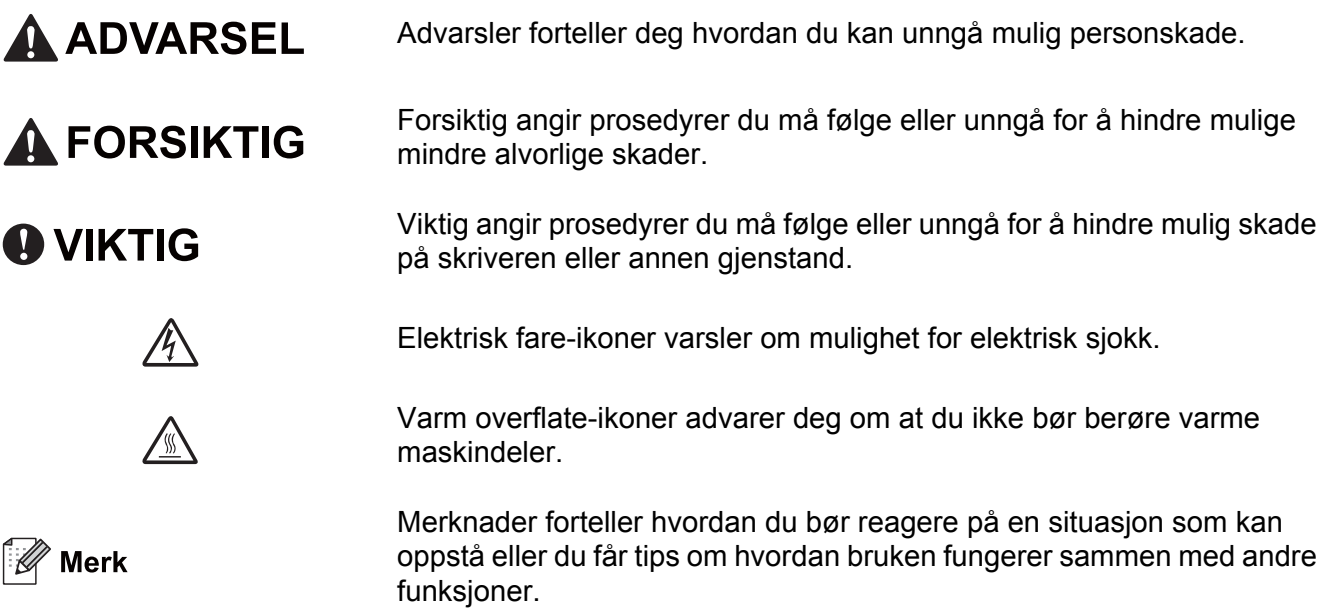

# **Sikkerhetsforholdsregler**

# **Sikker bruk av skriveren**

Dersom du IKKE følger disse sikkerhetsinstruksjonene er det en mulighet for brann, elektrisk støt, brannskade eller kvelning. Ta vare på disse instruksjonene som referanse, og les dem før du utfører vedlikehold på maskinen.

**ADVARSEL**

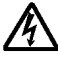

Inne i skriveren er det elektroder med høyspenning. Før du rengjør innsiden av skriveren, må du forsikre deg om at du har slått av strømbryteren og at skriverens strømledning er trukket ut av stikkontakten.

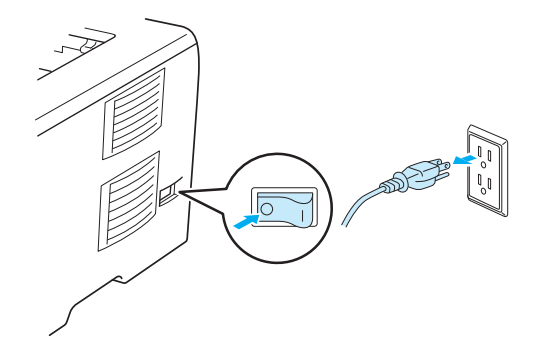

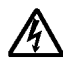

IKKE ta på støpslet med våte hender. Dette kan føre til elektrisk støt.

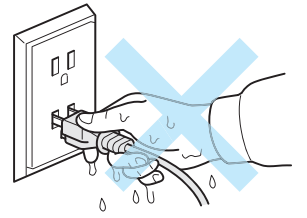

Påse alltid at støpselet sitter helt inne i kontakten.

Dette produktet må være installert i nærheten av en stikkontakt som er lett tilgjengelig. I nødstilfelle må du trekke ut stikkontakten for å stenge strømtilgangen helt.

Lynnedslag og spenningssvingninger kan skade dette produktet! Vi anbefaler at du bruker et overspenningsvern av god kvalitet på strømledningen, eller tar støpselet ut av stikkontakten under tordenvær.

Bruk ikke dette produktet i tordenvær. Det kan være en viss risiko for elektrisk støt når det lyner.

IKKE bruk dette produktet for å rapportere om eventuell gasslekkasje i nærheten av maskinen.

Bruk kun strømledningen som leveres med maskinen.

Plastposer brukes i pakkingen av maskinen din. For å unngå fare for kvelning, oppbevar disse posene utilgjengelige for babyer og barn.

IKKE bruk antennelige stoffer eller noen form for spray eller organisk løsemiddel/væske som inneholder alkohol eller ammoniakk til å rengjøre inn- eller utsiden av maskinen. Dette kan føre til brann eller elektrisk støt. Se *Rengjøring* [på side 107](#page-116-0) for hvordan du skal rengjøre maskinen.

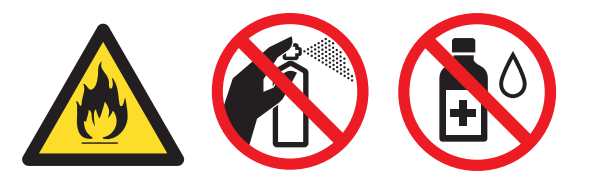

IKKE bruk støvsuger når du rengjør tonerstøv. Hvis du gjør det, kan tonerstøvet antennes inne i støvsugeren og potensielt starte en brann. Rengjør tonerstøvet forsiktig med en tørr klut som ikke loer, og kvitt deg med den i tråd med lokale regler.

Rengjøre utsiden av skriveren:

Kontroller at du har koblet skriveren fra AC-strømuttaket.

Bruk nøytrale vaskemidler. Rengjøring med flyktige væsker, for eksempel tynner eller benzen, ødelegger den utvendige overflaten på skriveren.

IKKE bruk rengjøringsmidler som inneholder ammoniakk.

# **FORSIKTIG**

Når skriveren nettopp har vært i bruk, vil enkelte av de innvendige delene være ekstremt varme. For å unngå skade når du åpner front- eller bakdekslet (bakre mottak) på skriveren, må du ALDRI ta på de skraverte delene som vises på tegningen. Hvis du gjør dette kan du bli brent.

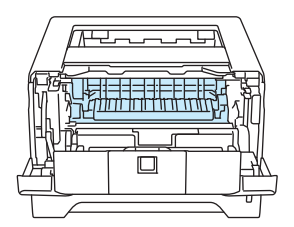

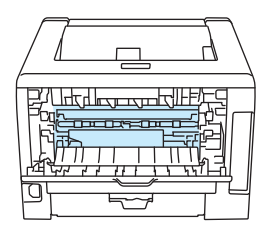

Inne i skriveren (sett forfra)  $\hat{A}$ pne bakdekslet (sett bakfra)

Unngå å plassere maskinen i et område med mye trafikk.

IKKE plasser maskinen i nærheten av varmeovner, klimaanlegg, kjøleskap, vann, kjemikalier eller enheter som inneholder magneter eller genererer magnetiske felt.

KKE eksponer maskinen for direkte sollys, overdreven varme, åpne flammer, salt eller etsende gasser, fuktighet eller støv.

IKKE koble maskinen din til en stikkontakt som kontrolleres av veggbrytere eller automatiske bryterkontakter.

IKKE koble maskinen din til en stikkontakt på samme strømkrets som store apparater eller annet utstyr som kan bryte strømtilførselen.

IKKE sett gjenstander oppå maskinen.

IKKE bruk dette produktet i nærheten av vann, for eksempel i nærheten av et badekar, vaskekum, kjøkkenvask, vaskemaskin, i en fuktig kjeller eller i nærheten av et svømmebasseng.

# **Merk**

<u>/ s</u>

# IKKE fjern eller skad varselsetiketten som finnes på eller rundt fikseringsenheten.

<u> 1980 - Johann Barbara, martxa a</u>

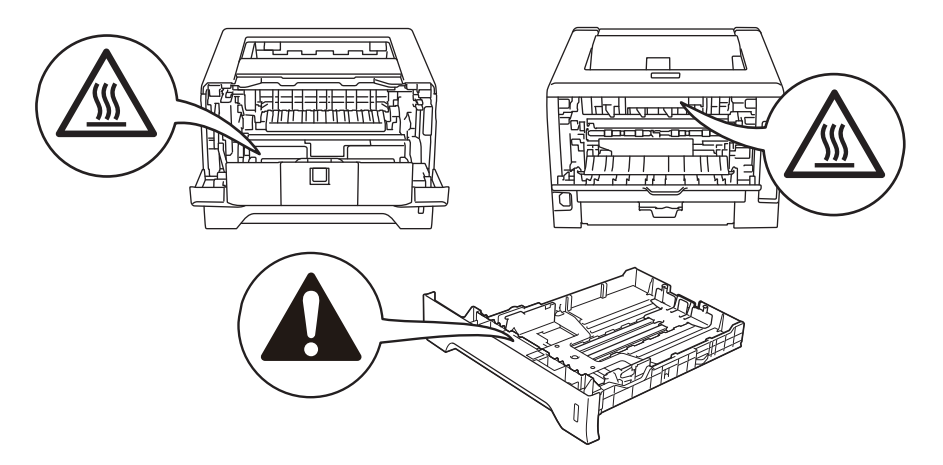

# **Varemerker**

Brother-logoen er et registrert varemerke for Brother Industries, Ltd.

Microsoft, Windows, Windows Server og Internet Explorer er registrerte varemerker for Microsoft Corporation i USA og/eller andre land.

Windows Vista er enten et registrert varemerke eller et varemerke for Microsoft Corporation i USA og/eller andre land.

Apple, Macintosh, Safari og TrueType er varemerker for Apple Inc., registrert i USA og andre land.

Linux er det registrerte varemerket for Linus Torvalds i USA og/eller andre land.

Intel, Intel Core og Pentium er varemerker eller registrerte varemerker for Intel Corporation i USA og andre land.

AMD er et varemerke for Advanced Micro Devices, Inc.

PostScript og PostScript3 er enten registrerte varemerker eller varemerker for Adobe Systems Incorporated i USA og/eller andre land.

IBM er enten et registrert varemerke eller et varemerke for International Business Machines Corporation i USA og/eller andre land.

Hvert selskap hvis programvarenavn er nevnt i denne håndboken har en lisensavtale for programvare som er spesifikk for deres patenterte programmer.

Alle andre varemerker er de respektive innehaveres eiendom.

# **Utarbeidelse og offentliggjøring**

Denne brukerhåndboken er utarbeidet og offentliggjort under oppsyn av Brother Industries Ltd., og den inneholder beskrivelser og spesifikasjoner for de nyeste produktene.

Innholdet i denne brukerhåndboken og spesifikasjonene til dette produktet kan endres uten varsel.

Brother forbeholder seg retten til å foreta endringer i spesifikasjonene og innholdet i denne håndboken uten varsel, og de er ikke ansvarlige for noen skader (inkludert driftstap) forårsaket av det presenterte materialet, inkludert, men ikke begrenset til, typografiske feil eller andre feil i denne publikasjonen.

©2008 Brother Industries Ltd.

# **Transport av skriveren**

Hvis du må transportere skriveren, må du pakke den godt inn, slik at den ikke skades under transporten. Det anbefales at du tar vare på, og bruker, den originale innpakningen. Du bør også sørge for at skriveren er forsikret under transporten.

# Innholdsfortegnelse

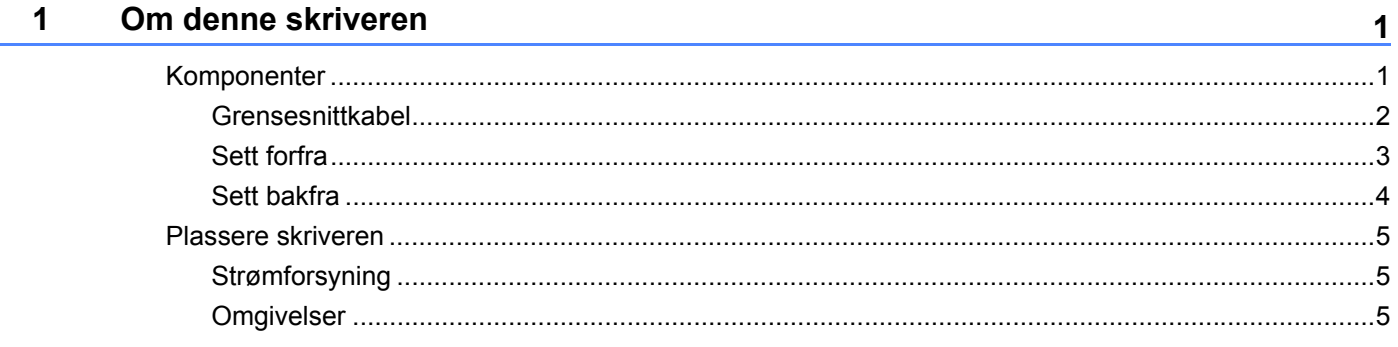

#### $\overline{2}$ **Utskriftsmetoder**

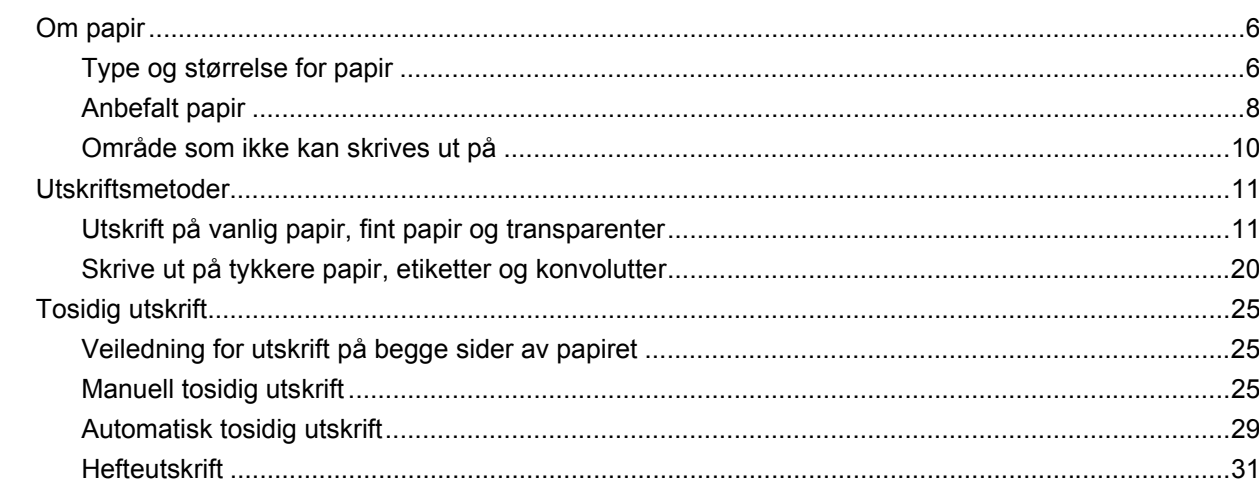

#### $\mathbf{3}$ Driver og programvare

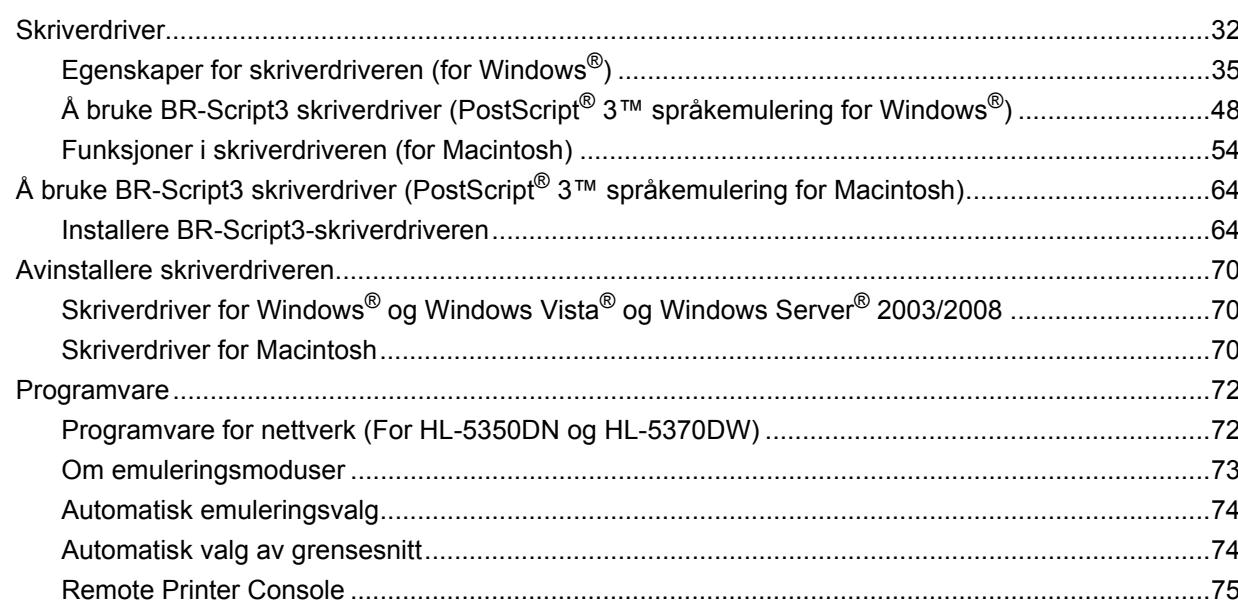

 $6\phantom{a}$ 

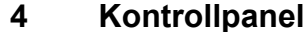

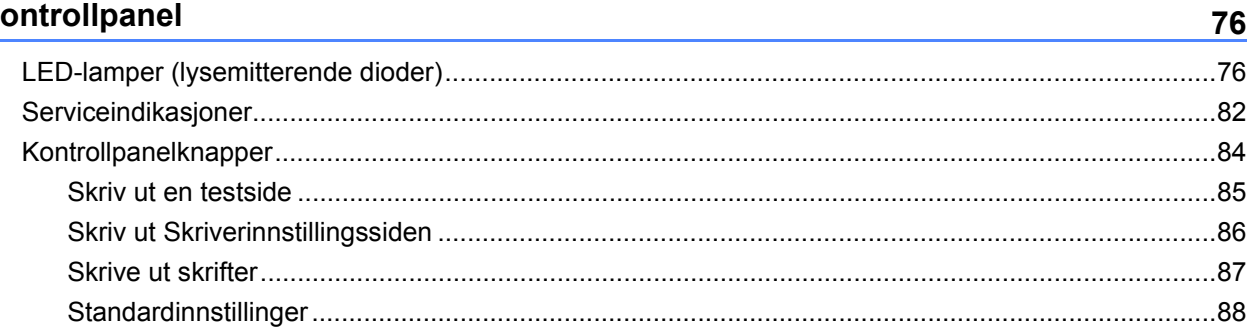

#### $5<sup>5</sup>$ Tilleggsutstyr

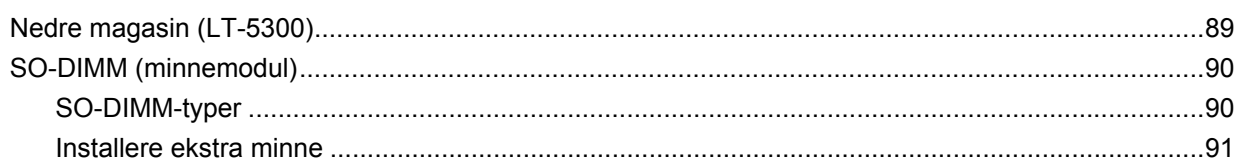

#### Rutinevedlikehold  $6\phantom{a}$

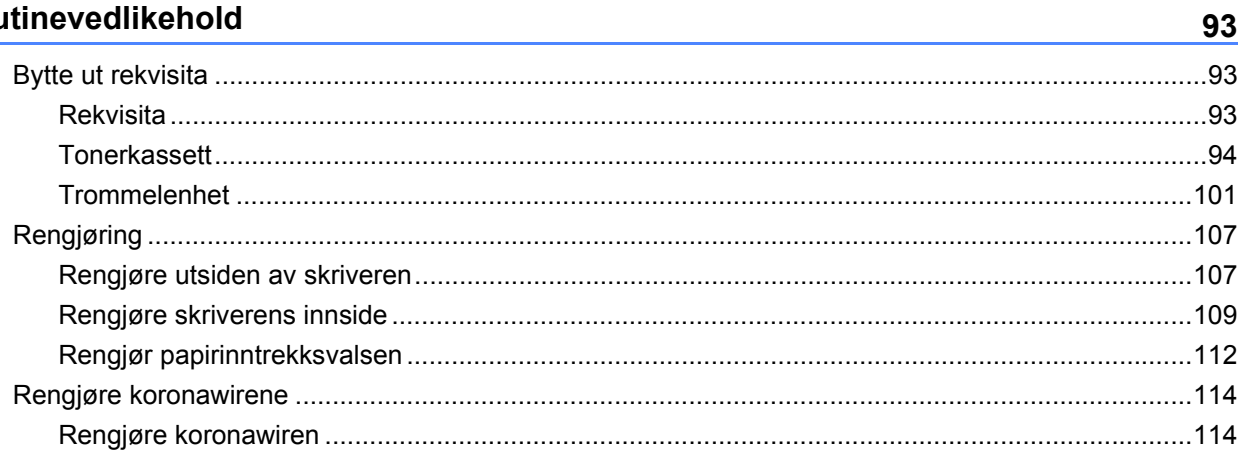

#### Feilsøking  $7<sup>7</sup>$

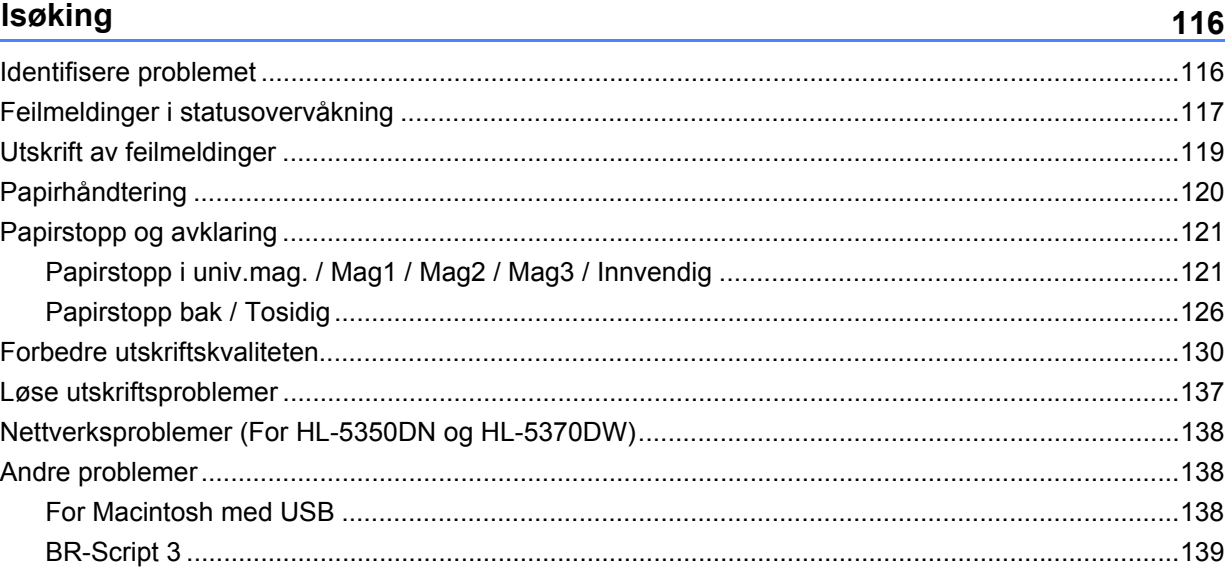

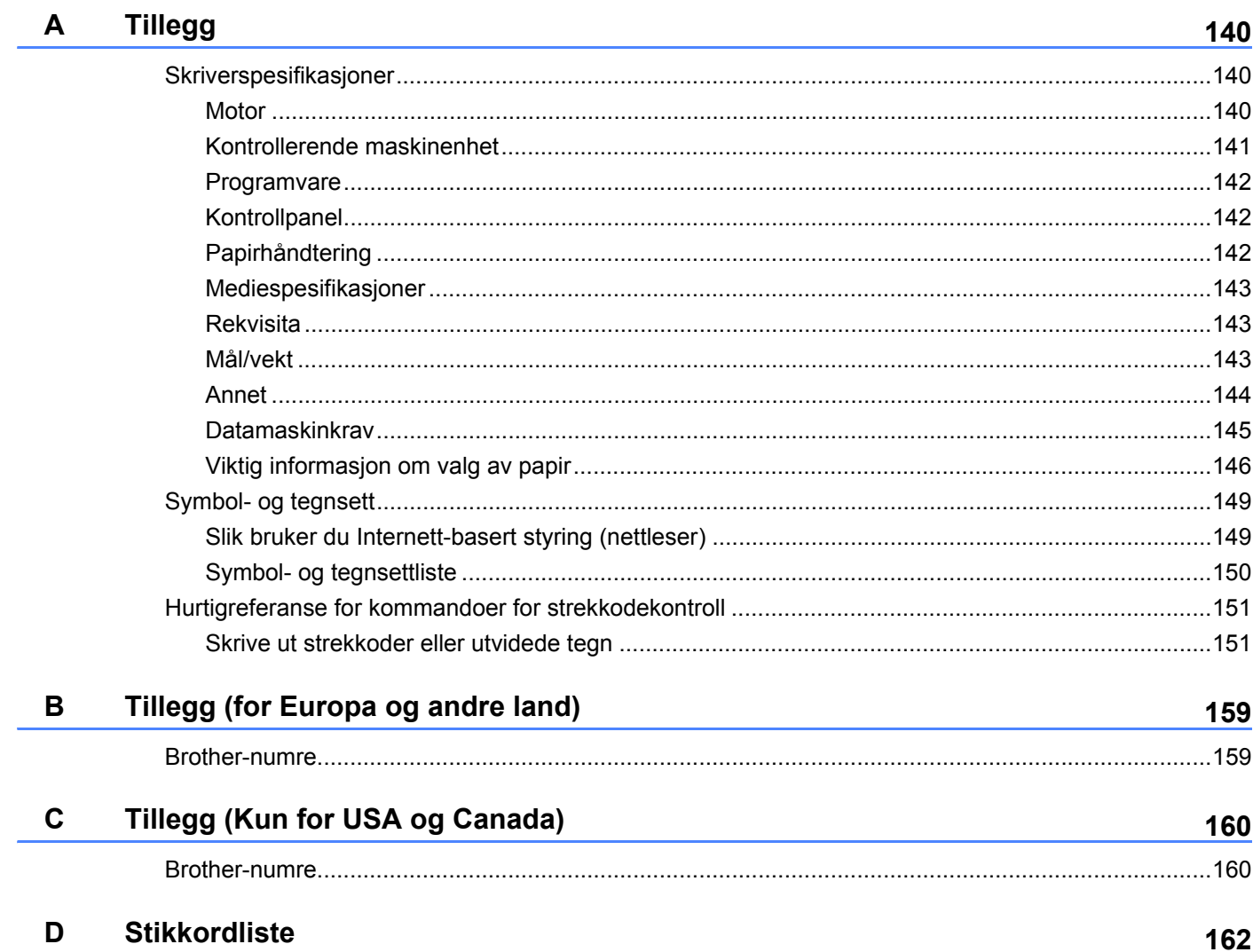

<span id="page-10-0"></span>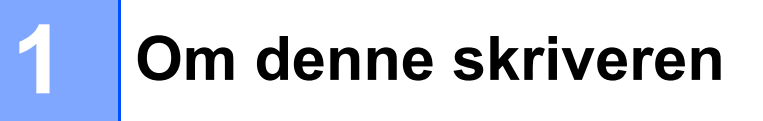

# <span id="page-10-1"></span>**Komponenter <sup>1</sup>**

Når du pakker ut skriveren, må du kontrollere om alt følger med.

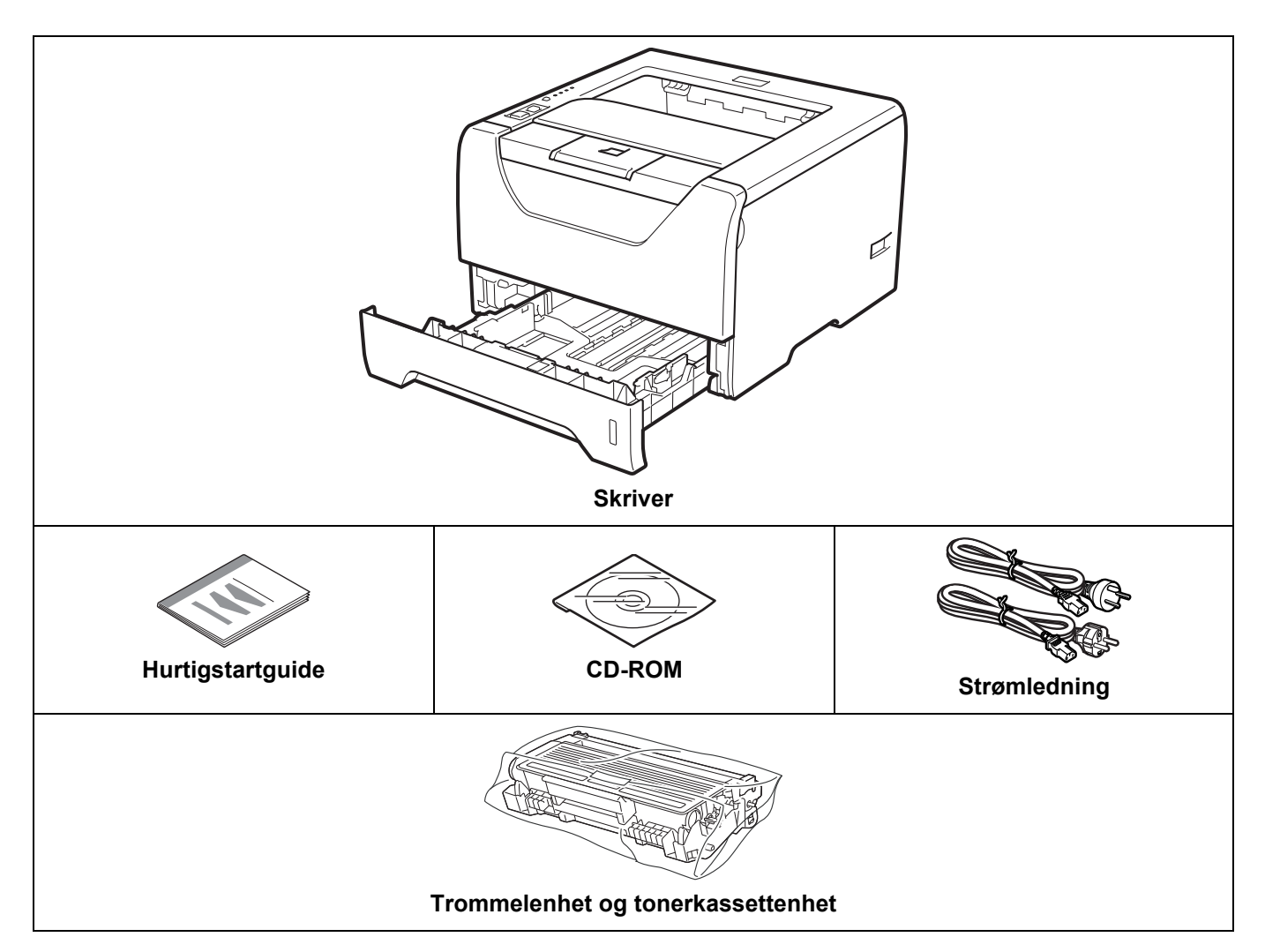

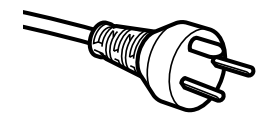

#### **For danske brukere:**

Strømledningen som følger med denne maskinen er en jordet tre-pinners plugg. Kontroller at strømuttaket støtter denne type ledning. Denne maskinen må jordes, dersom en er i tvil, kontakt en kvalifisert elektriker. **For svenske, norske og finske kunder:**

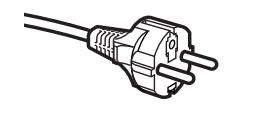

Strømledningen som følger med denne maskinen er en jordet to-pinners plugg. Kontroller at strømuttaket støtter denne type ledning. Denne maskinen må jordes, dersom en er i tvil, kontakt en kvalifisert elektriker.

 For sikker drift må støpselet som følger med, kun settes inn i en standard stikkontakt som er jordet på vanlig måte. Uttak som ikke er jordet kan forårsake støt og støy på annet utstyr.

# <span id="page-11-0"></span>**Grensesnittkabel <sup>1</sup>**

Skriveren leveres ikke med en grensesnittkabel. Kjøp riktig kabel for grensesnittet du bruker.

■ USB-kabel

Påse at du bruker en USB 2.0-grensesnittkabel som ikke er lenger enn (2,0 meter).

IKKE koble til grensesnittkabelen nå. Tilkobling av grensesnittkabelen skjer under installering av skriverdriveren.

Sørg for at du kobler det til USB-porten i datamaskinen din og ikke til en USB-port på et tastatur eller en USB-hub uten strømforsyning.

USB-porter fra tredjeparter støttes ikke av Macintosh.

■ Parallellkabel

Bruk IKKE en parallellkabel som er lengre enn (2,0 meter).

Bruk en skjermet grensesnittkabel som er i overensstemmelse med IEEE 1284.

■ Nettverkskabel (Kun for HL-5350DN og 5370DW)

Bruk en gjennomgående Kategori5 (eller senere) tvunnet parkabel for 10BASE-T eller 100BASE-TX Fast Ethernet-nettverk.

Om denne skriveren

# <span id="page-12-0"></span>**Sett forfra**

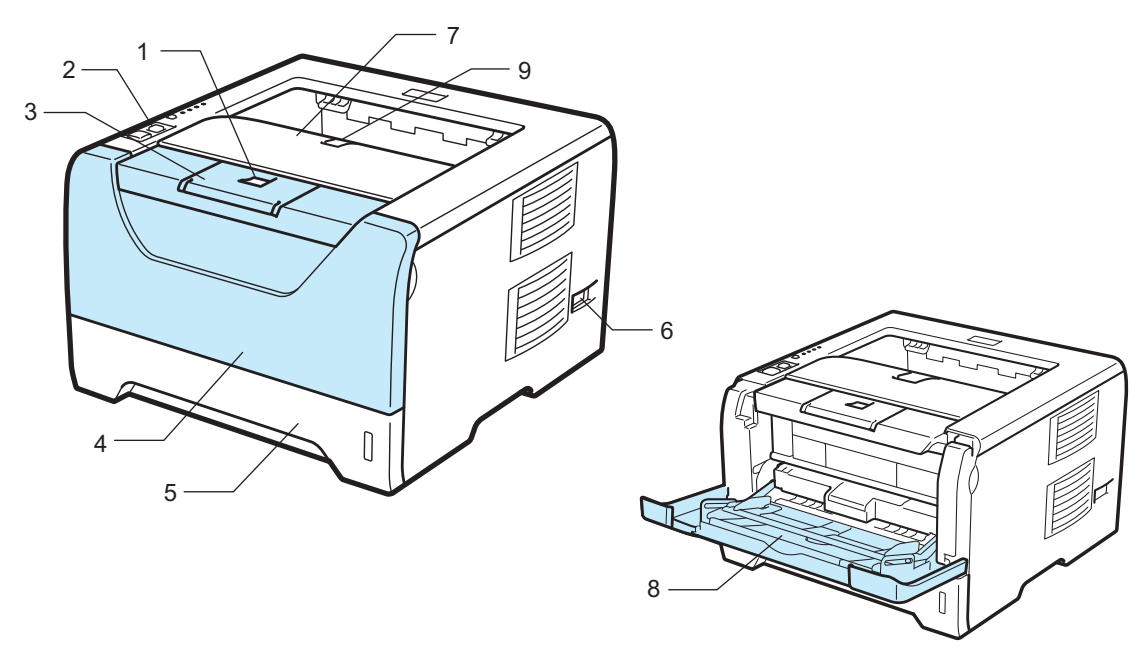

- **1 Utløserknapp for dekslet**
- **2 Kontrollpanel**
- **3 Støttebrett for forsiden opp-mottakeren (støttebrett 1)**
- **4 Frontdekslet**
- **5 Papirmagasin**
- **6 Strømbryter**
- **7 Forsiden ned-mottaker**
- **8 Universalmagasin (univ.mag.)**
- **9 Støttebrett for forsiden ned-mottakeren (støttebrett 2)**

# <span id="page-13-0"></span>**Sett bakfra**

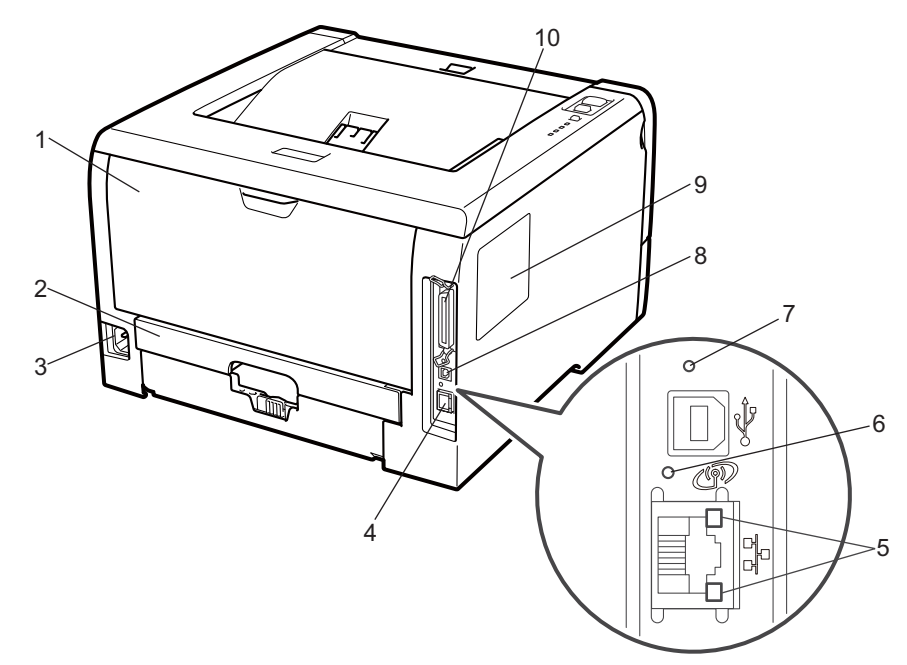

- **1 Bakdeksel (bakre mottaker)**
- **2 Magasin for tosidig utskrift**
- **3 Koblingspunkt for strøm**
- **4 10BASE-T / 100BASE-TX (Ethernet) Port (kun HL-5350DN og HL-5370DW)**
- **5 LED-er for nettverksaktivitet (lysemitterende diode) (kun for HL-5350DN og HL-5370DW)**
- **6 HL-5370DW: LED for nettverksaktivitet**
- **7 HL-5370DW: Trådløst oppsett-knapp**
- **8 USB-kontakt**
- **9 SO-DIMM (minne)-deksel**
- **10 Parallellgrensesnittkontakt**

## **Merk**

Skriverillustrasjonen er basert på HL-5370DW.

# <span id="page-14-0"></span>**Plassere skriveren <sup>1</sup>**

Les følgende før du tar skriveren i bruk.

#### <span id="page-14-1"></span>**Strømforsyning <sup>1</sup>**

Bruk skriveren innenfor det anbefalte spenningsområdet.

Strømkilde: USA og Canada: AC 110 til 120 V, 50/60 Hz Europa og Australia: AC 20 til 240 V, 50/60 Hz

Strømkabelen, inkludert skjøteledninger, må ikke være lengre enn 5 meter.

Ikke bruk samme strømkrets som andre apparater som bruker mye strøm, for eksempel klimaanlegg, kopimaskiner, makuleringsmaskiner og lignende. Hvis du blir nødt til å bruke skriveren sammen med slikt utstyr, anbefaler vi at du bruker en spenningstransformator eller et høyfrekvent støyfilter.

Bruk en spenningsregulator hvis strømkilden ikke er stabil.

## <span id="page-14-2"></span>**Omgivelser <sup>1</sup>**

- Sett skriveren på en flat, stabil overflate som for eksempel et skrivebord som ikke utsettes for vibrasjon og støt.
- Plasser skriveren i nærheten av en stikkontakt, slik at den enkelt kan kobles fra strømnettet i en nødssituasjon.
- Bruk skriveren bare innenfor følgende temperatur- og fuktighetsområde:

Temperatur: 10 °C til 32,5 °C

Fuktighet: 20–80 % (uten kondens)

- Bruk skriveren i et rom som er godt ventilert.
- IKKE plasser skriveren slik at ventilasjonshullet på skriveren tildekkes. Sørg for at det er en avstand på ca. 100 mm mellom ventilasjonshullet og veggen.
- IKKE eksponer skriveren for direkte sollys, overdreven varme, fuktighet eller støv.
- IKKE plasser skriveren i nærheten av apparater som inneholder magneter eller produserer magnetiske felt.
- IKKE eksponer skriveren for åpne flammer eller salte/etsende gasser.
- IKKE sett gjenstander oppå skriveren.
- IKKE plasser skriveren i nærheten av varmeovner, klimaanlegg, vann, kjemikalier eller kjøleskap.
- Hold skriveren horisontalt når den skal bæres.

<span id="page-15-0"></span>**2**

# <span id="page-15-3"></span><span id="page-15-1"></span>**Om papir <sup>2</sup>**

# <span id="page-15-2"></span>**Type og størrelse for papir 2**

Skriveren mates med papir fra det installerte papirmagasinet og universalmagasinet.

Navnene på papirmagasinene som brukes i skriverdriveren og denne brukermanualen, er som følger:

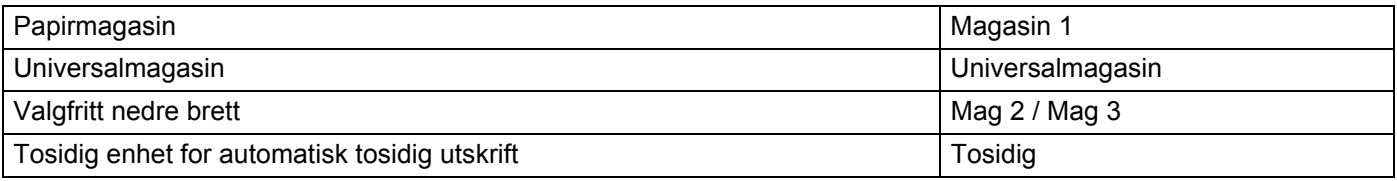

Når du ser på denne siden på CD-ROM-en, an du gå til siden for hver utskriftsmetode ved å klikke på (i) i tabellen.

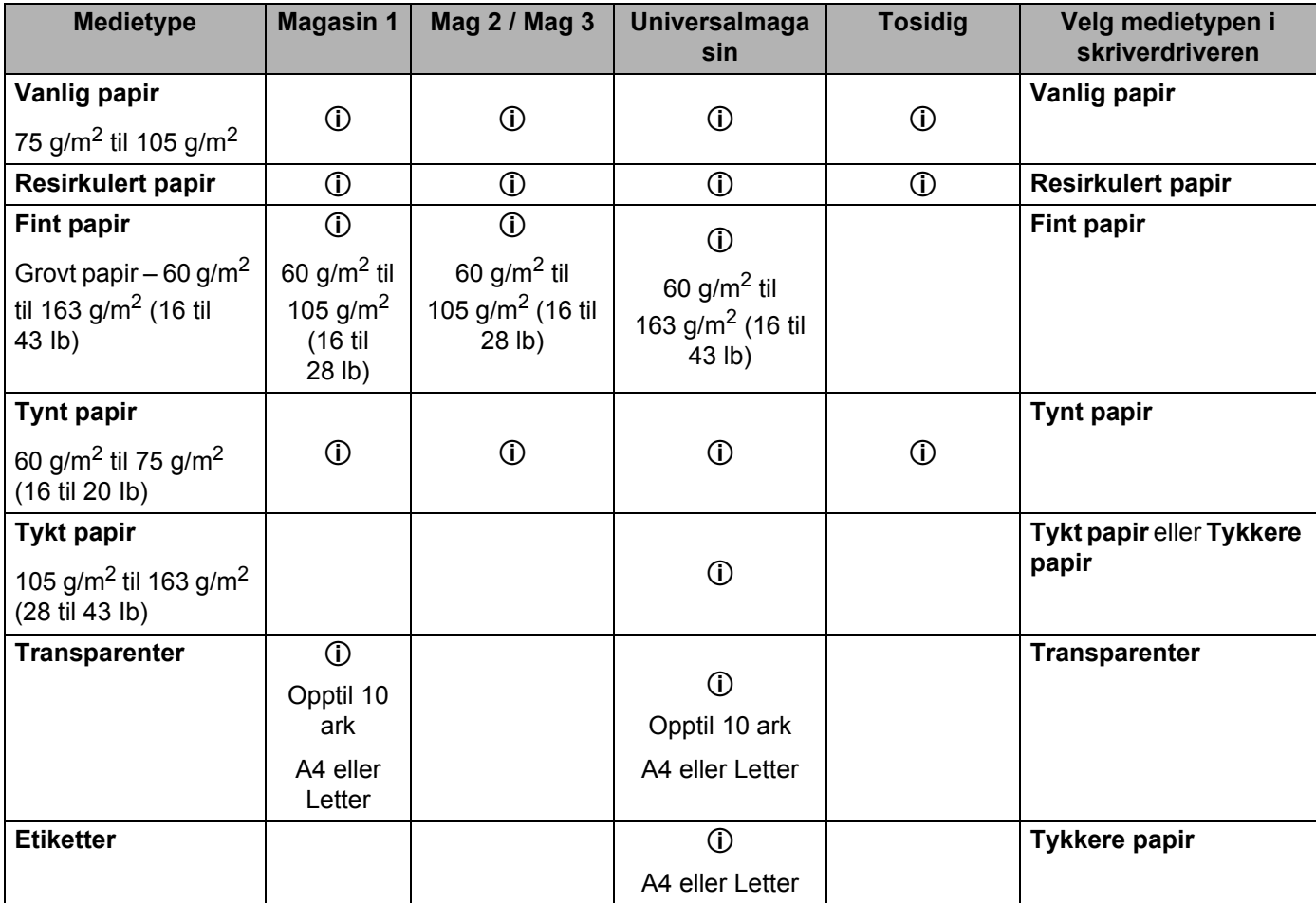

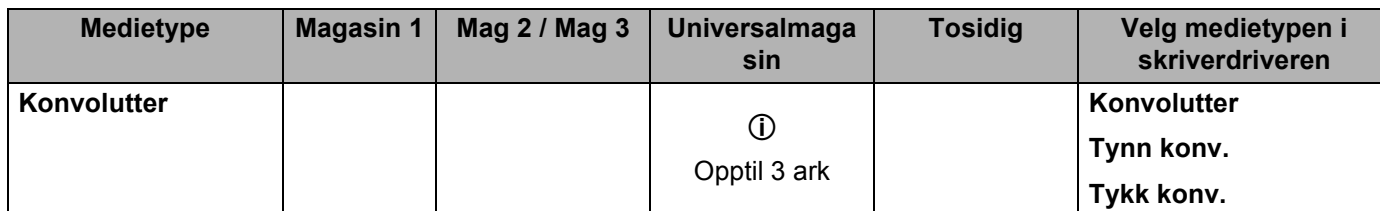

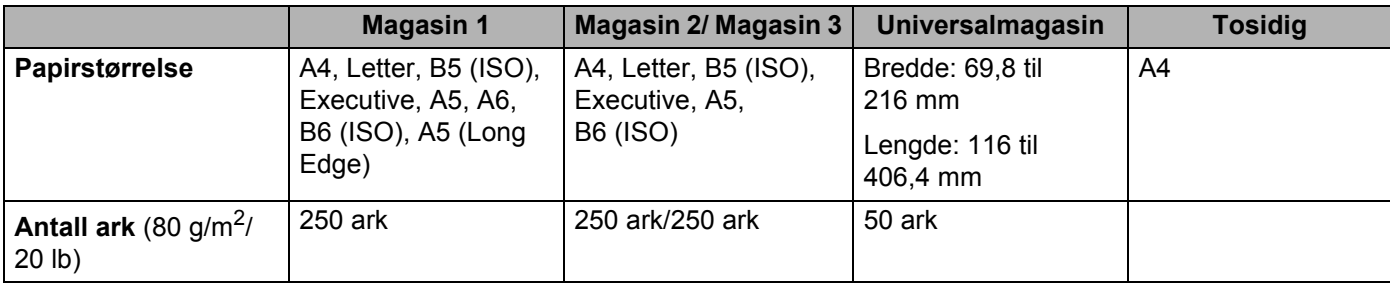

# <span id="page-17-0"></span>**Anbefalt papir <sup>2</sup>**

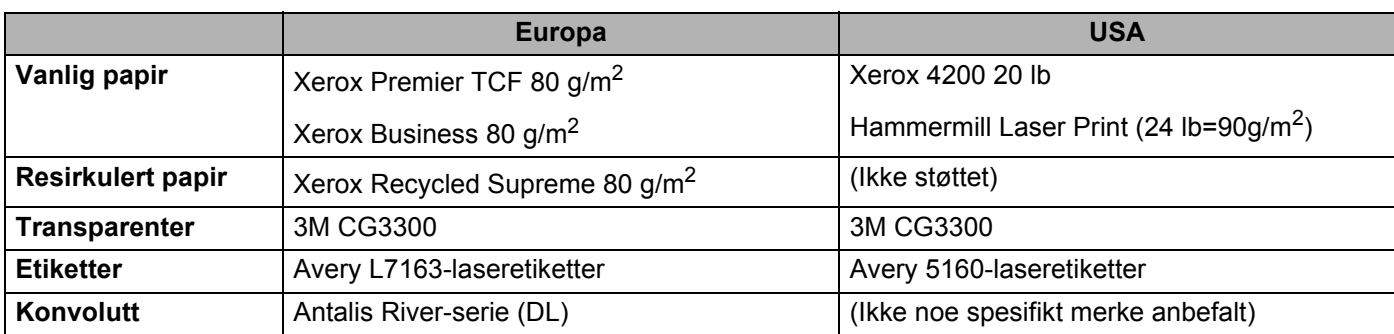

Skriv ut en liten mengde for å teste papirtypen før du kjøper store mengder med papir.

- Bruk papir som er laget for vanlig kopiering.
- Bruk papir på 75–90 g/m<sup>2</sup>.
- Bruk nøytralt papir. Ikke bruk syreholdig eller syrenøytraliserende papir.
- Bruk langfibret papir.
- **Bruk papir med et fuktighetsinnhold på rundt 5 %.**
- Denne skriveren kan bruke resirkulert papir som overholder DIN 19309-spesifikasjonene.

# *A* VIKTIG

IKKE bruk papir beregnet på blekkstråleskrivere fordi det kan forårsake papirstopp eller skade på skriveren.

Hvis du bruker papir som ikke anbefales, kan det oppstå papirstopp eller feil ved papirmatingen.

IKKE legg forskjellige konvoluttyper i papirmagasinet samtidig. Dette kan føre til papirstopp eller feilmating.

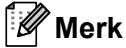

- Forhåndstrykt papir må bruke blekk som tåler temperaturen under skriverens fikseringsprosess (200 celsiusgrader).
- Hvis du bruker fint papir, papir har en ru overflate eller papir som er krøllet eller brettet, kan papiret ha nedsatt ytelse.

For å finne ut hva slags papir du skal bruke med denne skriveren, se *[Viktig informasjon om valg av papir](#page-155-0)* på [side 146](#page-155-0).

#### <span id="page-18-0"></span>**Konvoluttyper <sup>2</sup>**

De fleste konvolutter kan brukes i skriveren. Du kan imidlertid få problemer med noen konvolutter på grunn av måten de er laget på. Konvoluttene som skal brukes, bør ha rette, skarpe bretter og innføringskanten bør ikke være tykkere enn to ark. Konvolutten må ligge flatt og ikke være posete eller skrøpelig. Kjøp kvalitetskonvolutter fra en leverandør som selger konvolutter som er beregnet for laserskrivere. Test først én konvolutt for å se at du oppnår ønsket resultat, før du skriver ut mange konvolutter.

Brother anbefaler ikke én spesiell konvolutt, da konvoluttprodusenter kan endre konvoluttspesifikasjonene. Du er selv ansvarlig for kvaliteten på konvoluttene du bruker.

- IKKE bruk konvolutter som er ødelagt, krøllet eller brettet, med uvanlig fasong, som er svært blanke eller teksturerte.
- IKKE bruk konvolutter med spenner, låser, bånd, selvklebende deler, vinduer, hull, utstansinger eller perforeringer.
- IKKE bruk konvolutter som har posete fasong, ikke har skarpe bretter, er pregede (med hevet skrift på) eller er forhåndstrykt på innsiden.
- IKKE bruk konvolutter som alt har utskrift fra en laserskriver.
- IKKE bruk konvolutter som ikke kan stables når de legges sammen.
- IKKE bruk konvolutter som er laget av papir som veier mer enn skriverens papirvektspesifikasjon.
- IKKE bruk konvolutter som er dårlig laget, med kanter som ikke er rette eller som ikke er helt firkantede.

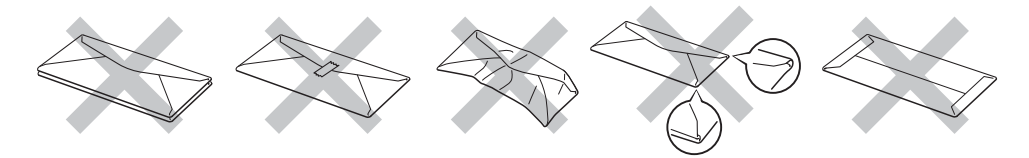

Hvis du bruker en av konvoluttypene som er nevnt ovenfor kan det føre til skader på skriveren. Slike skader dekkes ikke av Brothers garantier eller serviceavtaler.

#### **Merk**

- IKKE skriv ut på konvolutter ved å bruke tosidig utskrift.
- Du må velge samme papirstørrelse fra programmet som på papiret som ligger i magasinet.

# <span id="page-19-0"></span>**Område som ikke kan skrives ut på <sup>2</sup>**

I tabellen nedenfor vises området på papiret som ikke kan skrives på:

# **Merk**

Når du bruker BR-Script-emulering, utgjør papirkanten det ikke kan skrives på 4,32 mm.

#### **Stående <sup>2</sup>**

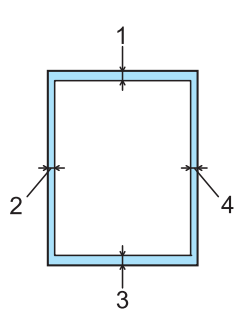

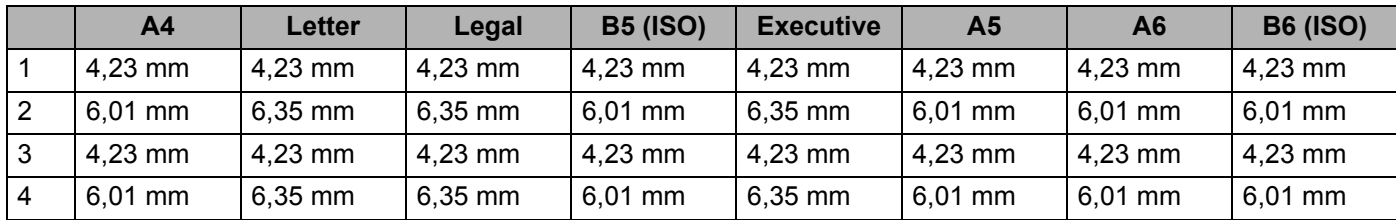

#### **Liggende <sup>2</sup>**

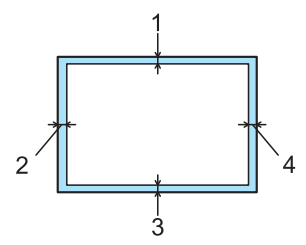

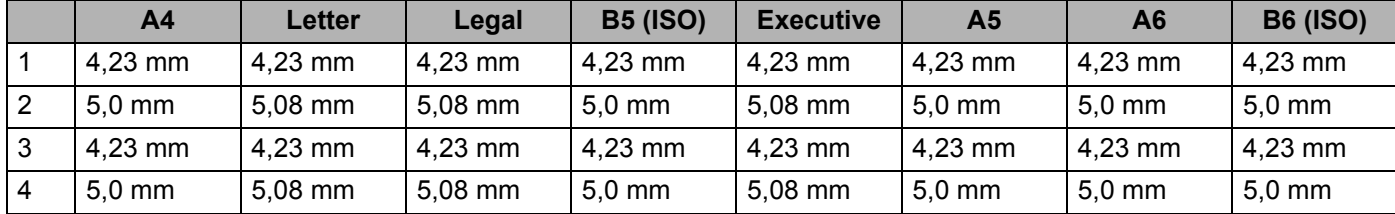

# <span id="page-20-0"></span>**Utskriftsmetoder <sup>2</sup>**

# <span id="page-20-1"></span>**Utskrift på vanlig papir, fint papir og transparenter <sup>2</sup>**

<span id="page-20-2"></span>**Utskrift på vanlig papir, fint papir og transparenter fra magasin 1, 2 eller 3 <sup>2</sup>**

**Merk**

Transparenter er kun for mag1.

(For å velge anbefalt papirtype, se *Om papir* [på side 6](#page-15-3).)

**1** Trekk papirmagasinet helt ut av skriveren.

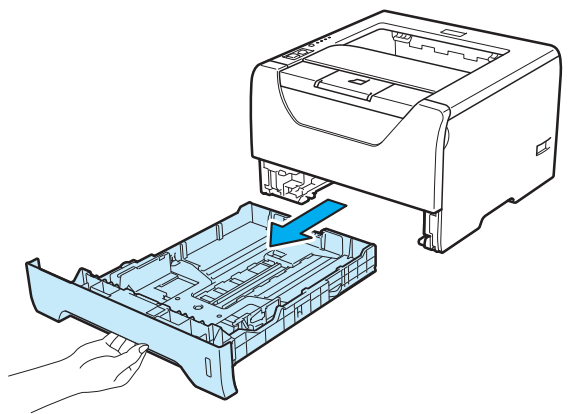

b Juster papirførerne etter papirstørrelsen mens du trykker på den blå utløserspaken (1) for papirføreren. Kontroller at papirførerne står godt i sporene.

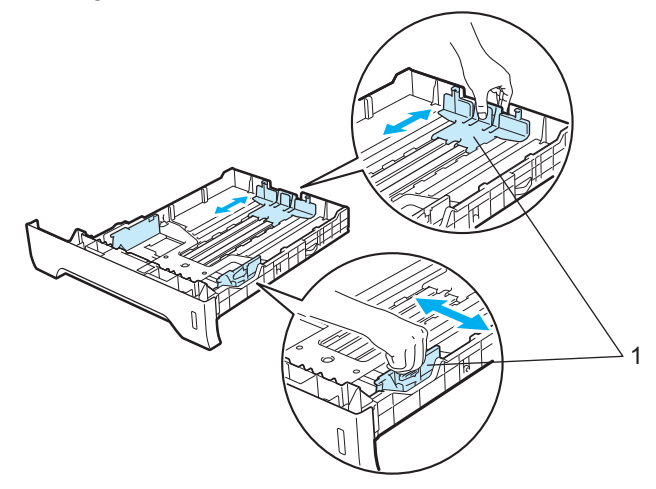

#### **Merk**

For papir med Legal- eller Folio-format, trykk på utløserknappen (1) i bunnen av papirmagasinet og trekk deretter ut baksiden av papirmagasinet. (Papir i Legal- eller Folio-format er ikke tilgjengelig i alle regioner.)

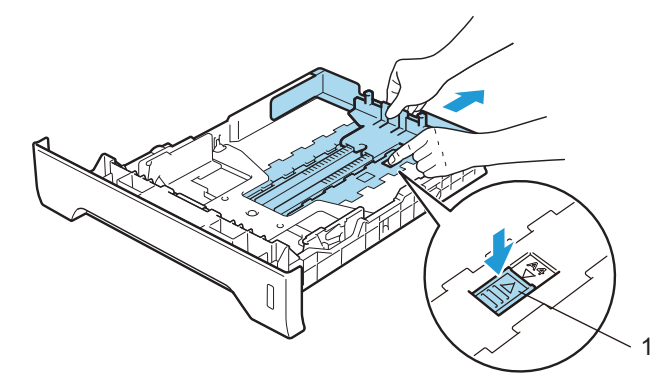

Legg papir i magasinet og sørg for at papiret er under maksimumsmerket (VVV). Siden det skal skrives ut på må vende ned.

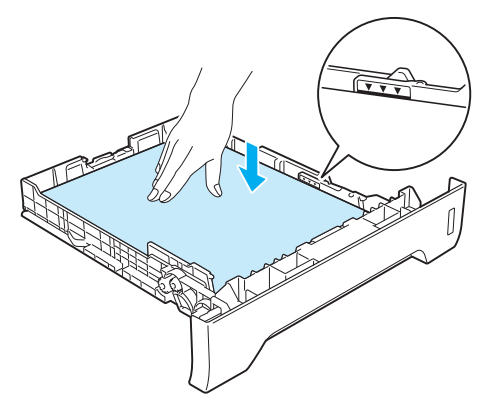

# **VIKTIG**

Sørg for at papirførerne er i kontakt med sidene til papiret slik at det mates inn skikkelig.

4 Sett papirmagasinet skikkelig tilbake i skriveren. Kontroller at det er fullstendig skjøvet inn i skriveren.

**6** Trekk ut støttebrettet for mottakeren for å forhindre at papiret glir av forsiden ned-mottakeren eller ta bort hvert ark så fort det kommer ut av skriveren.

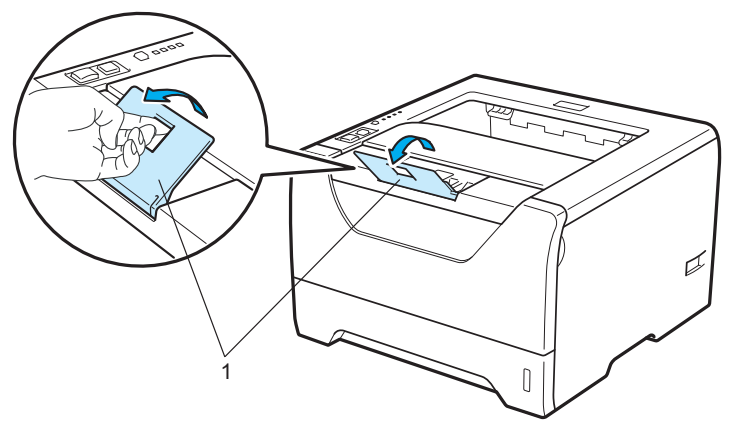

**6** Velg følgende fra skriverdriveren: **Papirstørrelse**......(1) **Medietype**......(2) **Papirkilde**......(3) og andre innstillinger du ønsker å gjøre. (Se *[Kapittel 3: Driver og programvare](#page-41-2)*.)

## **Windows® skriverdriver**

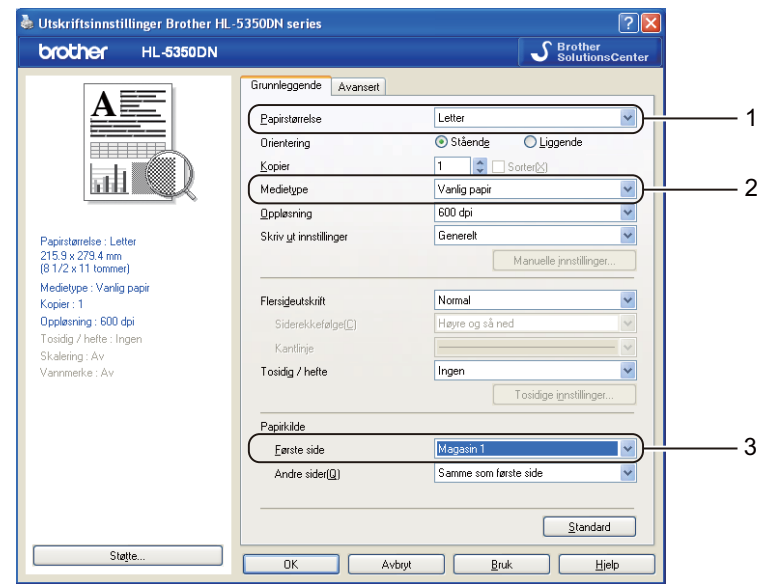

#### ■ BR-Script skriverdriver for Windows<sup>®</sup>

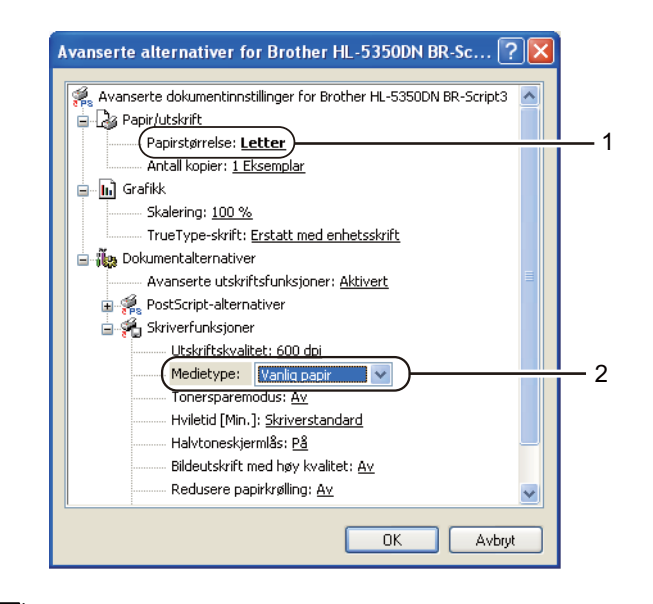

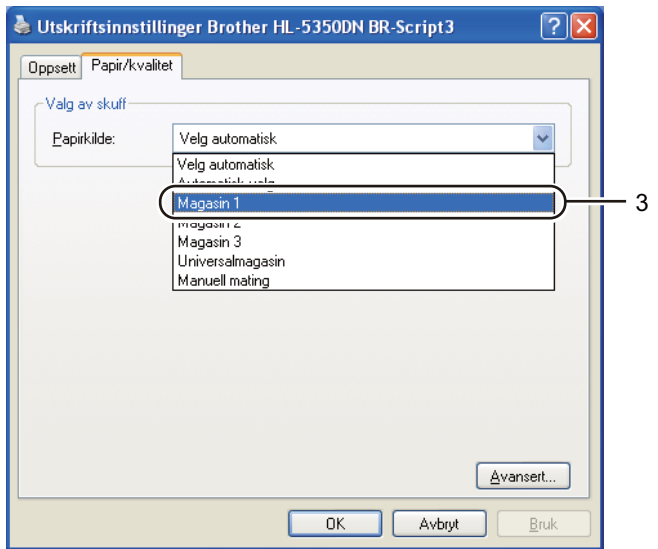

# **Merk**

For å bruke BR-Script-skriverdriveren for Windows® må du installere driveren ved hjelp av Tilpasset installasjon fra CD-ROM--en.

**2**

#### **Macintosh skriverdriver**

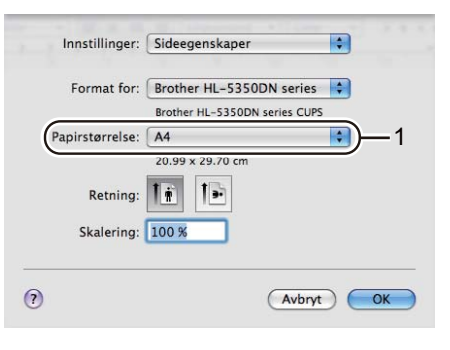

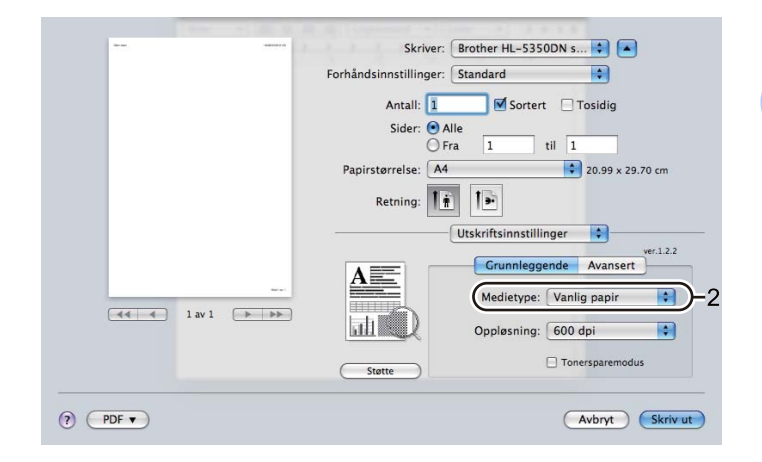

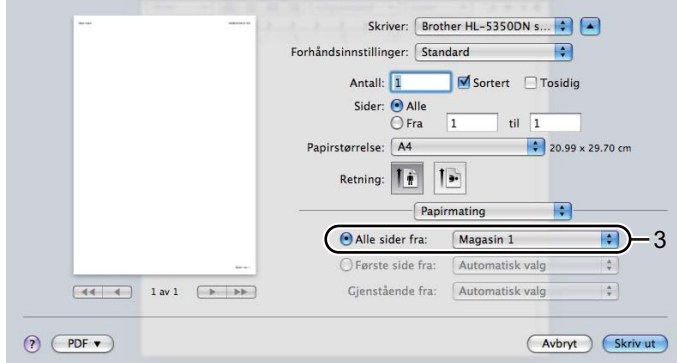

**G** Send utskriftsdataene til skriveren.

# **VIKTIG**

Når du skriver ut på transparenter, fjerner du hver transparent umiddelbart etter utskrift. Hvis transparentene hoper seg opp, kan det føre til papirstopp eller til at transparentene krøller seg.

## <span id="page-25-0"></span>**Utskrift på vanlig papir, fint papir og transparenter fra Universalmagasinet <sup>2</sup>**

(For å velge anbefalt papirtype, se *Om papir* [på side 6](#page-15-3).)

a Åpne universalmagasinet, og senk det forsiktig.

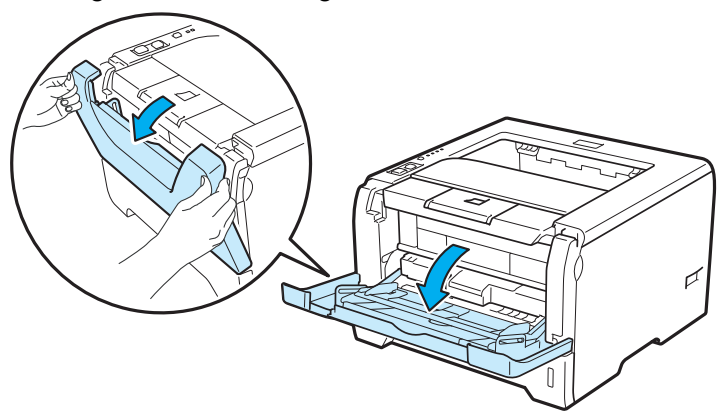

**2** Trekk ut støttebrettet for universalmagasinet (1).

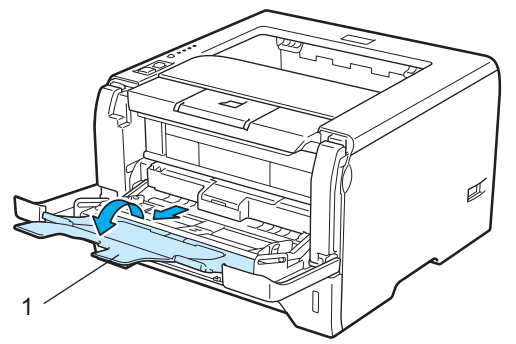

<sup>3</sup> Trekk ut støttebrettet for mottakeren for å forhindre at papiret glir av forsiden ned-mottakeren eller ta bort hvert ark så fort det kommer ut av skriveren.

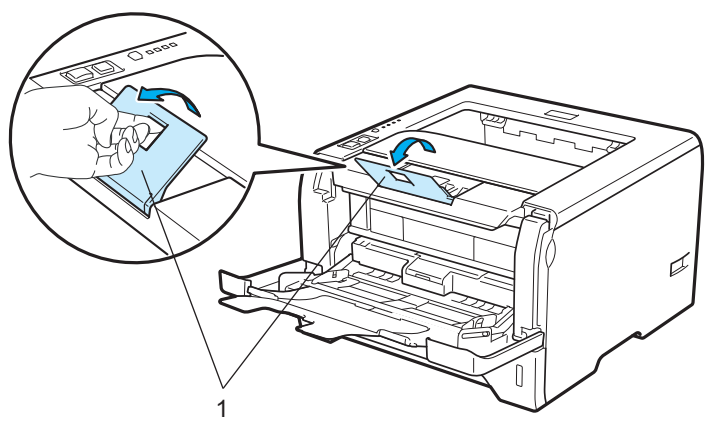

4 Legg papir i universalmagasinet. Kontroller at papiret er under maksimumsmerket ( $\blacktriangledown$ ) på begge sider av magasinet. Siden som skal skrives ut først må ligge med forsiden opp, med innføringskanten (øvre del av arket) først.

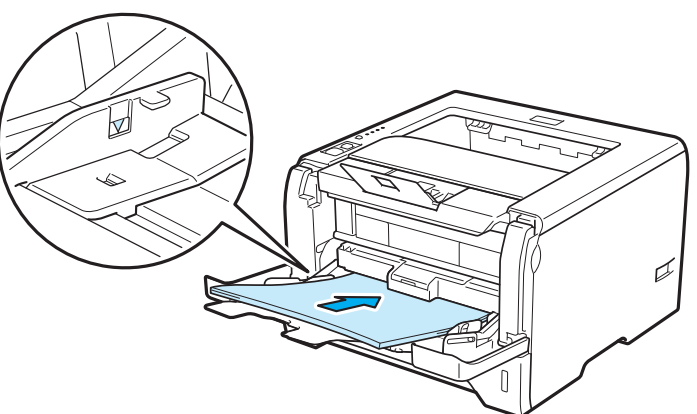

e Juster papirføreren etter papirstørrelsen mens du trykker på den utløserspaken (1) for papirføreren.

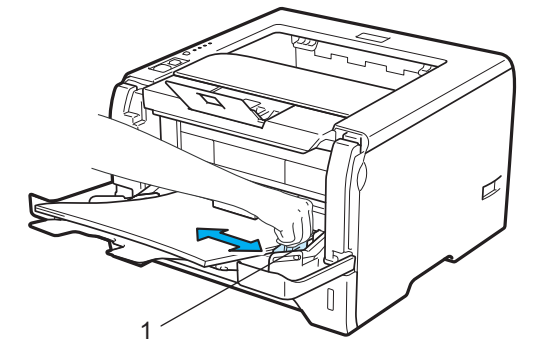

**2**

6 Velg følgende fra skriverdriveren: **Papirstørrelse**......(1) **Medietype**......(2) **Papirkilde**......(3) og andre innstillinger du ønsker å gjøre. (Se *[Kapittel 3: Driver og programvare](#page-41-2)*.)

# **Windows® skriverdriver**

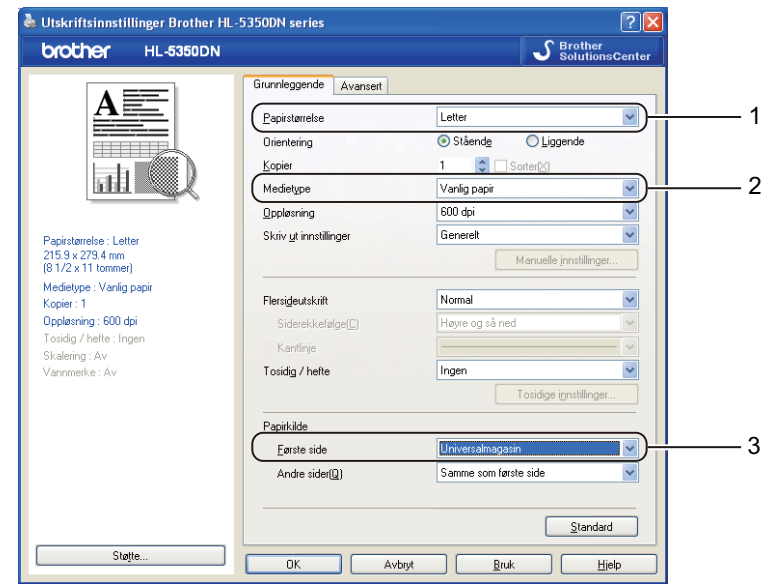

#### ■ BR-Script skriverdriver for Windows<sup>®</sup>

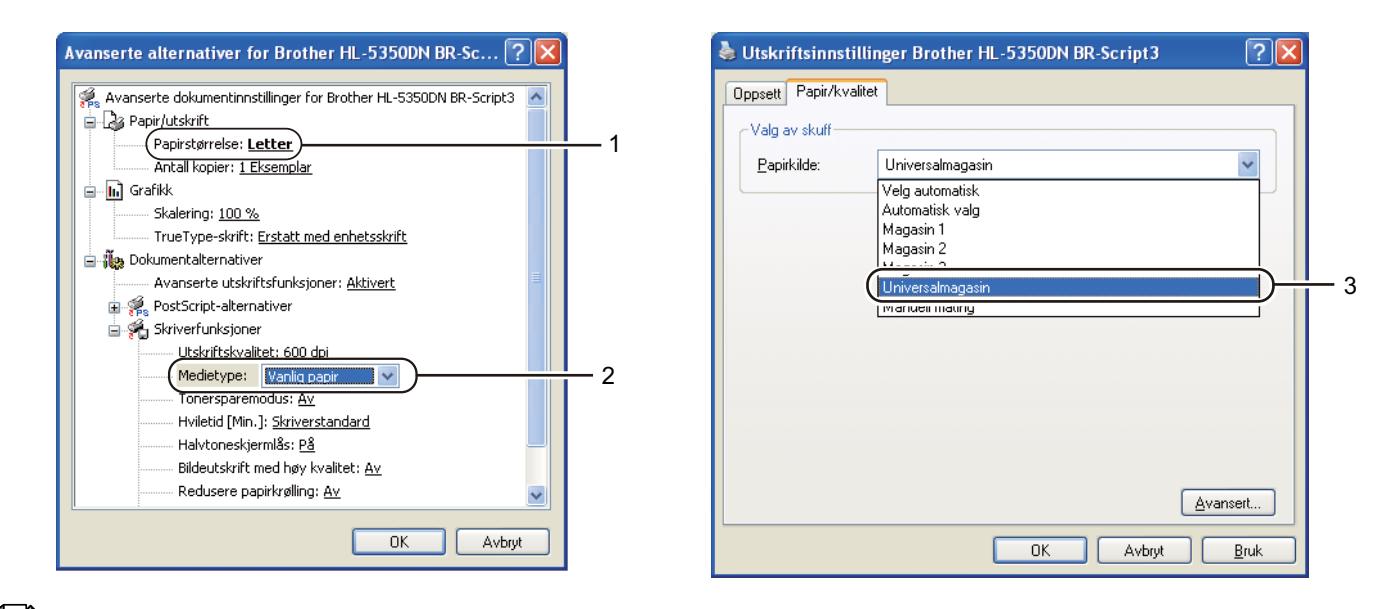

# **Merk**

For å bruke BR-Script-skriverdriveren for Windows® må du installere driveren ved hjelp av Tilpasset installasjon fra CD-ROM--en.

#### **Macintosh skriverdriver**

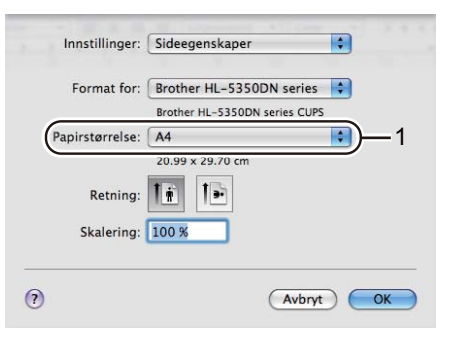

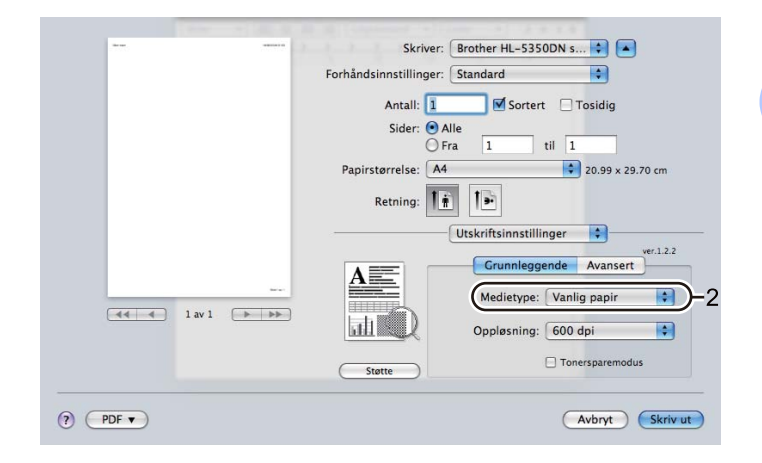

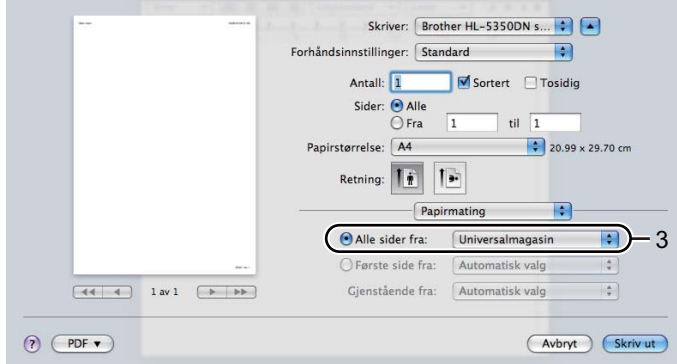

**7** Send utskriftsdataene til skriveren.

# **VIKTIG**

Når du skriver ut på transparenter, fjerner du hver transparent umiddelbart etter utskrift. Hvis transparentene hoper seg opp, kan det føre til papirstopp eller til at transparentene krøller seg.

# <span id="page-29-0"></span>**Skrive ut på tykkere papir, etiketter og konvolutter <sup>2</sup>**

Når den bakre mottakeren er trukket ned, har skriveren en rett papirbane fra universalmagasinet til baksiden av skriveren. Bruk denne typen papirmating og utskriftsmetode når du ønsker å skrive ut på tykt papir, etiketter eller konvolutter. (For å velge anbefalt papirtype, se *Om papir* [på side 6](#page-15-3) og *[Konvoluttyper](#page-18-0)* på side 9.)

**1** Åpne bakdekselet (det bakre mottaket).

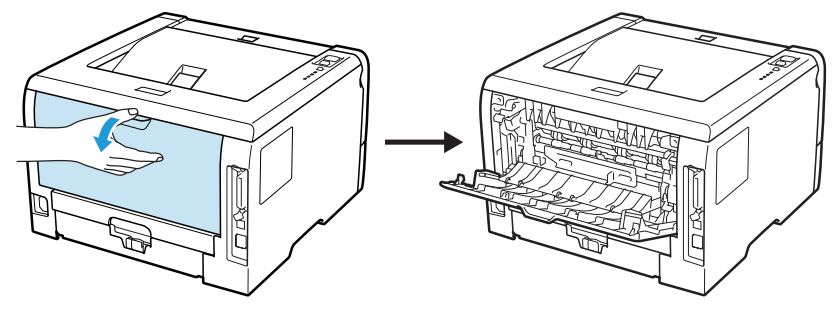

#### <span id="page-29-1"></span><Bare for konvoluttutskrift>

Trekk de to grå hendlene, den ene på den venstre siden og den andre på høyre side, ned og mot deg som vist på illustrasjonen nedenfor.

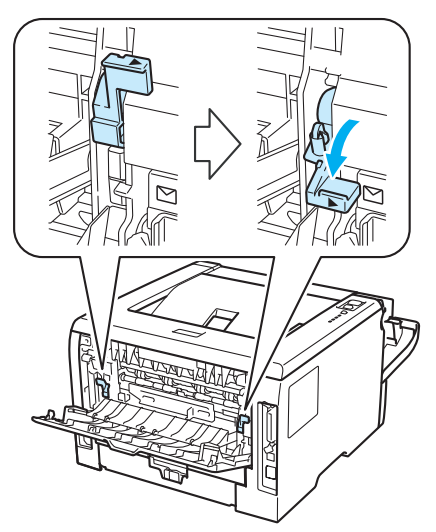

**3** Åpne universalmagasinet, og senk det forsiktig.

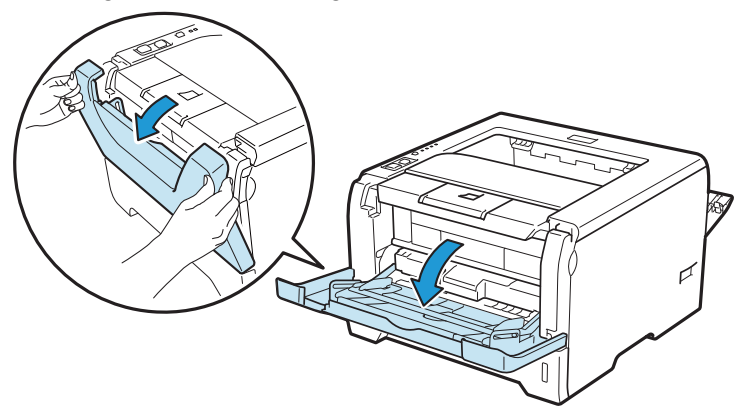

Utskriftsmetoder

 $\overline{4}$  Trekk ut støttebrettet for universalmagasinet (1).

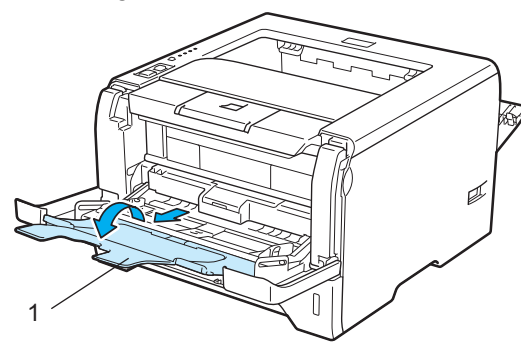

 $\bullet$  Legg papir i universalmagasinet. Kontroller at papiret er under maksimumsmerket  $\mathbf{F}$ ).

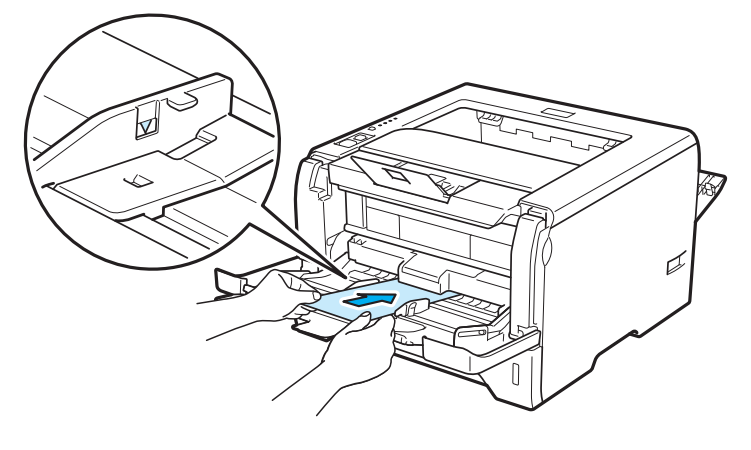

## **Merk**

- IKKE legg mer enn tre konvolutter i universalmagasinet.
- Konvoluttskjøter som er forseglet av produsenten, skal være sikre.
- Siden det skal skrives ut på må vende oppover.
- Alle konvoluttens sider må være brettet skikkelig uten rynker eller bretter.

6) Juster papirføreren etter papirstørrelsen mens du trykker på den utløserspaken (1) for papirføreren.

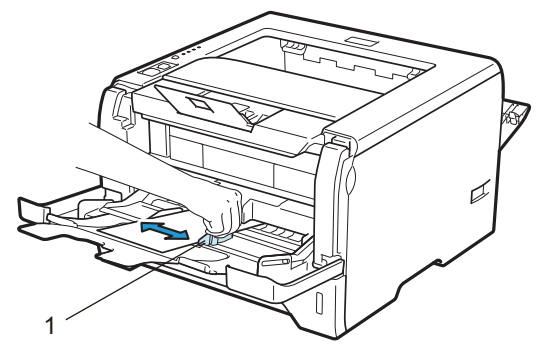

7 Velg følgende fra skriverdriveren: **Papirstørrelse**......(1) **Medietype**......(2) **Papirkilde**......(3) og andre innstillinger du ønsker å gjøre. (Se *[Kapittel 3: Driver og programvare](#page-41-2)*.)

## **Windows® skriverdriver**

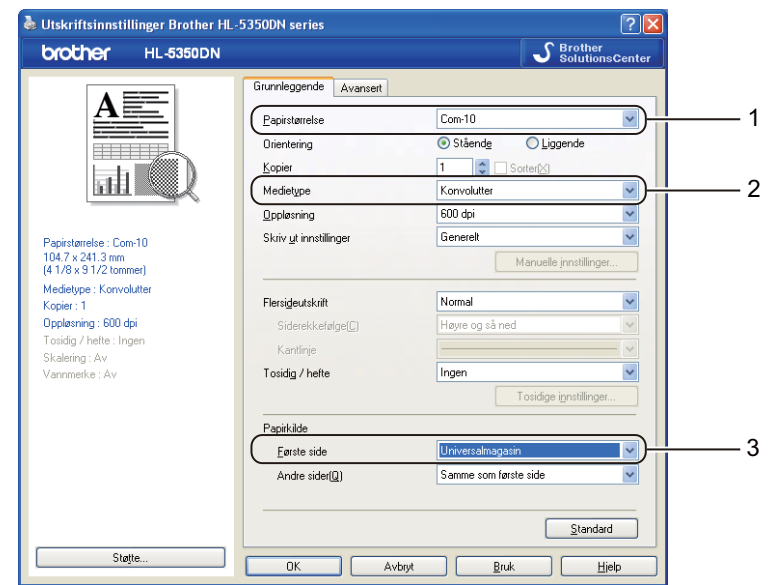

■ **BR-Script skriverdriver for Windows**<sup>®</sup>

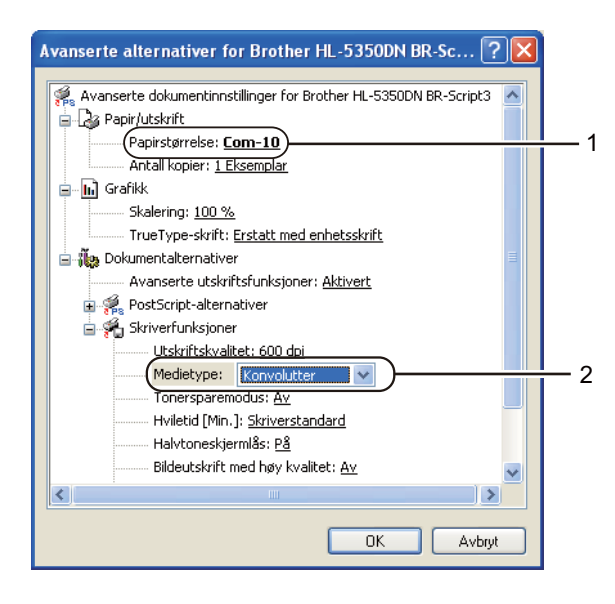

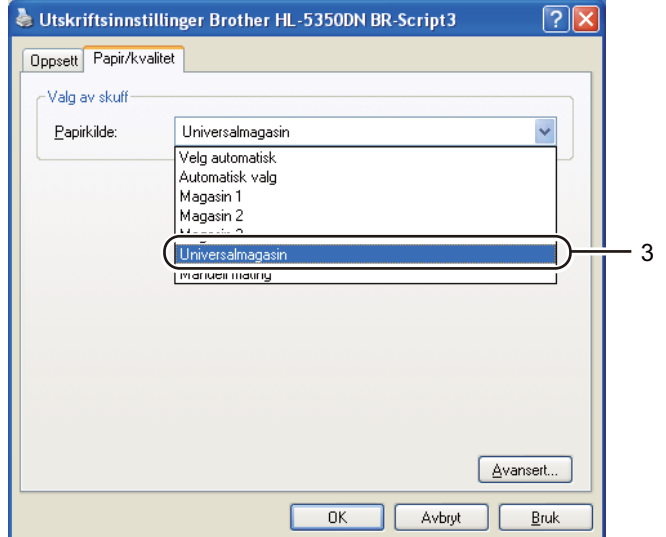

# **Merk**

- For å bruke BR-Script-skriverdriver må du installere driveren ved hjelp av Tilpasset installasjon fra CD-ROM-en.
- Når du bruker Konvoluttstørrelse 10, velger du **Com-10** for **Papirstørrelse**.
- For andre konvolutter som ikke er i utvalget til skriverdriveren, for eksempel Konvolutt størrelse 9 eller C6-konvolutt, bruk **Brukerdefinert...**. (Hvis du vil vite mer om konvoluttstørrelser, se *[Papirstørrelse](#page-156-0)* på [side 147](#page-156-0).)

#### ■ Macintosh skriverdriver

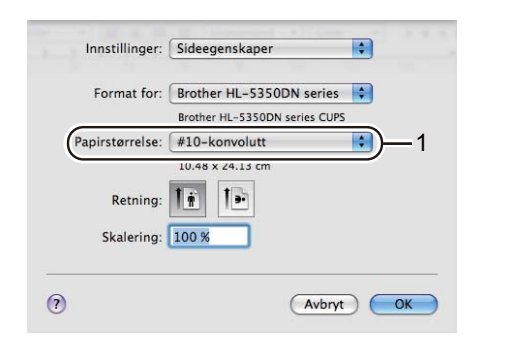

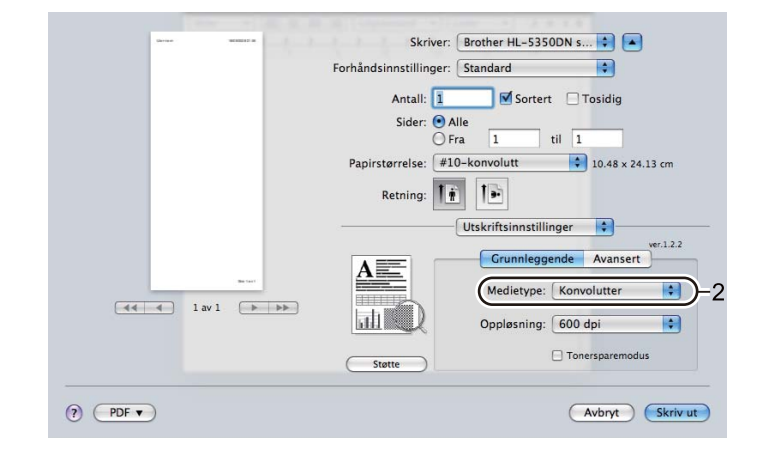

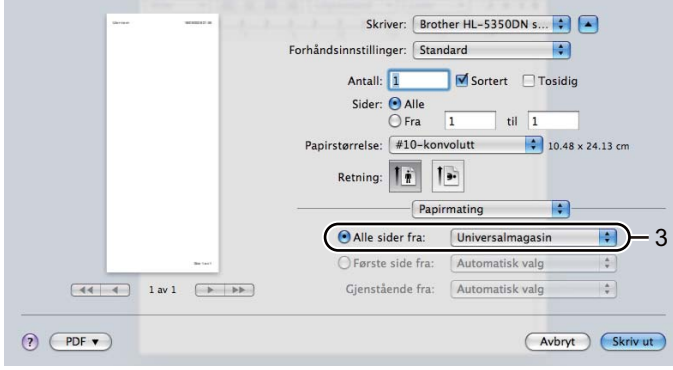

## **Merk**

For andre konvolutter som ikke er i utvalget til skriverdriveren, for eksempel Konvoluttstørrelse 9 eller C6 konvolutt, bruk **Egendefinert sidestørrelse**. (Hvis du vil vite mer om konvoluttstørrelser, se *[Papirstørrelse](#page-156-0)* [på side 147](#page-156-0).)

- 8 Send utskriftsdataene til skriveren.
- $\left| \cdot \right|$  <Bare for konvoluttutskrift> Når du er ferdig med å skrive ut, setter du de to grå hendlene du trakk ned i trinn @ til[b](#page-29-1)ake i deres opprinnelige posisjon.

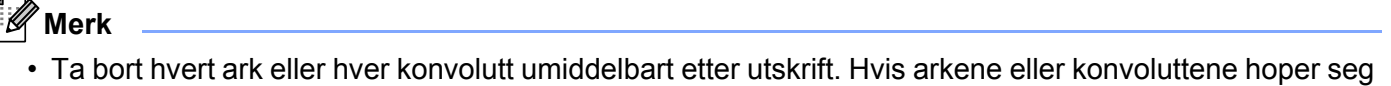

- opp, kan det føre til at papirstopp eller til at papiret krølles. • Hvis konvoluttene blir flekkete når de skrives ut, still **Medietype** til **Tykt papir** eller **Tykkere papir** for å heve fikseringstemperaturen.
- Dersom konvoluttene krølles etter at de skrives ut, se *[Forbedre utskriftskvaliteten](#page-139-0)* på side 130.
- (For Windows®-brukere) Hvis DL-konvolutter med dobbelt klaff er krøllete etter utskrift, velg **DL (langsiden)** i **Papirstørrelse**, fra kategorien **Grunnleggende**. Legg inn en ny DL-konvolutt med dobbel klaff i universalmagasinet med den lengste kanten først og skriv ut på nytt.

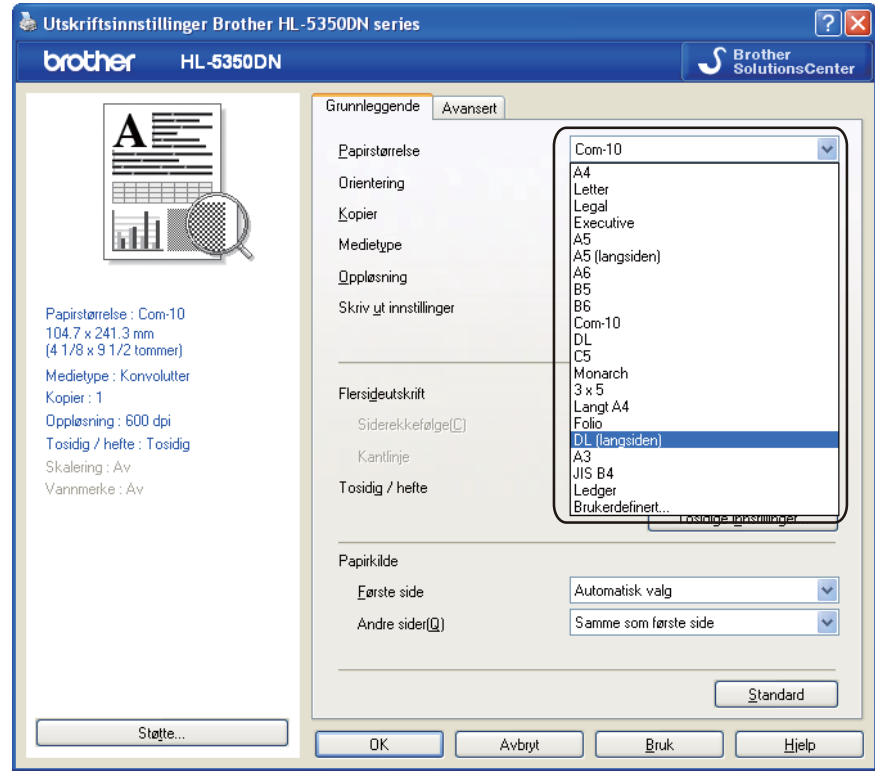

- Merk deg følgende når du legger papir i universalmagasinet:
	- Legg konvoluttene i magasinet med innføringskanten (den øvre delen av arket) først, og skyv det forsiktig inn i magasinet.
	- Kontroller at papiret ligger rett og er riktig plassert i universalmagasinet. Hvis dette ikke er tilfelle, kan det hende at papiret ikke mates riktig, noe som kan resultere i skjeve utskrifter eller papirstopp.

# <span id="page-34-0"></span>**Tosidig utskrift <sup>2</sup>**

De medfølgende skriverdriverne for Windows® 2000 eller nyere og Mac OS X 10.3.9 eller nyere muliggjør alle tosidig utskrift. For mer informasjon om hvordan innstillingene skal velges, se **Hjelp**-teksten i skriverdriveren.

# <span id="page-34-1"></span>**Veiledning for utskrift på begge sider av papiret <sup>2</sup>**

- Hvis papiret er tynt, kan det hende det blir krøllet.
- Hvis papiret er krøllete, rett det ut og plasser det tilbake i papirmagasinet eller universalmagasinet.
- Hvis papiret ikke mates riktig, kan det hende det blir krøllet. Ta ut papiret og glatt det ut.
- Når du bruker funksjonen for manuell dobbeltsidig utskrift, kan det oppstå papirstopp, eller det kan hende at utskriftskvaliteten ikke blir tilfredsstillende. (Hvis det oppstår papirstopp, se *[Papirstopp og avklaring](#page-130-0)* på [side 121](#page-130-0) . Hvis du har problemer med utskriftskvaliteten, se *[Forbedre utskriftskvaliteten](#page-139-0)* på side 130.)

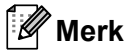

- Skjermbildene i dette avsnittet er basert på Windows® XP. Vinduene på datamaskinen varierer kanskje fra operativsystem til operativsystem.
- Bruk papir i formatene A4, Letter, Legal eller Folio når du bruker automatisk tosidig utskrift-funksjonen.
- Forsikre deg om at bakdekslet er lukket.
- Kontroller at papirmagasinet er fullstendig skjøvet inn i skriveren.
- Hvis papiret er krøllet, retter du det ut og legger det i papirmagasinet.
- Du bør bruke enkelt papir, resirkulert papir og tynt papir. IKKE bruk fint papir.

#### <span id="page-34-2"></span>**Manuell tosidig utskrift <sup>2</sup>**

- BR-Script 3 skriverdriver (PostScript<sup>®</sup> 3™-emulering) støtter ikke manuell tosidig utskrift.
- Hyis du bruker Macintosh-skriverdriver, se *[Tosidig utskrift](#page-71-0)* på side 62.

#### **Manuell dobbeltsidig utskrift fra papirmagasinet <sup>2</sup>**

- a I skriverdriveren, velg kategorien **Grunnleggende**, og velg **Tosidig** utskriftsmodus fra innstillingen **Tosidig / hefte**, og fra kategorien **Grunnleggende**, velg papirkilden **Magasin 1**.
- b Klikk på **Tosidige innstillinger...**-knappen, **Tosidige innstillinger** vises.
- c Velg **Tosidig utskrift manuelt** fra innstillingen **Tosidig modus**, og klikk på **OK** på dataskjermen.

#### Send dataene til skriveren.

Skriveren skriver automatisk ut alle partallssider på én side av arket først.

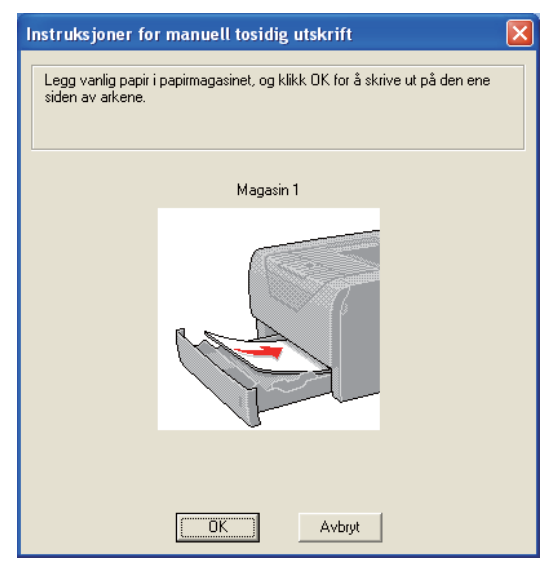

- <span id="page-35-0"></span>Ta de utskrevne partallssidene ut av mottakeren  $1$ , og legg dem inn igjen i papirmagasinet i samme rekkefølge, med siden det skal skrives ut på (den tomme siden), vendt ned Følg instruksene på datamaskinskjermen.
	- <sup>1</sup> Legg papir i motsatt rekkefølge når bakre mottakeren er åpnet.

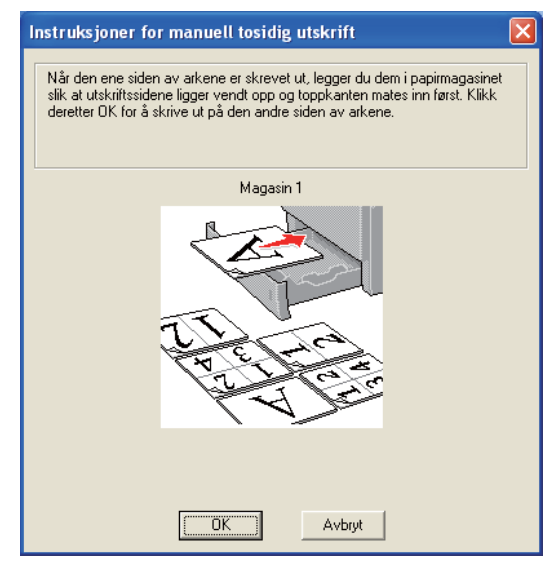

- Nå skrives alle oddetallssidene automatisk ut på den andre siden av arket.
- **Merk**
- Hvis du velger **Papirkilde** til å være **Automatisk valg**, legg de utskrevne partallssidene i universalmagasinet.
- Tøm magasinet før du legger papir i papirmagasinet. Så legger du de utskrevne sidene i magasinet med den utskrevne siden opp. (IKKE legg de utskrevne sidene på toppen av en bunke med blanke ark.)
## **Manuell tosidig utskrift fra univ.mag. <sup>2</sup>**

## **Merk** Før du legger arkene tilbake i universalmagasinet, må du rette på dem for å unngå papirstopp. **1** I skriverdriveren, velg kategorien Grunnleggende, og velg Tosidig utskriftsmodus fra innstillingen **Tosidig / hefte**, og fra kategorien **Grunnleggende**, velg papirkilden **Universalmagasin**.

- **2** Klikk på **Tosidige innstillinger...**-knappen, **Tosidige innstillinger** vises.
- c Velg **Tosidig utskrift manuelt** fra innstillingen **Tosidig modus**, og klikk på **OK** på dataskjermen.
- $\overline{4}$  Før arket inn i universalmagasinet med den siden det skal skrives ut på først, vendt opp. Send dataene til skriveren.

Skriveren skriver automatisk ut alle partallssider på én side av arket først.

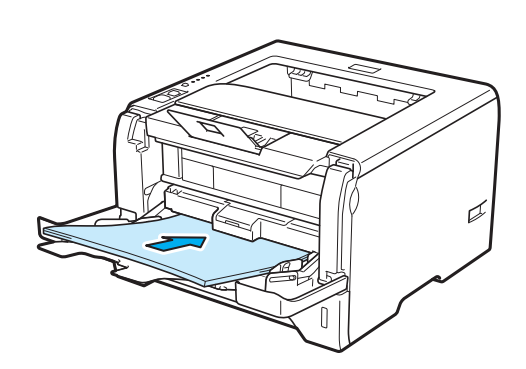

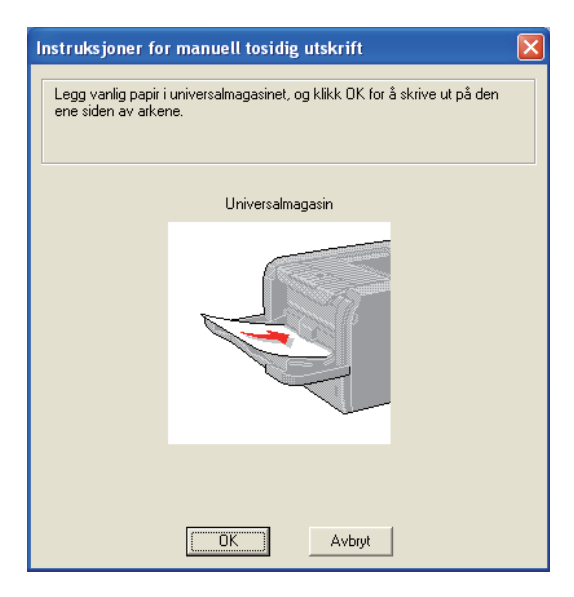

e Fjern de utskrevne partallssidene fra mottakeren, og legg dem så tilbake i universalmagasinet i samme rekkefølge <sup>[1](#page-37-0)</sup>. Legg papiret med siden det skal skrives ut på (den tomme siden) vendt opp. Følg instruksene på datamaskinskjermen.

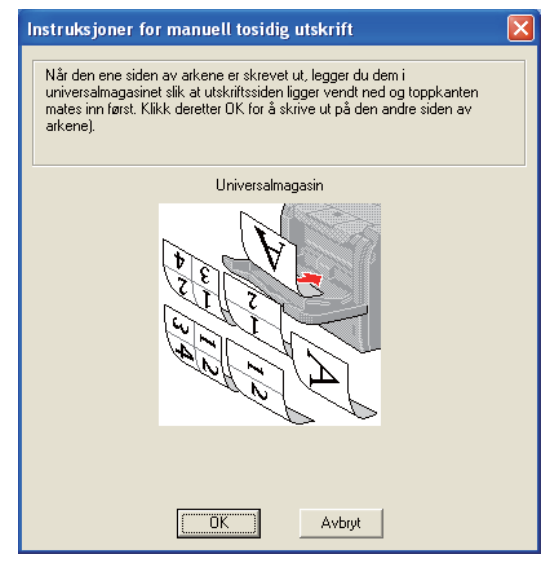

<sup>1</sup> Legg papir i motsatt rekkefølge når bakre mottakeren er åpnet.

<span id="page-37-0"></span>Skriveren vil nå automatisk skriv ut alle oddetallssidene.

#### **Papirorientering for manuell tosidig utskrift <sup>2</sup>**

Skriveren skriver ut den andre siden først.

Hvis du skal skrive ut 10 sider på 5 ark, skrives først side 2 ut og deretter side 1 på det første arket. Deretter skriver den ut side 4, og så side 3 på det andre arket. Den skriver ut side 6 og så side 5 på det tredje arket osv.

Når du skal ha manuell dobbeltsidig utskrift, må du legge papiret inn i papirmagasinet på følgende måte:

- For papirmagasinet:
	- Legg den siden som skal skrives ut først med forsiden ned, med innføringskanten (øvre del av arket) foran i magasinet.
	- For å skrive ut den andre siden legger du papiret med den tomme siden opp og innføringskanten (øvre del av arket) foran i magasinet.
	- Hvis arket har brevhode, må brevhodet legges inn i magasinet med med forsiden opp og foran i papirmagasinet.
	- For å skrive ut den andre siden legger du papiret med brevhodet ned og foran i magasinet.
- For universalmagasinet:
	- Legg den siden som skal skrives ut først med forsiden opp, med innføringskanten (øvre del av arket) først.
	- For å skrive ut den andre siden legger du papiret med den tomme siden ned og innføringskanten (øvre del av arket) først.
	- Hvis du bruker papir med brevhode, legger du dette med brevhodet ned og først inn i skriveren.
	- For å skrive ut den andre siden legger du arket med brevhodet opp og først inn i skriveren.

## **Automatisk tosidig utskrift <sup>2</sup>**

Hvis du bruker Macintosh-skriverdriver, se *[Tosidig utskrift](#page-71-0)* på side 62.

Legg papir i magasinet eller i universalmagasinet.

## **2** For Windows<sup>®</sup> skriverdriver

- Velg dialogboksen **Egenskaper** i skriverdriveren.
- Fra kategorien **Generelt**, klikk på knappen **Utskriftsinnstillinger**.
- Fra kategorien **Grunnleggende**, velg **Tosidig** fra innstillingen **Tosidig / hefte**.
- Klikk på **Tosidige innstillinger...**-knappen, **Tosidige innstillinger** vises.
- Velg **Bruk tosidigenhet** fra innstillingen **Tosidig modus**.
- Velg **OK**. Skriveren skriver ut på begge sider av papiret automatisk.

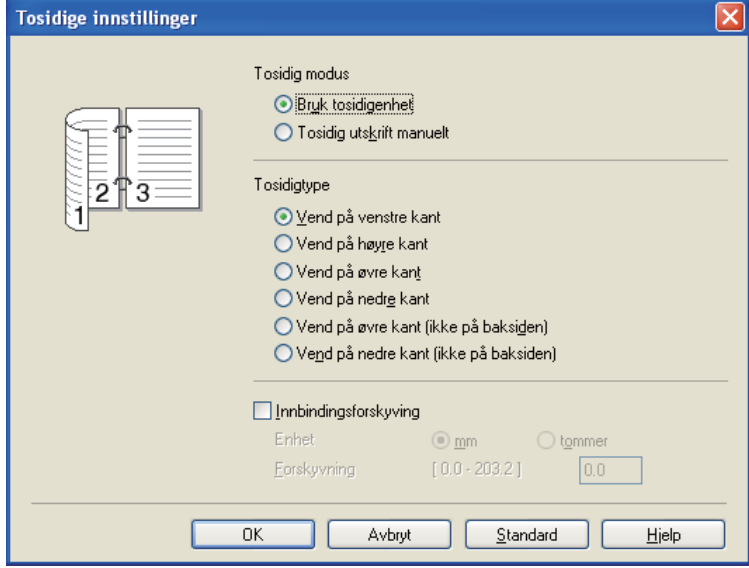

## **For BR-Script-skriverdriver**

- Velg dialogboksen **Egenskaper** i skriverdriveren.
- Fra kategorien **Generelt**, klikk på knappen **Utskriftsinnstillinger**.
- Fra kategorien **Oppsett**, velg **Orientering**, **Skriv ut på begge sider** og **Siderekkefølge(C)**.
- Velg **OK**. Skriveren skriver ut på begge sider av papiret automatisk.

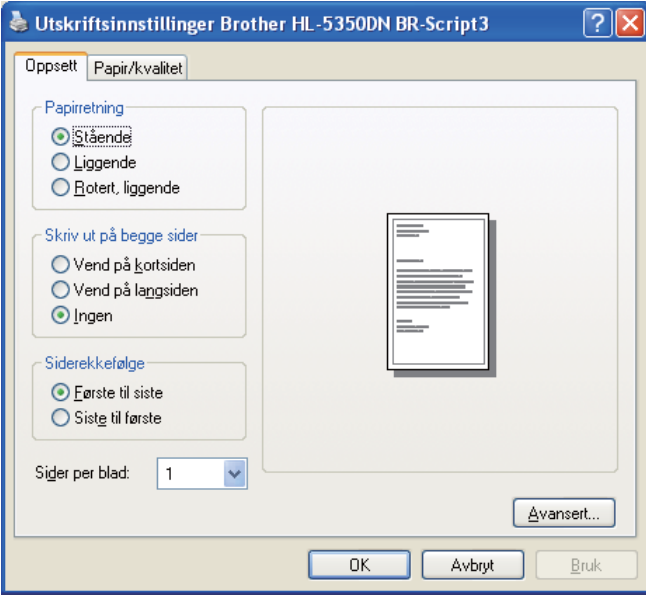

## **Hefteutskrift 2**

- Legg papir i magasinet eller i universalmagasinet.
- For Windows® skriverdriver
	- Velg dialogboksen **Egenskaper** i skriverdriveren.
	- Fra kategorien **Generelt**, klikk på knappen **Utskriftsinnstillinger**.
	- Fra kategorien **Grunnleggende**, velg **Hefte** fra innstillingen **Tosidig / hefte**.
	- Klikk på **Tosidige innstillinger...**-knappen, **Tosidige innstillinger** vises.
	- Velg **Bruk tosidigenhet** eller **Tosidig utskrift manuelt** fra innstillingen **Tosidig modus**.
	- Velg **OK**.

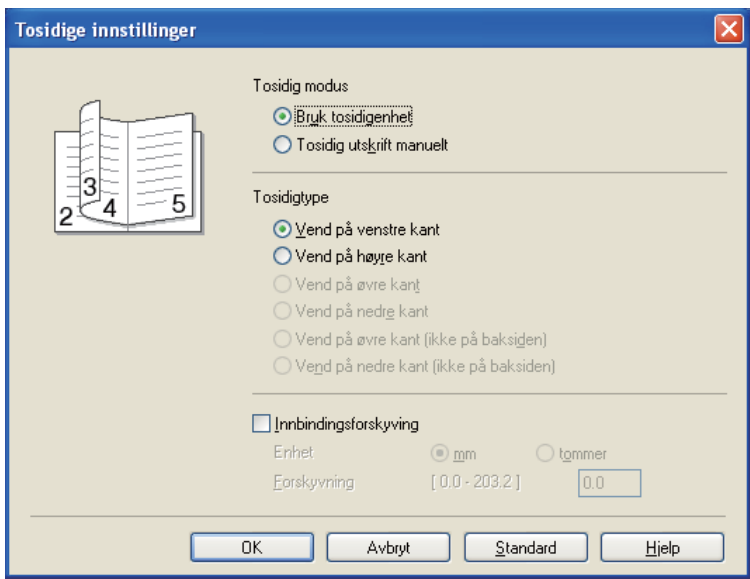

#### **For BR-Script-skriverdriver**

- Velg dialogboksen **Egenskaper** i skriverdriveren.
- Fra kategorien **Generelt**, klikk på knappen **Utskriftsinnstillinger**.
- Fra kategorien **Oppsett**, velg **Hefte** fra innstillingen **Sider per blad**.
- Velg **OK**. Skriveren skriver ut et hefte automatisk.

**3**

# **Driver og programvare <sup>3</sup>**

## **Skriverdriver**

En skriverdriver er programvare som oversetter data fra det formatet som datamaskinen bruker, til det formatet som kreves av en spesiell skriver. Dette formatet er vanligvis språk for sidebeskrivelse (PDL).

Du kan finne skriverdriverne for støttede versjoner av Windows® og Macintosh er på CD-ROM-en vedlagt eller på Brother Solutions Center på <http://solutions.brother.com/>. Installer driverne ved å følge hurtigstartguiden. Du kan også laste ned den nyeste skriverdriveren fra Brother Solutions Center på <http://solutions.brother.com/>.

(Hvis du vil avinstallere skriverdriveren, se *[Avinstallere skriverdriveren](#page-79-0)* på side 70.)

#### **For Windows® <sup>3</sup>**

- $\blacksquare$  Windows<sup>®</sup>-skriverdriver (skriverdriveren som passer best for dette produktet)
- BR-Script (PostScript<sup>®</sup> 3<sup>™</sup> språkemulering)-skriverdriver

#### **For Macintosh <sup>3</sup>**

- **Macintosh-skriverdriver (skriverdriveren som passer best for dette produktet)**
- BR-Script (PostScript<sup>®</sup> 3<sup>™</sup> språkemulering)-skriverdriver <sup>[1](#page-41-0)</sup>
- <span id="page-41-0"></span><sup>1</sup> Installere skriverdriveren, se *[Installere BR-Script3-skriverdriveren](#page-73-0)* på side 64.

#### **For Linux[®1](#page-41-1)[2](#page-41-2) <sup>3</sup>**

- LPR-skriverdriver
- CUPS-skriverdriver
- <span id="page-41-1"></span><sup>1</sup> Last ned skriverdriveren for Linux fra<http://solutions.brother.com/>eller en kobling på vedlagte CD-ROM.
- <span id="page-41-2"></span><sup>2</sup> Avhengig av Linux-distribusjoner kan det hende at driveren ikke er tilgjengelig.

## **Merk**

- Hvis du vil ha mer informasjon om Linux-skriverdrivere, kan du gå til [http://solutions.brother.com/.](http://solutions.brother.com/)
- Skriverdriveren for Linux kan slippes etter den første utgivelsen av dette produktet.

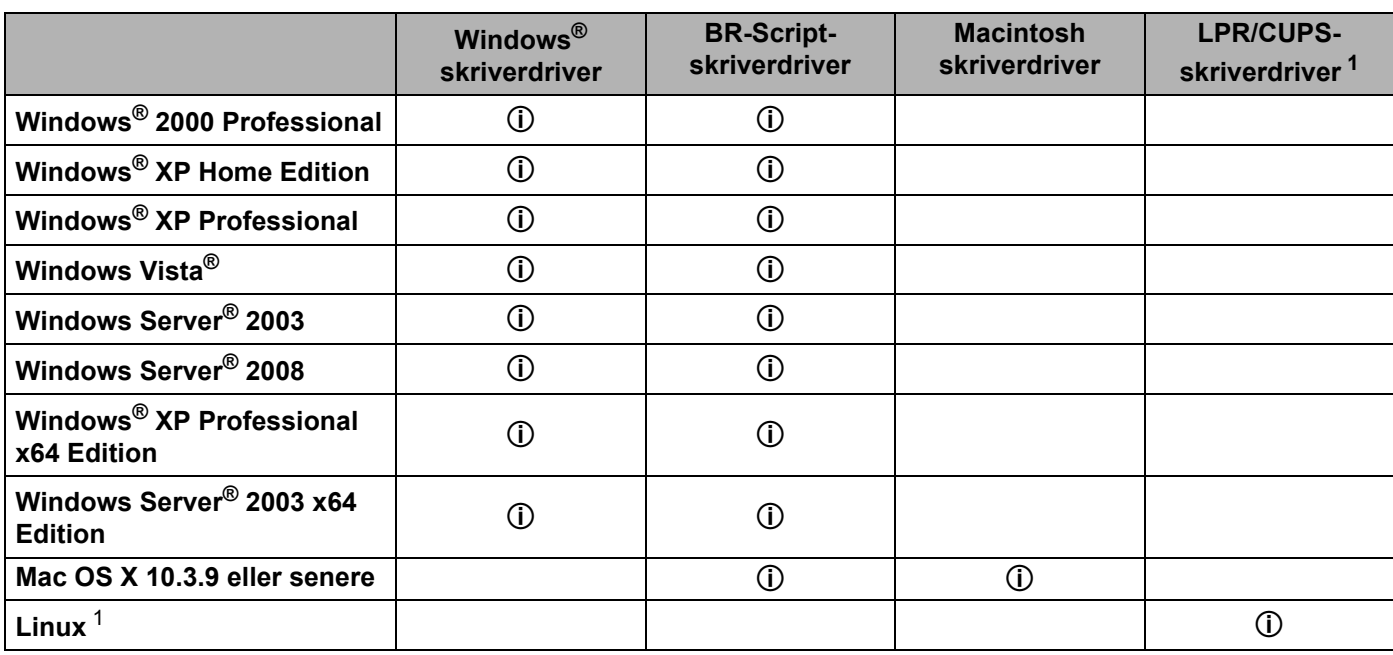

<span id="page-42-0"></span><sup>1</sup> For informasjon om Linux-distribusjon som støttes og for å laste ned skriverdriver, besøk oss på [http://solutions.brother.com/.](http://solutions.brother.com/) Du kan også laste ned skriverdriveren fra en kobling på den vedlagte CD-ROM-en. Hvis du laster ned fra en kobling på CD-ROM, klikk på **Installer andre drivere el. verktøy**, og klikk deretter på **For Linux-brukere** på skjermmenyen. Internett-tilgang kreves.

Du kan endre de følgende skriverinnstillingene når du skriver ut fra din datamaskin.

- **Papirstørrelse**
- **Orientering**
- **Kopier**
- Medietype
- **Oppløsning**
- **Skriv ut innstillinger**
- **Flersideutskrift**
- Tosidig / hefte <sup>[3](#page-43-0)</sup>
- **Papirkilde**
- **Skalering**
- **Omvendt rekkefølge**
- **Bruk vannmerke** [1](#page-43-1) [3](#page-43-0)
- Topp-/bunntekstutskrift<sup>[3](#page-43-0)</sup>
- **Tonersparemodus**
- **Administrator** [3](#page-43-0)
- Bruk utskrift på nytt <sup>[1](#page-43-1) [3](#page-43-0)</sup>
- **Hviletid**
- $M$ **Makro**  $13$  $13$
- Sidebeskyttelse <sup>[1](#page-43-1) [3](#page-43-0)</sup>
- Tetthetsjustering <sup>[2](#page-43-2)</sup>
- Utskrift av feilmeldinger <sup>[1](#page-43-1)3</sup>
- **Forbedre utskrift**
- <span id="page-43-1"></span><sup>1</sup> Disse innstillingene er ikke tilgjengelig med BR-script-skriverdriveren for Windows®.
- <span id="page-43-2"></span><sup>2</sup> Disse innstillingene er ikke tilgjengelig med Macintosh-driveren.
- <span id="page-43-0"></span><sup>3</sup> Disse innstillingene er ikke tilgjengelige for Macintosh-skriverdriver og BR-Script-skriverdriver for Macintosh.

## <span id="page-44-0"></span>**Egenskaper for skriverdriveren (for Windows®) <sup>3</sup>**

(Hvis du vil ha mer informasjon, kan du se **Hjelp**-teksten i skriverdriveren.)

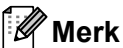

- Skjermbildene i dette avsnittet er basert på Windows® XP. Skjembildene på datamaskinen varierer fra operativsystem til operativsystem.
- Du kan få tilgang til dialogboksen **Utskriftsinnstillinger** ved å klikke på **Utskriftsinnstillinger...** i kategorien **Generelt** til **Skriveregenskaper**.

## **Kategorien Grunnleggende <sup>3</sup>**

Du kan også endre innstillinger ved å klikke på illustrasjonen til venstre i kategorien **Grunnleggende**.

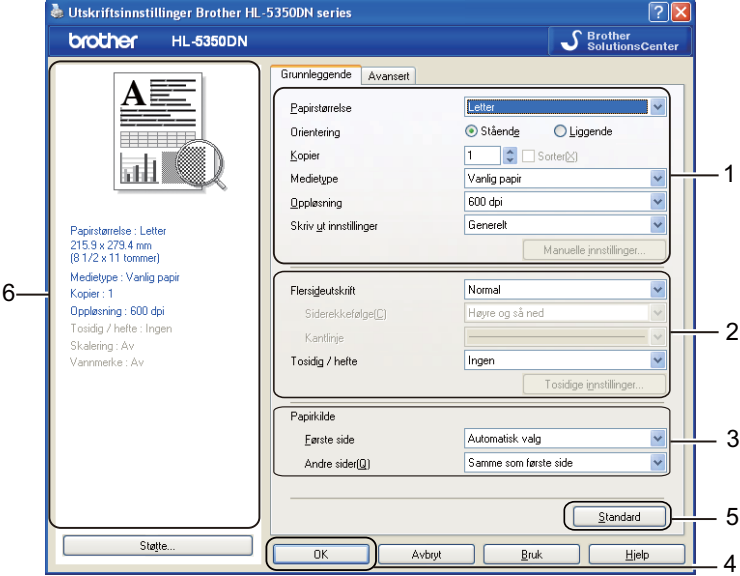

- a Velg **Papirstørrelse**, **Orientering**, **Kopier**, **Medietype** , **Oppløsning** og **Skriv ut innstillinger** (1).
- b Velg **Flersideutskrift** og **Tosidig / hefte**-innstilling (2).
- **3** Velg **Papirkilde** (3).
- **4** Klikk på **OK** (4) for å bruke de valgte innstillingene. For å gå tilbake til standardinnstillingene, klikk på **Standard** (5), deretter på **OK** (4).

#### - U **Merk**

Dette området (6) viser de gjeldende innstillingene.

## **Papirstørrelse <sup>3</sup>**

Velg papirstørrelsen du bruker fra rullegardinlisten.

## **Orientering <sup>3</sup>**

Orientering velger retningen dokumentet skrives ut i (**Stående** eller **Liggende**).

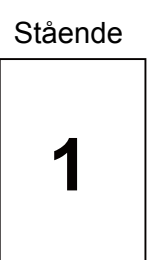

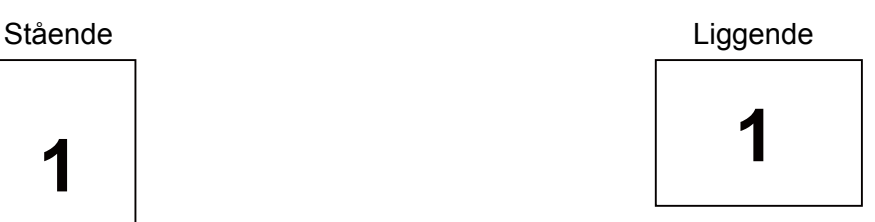

## **Kopier <sup>3</sup>**

Valget Kopier stiller inn antall eksemplarer som skrives ut.

#### ■ Sorter(X)

Når avmerkingsboksen Sorter er valgt, skrives et helt eksemplar av dokumentet ut, og gjentas for antall eksemplarer du valgte. Hvis avmerkingsboksen Kopier ikke er valgt, skrives ut hver side for alle eksemplarene før neste side av dokumentet skrives ut.

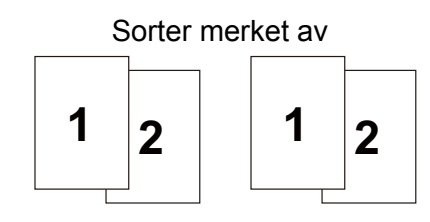

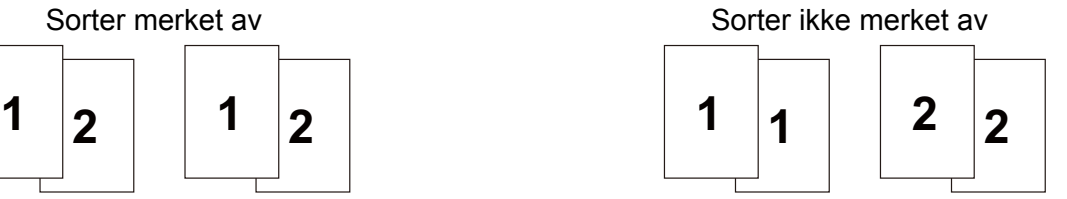

## **Medietype <sup>3</sup>**

Du kan bruke følgende medietyper i skriveren. Velg ønsket medietype for å få best utskriftskvalitet.

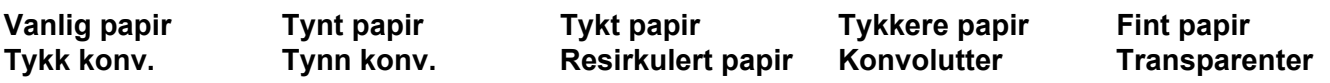

## **Merk**

- Når du bruker vanlig papir (20 til 28 lb) velg **Vanlig papir**. Når du bruker tyngre papir eller papir med ujevn overflate, velg **Tykt papir** eller **Tykkere papir**. For fint papir, velg **Fint papir**.
- Når du bruker konvolutter, velger du **Konvolutter**. Hvis toneren ikke fikseres godt nok på konvolutten når du har valgt **Konvolutter**, velg **Tykk konv.**. Hvis konvolutten er krøllete når du har valgt **Konvolutter**, velg **Tynn konv.**.

## **Oppløsning <sup>3</sup>**

Du kan velge mellom følgende oppløsninger.

- 300 dpi
- **600 dpi**
- **HQ 1200**
- **1200 dpi**

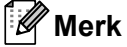

Hvis du bruker 1200 dpi-innstillingen med høy kvalitet (1200 x 1200 dpi) vil utskriftshastigheten bli langsommere.

## **Utskriftsinnstilling <sup>3</sup>**

Du kan endre utskriftsinnstillingene manuelt.

#### **Generelt**

Dette er en utskriftsmodus for generell utskrift av dokumenter.

**Grafikk**

Dette er den beste modusen for å skrive ut dokumenter som inneholder grafikk.

**Kontordokument**

Dette er den beste modusen for å skrive ut kontordokumenter.

**Tekst**

Dette er den beste modusen for å skrive ut tekstdokumenter.

**Manuell**

Du kan endre innstillingene manuelt ved å velge **Manuell** og klikke på **Manuelle innstillinger...**-knappen.

Du kan stille inn lysstyrke, kontrast m.m.

#### **Flersideutskrift <sup>3</sup>**

Valget Flersideutskrift kan redusere bildestørrelsen på en side slik at flere skriver kan skrives ut på ett ark, eller forstørre bildestørrelsen for å skrive ut én side over flere ark.

#### **Siderekkefølge(C)**

Hvis du har valgt alternativet N på 1, kan du velge å skrive ut sidene i rekkefølge fra rullegardinlisten.

#### **Kantlinje**

Når man skriver ut flere sider på ett ark med funksjonen Flersideutskrift, kan du velge å ha en hel ramme, stiplet ramme eller ingen ramme rundt hver side på arket.

## **Tosidig/hefte <sup>3</sup>**

Når du vil skrive ut et hefte eller tosidig utskrift, bruk denne funksjonen og velg **Tosidig/hefte** fra kategorien **Grunnleggende** (se *[Tosidig utskrift](#page-34-0)* på side 25).

#### **Ingen**

Deaktiver tosidig utskrift.

#### **Tosidig**

Bruk denne funksjonen når du vil bruke tosidig utskrift.

 Hvis du velger **Tosidig** og klikker på **Tosidige innstillinger...**-knappen. Du kan angi følgende innstillinger.

#### • **Tosidig modus**

#### • **Bruk tosidigenhet**

I denne modusen, skriver skriver ut på begge sider av papiret automatisk.

#### • **Tosidig utskrift manuelt**

I denne modusen skrives alle partallssider ut først. Deretter stanser skriverdriveren og vises instruksjoner om hvordan du setter inn papiret på nytt. Når du klikker på OK, skrives oddetallssidene ut.

#### • **Tosidigtype**

Det finnes seks innbindingsretninger for tosidig utskrift for hver papirretning.

#### • **Innbindingsforskyving**

Hvis du velger alternativet Innbindingsforskyving, kan du også angi forskyvingen for innbindingen i tommer eller millimeter.

#### **Hefte**

Bruk denne funksjonen når du vil skrive ut et hefte. For å lage et hefte, brett de utskrevne sidene på midten.

Hvis du velger **Hefte** og klikker på **Tosidige innstillinger...**-knappen. Du kan angi følgende innstillinger.

#### • **Tosidig modus**

#### • **Bruk tosidigenhet**

I denne modusen, skriver skriver ut på begge sider av papiret automatisk.

#### • **Tosidig utskrift manuelt**

I denne modusen skrives alle partallssider ut først. Deretter stanser skriverdriveren og vises instruksjoner om hvordan du setter inn papiret på nytt. Når du klikker på OK, skrives oddetallssidene ut.

#### • **Tosidigtype**

Det finnes to innbindingsretninger for tosidig utskrift for hver papirretning.

#### • **Innbindingsforskyving**

Hvis du velger alternativet Innbindingsforskyving, kan du også angi forskyvingen for innbindingen i tommer eller millimeter.

**38**

## **Papirkilde <sup>3</sup>**

Du kan velge **Automatisk valg**, **Magasin 1**, **Magasin 2** [1,](#page-48-0) **Magasin 3** [1](#page-48-0), **Universalmagasin** eller **Manuell** og angi separate magasiner for utskrift av den første siden og fra side to og utover.

<span id="page-48-0"></span><sup>1</sup> Mag2 og Mag3 er alternativer. Du må legge til Mag2 eller Mag3 i kategorien Tilleggsutstyr for å velge Mag2 eller Mag3 fra driveren. (Se *[Kategorien](#page-53-0)  [Tilleggsutstyr](#page-53-0)* på side 44.)

## **Kategorien Avansert <sup>3</sup>**

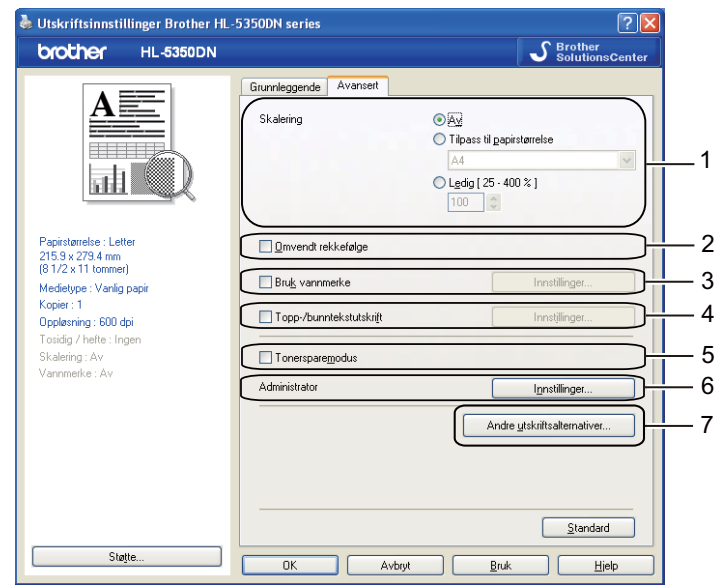

Du kan velge følgende i Skriverfunksjoner:

- **Skalerig** (1)
- **Omvendt rekkefølge** (2)
- **Bruk vannmerk (3)**
- Topp-/bunntekstutskrift (4)
- **Tonersparemodus** (5)
- **Administrator** (6)
- Andre utskriftsalternativer (7)

#### **Skalering <sup>3</sup>**

Du kan endre skaleringen av utskriftsbildet.

#### **Omvendt rekkefølge <sup>3</sup>**

Merk av for **Omvendt rekkefølge** for å reversere dataene fra øverst til nederst.

#### **Bruk vannmerke**

Du kan plassere en logo eller tekst som et vannmerke i et dokument.

Du kan velge et av de forhåndsinnstilte vannmerkene, eller du kan bruke en bitmap-fil eller tekstfil som du har opprettet.

Når du bruker et punktgrafikkbilde som vannmerke, kan du endre størrelsen på vannmerket og plassere det hvor som helst på siden.

Når du bruker tekst som et vannmerke kan du endre innstillingene for **Tekst**, **Skrift**, **Stil**, **Størrelse** og **Mørkhet**.

#### **Topp-/bunntekstutskrift 3**

Når denne funksjonen er aktivert, vil den skrive ut dato og tid på dokumentet ditt fra datamaskinens systemklokke og PC-påloggingsbrukernavn eller teksten du angir. Ved å klikke på **Innstillinger...** kan du tilpasse informasjonen.

#### **ID-utskrift**

Hvis du velger **Brukernavn**, skrives påloggingsnavnet for PC-en ut. Hvis du velger **Egendefinert** og angir teksten i redigeringsboksen **Egendefinert**, skrives teksten du angir ut.

#### **Tonersparemodus <sup>3</sup>**

Du kan redusere driftskostnadene ved å slå på **Tonersparemodus**, som reduserer utskriftstettheten.

**Merk**

- Vi anbefaler ikke tonersparemodus for å skrive ut bilder eller bilder med gråtone.
- **Tonersparemodus** er ikke tilgjengelig for oppløsningen **1200 dpi** eller **HQ 1200**.

#### **Administrator <sup>3</sup>**

Administratorer har tilgang til å begrense tilgang til funksjoner som skalerings- og vannmerkeinnstillinger.

**Passord**

Skriv inn passordet i denne boksen.

■ Angi passord...

Klikk her hvis du vil endre passordet.

**Angi**

Klikk her gjeldende passord. Deretter kan du endre innstillingene.

**Lås kopi**

Låser innstillingen for antall eksemplarer for å forhindre utskrift av flere eksemplarer (kopier).

**Flerside- og skaleringslås**

Lås de gjeldende innstillingene for alternativene Flere sider og Skalering for å hindre at endringer foretas.

**Lås vannmerke**

Låser gjeldende innstillinger for alternativet Vannmerke slik at de ikke kan endres.

**3**

## **Lås for topp-/bunntekstutskrift**

Låser gjeldende innstillinger for Topp-/bunntekstutskrift slik at de ikke kan endres.

## **Andre utskriftsalternativer... <sup>3</sup>**

Du kan velge følgende i Skriverfunksjoner:

- **Bruk utskrift på nytt**
- **Hviletid**
- **Makro**
- **Sidebeskyttelse**
- **Tetthetsjustering**
- **Utskrift av feilmeldinger**
- **Forbedre utskrift**

## **Bruk Skriv ut på nytt**

Skriveren sparer den siste utskriftsjobben den fikk tilsendt i minnet.

For å skrive ut siste dokument på nytt, trykk på **Go**-knappen og hold den inne i omtrent fire sekunder til alle lampene tennes og slipp **Go**-knappen.

Trykk i løpet av to sekunder på **Go**-knappen det antall ganger du ønsker å skrive ut dokumentet på nytt.

Hvis du ikke trykker på **Go**-knappen innen to sekunder, vil kun én enkelt kopi skrives ut.

## **Merk**

Hvis du vil forhindre at andre personer skriver ut dine data ved å skrive ut siste jobb på nytt, fjerner du avmerkingen for **Bruk utskrift på nytt** i avmerkingsboksen **Andre utskriftsalternativer...**.

## **Hviletid <sup>3</sup>**

Når skriveren ikke mottar data i løpet av et visst tidsrom, går den inn i hvilemodus. I hvilemodus fungerer skriveren som om den var avslått. Når du velger **Skriverstandard** vil tidsavbruddsinnstillingen være 1 minutt. Intelligent hvilemodus justerer automatisk til den best egnede tidsavbruddsinnstillingen, avhengig av hvor ofte skriveren brukes.

Når skriveren er i hvilemodus, er alle LED-lamper av, LED-lampen **Status** lyser svakt, men skriveren kan fortsatt motta data. Hvis den mottar en utskriftsfil eller et dokument eller man trykker på **Go**, reagerer den automatisk og begynner å skrive ut.

For nærmere informasjon om endring av innstillinger for **Hviletid**, besøk produktsiden på <http://solutions.brother.com/> og velg "Informasjon".

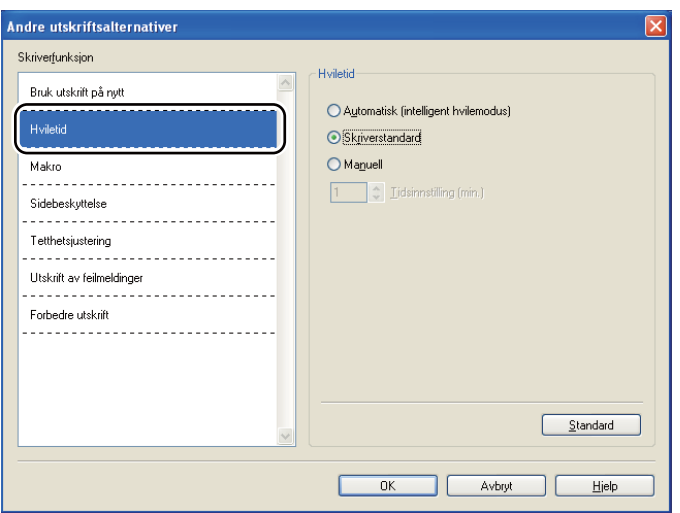

#### **Makro 3**

Du kan lagre en side i et dokument som en makro i skriverminnet. Du kan også kjøre den lagrede makroen (du kan bruke den lagrede makroen som et overlegg for hvilke som helst dokumenter). Dette er tidsbesparende og øker utskriftshastigheten for dokumenter som brukes ofte, for eksempel skjemaer, bedriftslogoer, brevhoder eller fakturaer.

## **Sidebeskyttelse <sup>3</sup>**

Sidebeskyttelse viser til en innstilling som holder av ekstra minne for opprettelsen av bilder i fullsidevisning.

#### Valg er **Automatisk**, **Av** og **Standardinnstilling**.

Sidebeskyttelsesfunksjonen lar skriveren opprette bildet i fullsidevisning slik at det skrives i minnet før det fysisk flyttes gjennom skriveren. Bruk denne funksjonen når bildet er komplisert og skriveren må vente for å behandle bildet før utskrift.

## **Tetthetsjustering 3**

Reduserer eller øker utskriftstettheten.

## **Merk**

**Tetthetsjusteringen** er ikke tilgjengelig når du stiller **Oppløsningen** til **HQ 1200**.

## **Utskrift av feilmeldinger 3**

Du kan velge om skriveren skal rapportere om problemer ved å skrive ut feilsider. For mer informasjon, se *[Utskrift av feilmeldinger](#page-128-0)* på side 119.

Valg er **Skriverstandard**, **På** og **Av**.

## **Forbedre utskrift 3**

Denne funksjonen gjør det mulig å forbedre problemer med utskriftskvaliteten.

#### **Redusere papirkrølling**

Hvis du velger denne funksjonen, reduserse papirkrølling. Hvis du bare skriver ut noen få sider, trenger du ikke velge denne innstillingen. Vi anbefaler at du endrer innstillingene i skriverdriveren under **Medietype** til en **Tynt papir**-innstilling.

#### **Forbedre tonerfiksering**

Hvis du velger denne funksjonen, kan tonerfikseringen på papiret forbedres. Hvis dette valget ikke gir nok forbedring, velg **Tykkere papir** i **Medietype**-innstillinger.

## <span id="page-53-0"></span>**Kategorien Tilleggsutstyr <sup>3</sup>**

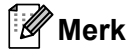

Fra **Start**-menyen, velg **Kontrollpanel** og deretter **Skrivere og fakser** [1](#page-53-1). Høyreklikk på ikonet **Brother HL-5340D/HL-5350DN/HL-5370DW-serien** og velg **Egenskaper** for å få tilgang til kategorien **Tilleggsutstyr**.

<span id="page-53-1"></span>**Skrivere** for Windows® 2000-brukere.

Når du installerer valgfrie enheter, kan du legge til og velge deres innstillinger i kategorien **Tilleggsutstyr** på følgende måte.

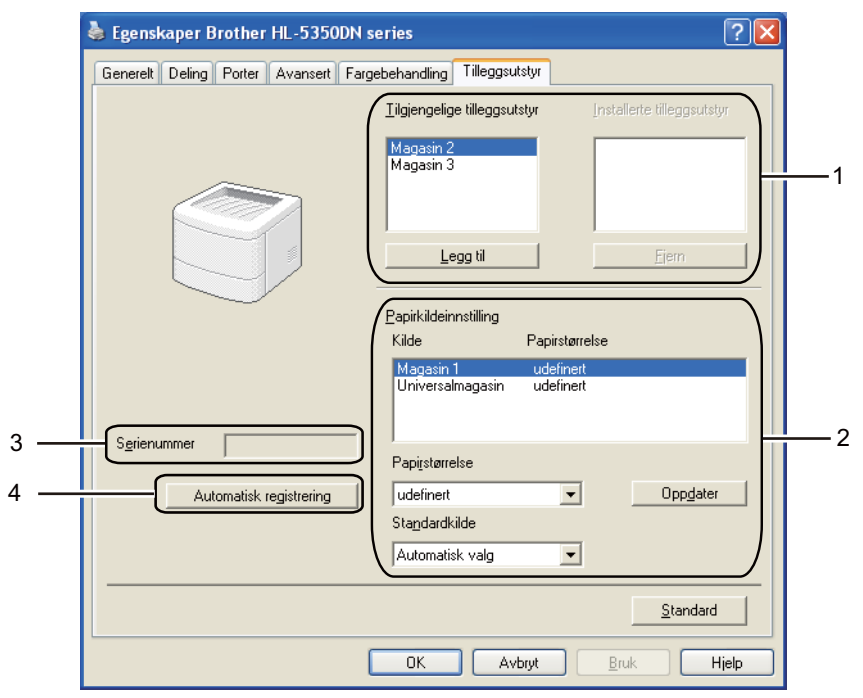

#### **Tilgjengelige tilleggsutstyr** (1)

Du kan legge til eller fjerne alternativene som er installert på skriveren manuelt. Magasininnstillingene svarer til alternativene du har installert.

#### **Papirkildeinnstilling** (2)

Denne funksjonen identifiserer papirstørrelsen som er definert for hvert magasin.

#### • **Papirstørrelse**

Denne innstillingen gjør det mulig å definere hvilken papirstørrelse som brukes for hvert magasin. Uthev det magasinet du ønsker å definere, og velg deretter papirstørrelsen fra listen. Klikk på **Oppdater** for å bruke innstillingene på magasinet. Når du bruker mer enn én papirstørrelse må du definere papirstørrelsen for hvert magasin slik at papiret trekkes fra riktig magasin.

#### • **Standardkilde**

Denne innstillingen gjør det mulig å velge standard papirkilde som dokumentet ditt vil skrives ut fra. Velg **Standardkilde** fra rullegardinlisten og klikk på Oppdater for å lagre innstillingen din. Innstillingen **Automatisk valg** vil automatisk trekke papir fra ethvert magasin som har en definert papirstørrelse som passer til dokumentet ditt.

#### **Serienummer** (3)

Når du klikker på **Oppdag automatisk** vil skriveren spørre skriveren og vise denne serienummer. Hvis den ikke mottar informasjonen, viser skjermen "---------".

#### **Automatisk registrering** (4)

Funksjonen **Automatisk registrering** finner de nåværende installerte valgfrie enhetene og serienummer og viser de tilgjengelige innstillingene på skriverdriveren. Når du klikker på **Automatisk registrering**, vises tilleggsutstyr som er installert på skriveren i **Installerte tilleggsutstyr** (1). Du kan legge til eller fjerne manuelt ved å velge en valgfri enhet du vil legge til eller fjerne og klikke på **Legg til** eller **Fjern**.

## **Merk**

Funksjonen **Automatisk registrering** er under visse skriverforhold ikke tilgjengelig:

- Skriveren er slått av med strømbryteren.
- Det finnes en feiltilstand på skriveren.
- Skriveren er i et nettverksdelt miljø.
- Kabelen er ikke korrekt koblet til skriveren.

### **Støtte <sup>3</sup>**

## **Merk**

Du kan få tilgang til dialogboksen **Støtte** ved å klikke på **Støtte...** i dialogboksen **Utskriftsinnstillinger**.

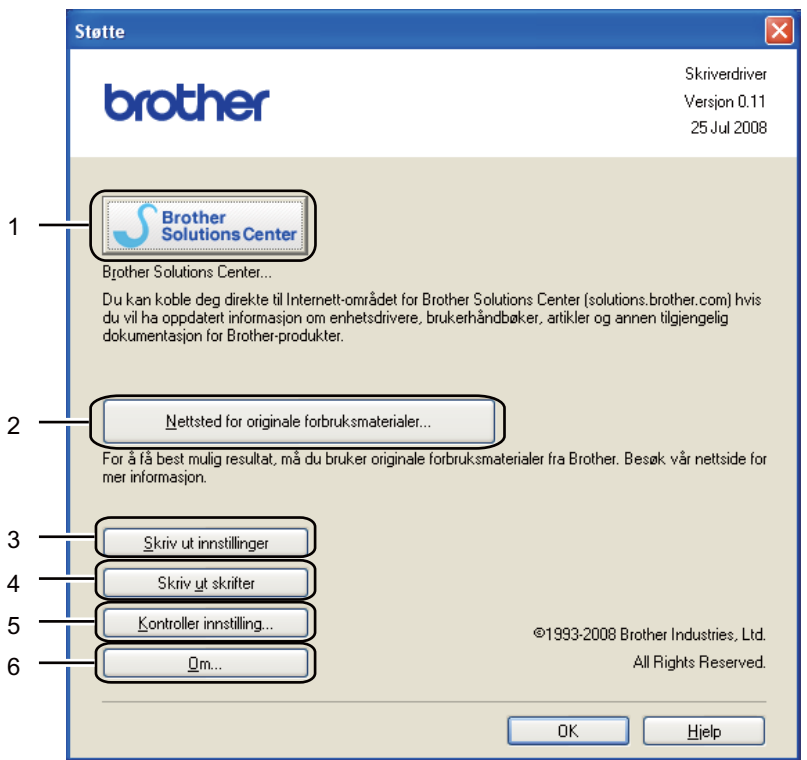

#### ■ Brother Solutions Center (1)

Brother Solutions Center [\(http://solutions.brother.com/\)](http://solutions.brother.com/) er et nettsted med informasjon om Brotherproduktet ditt, inkludert svar på vanlige spørsmål (FAQ), brukerhåndbøker, driveroppdateringer og nyttige tips for bruk av skriveren.

#### ■ Nettsted for originale forbruksmaterialer...(2)

Besøk vårt nettsted for originalt/ekte Brother-materiale ved å klikke på denne knappen.

#### **Skriv ut innstillinger** (3)

Dette vil skrive ut sidene som viser hvordan de interne innstillingene på skriveren er konfigurert.

#### ■ **Skriv ut skrifter** (4)

Dette vil skrive ut sidene som viser alle skriverens interne skrifter.

#### ■ Kontroller innstilling...(5)

Du kan kontrollere de gjeldende driverinnstillingene.

#### ■ **Om...**(6)

Dette vil vise listen over skriverdriverfiler og versjonsinformasjon.

## **Statusovervåking <sup>3</sup>**

Viser skriverstatusen (eventuelle feil som kan oppstå i skriveren) under utskrift. Følg disse trinnene hvis du vil skru på statusovervåking:

Klikk på **Start**-knappen, **Alle programmer** [1](#page-56-0), **Brother**, skriveren din (f.eks. Brother HL-5370DW)og deretter på **Statusovervåkning**.

<span id="page-56-0"></span><sup>1</sup> **Programmer** for Windows® 2000-brukere

## <span id="page-57-0"></span>**Å bruke BR-Script3 skriverdriver (PostScript® 3™ språkemulering for Windows®) <sup>3</sup>**

(Hvis du vil ha mer informasjon, kan du se **Hjelp**-teksten i skriverdriveren.)

## **Merk**

- For å bruke BR-Script3-skriverdriver må du installere driveren ved hjelp av Tilpasset installasjon fra CD-ROM-en.
- Skjermbildene i dette avsnittet er basert på HL-5350DN med Windows® XP.
- Vinduene på datamaskinen varierer kanskje fra operativsystem til operativsystem.

## **Kategorien Enhetsinnstillinger <sup>3</sup>**

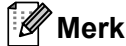

Fra **Start**-menyen, velg **Kontrollpanel** og deretter **Skrivere og fakser** [1.](#page-57-1) Høyreklikk på **Brother HL-5340D/HL-5350DN/HL-5370DW BR-Script3** -ikonet og velg **Egenskaper** for å få tilgang til kategorien **Enhetsinnstillinger**.

<span id="page-57-1"></span><sup>1</sup> **Skrivere** for Windows® 2000-brukere.

Velg alternativene som du har installert.

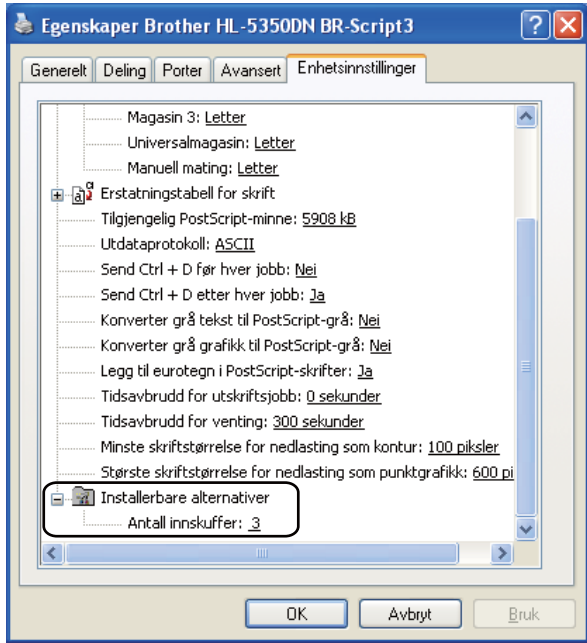

## **Utskriftsinnstillinger <sup>3</sup>**

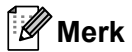

Du kan få tilgang til dialogboksen **Utskriftsinnstillinger** ved å klikke på **Utskriftsinnstillinger...** i kategorien **Generelt** for dialogboksen **Brother HL-5340D/HL-5350DN/HL-5370DW BR-Script3 egenskaper**.

#### Kategorien **Oppsett**

Du kan endre innstillingen Oppsett ved å velge innstillinger for **Orientering**, **Skriv ut på begge sider (Tosidig)**, **Siderekkefølge(C)** og **Sider per blad**.

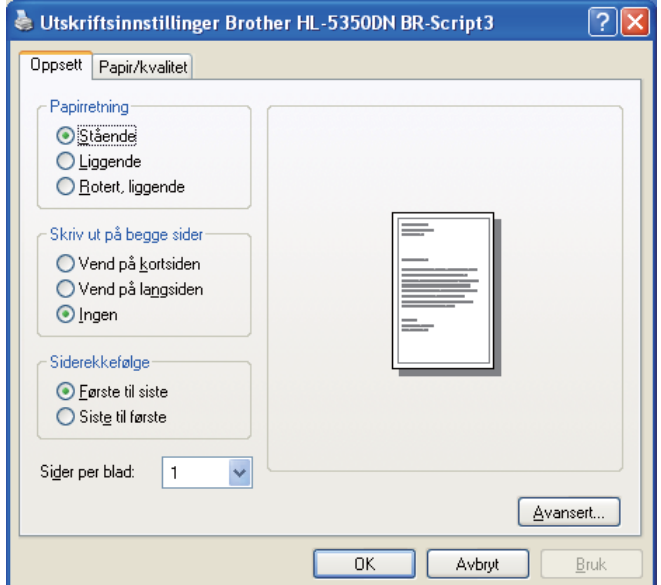

#### **Orientering**

Retningen velger stillingen dokumentet skrives ut i. (**Stående**, **Liggende** eller **Rotert, liggende**)

#### **Skriv ut på begge sider**

Hvis du vil skrive ut tosidig utskrift, velg **Vend på kortsiden** eller **Vend på langsiden**.

**Siderekkefølge(C)**

Spesifisere rekkefølgen sidene i dokumentet skrives ut i. **Første til siste** skriver ut dokumentt slik at side 1 ligger øverst i bunken. **Siste til første** skriver ut dokumentt slik at side 1 ligger nederst i bunken.

#### **Sider per blad**

Velg hvor mange sider som skal vises på hver side av arket, eller **Hefte**.

## Kategorien **Papir/Kvalitet** Velg **Papirkilde**.

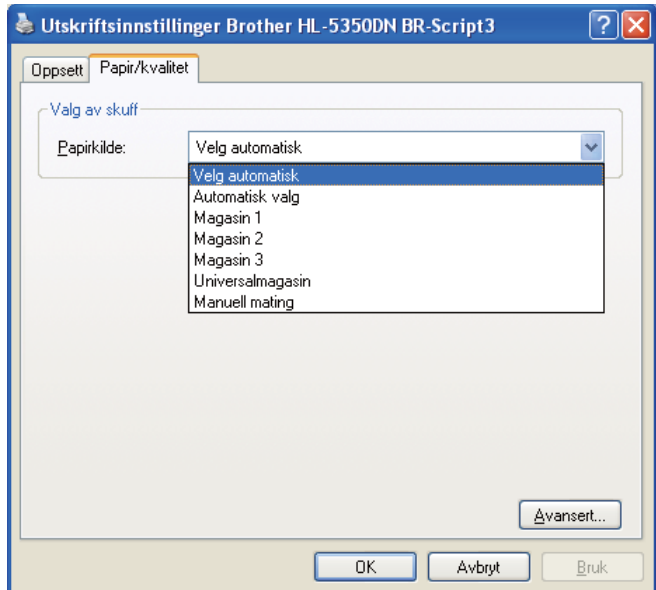

## **Papirkilde**

Du kan velge **Velg automatisk**, **Automatisk valg**, **Magasin 1**, **Magasin 2** [1](#page-59-0), **Magasin 3** [1,](#page-59-0) **Universalmagasin** eller **Manuell mating**.

<span id="page-59-0"></span><sup>1</sup> Mag2 og Mag3 er alternativer.

## **Avanserte alternativer <sup>3</sup>**

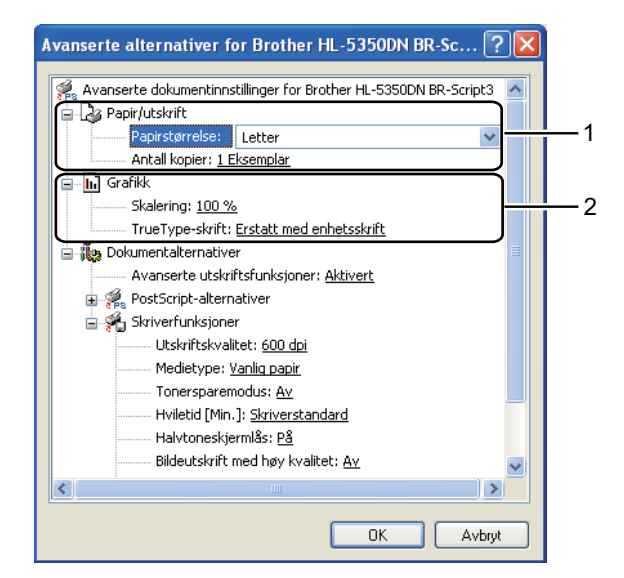

a Velg **Papirstørrelse** og **Antall kopier** (1).

## **Papirstørrelse**

Velg papirstørrelsen du bruker fra rullegardinmenyen.

#### **Antall kopier**

Valget Kopier stiller inn antall eksemplarer som skrives ut.

#### b Angi **Skalering** og **TrueType-skrift**-innstillinger (2).

#### **Skalering**

Spesifiserer om doumenter skal reduseres eller forstørres, og hvor mye.

#### ■ TrueType-skrift

Spesifiserer TrueType®-skriftalternativer. Klikk på **Erstatt med enhetsskrift** (standard) for å bruke tilsvarende skriverskrifter ved utskrift av dokumenter som inneholder TrueType-skrifter. Dette muliggjør raskere utskrift, men du kan miste spesielle tegn som ikke støttes av skriverskriften. Klikk på **Last ned som nedlastbar skrift** for å laste ned TrueType-skrifter for utskrift i stedet for å bruke skriverskrifter.

c Du kan endre innstillingene ved å velge en innstilling i listen **Skriverfunksjoner** (3):

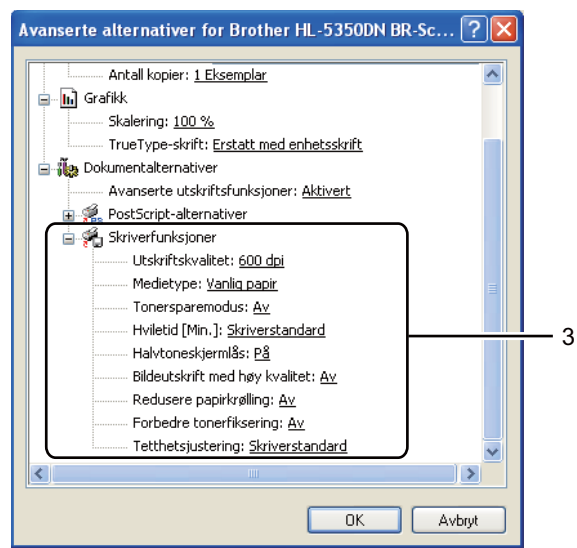

#### **Utskriftskvalitet**

Du kan velge følgende innstillinger for utskriftskvaliteten.

- **1200 dpi**
- **HQ 1200**
- **600 dpi**
- **300 dpi**

#### **Medietype**

Du kan bruke følgende medietyper i skriveren. Velg ønsket medietype for å få best utskriftskvalitet.

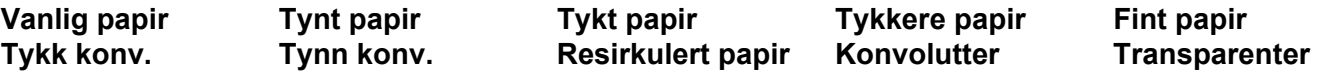

#### ■ **Tonersparemodus**

Du kan spare toner ved hjelp av denne funksjonen. Når du stiller **Tonersparemodus** til **På**, blir utskriften lysere. Standardinnstillingen er **Av**.

## **Merk**

- Vi anbefaler ikke **Tonersparemodus** for å skrive ut bilder eller gråtone-bilder.
- **Tonersparemodus** er ikke tilgjengelig for oppløsningen **1200 dpi** eller **HQ 1200**.

#### **Hviletid**

Når skriveren ikke mottar data i løpet av et visst tidsrom, går den inn i hvilemodus. I hvilemodus fungerer skriveren som om den var avslått. Når du velge **Skriverstandard** vil tidsavbruddsinnstillingen være 1 minutt.

Når skriveren er i hvilemodus, er alle LED-lamper av, LED-lampen **Status** lyser svakt, men skriveren kan fortsatt motta data. Hvis den mottar en utskriftsfil eller et dokument eller man trykker på **Go**, reagerer den automatisk og begynner å skrive ut.

For nærmere informasjon om endring av innstillinger for **Hviletid**, besøk produktsiden på <http://solutions.brother.com/> og velg "Informasjon".

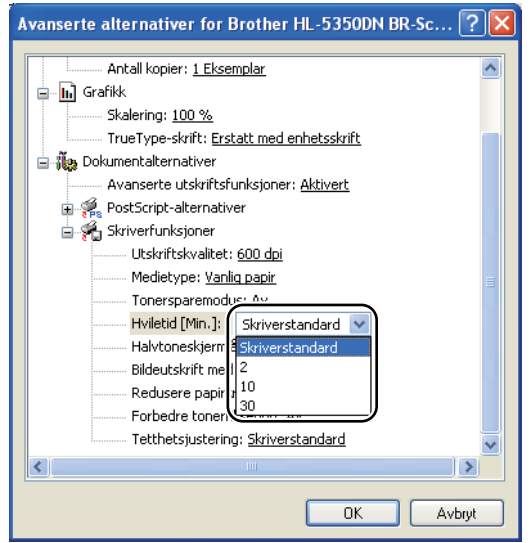

#### **Halvtoneskjermlås**

Stopper andre programmer fra å modifisere innstillingene for halvtone. Standardinnstillingen er **På**.

#### **Bildeutskrift med høy kvalitet**

Du kan få høy kvalitet på bildeutskrift. Hvis du stiller **Bildeutskrift med høy kvalitet** til **På**, vil utskriftshastigheten bli langsommere.

#### **Redusere papirkrølling**

Hvis du velger denne funksjonen, reduserse papirkrølling. Hvis du bare skriver ut noen få sider, trenger du ikke velge denne innstillingen. Vi anbefaler at du endrer innstillingene i skriverdriveren under **Medietype** til en tynnere innstilling.

#### **Forbedre tonerfiksering**

Hvis du velger denne funksjonen, kan tonerfikseringen på papiret forbedres. Hvis dette valget ikke gir nok forbedring, velg **Tykkere papir** i **Medietype**-innstillinger.

#### ■ Tetthetsjustering

Reduserer eller øker utskriftstettheten.

## <span id="page-63-0"></span>**Funksjoner i skriverdriveren (for Macintosh) <sup>3</sup>**

Skriveren støtter Mac OS X 10.3.9 eller senere.

## **Merk**

Skjermbildene i dette avsnittet er basert på Mac OS X 10.5. Vinduene på din Macintosh-maskin varierer avhengig av operativsystemet du bruker.

#### **Velge alternativer for sideoppsett <sup>3</sup>**

Du kan velge **Papirstørrelse**, **Retning** og **Skalering**.

a Fra et program som Apple TextEdit, klikk på **Fil**, deretter på **Utskriftsformat**. Sørg for at HL-XXXX (der XXXX er modellnavnet ditt.) er valgt i **Format for** hurtigmenyen. Du kan endre innstillingene for **Papirstørrelse**, **Retning** og **Skalering**, og deretter klikke på **OK**.

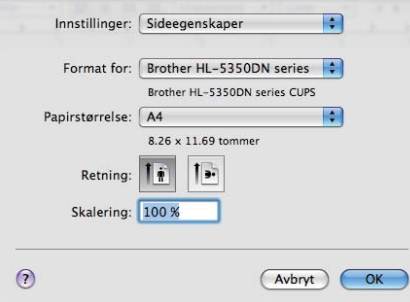

b Fra et program som Apple TextEdit, klikk på **Fil**, deretter på **Skriv ut** for å skrive ut. For Mac OS X 10.3 og 10.4

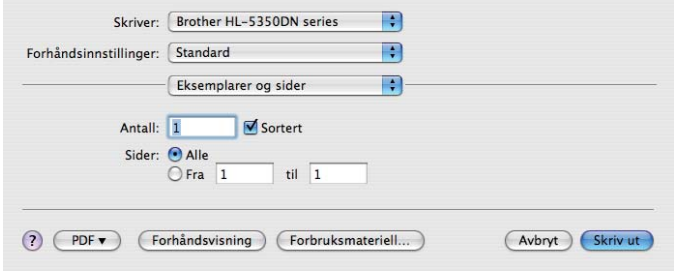

For Mac OS X 10.5

For flere alternativer for utskriftsformat, klikk på den skjulte trekanten ved siden av hurtigmenyen for utskrift.

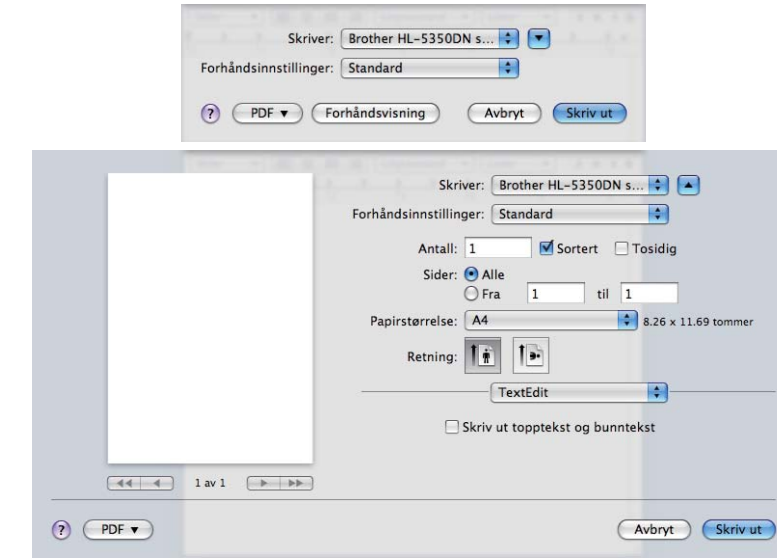

## **Velge utskriftsalternativer 3**

For å kontrollere spesielle utskriftsfunksjoner, velg alternativer i dialogboksen for utskrift.

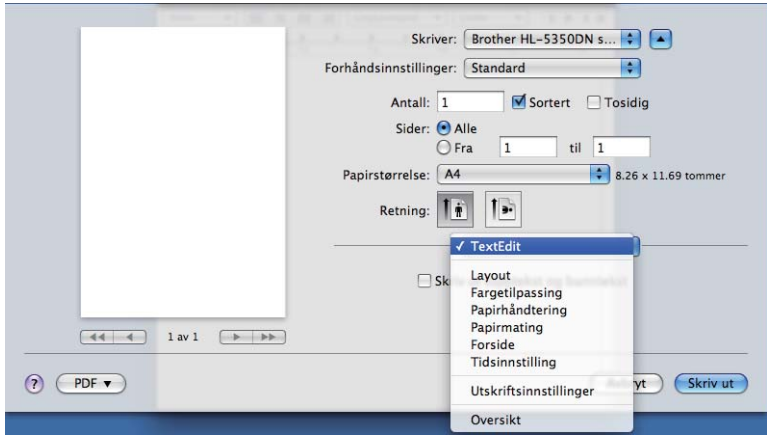

## **Forside <sup>3</sup>**

Du kan velge følgende innstillinger for forsiden:

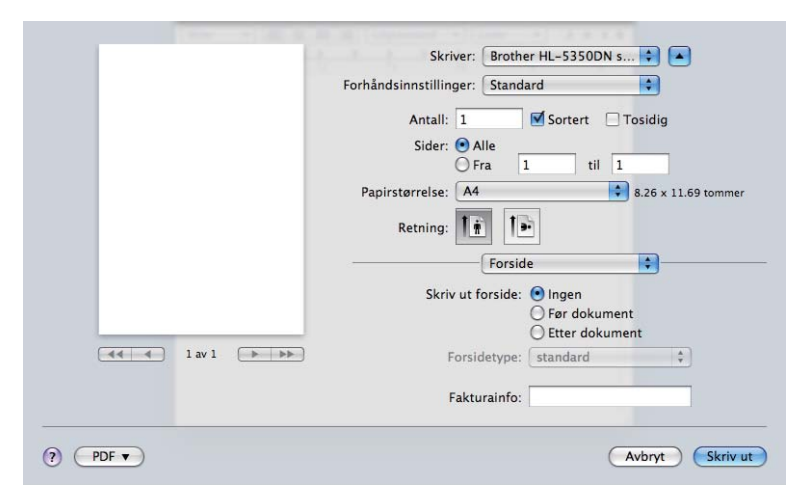

#### **Skriv ut forside**

Bruk denne funksjonen hvis du vil legge til en forside på dokumentet.

## ■ Forsidetype

Velg en mal for forsiden.

## **Fakturainfo**

Hvis du vil legge til faktureringsinformasjon på forsiden, angi tekst i boksen **Fakturainfo**.

## **Papirmating 3**

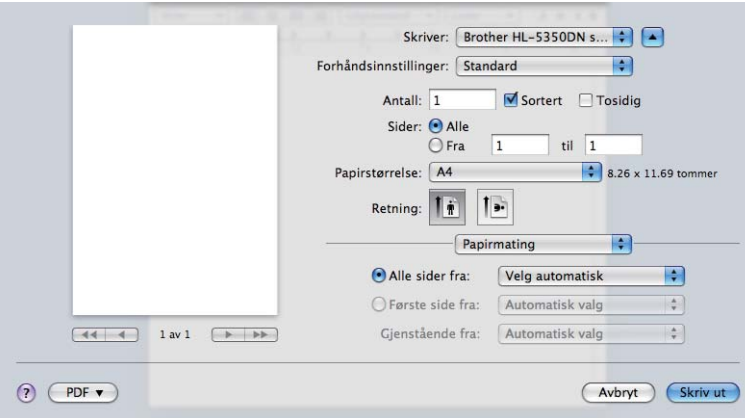

Du kan velge **Automatisk valg**, **Magasin1**, **Magasin2** [1](#page-65-0), **Magasin3** [1](#page-65-0), **Universalmagasin** [2](#page-65-1) eller **Manuell**, og angi separate magasiner for utskrift av den første siden og fra side to og utover.

- <span id="page-65-0"></span><sup>1</sup> Mag2 og Mag3 er alternativer.
- <span id="page-65-1"></span><sup>2</sup> Skriveren går automatisk over i modus for manuell mating når du legger papir i **Universalmagasinet**.

## **Layout <sup>3</sup>**

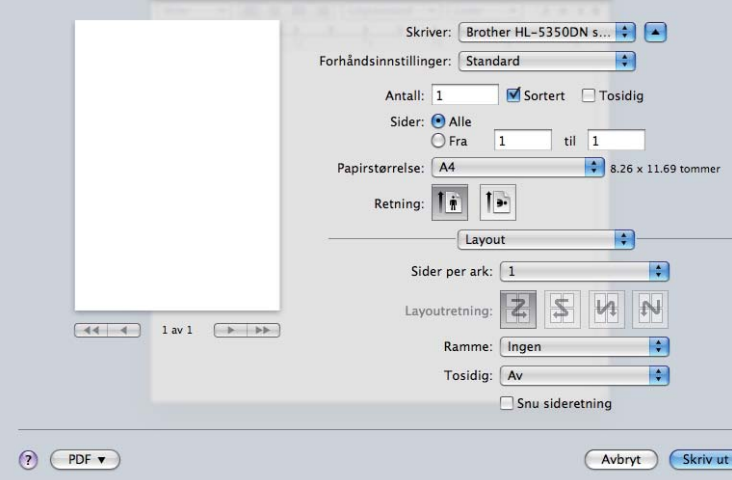

## **Sider per ark**

Velg hvor mange sider som skal vises på hver side av arket.

## **Layoutretning**

Når du angir Sider per ark, kan du også angi retningen for layouten.

#### **Ramme**

Bruk denne funksjonen hvis du vil legge til en ramme.

## **Tosidig**

Se *[Tosidig utskrift](#page-71-1)* på side 62.

**Sun sideretning** (For Mac OS X 10.5)

Merk av for **Sun sideretning** for å reversere dataene fra øverst til nederst.

## **Utskriftsinnst. <sup>3</sup>**

Du kan endre innstillingene ved å velge innstillingen i listen **Utskriftsinnstillinger**: Kategorien **Grunnleggende**

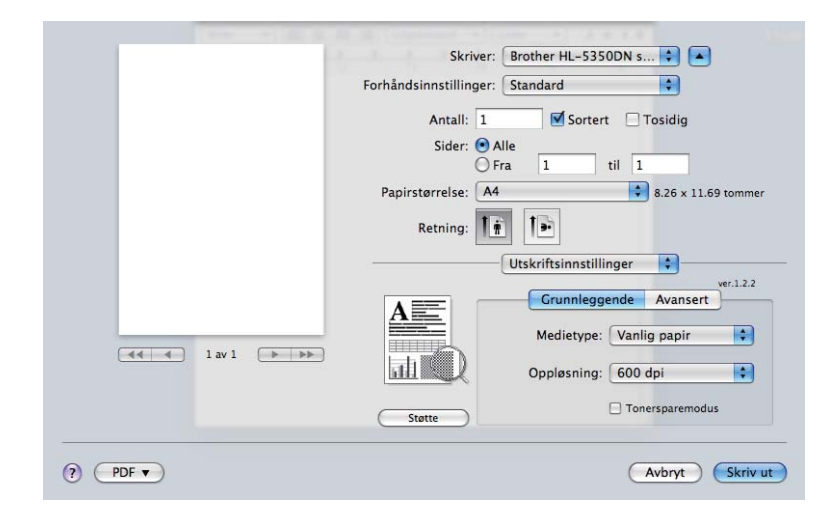

### **Medietype**

Du kan endre medietypen til en av de følgende:

- **Vanlig papir**
- **Tynt papir**
- **Tykt papir**
- **Tykkere papir**
- **Fint papir**
- **Transparenter**
- Konvolutter
- Tykk konv.
- Tynn konv.
- **Resirkulert papir**

## **Oppløsning**

Du kan velge mellom følgende oppløsninger:

- **300 dpi**
- **600 dpi**
- **HQ 1200**
- **1200 dpi**

#### ■ Tonersparemodus

Du kan spare toner ved hjelp av denne funksjonen. Når du stiller **Tonersparemodus** til På, blir utskriften lysere. Standardinnstillingen er **Av**.

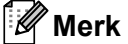

- Vi anbefaler ikke **Tonersparemodus** for utskrift av bilder eller Gråtone-bilder.
- **Tonersparemodus** er ikke tilgjengelig for oppløsningen **1200 dpi** eller **HQ 1200**.

#### ■ **Omvendt rekkefølge** (For Mac OS X 10.3 og 10.4)

Merk av for **Omvendt rekkefølge** for å reversere dataene fra øverst til nederst.

#### Kategorien **Avansert**

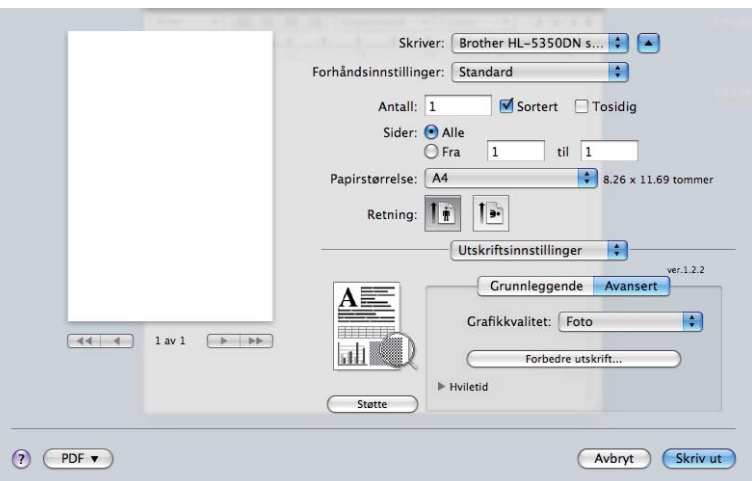

#### **Grafikkvalitet**

Du kan velge mellom følgende utskriftskvaliteter:

#### ■ Foto

Dette er fotograferingsmodus (graderingsprioritet). Velg denne innstillingen for å skrive ut bilder som har kontinuerlig gradering. Du kan gjengi myke kontraster mellom forskjellige grå-toner.

#### **Grafikk**

Dette er grafikkmodus (kontrastprioritet). Velg denne innstillingen for å skrive ut tekst og tall, som for eksempel forretnings- og presentasjonsdokumenter. Du kan gjengi skarpe kontraster mellom skraverte områder.

#### **Skjema/Graf**

Dette er det beste rastrermønsteret for forretningsdokumenter som presentasjoner som inneholder ord, grafer eller skjemaer. Det er spesielt godt egnet for solide farger.

#### **Tekst**

Dette er den beste modusen for å skrive ut tekstdokumenter.

#### **Forbedre utskrift...**

Denne funksjonen gjør det mulig å forbedre problemer med utskriftskvaliteten.

#### **Redusere papirkrølling**

Hvis du velger denne funksjonen, reduserse papirkrølling. Hvis du bare skriver ut noen få sider, trenger du ikke velge denne innstillingen. Vi anbefaler at du endrer innstillingene i skriverdriveren under **Medietype** til en tynnere innstilling.

#### **Forbedre tonerfiksering**

Hvis du velger denne funksjonen, kan tonerfikseringen på papiret forbedres. Hvis dette valget ikke gir nok forbedring, velg **Tykkere papir** i **Medietype**-innstillinger.

#### **Hviletid**

Når skriveren ikke mottar data i løpet av et visst tidsrom, går den inn i hvilemodus. I hvilemodus fungerer skriveren som om den var avslått. Standard tidsavbrudd er 1 minutt. Hvis du vil endre hviletiden, velg **Manuell** og angi tiden i tekstboksen på driveren.

Når skriveren er i hvilemodus, er alle LED-lamper av, LED-lampen **Status** lyser svakt, men skriveren kan fortsatt motta data. Hvis den mottar en utskriftsfil eller et dokument eller man trykker på **Go**, reagerer den automatisk og begynner å skrive ut.

For nærmere informasjon om endring av innstillinger for **Hviletid**, besøk produktsiden på <http://solutions.brother.com/>og velg "Informasjon".

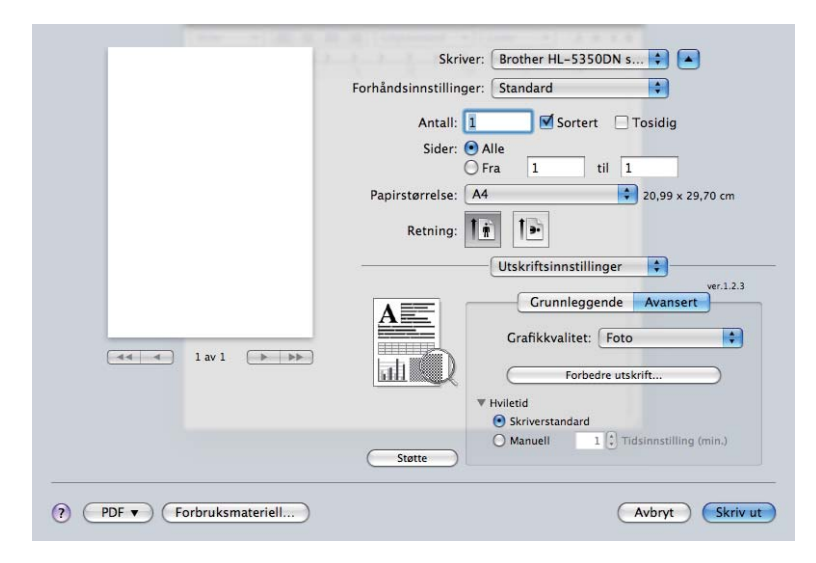

#### **Støtte**

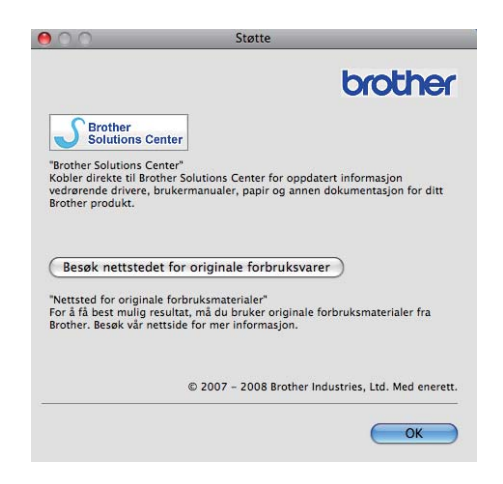

### ■ Brother Solutions Center

Brother Solutions Center [\(http://solutions.brother.com/\)](http://solutions.brother.com/) er et nettsted med informasjon om Brotherproduktet ditt, inkludert svar på vanlige spørsmål (FAQ), brukerhåndbøker, driveroppdateringer og nyttige tips for bruk av skriveren.

#### ■ Nettsted for originale forbruksmaterialer

Besøk vårt nettsted for originalt/ekte Brother-materiale ved å klikke på denne knappen.

## <span id="page-71-1"></span><span id="page-71-0"></span>**Tosidig utskrift <sup>3</sup>**

## **Bruk tosidigenhet.**

## Velg **Layout**.

Velg **Binding på langsiden** eller **Binding på kortsiden** i **Tosidig**.

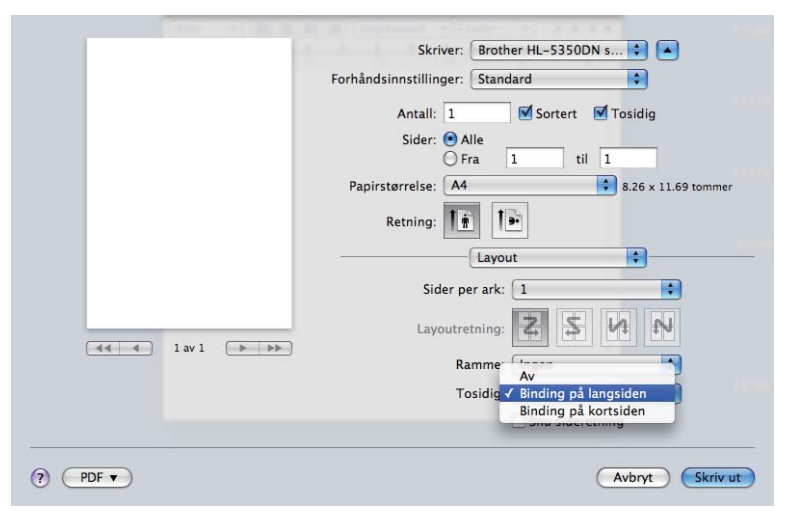

## **Mauell tosidig utskrift**

Velg **Papirhåndtering**.

 $\blacksquare$  For Mac OS X 10.3 og 10.4

Velg **Oddetallssider** og skriv ut. Snu papiret og legg det inn i papirmagasinet på nytt, og velg deretter **Parallssider** og skriv ut.

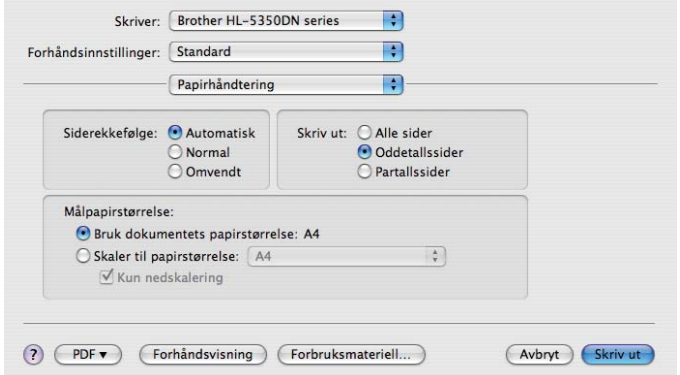
For Mac OS X 10.5

Velg **Kun oddetall** og skriv ut. Snu papiret og legg det inn i papirmagasinet på nytt, og velg deretter **Kun partallsider** og skriv ut.

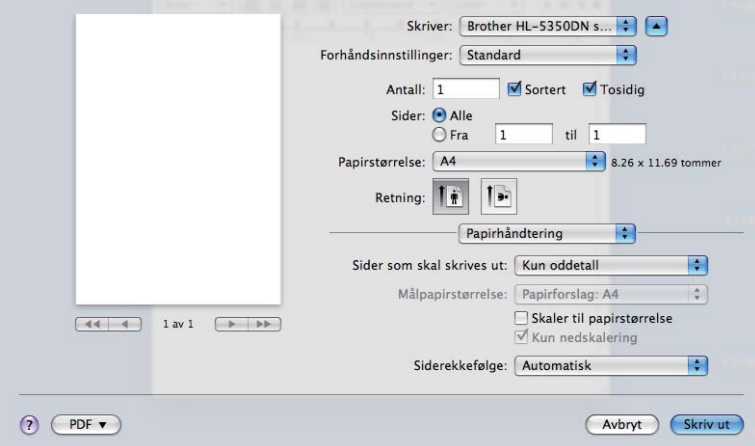

#### **Statusovervåking <sup>3</sup>**

Viser skriverstatusen (eventuelle feil som kan oppstå i skriveren) under utskrift. Følg disse trinnene hvis du vil skru på statusovervåking:

- $\blacksquare$  For Mac OS X 10.3 og 10.4
- a Kjør **Skriveroppsettverktøy** (fra **Gå**-menyen, velg **Programmer**, **Verktøy**), velg deretter skriveren.
- b Klikk på **Verktøy**, deretter vil **Statusovervåkning** starte opp.
- For Mac OS X 10.5
- **1** Kjør Systemvalg, velg Utskrift og faks, velg deretter skriveren.
- b Klikk på **Åpne utskriftskø...**, klikk deretter på **Verktøy**. **Statusovervåkning** vil starte opp.

# **Å bruke BR-Script3 skriverdriver (PostScript® 3™ språkemulering for Macintosh) <sup>3</sup>**

### **Merk**

- For å bruke BR-Script3-skriverdriver i et nettverk, se *Brukerhåndboken for nettverket på CD-ROM-en*.
- For å bruke BR-Script3-skriverdriveren, må du stille emuleringen til BR-Script3 ved å bruke **Remote Printer Console** eller Internett-basert styring (nettleser).(Se *[Remote Printer Console](#page-84-0)* på side 75.)

### **Installere BR-Script3-skriverdriveren <sup>3</sup>**

Du må installere BR-Script3-skriveren etter følgende instruksjoner.

### **Merk**

Hvis du bruker en USB-kabel, kan kun en skriverdriver per skriver registreres i **Skriveroppsettverktøy** (For Mac OS X 10.3 og 10.4) eller **Utskrift og faks** (For Mac OS X 10.5). Før du installerer BR-Script3 skriverdriveren, slett eventuelle andre Brother-drivere for samme skriver fra skriverlisten.

For Mac OS  $X$  10.3 og 10.4

**1** Fra menyen Gå velger du **Programmer**.

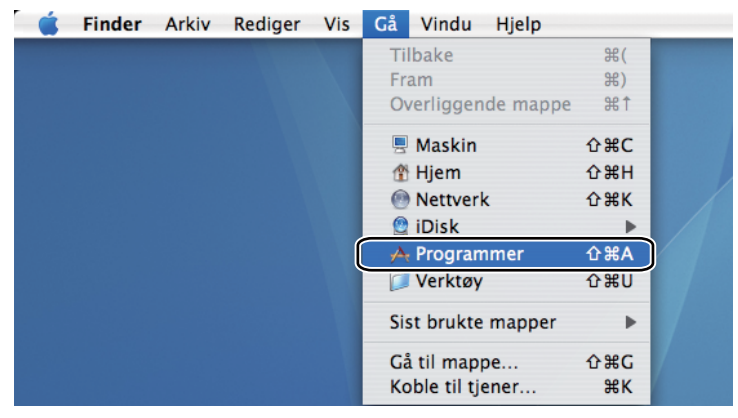

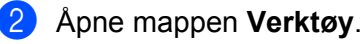

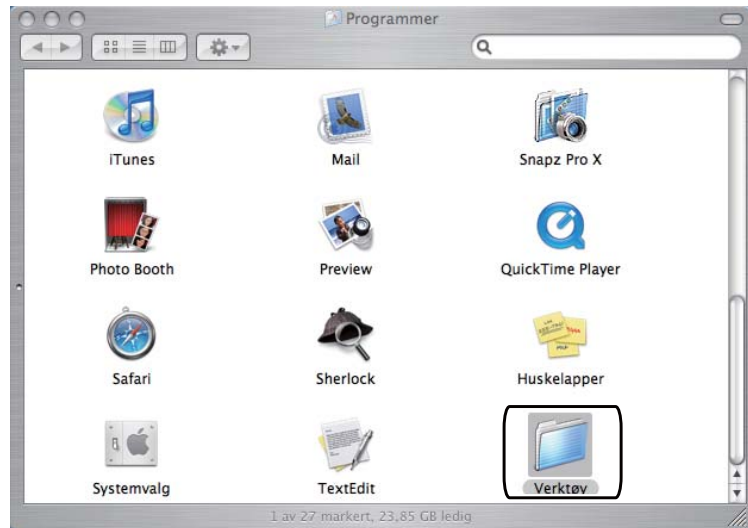

**8** Dobbeltklikk på ikonet Skriveroppsettverktøy.

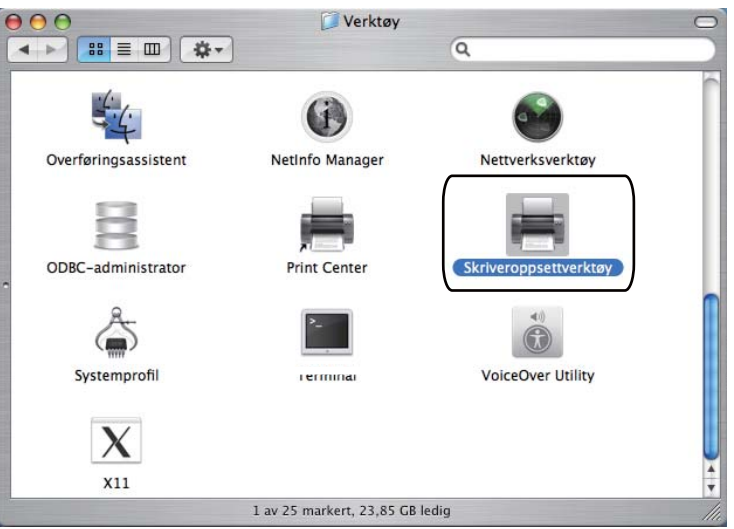

4 Velg Legg til.

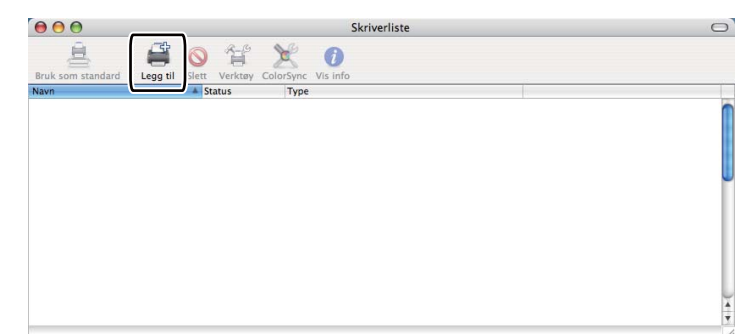

For Mac OS X 10.3-bruk[e](#page-75-0)re, gå til  $\bullet$ . For brukere av Mac OS X 10.4 eller senere, gå til  $\odot$ .

<span id="page-75-0"></span>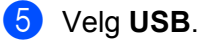

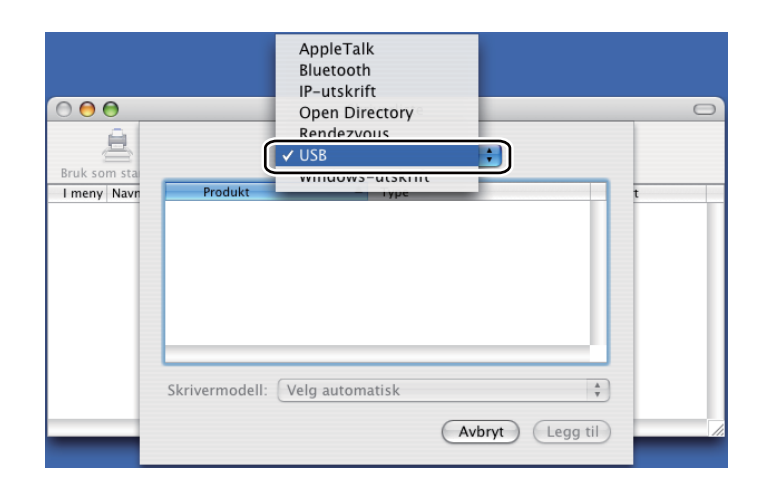

<span id="page-75-1"></span>**6** Velg modellnavnet og sørg for at Brother er i Skrivermodell (Skriv ut med), velg deretter modellnavnet som viser BR-Script i modellnavnet (Modell), og klikk deretter på **Legg til**. For Mac OS X 10.3-brukere:

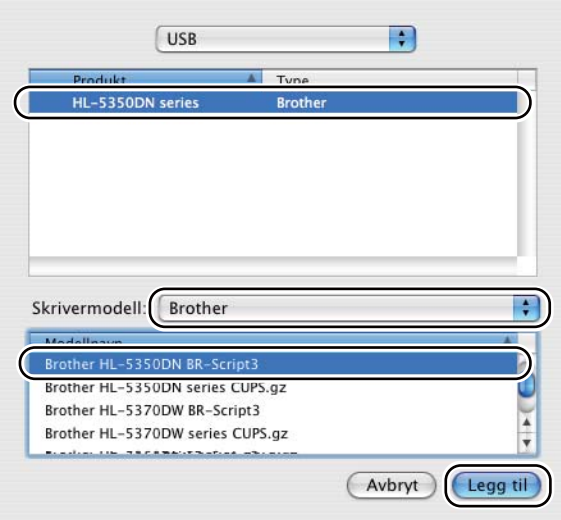

For brukere av Mac OS X 10.4 eller senere:

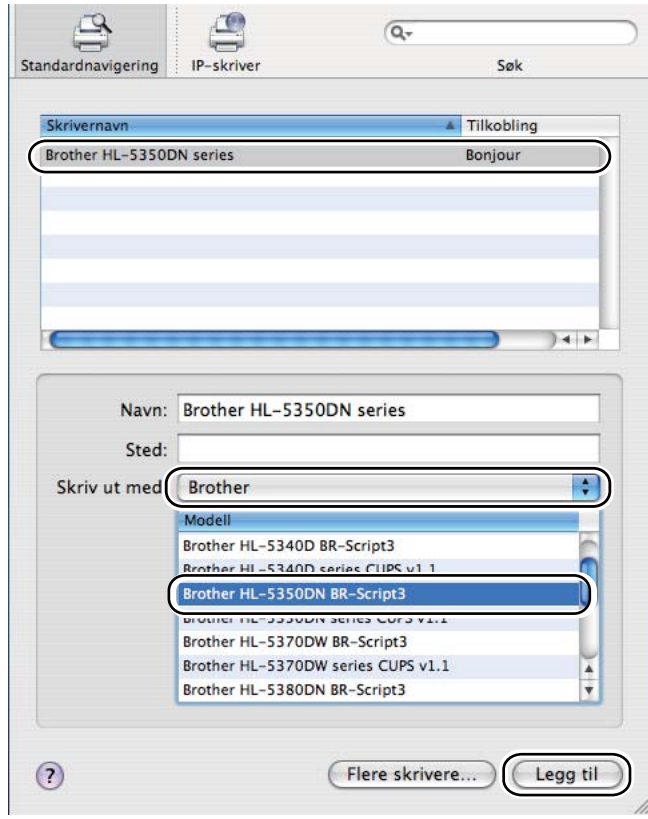

g Fra menyen **Skriveroppsettverktøy** velger du **Avslutt Skriveroppsettverktøy**.

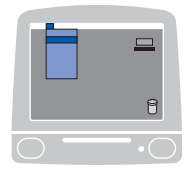

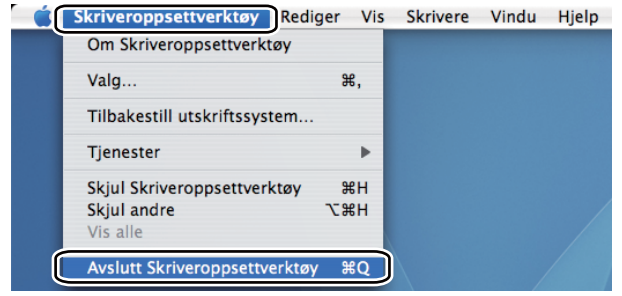

For Mac OS X 10.5

**1** Fra Apple-menyen, velg Systemvalg.

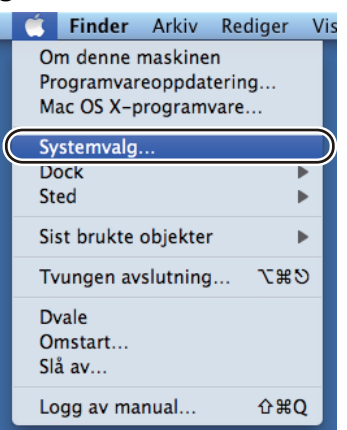

### **2** Velg Utskrift og faks.

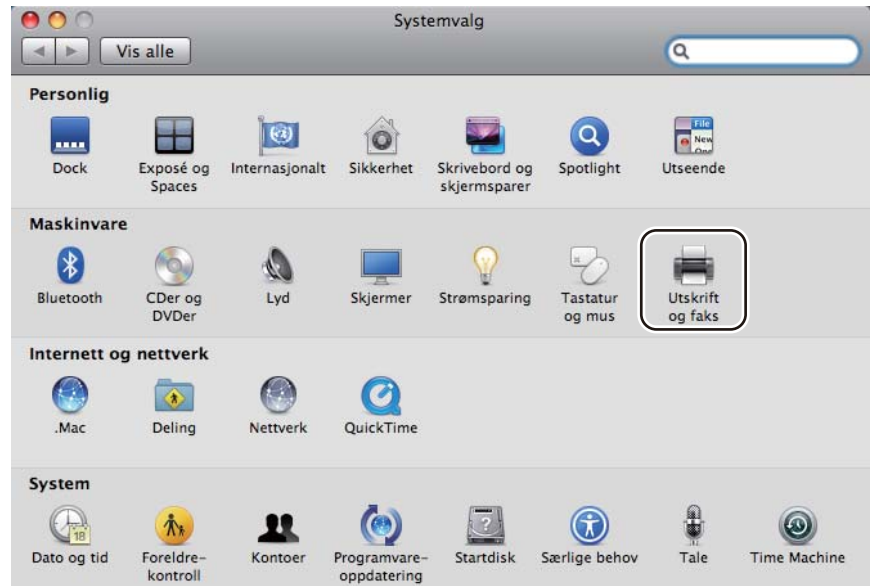

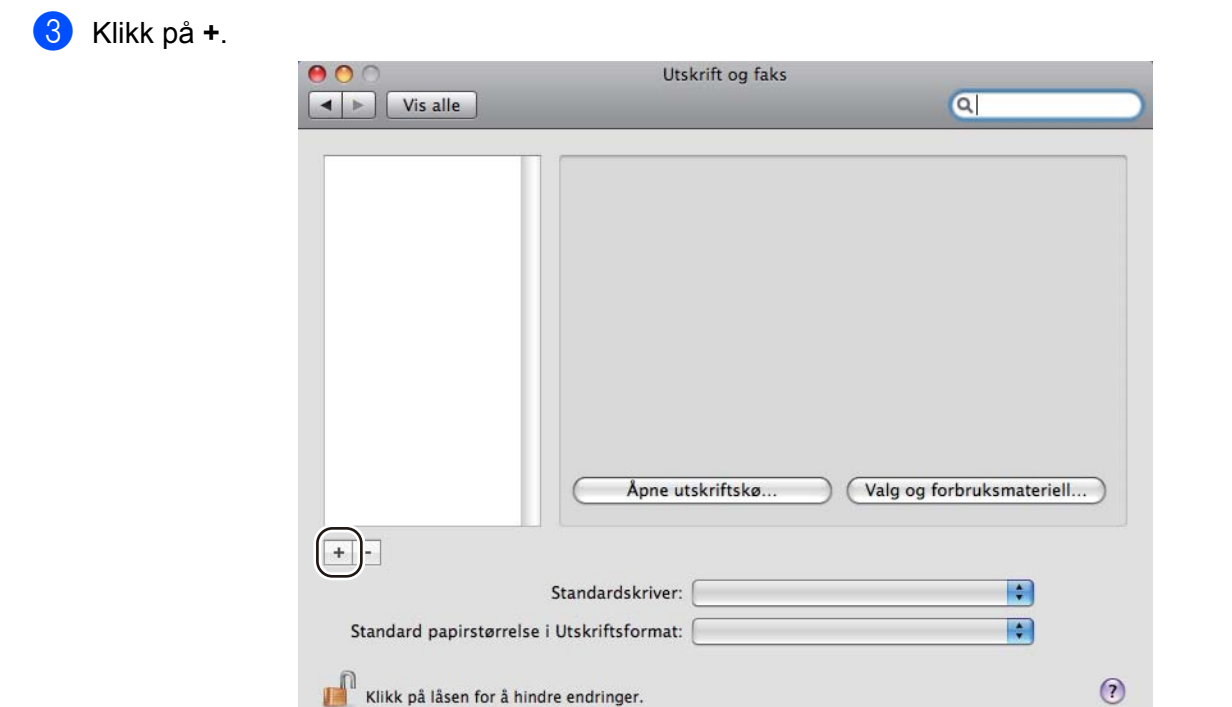

d Velg **Skrivernavn** og velg **Velg en driver du vil bruke** i **Skrivermodell**, og velg deretter **Skrivernavn** som viser **BR-Script i Modellnavn (Modell)**, og klikk på **Legg til**.

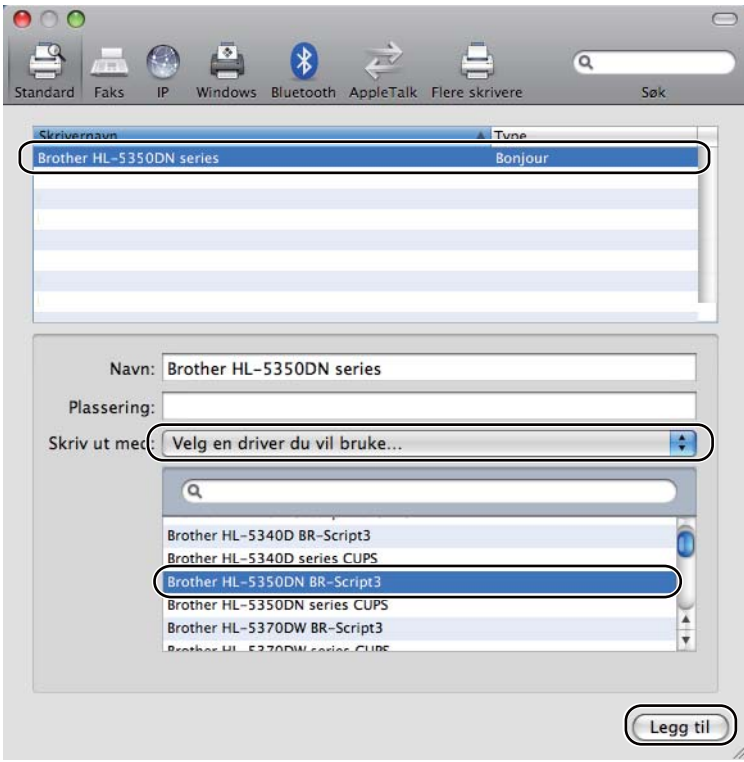

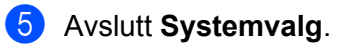

# **Avinstallere skriverdriveren <sup>3</sup>**

Du kan avinstallere skriverdriveren som du installerte, på følgende måte.

- **Merk**
	- Dette er ikke tilgjengelig hvis du installerte skriverdriveren fra Windows®-funksjonen Legg til skriver.
	- Etter avinstalleringen anbefaler vi at du starter datamaskinen på nytt for å fjerne filer som var i bruk under avinstalleringen.

# **Skriverdriver for Windows® og Windows Vista® og Windows Server® 2003/20083**

- a Klikk på **Start**-knappen, pek på **Alle programmer** [1](#page-79-0), **Brother** og deretter ditt skrivernavn.
- b Klikk på **Avinstallere**.
- Følg instruksene på skjermen.
- <span id="page-79-0"></span>**Programmer** for Windows® 2000-brukere

### **Skriverdriver for Macintosh**

#### **For Mac OS X 10.3 og 10.4 <sup>3</sup>**

- **1** Koble fra USB-kabelen som går mellom Macintosh-maskinen og skriveren.
- 2) Start Macintosh-maskinen på nytt.
- **3** Logg på som 'Administrator'.
- d Kjør **Skriveroppsettverktøy** (fra **Gå**-menyen, velg **Programmer**, **Verktøy**), velg deretter skriveren du vil fjerne og fjern den ved å klikke på **Slett**-knappen.
- e Dra mappen (fra **Macintosh HD** (Oppstartsdisk), velg **Bibliotek**, **Printers**, **Brother**) inn i papirkurven og tøm deretter papirkurven.
- Start Macintosh-maskinen på nytt.

#### **For Mac OS X 10.5 <sup>3</sup>**

- **1** Koble fra USB-kabelen som går mellom Macintosh-maskinen og skriveren.
- **2** Start Macintosh-maskinen på nytt.
- **3** Logg på som 'Administrator'.
- 4) Kjør Systemvalg. Velg Utskrift og faks, velg deretter skriveren du ønsker å fjerne og fjern den ved å klikke på **-**-knappen.

e Dra mappen (fra **Macintosh HD** (Oppstartsdisk), velg **Bibliotek**, **Printers**, **Brother**) inn i papirkurven og tøm deretter papirkurven.

**6** Start Macintosh-maskinen på nytt.

# **Programvare <sup>3</sup>**

# **Programvare for nettverk (For HL-5350DN og HL-5370DW) <sup>3</sup>**

### **BRAdmin Light <sup>3</sup>**

BRAdmin Light er et verktøy for første installasjon av Brother-nettverkstilkoblede enheter. Dette verktøyet kan også søke etter Brother-produkter på ditt nettverk, se statusen og konfigurer grunnleggende nettverksinnstillinger, som IP-adresse. The BRAdmin Light er tilgjengelig for datamaskiner med Windows® 2000/XP, Windows Vista<sup>®</sup> og Windows Server<sup>®</sup> 2003/2008 og Mac OS X 10.3.9 (eller høyere). For å installere BRAdmin Light på Windows®, se hurtigstartguiden som følger med maskinen. For Macintoshbrukere blir BRAdmin Light installert automatisk når du installerer skriverdriveren. Hvis du allerede har installert skriverdriveren, trenger du ikke installere den igjen.

For mer informasjon om BRAdmin Light, besøk oss på [http://solutions.brother.com/.](http://solutions.brother.com/)

### **BRAdmin Professional 3 (for Windows®) <sup>3</sup>**

BRAdmin Professional 3 er utformet for mer avansert administrering av nettverkstilkoblede Brother-enheter. Dette verktøyet kan søke etter Brother-produkter i nettverket ditt, og vise enhetsstatus fra et oversiktlig utforskervindu som skifter farge for å identifisere status for hver enhet. Du kan konfigurere nettverks- og

enhetsinnstillinger med mulighet til å oppdatere enhetsfastvare fra en Windows®-maskin i nettverket. BRAdmin Professional 3 kan også logge aktivitetene til Brother-enheter i nettverket, og eksportere loggdata i filformater som HTML, CSV, TXT eller SQL.

Brukere som vil overvåke lokalt tilkoplete skrivere, kan installere BRPrint Auditor-programvaren på klient-PCen. Dette verktøyet lar deg overvåke skrivere som er koplet til en klient-PC med USB- eller parallelkabel fra BRAdmin Professional 3.

Hvis du vil ha mer informasjon og nedlasting, kan du gå til <http://solutions.brother.com/>.

### **Web BRAdmin (for Windows®) <sup>3</sup>**

Web BRAdmin er utformet for å administrere nettverkstilkoblede Brother-enheter på din LAN og WAN. Dette verktøyet kan også søke etter Brother-produkter på ditt nettverk, se statusen og konfigurer grunnleggende nettverksinnstillinger. I motsetning til BRAdmin Professional, som er konstruert kun for Windows®, er Web BRAdmin et serverbasert verktøy som en kan få tilgang til fra enhver klient-PC med en nettleser som støtter JRE (Java Runtime Environment). Ved å installere Web BRAdmin server på en datamaskin som kjører IIS<sup>1</sup>, koble til Web BRAdmin server, som deretter kommuniserer med selve enheten.

Hvis du vil ha mer informasjon og nedlasting, kan du gå til <http://solutions.brother.com/>.

<span id="page-81-0"></span><sup>1</sup> Internet Information Server 4.0 eller Internet Information Service 5.0/5.1/6.0/7.0

### **BRPrint Auditor (for Windows®) <sup>3</sup>**

BRPrint Auditor-programvaren bringer kraften i Brothers nettverksovervåkingsverktøy ut til lokalt tilkoplete maskiner. Dette verktøyet lar en klientmaskin samle inn bruks- og statusinformasjon fra en maskin tilkoplet via parallell- eller USB-grensesnitt. BRPrint Auditor kan så sende denne informasjonen til en annen datamaskin i nettverket som kjører BRAdmin Professional 3 eller Web BRAdmin 1.45 eller høyere. På denne måten kan administratorer sjekke ting som sideantall, toner- og trommelstatus så vel som fastvareversjon. I tillegg til rapportering til Brothers nettverksprogramvare kan verktøyet sende bruks- og statusinformasjon direkte til en predefinert epostadresse i CSV- eller XML-format (krever støtte for SMTP Mail). BRPrint Auditor støtter også epostformidling av varsler og feilmeldinger.

#### **Internettbasert styring (nettleser) <sup>3</sup>**

Internett-basert styring (nettleser) er et verktøy for styring av nettverkstilkoblede Brother-enheter ved hjelp av HTTP (Hyper Text Transfer Protocol). Dette verktøyet kan se statusen til Brother-produkter på nettverket og konfigurere maskinen eller nettverksinnstillingene ved hjelp av en standard nettleser som er installert på datamaskinen din.

For mer informasjon, se Kapittel 10 av Brukerhåndboken for nettverket på CD-ROM-en som følger med.

For å øke sikkerheten støtter Internett-basert styring (nettleser) også HTTPS. Hvis du vil ha mer informasjon, se kapittel 14 i brukerhåndboken for nettverket på CD-ROM-en som følger med.

### **Veiviser for driverdistribusjon (for Windows®) <sup>3</sup>**

Veiviser for driverdistribusjon er et verktøy for installasjon. Det kan brukes til å forenkle installasjonen av en lokalt tilkoblet eller nettverkstilkoblet skriver. Veiviseren for driverdistribusjon kan også brukes til å skape kjørbare .exe-filer som deretter kan kjøres på en ekstern datamaskin, og fullstendig automatisere installasjonen av en skriverdriver. Den eksterne datamaskinen må ikke kobles til et nettverk.

#### **Om emuleringsmoduser <sup>3</sup>**

Denne skriveren har følgende emuleringsmodi: Du kan endre innstillingen ved hjelp av kontrollpanelet eller Internett-basert styring (nettleser).

HP LaserJet-modus

HP LaserJet-modus (eller HP-modus) er emuleringsmodusen som denne skriveren støtter PCL6-språket i Hewlett-Packard LaserJet-laserskriveren. Mange programmer støtter denne typen laserskriver. Hvis du bruker denne modusen, fungerer skriveren optimalt med disse programmene.

■ BR-Script 3-modus

BR-Script er et originalt Brother-språk for sidebeskrivelse og en tolk for PostScript<sup>®</sup>-språkemulering. Denne skriveren støtter nivå 3. BR-Script-tolken i denne skriveren gir deg kontroll over tekst og grafikk på sidene.

Hvis du trenger teknisk informasjon om PostScript®-kommandoer, kan du se følgende håndbøker:

- Adobe Systems Incorporated. PostScript<sup>®</sup> Language Reference, 3. utgave. Addison-Wesley Professional, 1999. ISBN: 0-201-37922-8
- Adobe Systems Incorporated. PostScript<sup>®</sup> Language Program Design. Addison-Wesley Professional, 1988. ISBN: 0-201-14396-8
- Adobe Systems Incorporated. PostScript<sup>®</sup> Language Tutorial and Cookbook. Addison-Wesley Professional, 1985. ISBN: 0-201-10179-3
- EPSON FX-850 og IBM<sup>®</sup> ProPrinter XL Mode

EPSON FX-850 og IBM ProPrinter XL-moduser er emuleringsmodusene som denne skriveren støtter for å møte industristandarden for matriseskrivere. Noen programmer støtter emuleringen til disse matriseskriverne. Bruk disse emuleringsmodusene slik at skriveren din vil fungere godt ved utskrift fra disse programtypene.

#### **Automatisk emuleringsvalg <sup>3</sup>**

Denne skriveren har en funksjon for automatisk emulering. Denne er slått på som standard. Den gjør det mulig å automatisk endre emuleringsmodus til å passe til den typen data som skriveren mottar.

Du kan endre innstillingen ved hjelp av **Remote Printer Console** eller Internett-basert styring (nettleser). Skriveren kan velge fra følgende kombinasjoner:

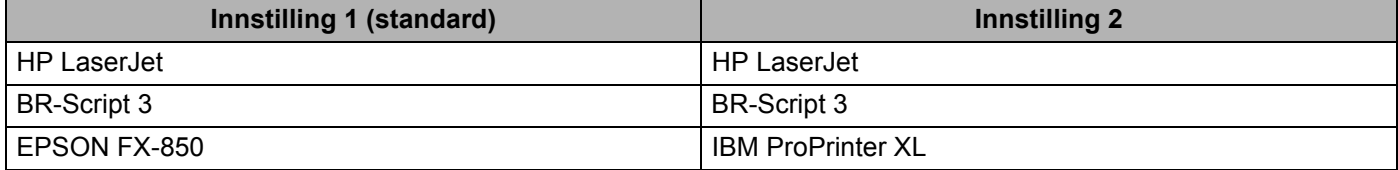

#### **Automatisk valg av grensesnitt <sup>3</sup>**

Denne skriveren har en funksjon for automatisk valg av grensesnitt. Denne er slått på som standard. Den gjør det mulig å automatisk endre grensesnittet til IEEE 1284 parallelt, USB, eller Ethernet avhengig av hvilket grensesnitt som er tilkoblet og mottar data.

Når du bruker parallelt grensesnitt kan du skru av eller på høyhastighets og toveis parallell kommunikasjon ved å bruke **Remote Printer Console**. (Se *[Remote Printer Console](#page-84-0)* på side 75.)

#### **Merk**

Det tar noen sekunder før denne funksjonen aktiveres. Hvis du vil øke hastigheten på utskriftene kan du velge aktuelt grensesnitt manuelt ved å bruke **Remote Printer Console**. (Se *[Remote Printer Console](#page-84-0)* på [side 75.](#page-84-0))

Hvis du bare bruker ett grensesnitt, anbefaler vi at du velger dette grensesnittet ved å bruke **Remote Printer Console**. (Se *[Remote Printer Console](#page-84-0)* på side 75.) Hvis kun ett grensesnitt er valgt, vil skriveren allokere hele inndatabufferen til det grensesnittet for å øke utskriftshastigheten.

**3**

### <span id="page-84-0"></span>**Remote Printer Console <sup>3</sup>**

Remote Printer Console er programvare som brukes til å endre mange av skriverens innstillinger uavhengig av programmet det skrives ut fra. Du kan for eksempel endre innstillingene for skrivermarg, hvilemodus, tegnsett og så videre. Disse innstillingene blir så husket og brukt av skriveren.

#### **Slik bruker og installerer du Remote Printer Console-programvaren <sup>3</sup>**

Du bruker Remote Printer Console-programvaren ved å følge trinnene nedenfor.

#### **For Windows® <sup>3</sup>**

- <sup>1</sup> Sett CD-ROM-en inn i CD-ROM-stasjonen og lukk åpningsskjermen når den vises.
- **2** Åpne Windows<sup>®</sup> Utforsker og velg CD-ROM-stasjonen.
- c Dobbeltklikk på mappen **Verktøy**.
- d Dobbeltklikk på mappen **RPC**.
- **5** Se i RPC\_User's\_Guide.pdf for hvordan du installerer og bruker Remote Printer Console.

#### **For Macintosh <sup>3</sup>**

- **1)** Sett CD-ROM-en inn i CD-ROM-stasjonen. Dobbeltklikk på **HL5300**-ikonet på skrivebordet.
- b Dobbeltklikk på mappen **Verktøy**.
- **3** Dobbeltklikk på mappen RPC.
- 4 Se i RPC User's Guide.pdf for hvordan du installerer og bruker Remote Printer Console.

**Kontrollpanel <sup>4</sup>**

**4**

# **LED-lamper (lysemitterende dioder) <sup>4</sup>**

Dette avsnittet viser til fem LED-lamper **Back Cover**, **Toner**, **Drum**, **Paper**, **Status** og to knapper **Job Cancel** og **Go** på kontrollpanelet.

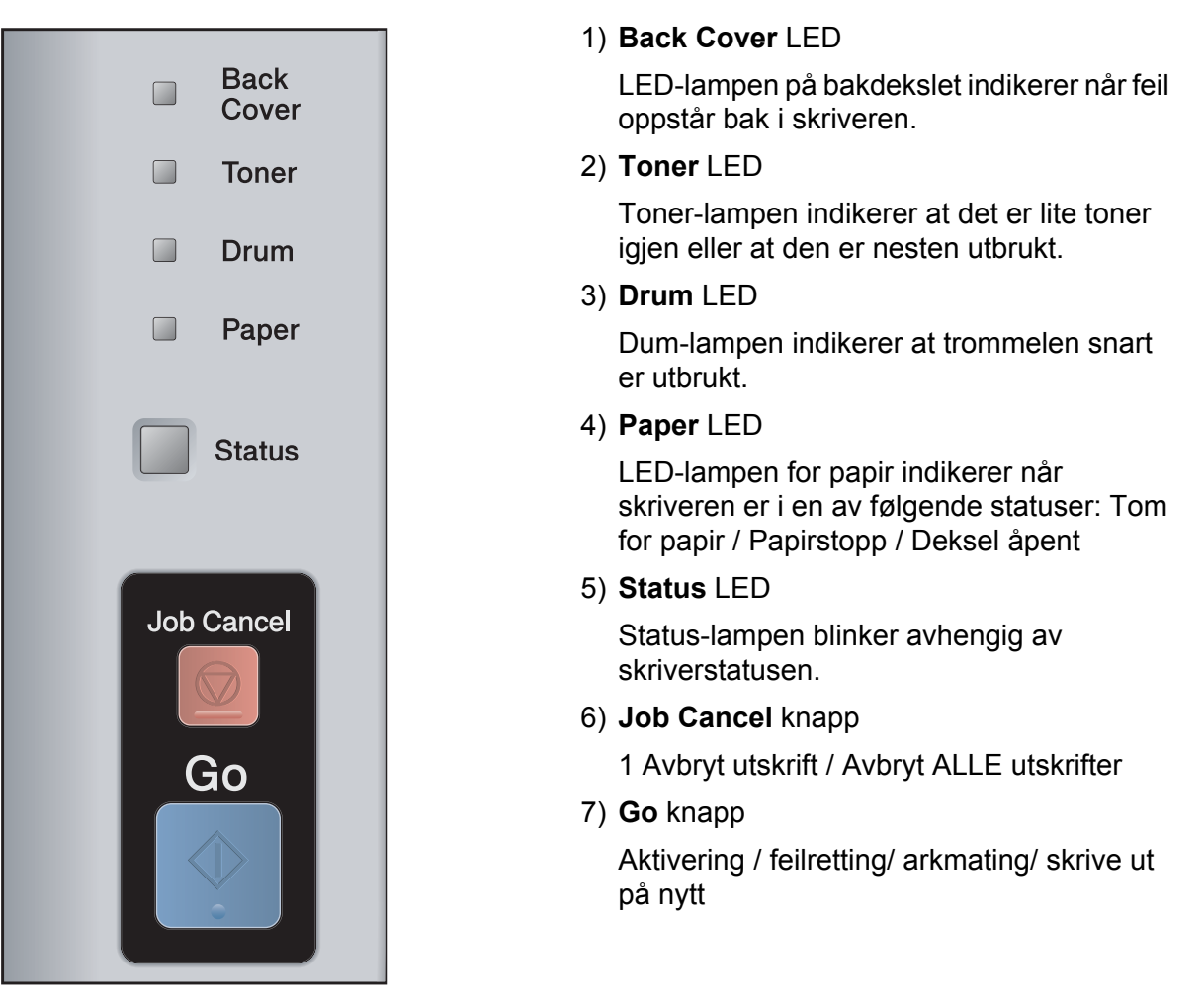

Lysdiodenes indikasjoner som vises i tabellen nedenfor, brukes i illustrasjonene i dette kapitlet.

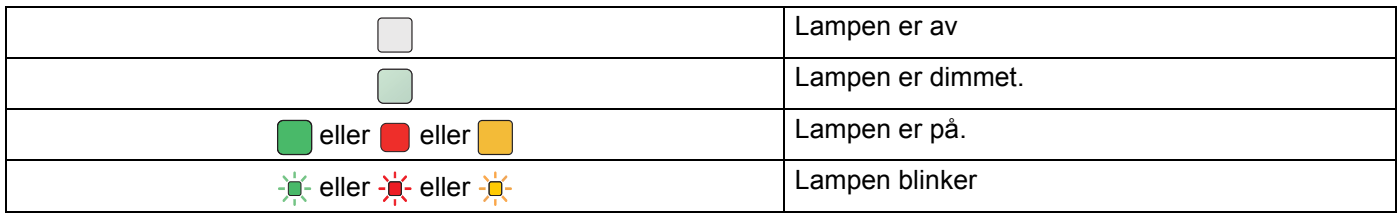

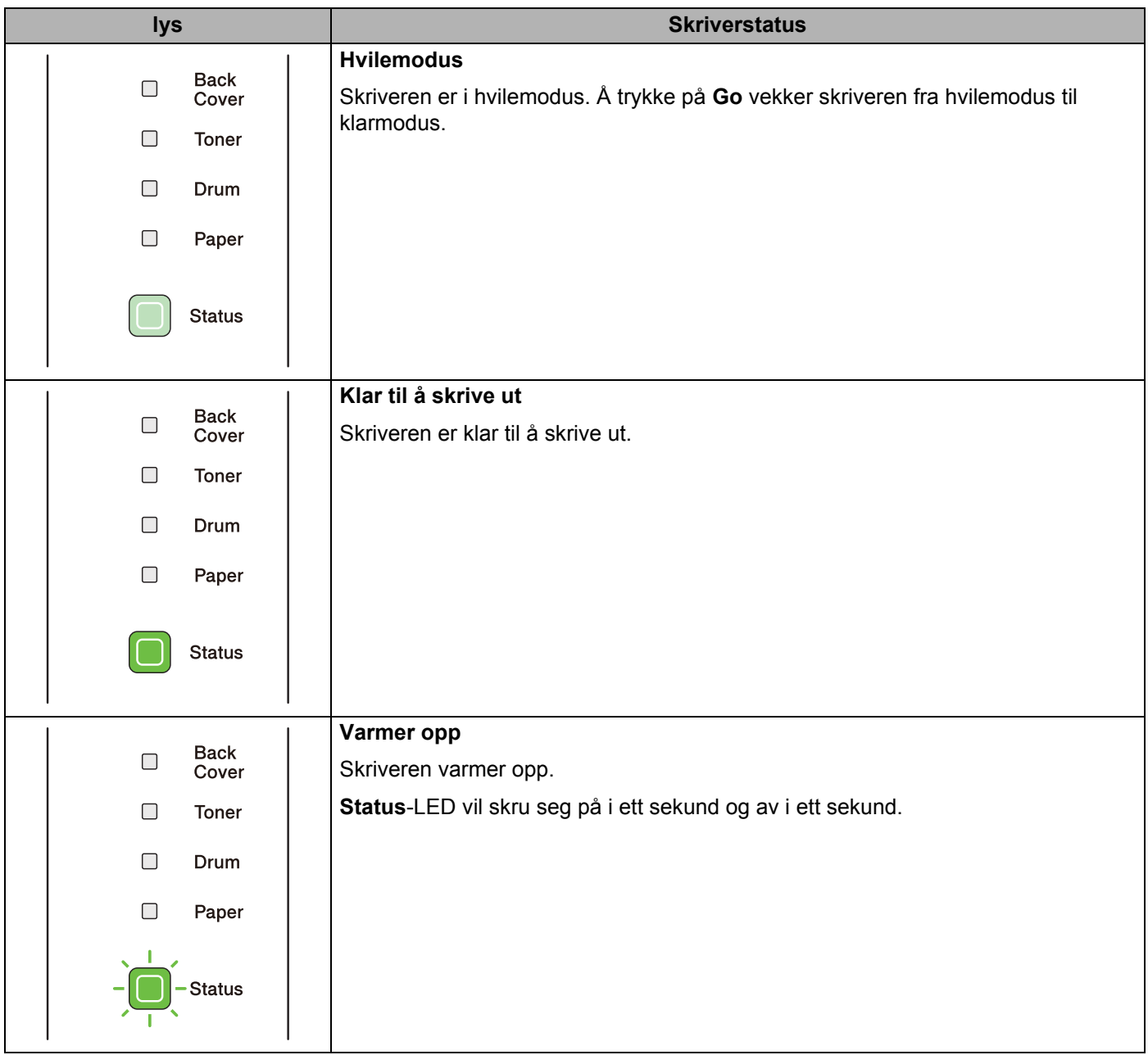

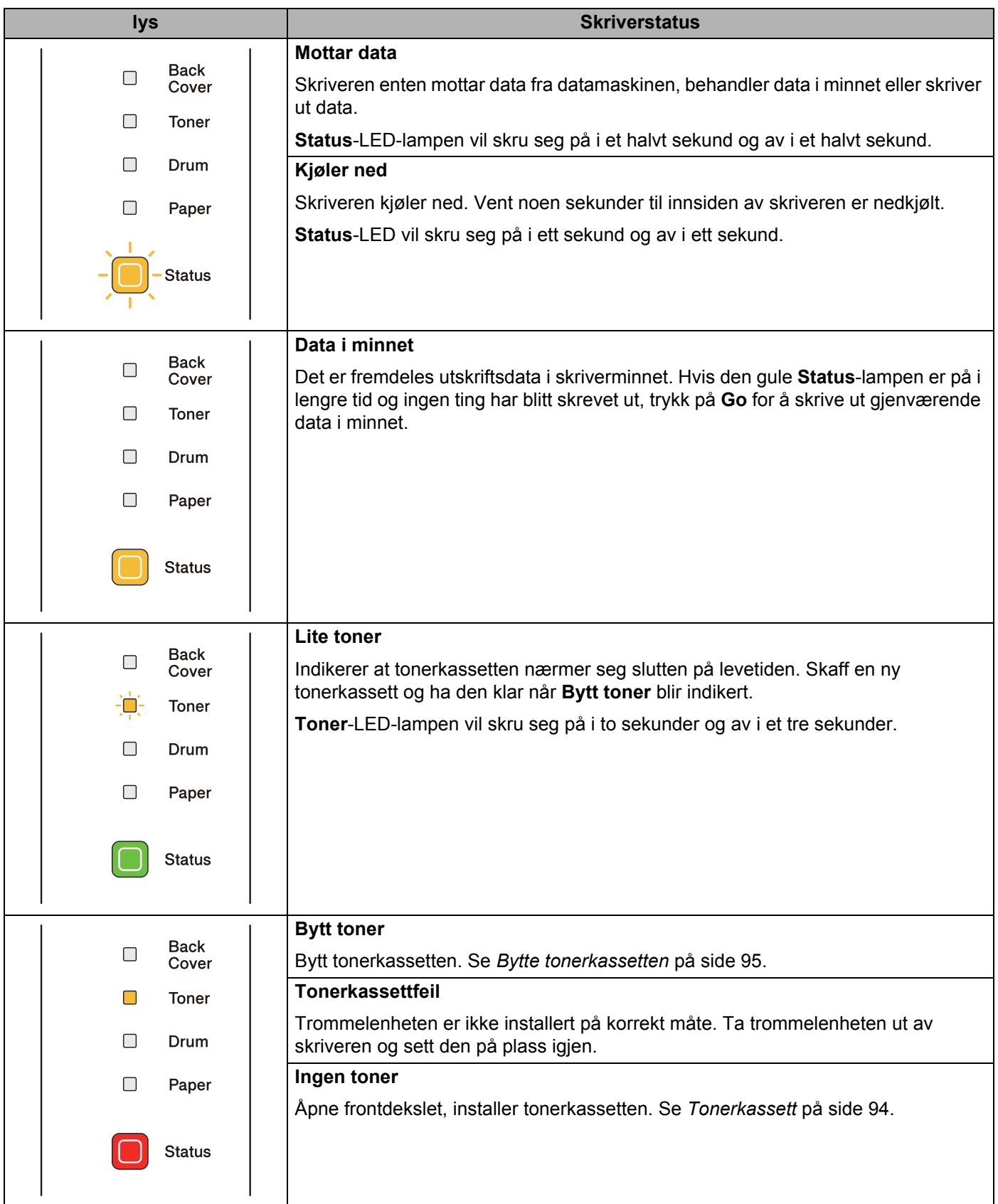

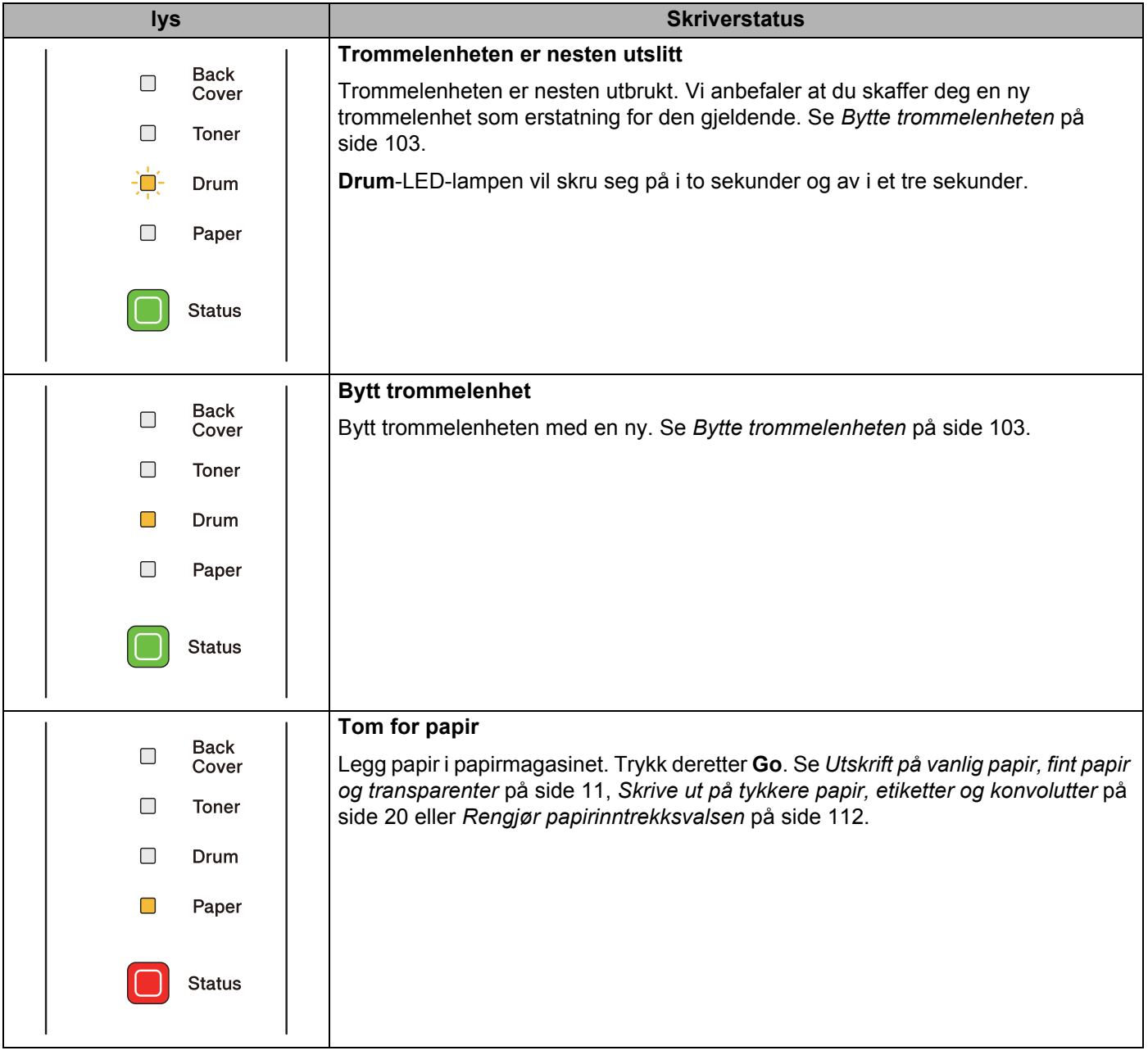

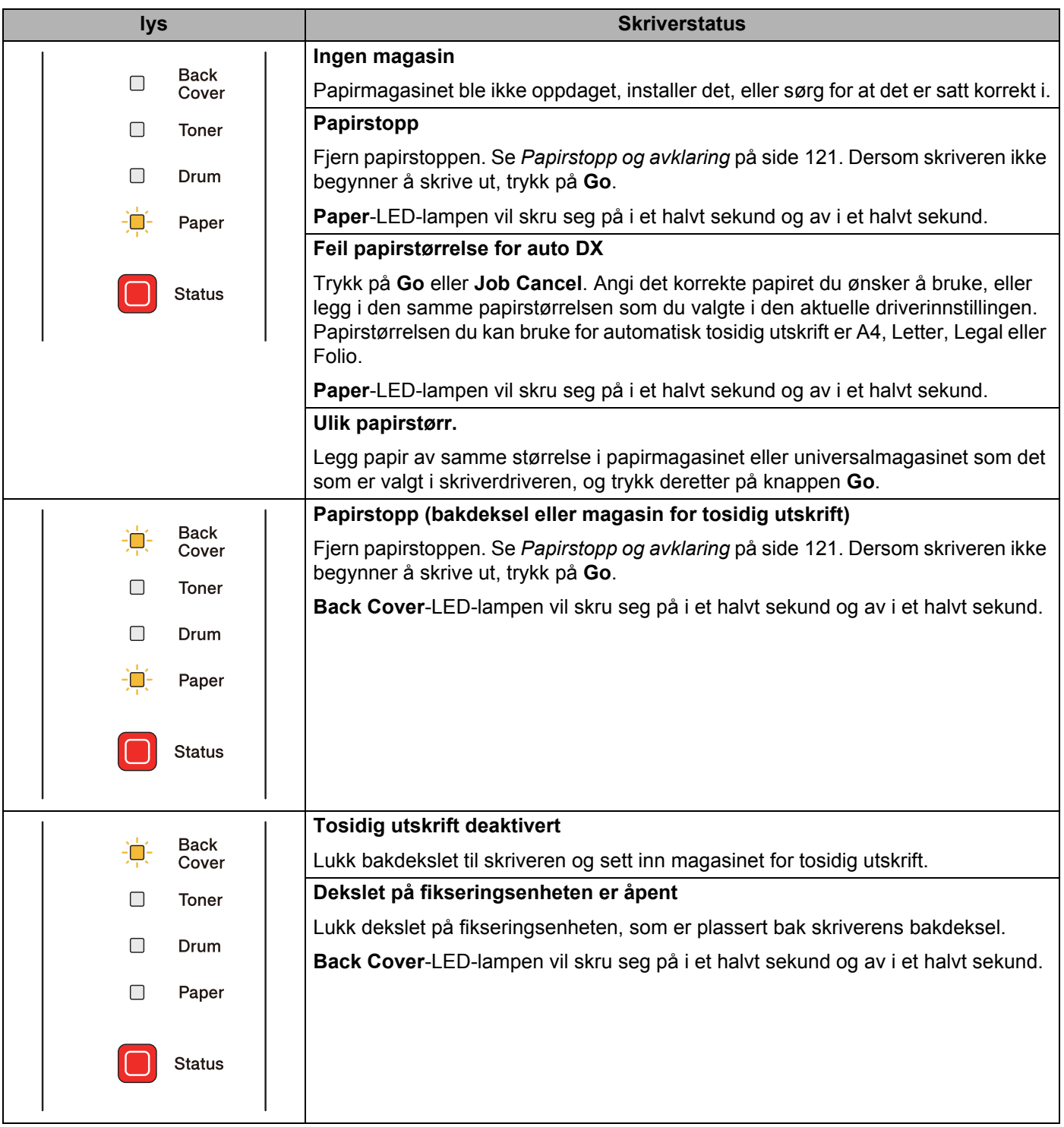

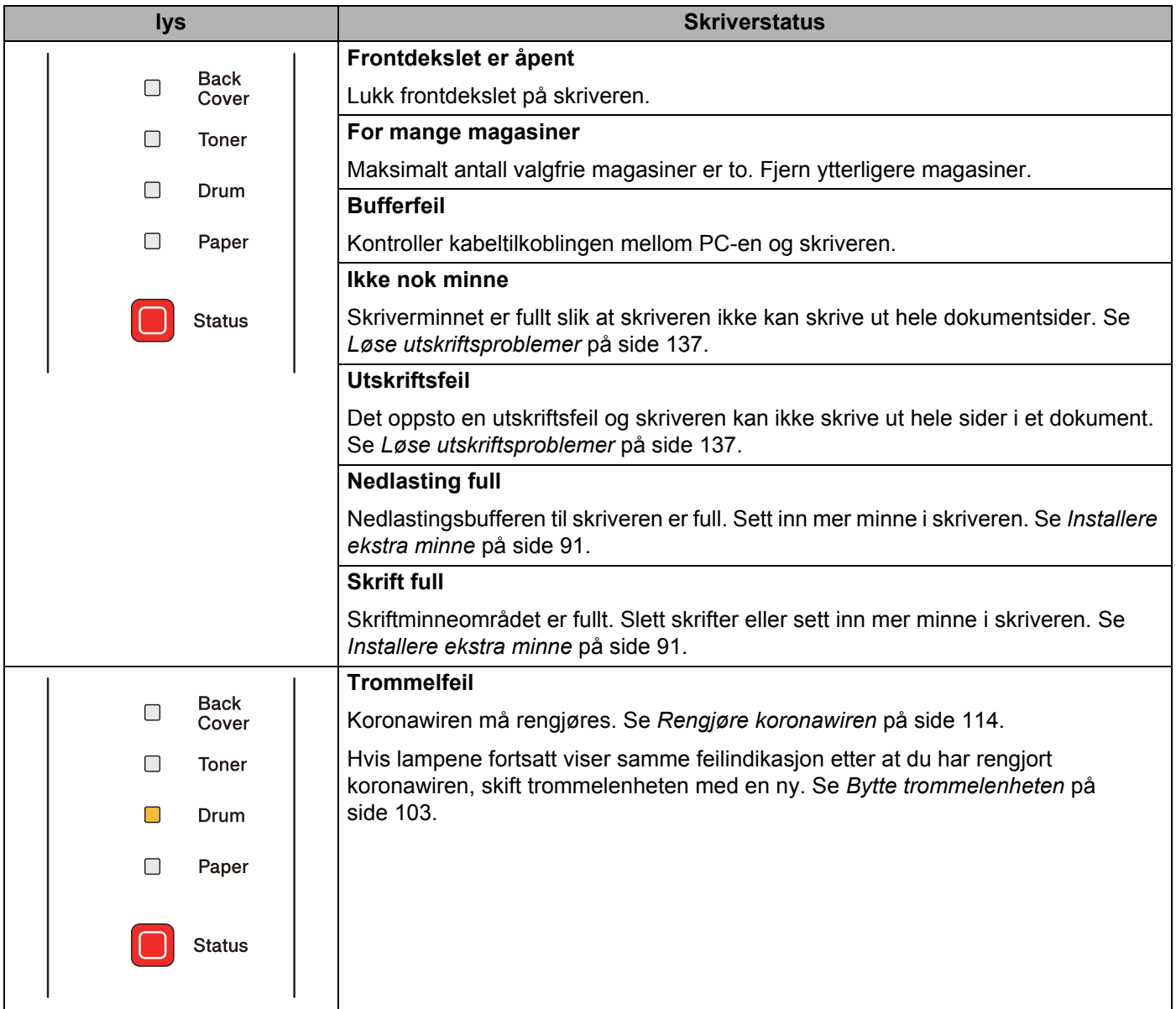

# **Serviceindikasjoner <sup>4</sup>**

Hvis det oppstår en feil som ikke kan rettes opp av brukeren, vil skriveren vise at den trenger service ved at alle lampene lyser som vist nedenfor.

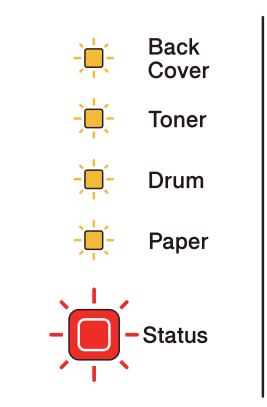

Hvis du ser servicesignalet som vist ovenfor, slår du strømbryteren av og på igjen og prøver på nytt.

Hvis feilen ikke forsvinner etter å ha skrudd bryteren av og på igjen, trykk på **Go** og **Job Cancel** samtidig, og lampene vil lyse som vist i tabellen nedenfor for å identifisere feilen.

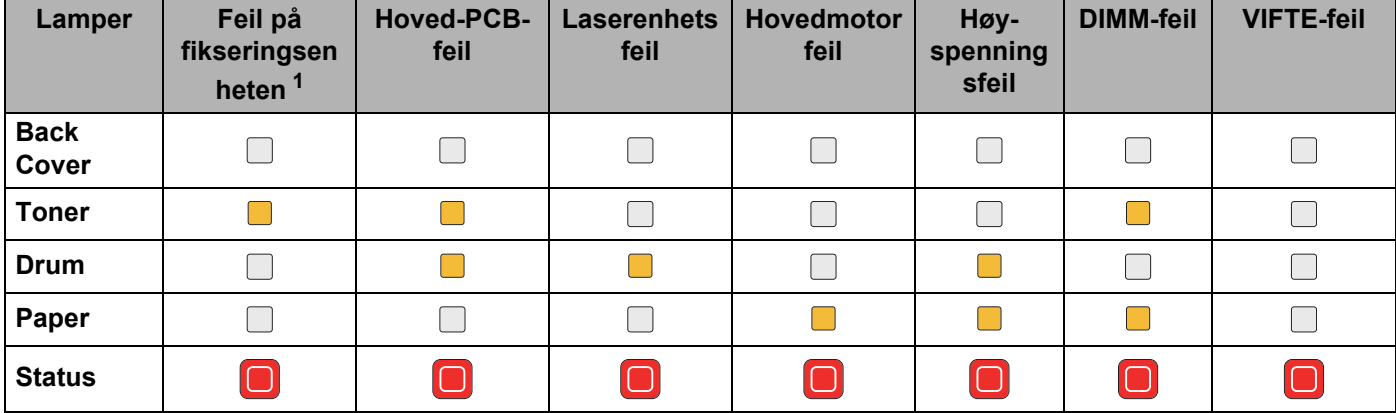

#### <span id="page-91-1"></span>**LED feilindikasjon <sup>4</sup>**

<span id="page-91-0"></span> $1$  Hvis denne feilen oppstår, slå av strømbryteren på skriveren, vent noen sekunder og slå deretter strømmen på igjen. La skriveren stå på i 15 minutter uten at du bruker den. Hvis det samme problemet oppstår på nytt, ta kontakt med din forhandler eller med Brothers kundestøtte.

LED-lampeindikasjonen nedenfor vil for eksempel indikere en feil i fikseringsenheten.

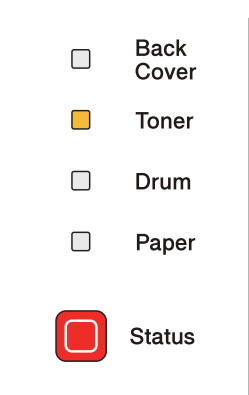

Merk deg hva som indikeres, se tabellen på [side 82](#page-91-1), og rapporter feilstatusen til din forhandler eller Brothers kundeservice.

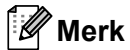

Kontroller at frontdekslet er helt lukket før du ringer etter service.

# **Kontrollpanelknapper <sup>4</sup>**

Kontrollpanelknappene har følgende funksjoner:

■ Avbryt utskrift

Avbryt kun utskriftsjobben:

Hvis du trykker på **Job Cancel** mens du skriver ut vil skriveren stoppe å skrive ut med en gang, og deretter mate ut papiret.

Avbryte alle motatte jobber:

For å slette alle jobber, trykk og hold **Job Cancel** inne i omtrent fire sekunder. **Status**-lampen vil blinke grønt, rødt og gult til alle jobber er avbrutt.

■ Aktivere skriveren

Hvis skriveren er i hvilemodus, trykk på **Go**-knappen eller **Job Cancel**-knappen for å "vekke" skriveren så den er klar til utskrift.

■ Feilretting

Hvis det oppstår en feil, kan det hende at skriveren retter feilen automatisk. Hvis en feil ikke blir automatisk avklart, trykk på knappen **Go** for å avklare feilen, og fortsett deretter å bruke skriveren.

■ Arkmating

Hvis den gule **Status** lampen er på en lang stund, trykk på **Go**. Skriveren vil skrive ut resten av dataene i skriverminnet.

Skriv ut på nytt

For å skrive ut siste dokument på nytt, trykk på **Go** i omtrent fire sekunder til alle lampene tennes og slipp opp knappen. Trykk i løpet av to sekunder på **Go**-knappen det antall ganger du ønsker å skrive ut dokumentet på nytt. Hvis du trykker på **Go** i løpet av to sekunder, vil kun én enkelt kopi skrives ut.

Hvis du vil bruke funksjonen for å skrive ut på nytt, åpne driverens dialogboks **Egenskaper** og gå til kategorien Avansert, velg **Andre utskriftsalternativer...**-ikonet og klikk på **Bruk utskrift på nytt** og merk deretter av i avmerkingsboksen **Bruk utskrift på nytt**. Se *[Andre utskriftsalternativer...](#page-50-0)* på side 41.

### **Skriv ut en testside**

Du kan bruke knappen **Go** eller skriverdriveren for å skrive ut en testside.

#### **Bruke Go-knappen <sup>4</sup>**

- **1** Slå av skriveren.
- **2** Kontroller at frontdekslet er lukket og at strømledningen er koblet til stikkontakten.
- **C** Hold nede Go mens du skrur på strømbryteren. Hold Go trykket inn til lampene Back Cover, Toner, **Drum** og **Paper** lyser. Slipp **Go**. Sørg for at lampene **Back Cover**, **Toner**, **Drum** og **Paper** er av.
- **4** Trykk på Go igjen. Skriveren skriver ut en testside.

#### **Bruke skriverdriveren <sup>4</sup>**

Hvis du bruker Windows® skriverdriver, klikk på knappen Skriv ut testside i kategorien Generelt i skriverdriveren.

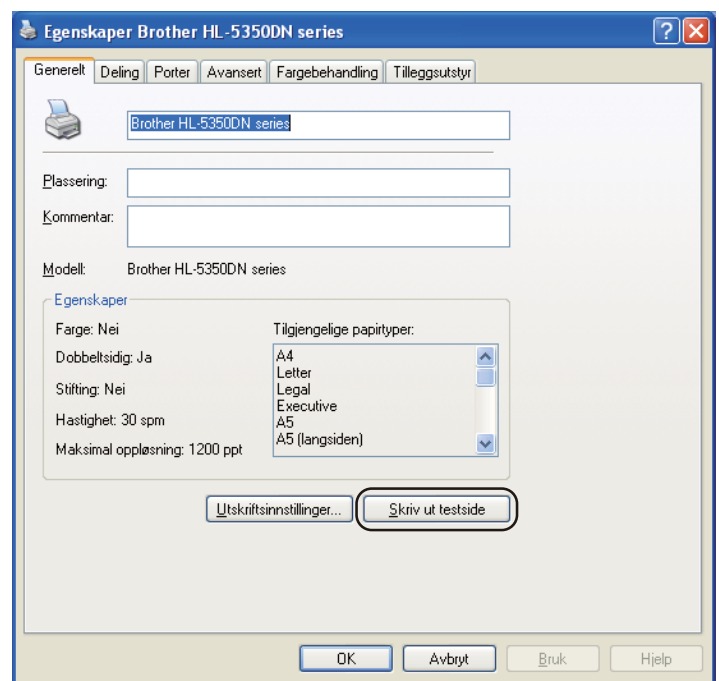

### <span id="page-95-0"></span>**Skriv ut Skriverinnstillingssiden <sup>4</sup>**

Du kan skrive ut de gjeldende innstillingene ved hjelp av kontrollpanelknappen eller skriverdriveren.

#### **Bruke Go-knappen <sup>4</sup>**

- **1** Kontroller at frontdekslet er lukket og at strømledningen er koblet til stikkontakten.
- <sup>2</sup> Slå på skriveren og vent til den er klar til å skrive ut.
- **3** Trykk på Go tre ganger i løpet av to sekunder. Skriveren skriver ut den gjeldende skriverinnstillingssiden.

#### **Bruke skriverdriveren <sup>4</sup>**

Hvis du bruker Windows®-skriverdriver,kan du skrive ut de gjeldende skriverinnstillingene ved å klikke knappen **Skriv ut innstillinger** i dialogen **Støtte**.

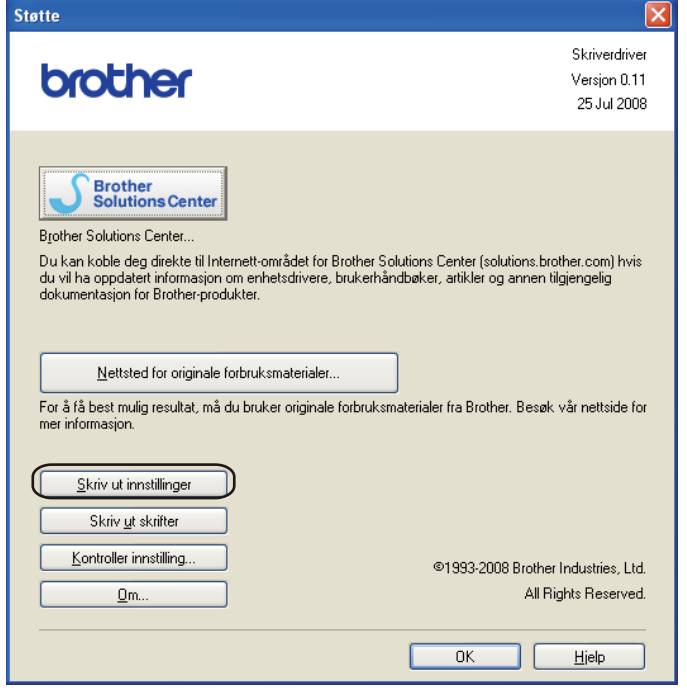

### **Skrive ut skrifter**

Du kan skrive ut en liste over de interne skriftene ved å bruke kontrollpanelknappen eller skriverdriveren.

#### **Bruke Go-knappen <sup>4</sup>**

- Slå av skriveren.
- b Kontroller at frontdekslet er lukket og at strømledningen er koblet til stikkontakten.
- **<sup>3</sup>** Hold nede **Go** mens du skrur på strømbryteren. Hold **Go** trykket inn til lampene **Back Cover**, Toner, **Drum** og **Paper** lyser. Slipp **Go**. Sørg for at lampene **Back Cover**, **Toner**, **Drum** og **Paper** er av.
- d Trykk på **Go** to ganger. Skriveren skriver ut en liste over de interne skriftene.

#### **Bruke skriverdriveren <sup>4</sup>**

Hvis du bruker Brothers Windows®-skriverdriver, kan du skrive ut en liste over de interne skriftene ved å klikke på **Skriv ut skrifter**-knappen i **Støtte**-dialogen.

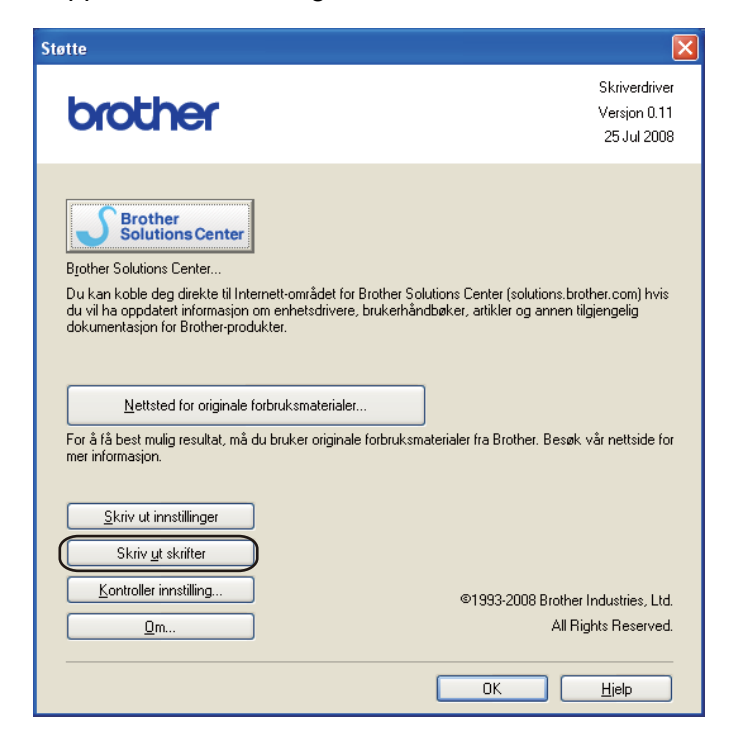

### **Standardinnstillinger <sup>4</sup>**

Dersom du vil tilbakestille utskriftsserveren til standardinnstillingene fra fabrikken (tilbakestille all informasjon slik som passord og IP-adresseinformasjon), gjør du som følger:

#### **Standard nettverksinnstilling (kun HL-5350DN / HL-5370DW) <sup>4</sup>**

- **1** Slå av skriveren.
- b Kontroller at frontdekslet er lukket og at strømledningen er koblet til stikkontakten.
- c Hold nede **Go** mens du skrur på strømbryteren. Hold **Go** trykket inn til alle lampene lyser og Statuslampen skrus av.
- **4** Slipp **Go**. Sørg for at alle lampene er av.
- e Trykk på **Go** seks ganger. Kontroller at alle lampene tennes som en indikasjon på at utskriftsserveren er tilbakestilt til standardinnstillingene fra fabrikken. Skriveren vil starte på nytt.

#### **Standard innst. <sup>4</sup>**

Du kan tilbakestille maskinen delvis til dets standard skriverinnstillinger. Innstillingene som ikke vil bli tilbakestilt i Nettverksinnstillingene:

- 1 Slå av skriveren.
- b Kontroller at frontdekslet er lukket og at strømledningen er koblet til stikkontakten.
- **63** Hold nede **Go** mens du skrur på strømbryteren. Hold **Go** trykket inn til alle lampene lyser og Statuslampen skrus av.
- **4** Slipp **Go**. Sørg for at alle lampene er av.
- e Trykk på **Go** åtte ganger. Kontroller at alle lampene tennes som en indikasjon på at utskriftsserveren er tilbakestilt til standardinnstillingene fra fabrikken. Skriveren vil starte på nytt.

#### **Tilbakestilling av innstillinger <sup>4</sup>**

Denne operasjonen vil tilbakestille alle maskininnstillingene til innstillingene som ble angitt på fabrikken:

- Slå av skriveren.
- 2) Kontroller at frontdekslet er lukket og at strømledningen er koblet til stikkontakten.
- **3** Hold nede **Go** mens du skrur på strømbryteren. Hold **Go** trykket inn til alle lampene lyser og Statuslampen skrus av.
- **4** Slipp **Go**. Sørg for at alle lampene er av.
- **5** Trykk på Go ti ganger. Skriveren vil starte på nytt automatisk.

**5 Tilleggsutstyr <sup>5</sup>**

Følgende tilleggsutstyr er valgfritt for denne skriveren. Du kan øke funksjonaliteten til skriveren med dette tilleggsutstyret.

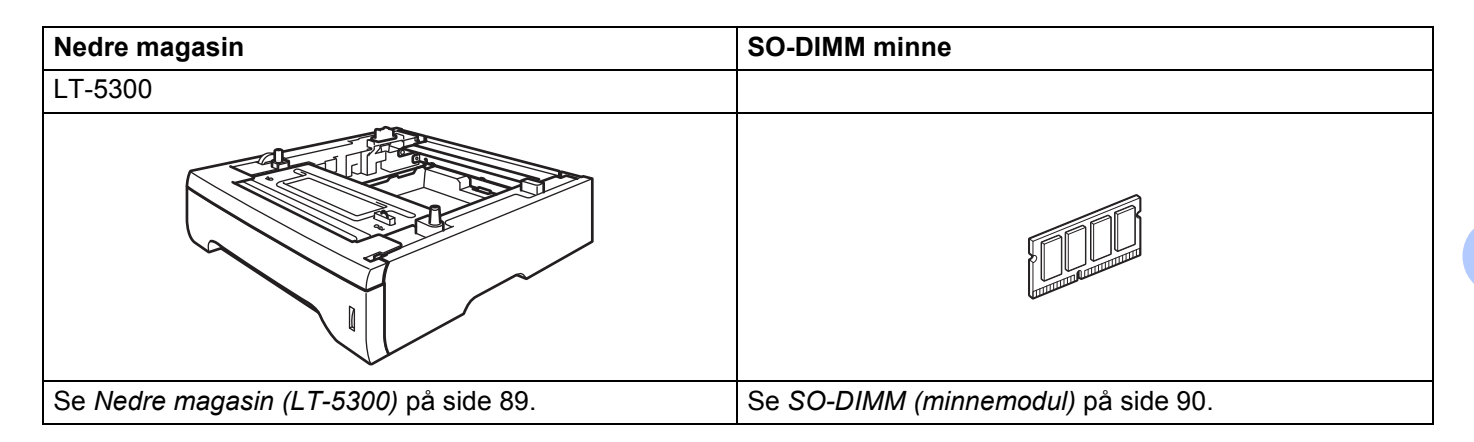

# <span id="page-98-0"></span>**Nedre magasin (LT-5300)**

To valgfrie nedre papirmagasin (Magasin 2 og Magasin 3) kan installeres, der hvert magasin kan holde opptil 250 ark (80 g/m<sup>2</sup> (21 lb). Når begge valgfrie magasiner er installert, kan skriveren holde opptil 800 vanlige ark. Hvis du ønsker å kjøpe en valgfri magasinenhet, kan du kontakte forhandleren som du kjøpte skriveren av.

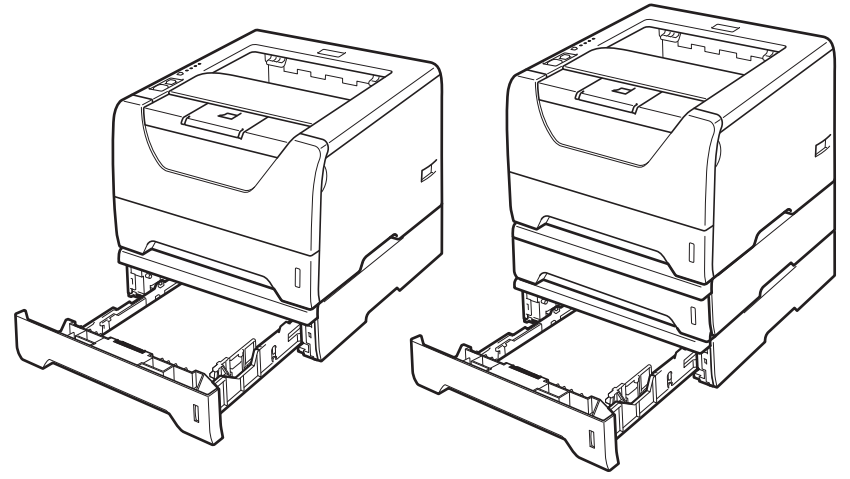

Se brukermanualen som følger med den nedre magasinenheten for installering.

# <span id="page-99-0"></span>**SO-DIMM (minnemodul) <sup>5</sup>**

#### **For HL-5340D**

HL-5340D-skriveren har 16 MB minne som standard og et spor for valgfritt tilleggsminne. Du kan utvide minnet med opptil 528 MB ved å installere SO-DIMM-minnemoduler (Small Outline Dual In-Line Memory Module).

#### **For HL-5350DN / HL-5370DW**

Skriverene har 32 MB minne som standard og et spor for valgfritt tilleggsminne. Du kan utvide minnet med opptil 544 MB ved å installere SO-DIMM-minnemoduler (Small Outline Dual In-Line Memory Module).

### **SO-DIMM-typer <sup>5</sup>**

I alminnelighet bruker maskinen industristandard SO-DIMM med følgende spesifikasjoner:

Type: 144-pinners og 64-biters utdata

CAS-ventetid: 2

Klokkefrekvens: 100 MHz eller mer

Kapasitet: 64, 128, 256 eller 512 MB

Høyde: 31,75 mm

Dram-type: SDRAM 2 Bank

SDRAM kan brukes.

For kjøpsinformasjon og delenummer besøker du nettstedet til Buffalo Technology: [http://www.buffalo](http://www.buffalo-technology.com/)[technology.com/](http://www.buffalo-technology.com/)

### **Merk**

- Det kan være enkelte SO-DIMM-minner som ikke vil fungere med skriveren.
- Hvis du vil ha mer informasjon, kontakter du forhandleren du kjøpte skriveren hos Brothers kundeservice.

**5**

### <span id="page-100-0"></span>**Installere ekstra minne <sup>5</sup>**

**1** Slå av strømbryteren på skriveren, og trekk deretter ut strømkabelen. Koble grensesnittkabelen fra skriveren.

## **()** VIKTIG

Sørg for å slå av skriverens strømbryter før du setter inn eller fjerner DIMM-minne.

Ta bort DIMM-dekslet.

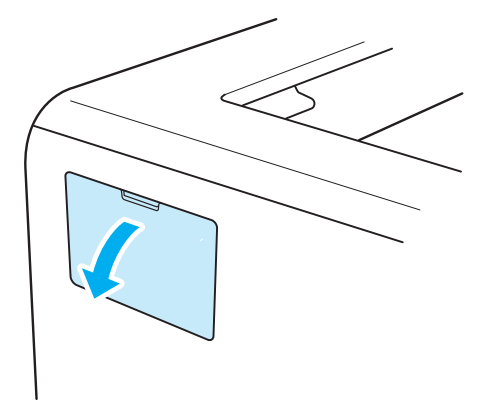

**3** Pakk ut DIMM-kortet, og hold det i kanten.

# **A FORSIKTIG**

IKKE rør elektrodene eller overflaten på kortet. Da unngår du at skriveren skades av statisk elektrisitet.

4 Hold DIMM-kortet i kantene, og rett inn hakkene i DIMM-kortet med utspringene i sporet. Før inn DIMM-kortet diagonalt (1), og vipp det så fremover mot grensesnittkortet til det klikker på plass (2).

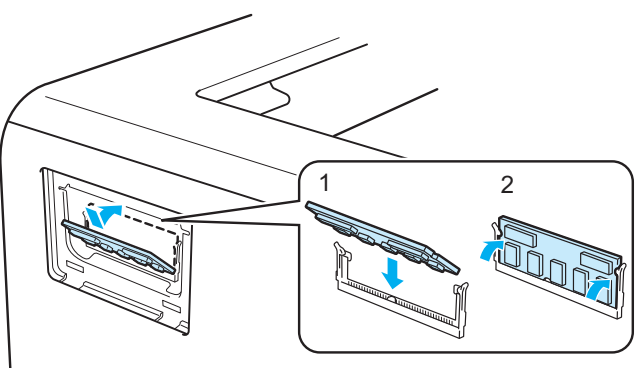

Tilleggsutstyr

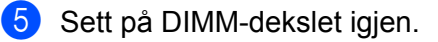

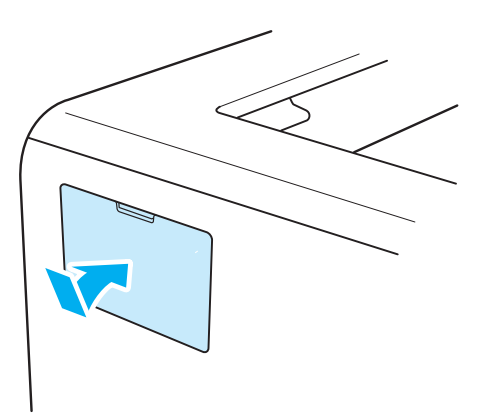

6 Koble grensesnittkabelen til skriveren på nytt. Koble skriveren til igjen, og slå deretter på strømmen.

#### **Merk**

Hvis du vil kontrollere at DIMM-kortet er riktig installert, kan du skrive ut listen over utskriftsinnstillinger som viser størrelsen på det gjeldende minnet. Se *[Skriv ut Skriverinnstillingssiden](#page-95-0)* på side 86.

**6**

# **Rutinevedlikehold <sup>6</sup>**

Du må skifte visse deler og rengjøre skriveren med jevne mellomrom.

# **Bytte ut rekvisita <sup>6</sup>**

Du må skifte ut rekvisitaene når maskinen indikerer at rekvisitaene er utbrukt.

# **FORSIKTIG**

Når du skifter ut enkelte deler eller rengjør skriveren innvendig, må du huske på følgende:

Hvis du har fått toner på klærne, tørker du toneren av med en tørr klut og vasker klærne i kaldt vann så snart som mulig, slik at du unngår flekker.

Pass på at du ikke puster inn toner.

Når skriveren nettopp har vært i bruk, vil enkelte av de innvendige delene være ekstremt varme. For å unngå skade når du åpner front- eller bakdekslet (bakre mottak) på skriveren, må du ALDRI ta på de skraverte delene som vises på tegningen. Hvis du gjør dette kan du bli brent.

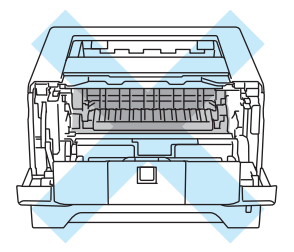

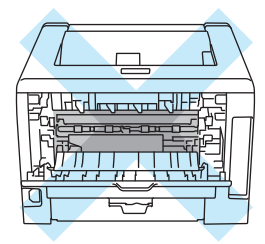

### **Rekvisita <sup>6</sup>**

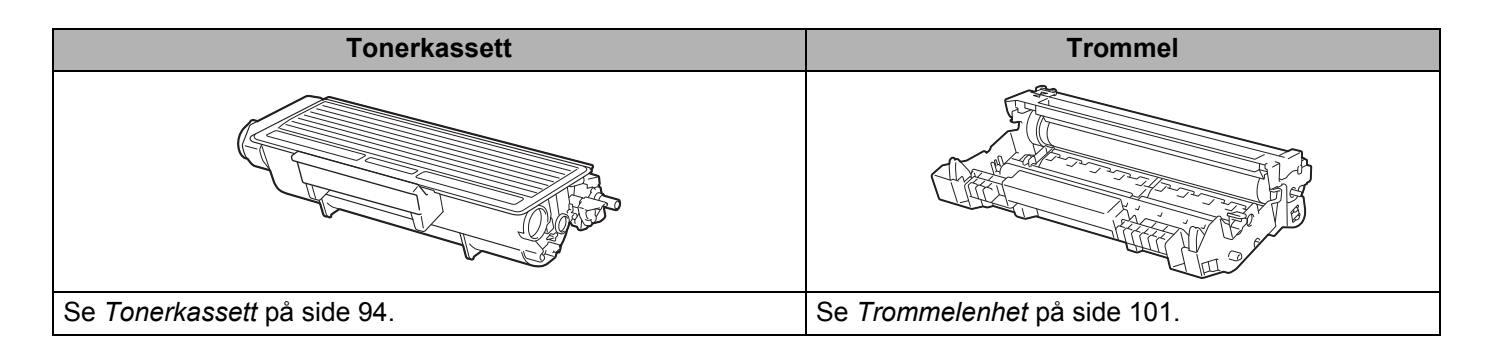

# <span id="page-103-1"></span><span id="page-103-0"></span>**Tonerkassett <sup>6</sup>**

Levetiden til den opprinnelige tonerkassetten som fulgte med skriveren kan enten være en tonerkassett som er standard  $1$  eller med stor kapasitet  $2$ , og avhenger av modellen og landet du kjøpte skriveren i.

- <span id="page-103-2"></span><sup>1</sup> Standard tonerkassetter vil skrive ut ca. 3000 enkeltsides sider i størrelsen A4 eller Letter. Omtrent kapasitet for kassetten er oppgitt i overensstemmelse med ISO/IEC 19752.
- <span id="page-103-3"></span><sup>2</sup> Tonerkassetter med stor kapasitet vil skrive ut ca. 8 000 enkeltsides sider i størrelsen A4 eller Letter. Omtrent kapasitet for kassetten er oppgitt i overensstemmelse med ISO/IEC 19752.

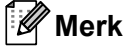

- Mengden toner som brukes, avhenger av hva som skrives ut, og innstillingen for utskriftstetthet.
- Dersom du endrer innstillingen for utskriftstetthet til lysere eller mørkere utskrift, endres mengden toner som brukes.
- Vent med å pakke ut tonerkassetten til like før du skal sette den i skriveren.

#### **Lite toner-melding <sup>6</sup>**

**Toner**-lampen blinker på i to sekunder og av i tre sekunder og gjentar dette mønsteret.

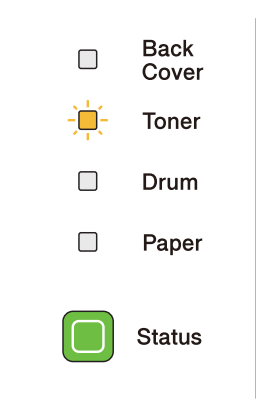

Hvis lysene viser denne meldingen, er skriveren nesten tom for toner. Kjøp en ny tonerkassett og ha den klar før du får melding om at skriveren har gått Bytt toner. Du må sette i ny tonerkassett, se *[Bytte tonerkassetten](#page-104-1)* [på side 95.](#page-104-1)

# **Merk**

**Toner**-lampen vil blinke kontinuerlig når tonerkassetten nærmer seg slutten på levetiden.

### **Bytt toner-melding <sup>6</sup>**

Skriveren vil slutte og skrive ut inntil du erstatter tonerkassetten med en ny.

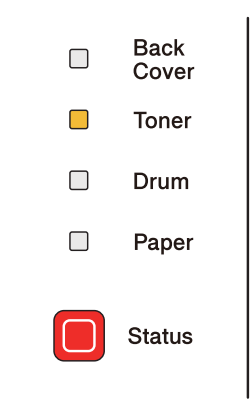

### <span id="page-104-1"></span><span id="page-104-0"></span>**Bytte tonerkassetten <sup>6</sup>**

### **Merk**

- For sikre høy utskriftskvalitet, anbefaler vi at du kun bruker originale Brother-tonerkassetter. Når du skal kjøpe tonerkassetter, kontakt forhandleren din.
- Vi anbefaler at du rengjør skriveren når du bytter tonerkassett. Se *Rengjøring* [på side 107.](#page-116-0)

**a** Kontroller at skriveren er slått på. Åpne frontdekslet.

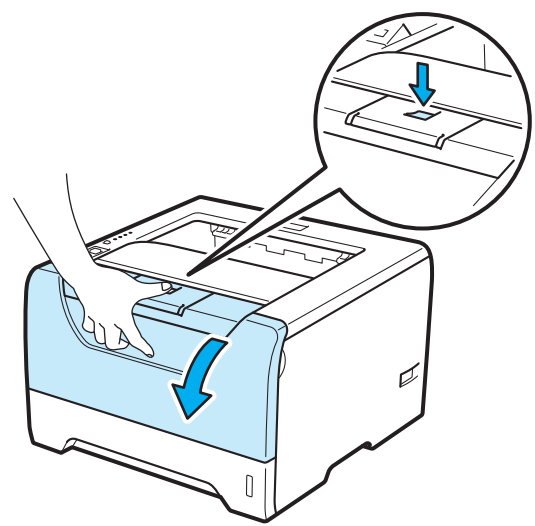

**6**

**2** Trekk ut trommelenheten og tonerkassetten.

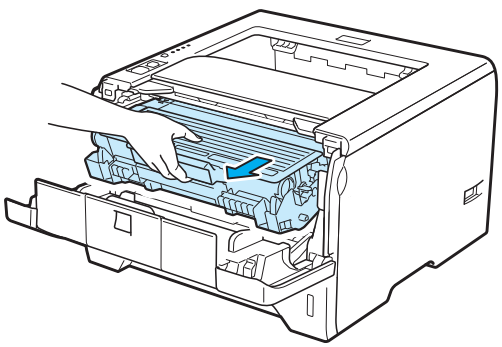

# **VIKTIG**

Vi anbefaler at du legger trommelenheten og tonerkassetten på et papir eller en klut i tilfelle du søler toner.

IKKE rør elektrodene som vises nedenfor. Da unngår du at skriveren skades av statisk elektrisitet.

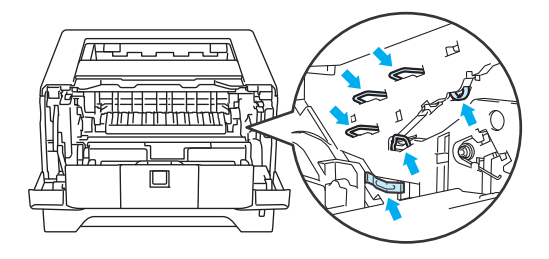

**3** Trykk ned den blå låsehendelen, og trekk deretter tonerkassetten ut av trommelenheten.

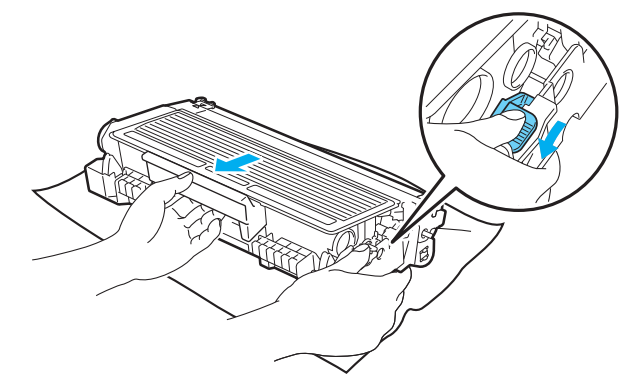

# **ADVARSEL**

IKKE plasser en tonerkassett i et bål eller en peis. Den kan eksplodere og forårsake skader.

Bruk nøytrale vaskemidler ved rengjøring av skriveren.

IKKE bruk rengjøringsmidler som inneholder ammoniakk, alkohol eller noen former for spray, eller noen antennelige stoffer til å rengjøre ut- eller innsiden av maskinen. Dette kan føre til brann eller elektrisk støt.

Pass på at du ikke puster inn toner.

# **VIKTIG**

Vær forsiktig når du håndterer tonerkassetten. Hvis det kommer toner på hendene eller klærne dine, tørker eller vasker du den av med kaldt vann med én gang.

IKKE ta på det skraverte området som vist i illustrasjonene for å unngå problemer med utskriftskvaliteten.

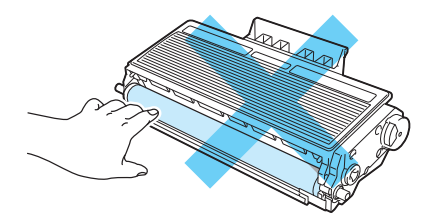

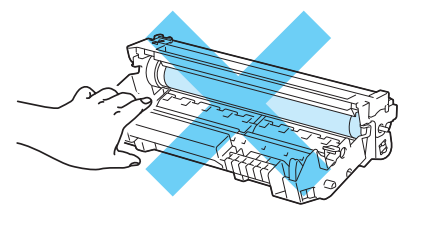

### **Merk**

- Pass på å forsegle tonerkassetten godt i en pose slik at det ikke søles tonerpulver ut av tonerkassetten.
- Gå til<http://brother.eu/recycle>for instruksjoner om hvordan du returnerer den brukte tonerkassetten til Brothers innsamlingsprogram. Hvis du velger å ikke returnere den brukte tonerkassetten din, kasser kassetten i henhold til lokalt regelverk og hold det atskilt fra husholdningsavfall. Hvis du har noen spørsmål, kan du ringe ditt lokale avfallskontor.

Pakk ut den nye tonerkassetten. Rist den fra side til side flere ganger for å fordele toneren jevnt inne i kassetten.

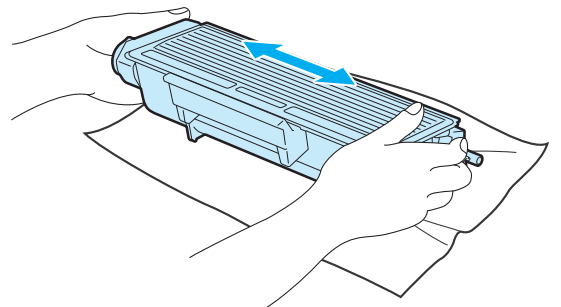

# *A* VIKTIG

Vent med å pakke ut tonerkassetten til like før du skal sette den i skriveren. Hvis tonerkassetten blir liggende utpakket i lang tid, varer den ikke så lenge som vanlig.

Hvis en utpakket trommelenhet legges i direkte sollys eller vanlig lys, kan den ødelegges.

# **FORSIKTIG**

Sett tonerkassetten inn i trommelenheten umiddelbart etter at du har tatt av det beskyttende dekselet. IKKE ta på det skraverte området som vist i illustrasjonene. Dette forhindrer eventuell degradering av utskriftskvaliteten.

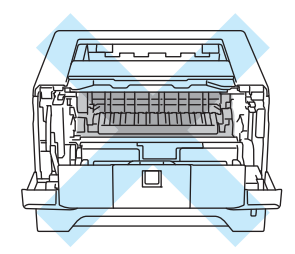

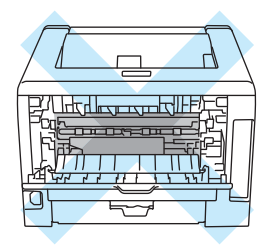

# *A* VIKTIG

#### **Kun for USA og Canada**

Brother anbefaler på det sterkeste at du ikke fyller på tonerkassetten som ble levert med skriveren din. Vi anbefaler også på det sterkeste at du fortsetter å bruke ekte Brother ekstra tonerkassetter. Bruk eller forsøk på bruk av toner og/eller kassetter i Brother-maskinen som potensielt ikke er kompatible kan føre til skade på maskinen og/eller føre til utilfredstillende utskriftskvalitet. Garantien dekker ikke problemer som skyldes bruk av uautorisert tredjeparts toner og/eller kassetter. For å beskytte investeringen din og opprettholde kvalitetsytelse fra Brother-maskinen, anbefaler vi på det sterkeste bruk av ekte Brother-rekvisita.
# **VIKTIG**

#### **For Storbritannia og andre land**

Brother-maskiner er laget for å fungere med en toner med en bestemt spesifikasjon, og vil gi optimal ytelse når de brukes med originale Brother-merkede tonerkassetter. Brother kan ikke garantere denne optimale ytelsen hvis det brukes toner eller tonerkassetter med andre spesifikasjoner. Derfor anbefaler Brother ikke bruk av andre kassetter enn originale Brother-merkede kassetter med denne maskinen.

Hvis det oppstår skade på trommelenheten eller andre deler av denne maskinen som et resultat av at det brukes produkter fra andre produsenter i maskinen, vil reparasjoner som er nødvendige pga. dette ikke dekkes av garantien.

5 Ta av beskyttelsesdekselet.

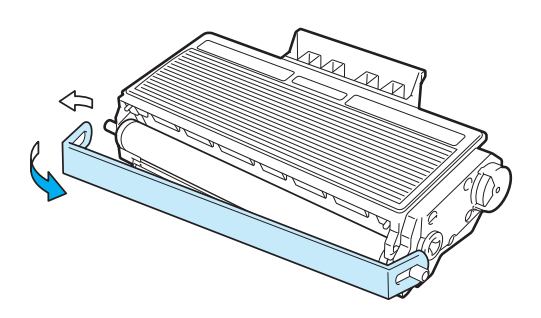

f Sett den nye tonerkassetten inn i trommelenheten. Du skal høre et klikk når den er på plass. Hvis du setter den inn på riktig måte, vil låsespaken løfte seg automatisk.

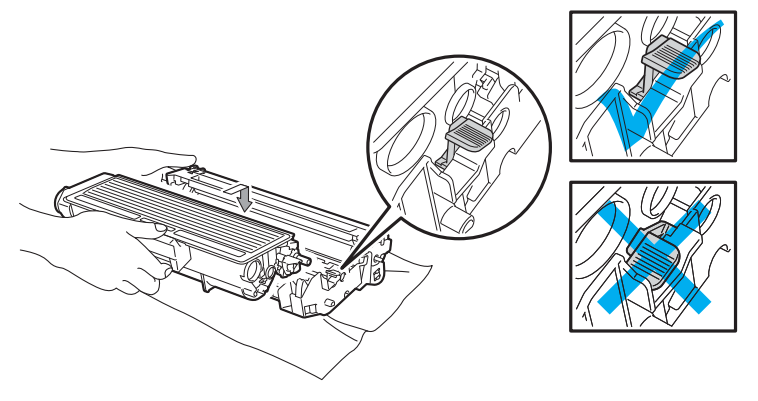

#### **Merk**

Pass på at du setter inn tonerkassetten på riktig måte, ellers kan den løsne fra trommelenheten.

g Rengjør koronawiren i trommelenheten ved å skyve den blå haken forsiktig fra høyre til venstre og venstre til høyre flere ganger.

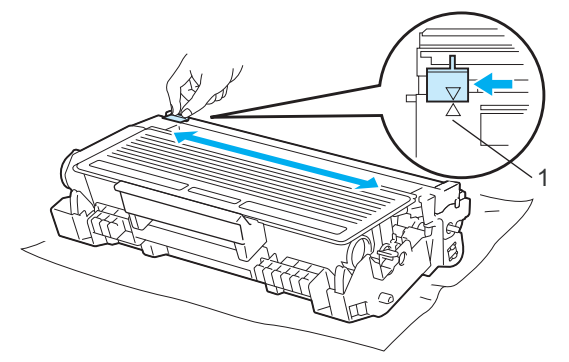

#### M **Merk**

Pass på at du setter haken tilbake til utgangsstillingen (A) (1). Hvis du ikke gjør det, kan det komme en svart vertikal stripe på utskriftene.

8 Sett trommelenheten og tonerkassetten tilbake i skriveren. Lukk frontdekslet.

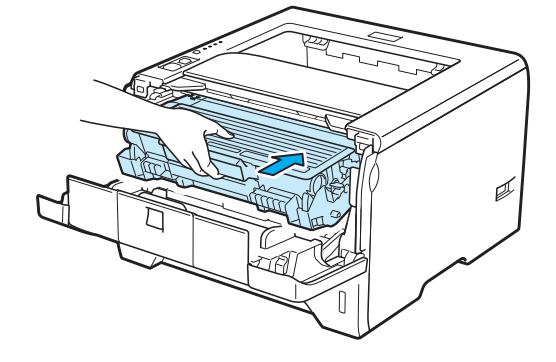

**Merk**

IKKE slå av skriverens strømbryter eller åpne frontdekslet før **Status**-lampen lyser.

#### **Trommelenhet <sup>6</sup>**

En ny trommelenhet kan skrive ut ca. 25 000 enkeltsides A4- eller Letter-ark med 1 side per jobb.

### **Merk**

- Det er mange faktorer som er med på å bestemme hvor lenge trommelen egentlig vil vare, som f. eks. temperatur, fuktighet, hvilken type papir og toner du bruker osv. Under ideelle forhold er gjennomsnittlig levetid for tromler beregnet til ca. 25 000 sider. Det faktiske antallet sider som trommelen kan skrive ut, kan være betydelig mindre enn dette. Fordi vi ikke har kontroll over de mange faktorene som bestemmer den faktiske levetiden til trommelen, kan vi ikke garantere et minimum antall sider som kan skrives ut med trommelen din.
- Bruk original toner fra Brother for å få best mulig ytelse. Skriveren bør bare brukes i et rent, støvfritt miljø med tilstrekkelig ventilasjon.
- Hvis du skriver ut med en uoriginal trommelenhet, kan det hende at både utskriftskvaliteten og kvaliteten på og levetiden til selve skriveren reduseres. Garantien dekker derfor ikke problemer som skyldes bruk av en uoriginal trommelenhet.

#### **Meldingen Trommel sn. uts.**

Hvis trommelenhetens lysdioder viser meldingen, betyr det at trommelenheten er nesten utslitt. Vi anbefaler at du bytter trommelenheten før utskriftskvaliteten reduseres merkbart.

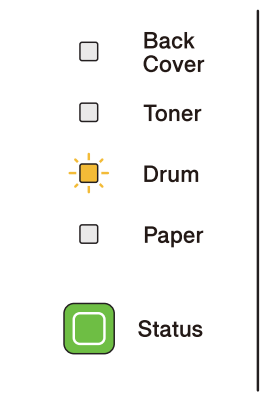

#### **Meldingen Bytt trommelenhet <sup>6</sup>**

Hvis LCD-skjermen for trommelenheten lyser, betyr det at trommelenheten skal byttes ut. Bytt den med en ny trommelenhet.

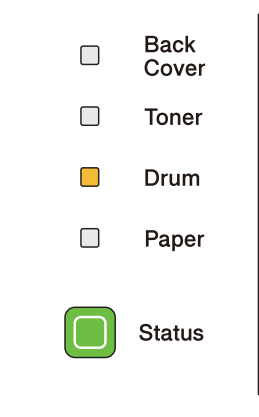

#### <span id="page-112-0"></span>**Bytte trommelenheten <sup>6</sup>**

### **VIKTIG**

Når du tar ut trommelenheten, må du behandle den forsiktig, siden det kan være toner i den.

Når du bytter trommelenheten, bør du rengjøre innsiden av skriveren. Se *Rengjøring* [på side 107.](#page-116-0)

Når du skifter ut trommelenheten med en ny, må du nullstille trommeltelleren ved å gå gjennom følgende trinn:

**1** Trykk på utløserknappen for frontdekslet, og åpne frontdekslet.

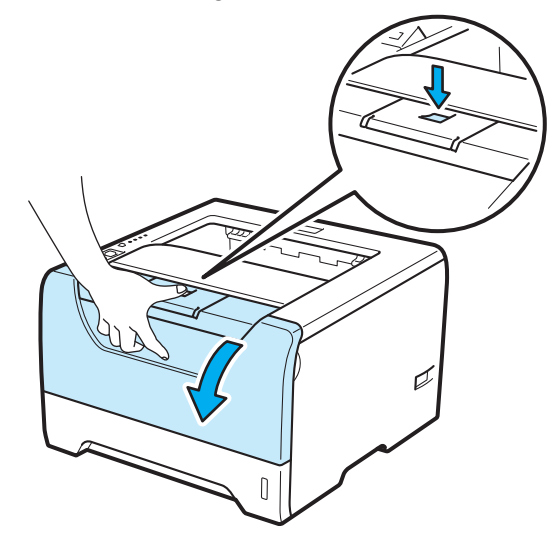

2 Trekk ut trommelenheten og tonerkassetten.

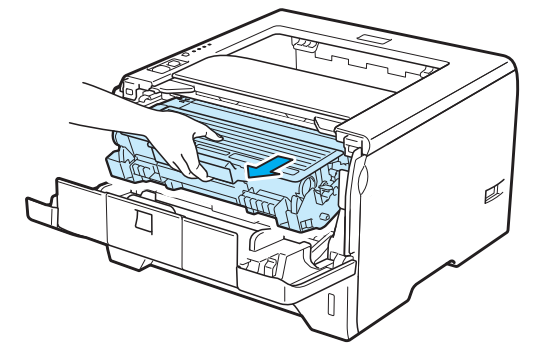

**6**

# **VIKTIG**

Vi anbefaler at du legger trommelenheten og tonerkassetten på et papir eller en klut i tilfelle du søler toner.

IKKE rør elektrodene som vises nedenfor. Da unngår du at skriveren skades av statisk elektrisitet.

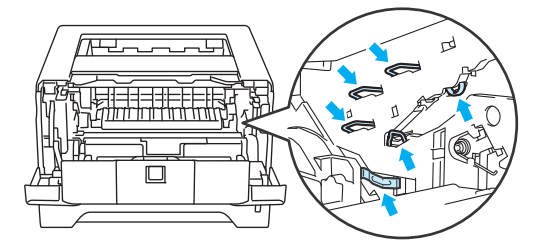

Trykk ned den blå låsehendelen, og trekk deretter tonerkassetten ut av trommelenheten.

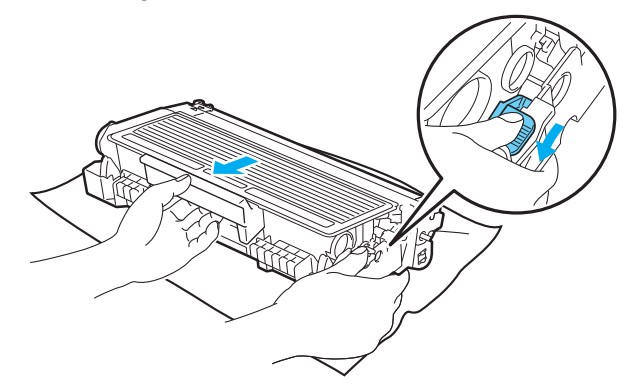

#### **ADVARSEL** A

IKKE plasser en tonerkassett i et bål eller en peis. Den kan eksplodere og forårsake skader.

Bruk nøytrale vaskemidler ved rengjøring av skriveren.

IKKE bruk rengjøringsmidler som inneholder ammoniakk, alkohol eller noen former for spray, eller noen antennelige stoffer til å rengjøre ut- eller innsiden av maskinen. Dette kan føre til brann eller elektrisk støt.

Pass på at du ikke puster inn toner.

# **VIKTIG**

Vær forsiktig når du håndterer tonerkassettene. Hvis det kommer toner på hendene eller klærne dine, tørker eller vasker du den av med kaldt vann med én gang.

IKKE ta på det skraverte området som vist i illustrasjonene for å unngå problemer med utskriftskvaliteten.

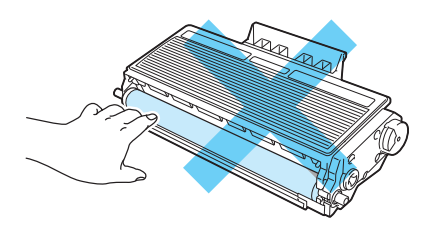

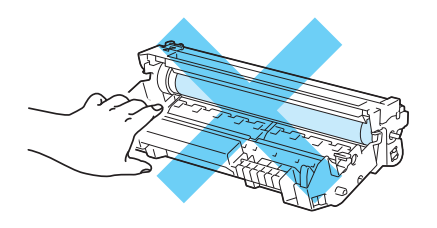

Pakk ut den nye trommelenheten.

#### **VIKTIG** D

Vent med å pakke ut trommelenheten til like før du skal sette den i skriveren. Hvis trommelenheten utsettes for direkte sollys eller elektrisk lys, kan den bli ødelagt.

5) Sett tonerkassetten inn i den nye trommelenheten. Du skal høre et klikk når den er på plass. Hvis du setter kassetten inn på riktig måte, vil den blå låsehendelen løfte seg automatisk.

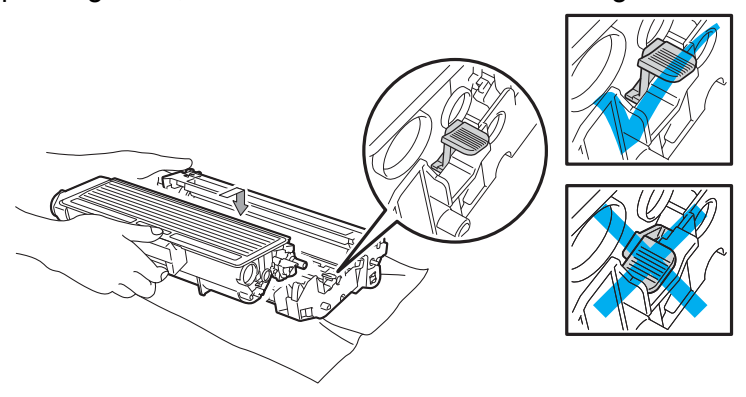

#### **Merk**

Pass på at du setter inn tonerkassetten på riktig måte, ellers kan den løsne fra trommelenheten.

**6** Sett trommelenheten og tonerkassetten tilbake i skriveren.

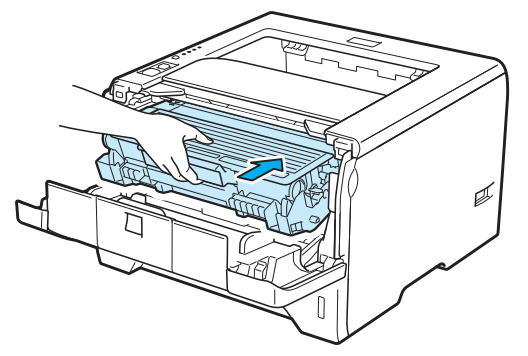

g Trykk og hold nede **Go** i omtrent fire sekunder til alle lampene lyser. Når alle fire LED-lampene lyser, slipp **Go**.

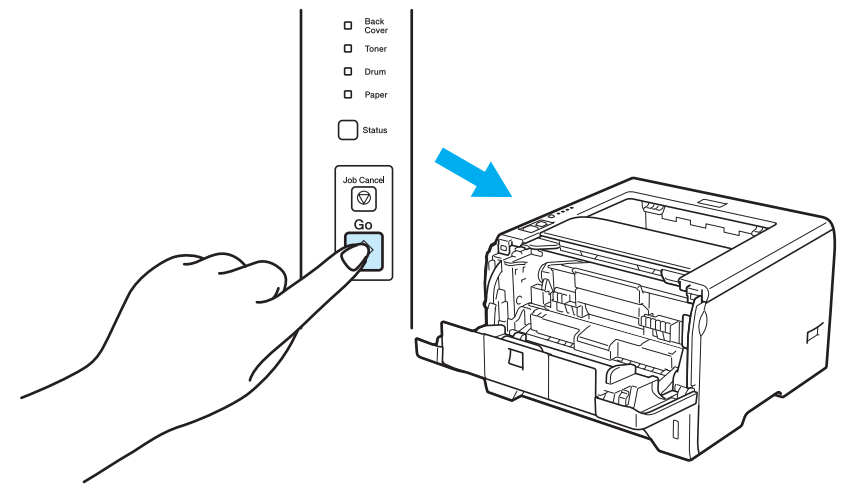

# **VIKTIG**

Ikke nullstill trommeltelleren når du bare bytter tonerkassetten.

- 8 Lukk frontdekslet.
- **9** Sørg for at Drum LED-lampen nå er av.

# <span id="page-116-0"></span>**Rengjøring <sup>6</sup>**

Rengjør innsiden og utsiden av skriveren regelmessig med en tørr, lofri klut. Når du bytter tonerkassett eller trommelenhet, må du rengjøre innsiden av skriveren. Hvis det kommer tonerflekker på utskriften, rengjør du innsiden av skriveren med en klut som ikke loer.

#### **Rengjøre utsiden av skriveren <sup>6</sup>**

## **ADVARSEL**

Bruk nøytrale vaskemidler. Rengjøring med flyktige væsker, for eksempel tynner eller benzen, ødelegger overflaten på skriveren.

IKKE bruk rengjøringsmidler som inneholder ammoniakk.

IKKE bruk rengjøringsmidler som inneholder ammoniakk, alkohol eller noen former for spray, eller noen antennelige stoffer til å rengjøre ut- eller innsiden av maskinen. Dette kan føre til brann eller elektrisk støt.

Slå av strømbryteren på skriveren, og trekk deretter ut strømkabelen.

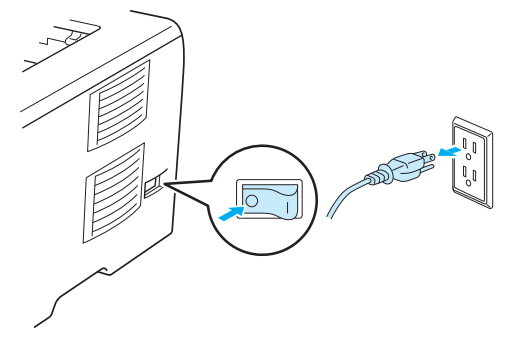

b Trekk papirmagasinet helt ut av skriveren.

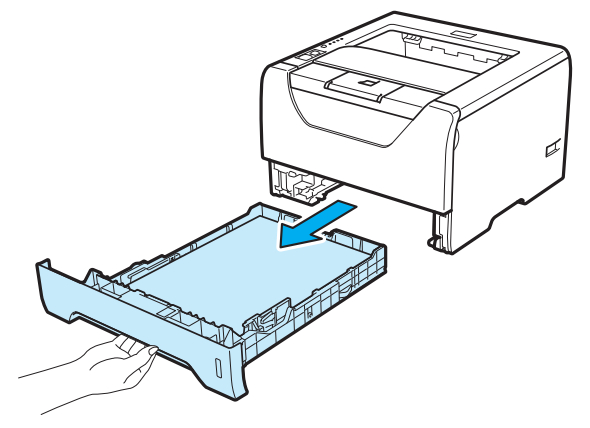

Tørk utsiden av skriveren med en tørr klut som ikke loer for å fjerne støv.

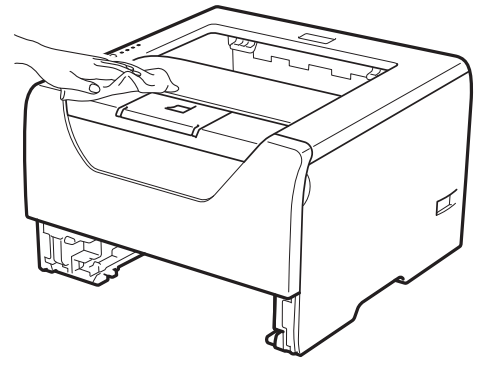

- 4 Hvis noe sitter fast i papirmagasinet, må du fjerne det.
- Tørk innsiden av magasinet med en tørr klut som ikke loer for å fjerne støv.

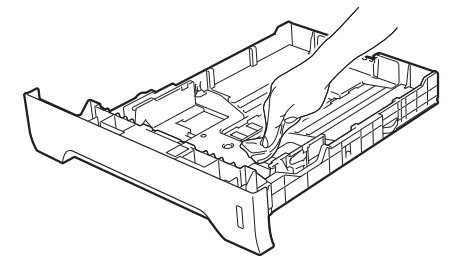

- Sett papirmagasinet tilbake i skriveren.
- g Koble skriveren til igjen, og slå deretter på strømmen.

### <span id="page-118-0"></span>**Rengjøre skriverens innside <sup>6</sup>**

 $\rightarrow$ S

**2** Trykk på utløserknappen for frontdekslet, og åpne frontdekslet.

a Slå av strømbryteren på skriveren, og trekk deretter ut strømkabelen.

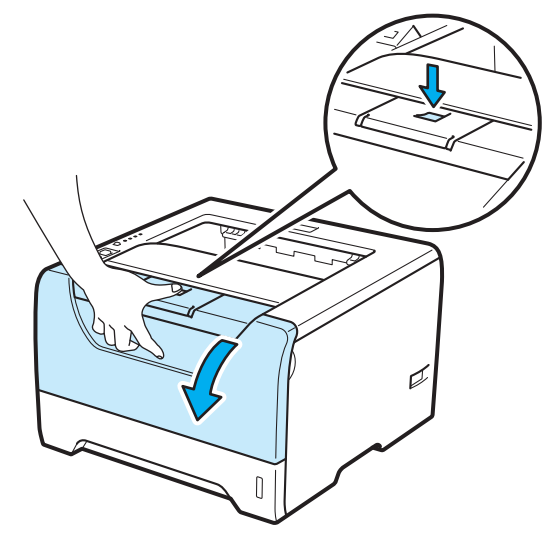

Trekk ut trommelenheten og tonerkassetten.

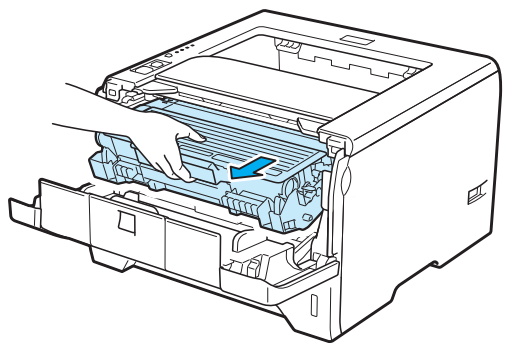

# **FORSIKTIG**

Når skriveren nettopp har vært i bruk, vil enkelte av de innvendige delene være ekstremt varme. Vent til skriveren er nedkjølt før du berører de innvendige delene i skriveren.

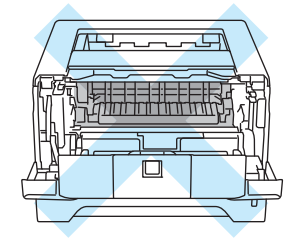

# **VIKTIG**

Vi anbefaler at du legger trommelenheten og tonerkassetten på et papir eller en klut i tilfelle du søler toner.

Vær forsiktig når du håndterer tonerkassetten. Hvis det kommer toner på hendene eller klærne dine, tørker eller vasker du den av med kaldt vann med én gang.

IKKE rør elektrodene som vises nedenfor. Da unngår du at skriveren skades av statisk elektrisitet.

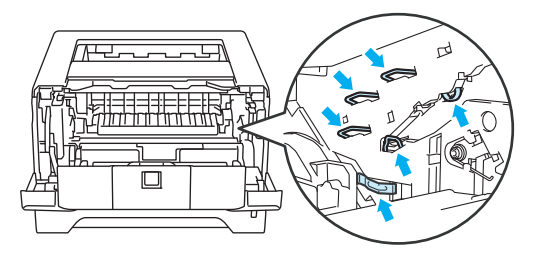

4 Tørk skannervinduet med en myk klut som ikke loer.

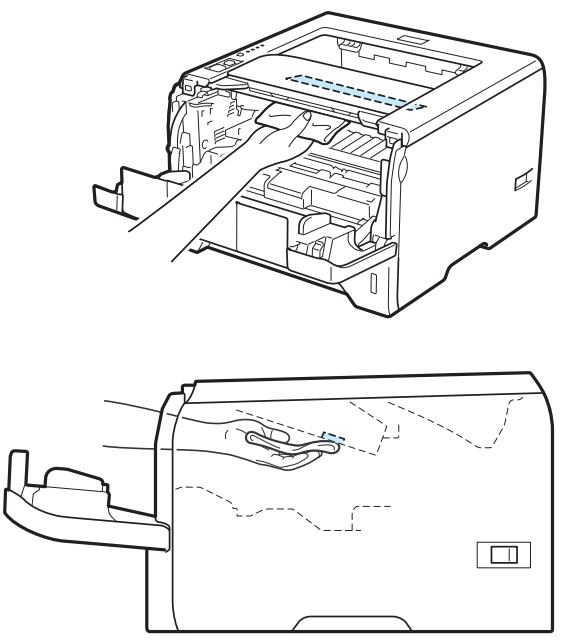

- **6** Sett trommelenheten og tonerkassetten tilbake i skriveren.
- **6** Lukk frontdekslet.
- g Koble skriveren til igjen, og slå deretter på strømmen.

#### <span id="page-121-0"></span>**Rengjør papirinntrekksvalsen <sup>6</sup>**

Hvis papirinntrekksvalsen er flekkete kan det være at papiret ikke mates inn. I det tilfellet, rengjør papirinntrekksvalsen som følger:

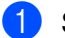

**1** Slå av strømbryteren og trekk ut strømkabelen fra skriveren.

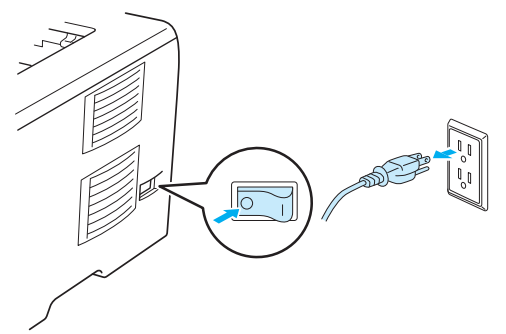

- 2 Trekk ut strømledningen og grensesnittkabelen fra skriveren.
- Trekk papirmagasinet ut av skriveren.

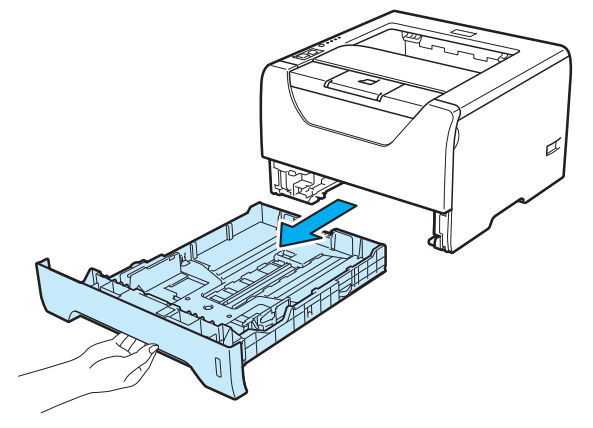

4) Fukt en myk klut med lunkent vann og tørk separatorplaten (1) i papirmagasinet med den.

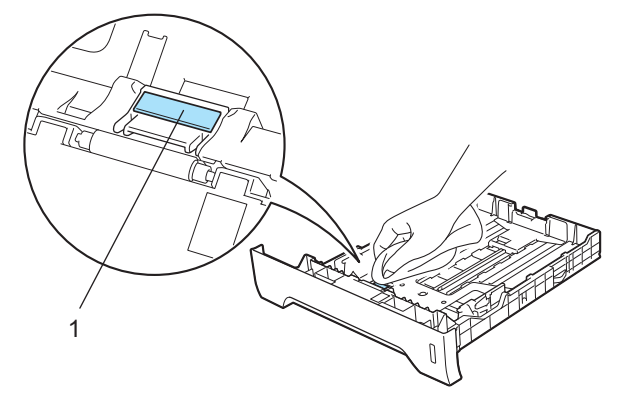

**6** Tørk av de to papirinntrekksvalsene (1) inne i skriveren.

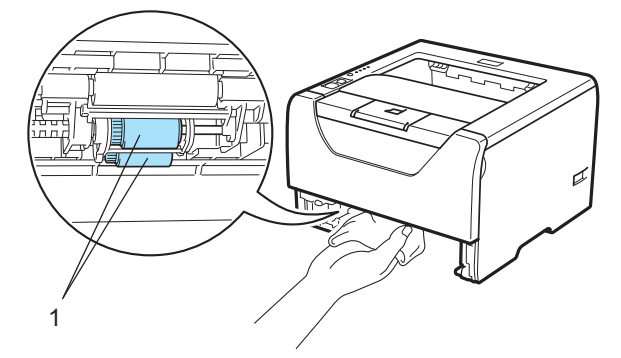

6 Sett papirmagasinet tilbake i skriveren.

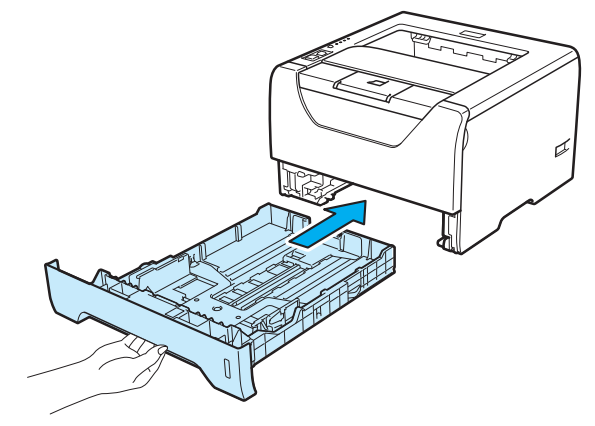

- g Sørg for at du har skrudd av strømbryteren, og koble deretter til strømledningen og grensesnittkabelen til skriveren.
- 8 Koble til strømledningen og skru på strømbryteren til skriveren.

# <span id="page-123-1"></span>**Rengjøre koronawirene <sup>6</sup>**

### <span id="page-123-0"></span>**Rengjøre koronawiren <sup>6</sup>**

Hvis du får problemer med utskriftskvaliteten, bør du rengjøre koronawiren på følgende måte:

**1** Trykk på utløserknappen for frontdekslet, og åpne frontdekslet.

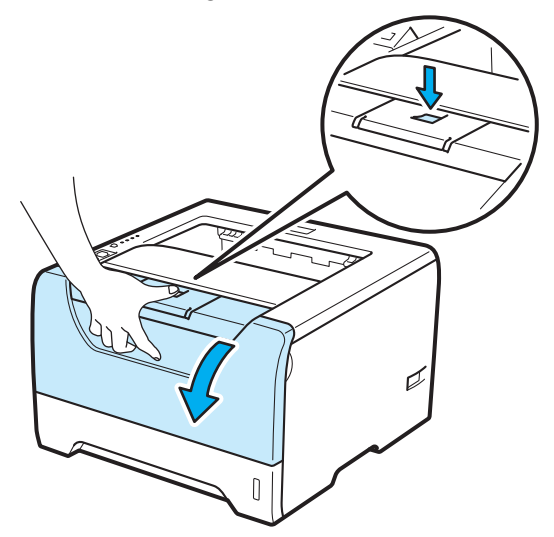

**2** Trekk ut trommelenheten og tonerkassetten.

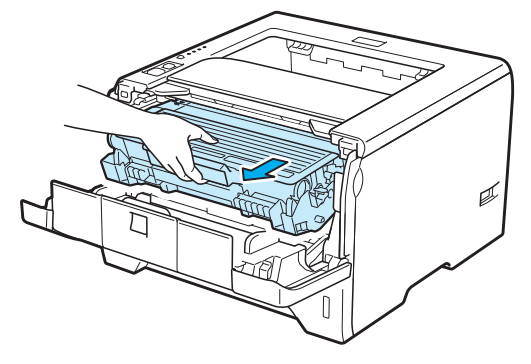

# **VIKTIG**

Vi anbefaler at du legger trommelenheten og tonerkassetten på et papir eller en klut i tilfelle du søler toner.

IKKE rør elektrodene som vises nedenfor. Da unngår du at skriveren skades av statisk elektrisitet.

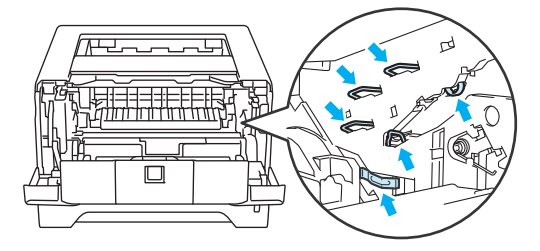

c Rengjør koronawiren i trommelenheten ved å skyve den blå haken forsiktig fra høyre til venstre og venstre til høyre flere ganger.

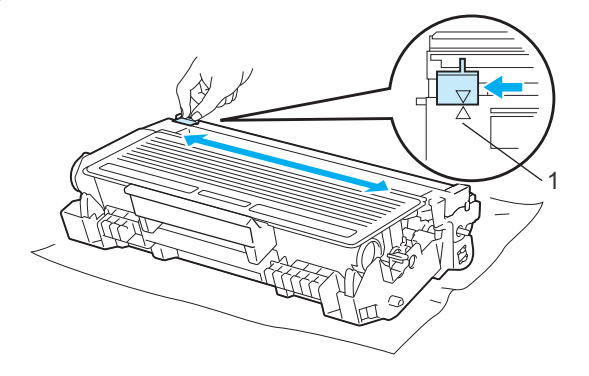

#### **Merk**

Pass på at du setter haken tilbake til utgangsstillingen (A) (1). Hvis du ikke gjør det, kan det komme en svart vertikal stripe på utskriftene.

Sett trommelenheten og tonerkassetten tilbake i skriveren. Lukk frontdekslet.

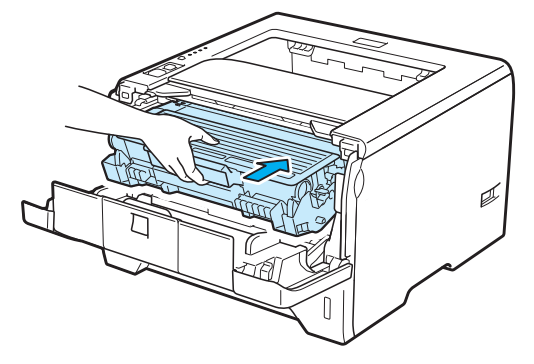

**Feilsøking <sup>7</sup>**

Du kan rette opp de fleste problemene selv. Hvis du trenger ekstra hjelp, tilbyr Brother Solutions Center det siste innen vanlige spørsmål (FAQ) og feilsøkingstips. Besøk oss på<http://solutions.brother.com/>.

# **Identifisere problemet <sup>7</sup>**

#### **Kontroller først følgende: <sup>7</sup>**

**7**

- At strømledningen er riktig koblet til og skriveren slått på.
- At alle beskyttelsesdelene har blitt fjernet.
- At tonerkassetten og trommelenheten er riktig satt inn.
- Front- og bakdeksler er helt lukket.
- Papiret er lagt riktig i papirmagasinet.
- Grensesnittkabelen er koblet skikkelig til skriveren og datamaskinen.
- Den riktige driveren for skriveren har blitt valgt og installert.
- Datamaskinen er konfigurert slik at den riktige skriverporten brukes.

#### **Skriveren skriver ikke ut: <sup>7</sup>**

Hvis problemet ikke ble løst etter at du utførte kontrollen ovenfor, identifiserer du problemet og går deretter til siden som foreslås nedenfor.

#### **Skriverlampen blinker**

Se *[LED-lamper \(lysemitterende dioder\)](#page-85-0)* på side 76.

#### **En feilmelding vises i Statusovervåking**

Se *[Feilmeldinger i statusovervåkning](#page-126-0)* på side 117.

**Papirhåndtering**

Se *[Papirhåndtering](#page-129-0)* på side 120 og *[Papirstopp og avklaring](#page-130-0)* på side 121.

■ Andre problemer

Se *[Andre problemer](#page-147-0)* på side 138.

#### **Sidene skrives ut, men det er problemer med: <sup>7</sup>**

**Utskriftskvalitet**

Se *[Forbedre utskriftskvaliteten](#page-139-0)* på side 130.

**Feil på utskriften**

Se *[Løse utskriftsproblemer](#page-146-0)* på side 137.

# <span id="page-126-0"></span>**Feilmeldinger i statusovervåkning <sup>7</sup>**

Problemer med skriveren vises i Statusovervåking. Gjør det som er nødvendig, ved å referere til følgende tabeller.

Hvis du vil skru på status monitor, se *[Statusovervåking](#page-56-0)* på side 47 (for Windows®-brukere) eller *[Statusovervåking](#page-72-0)* på side 63 (for Macintosh-brukere).

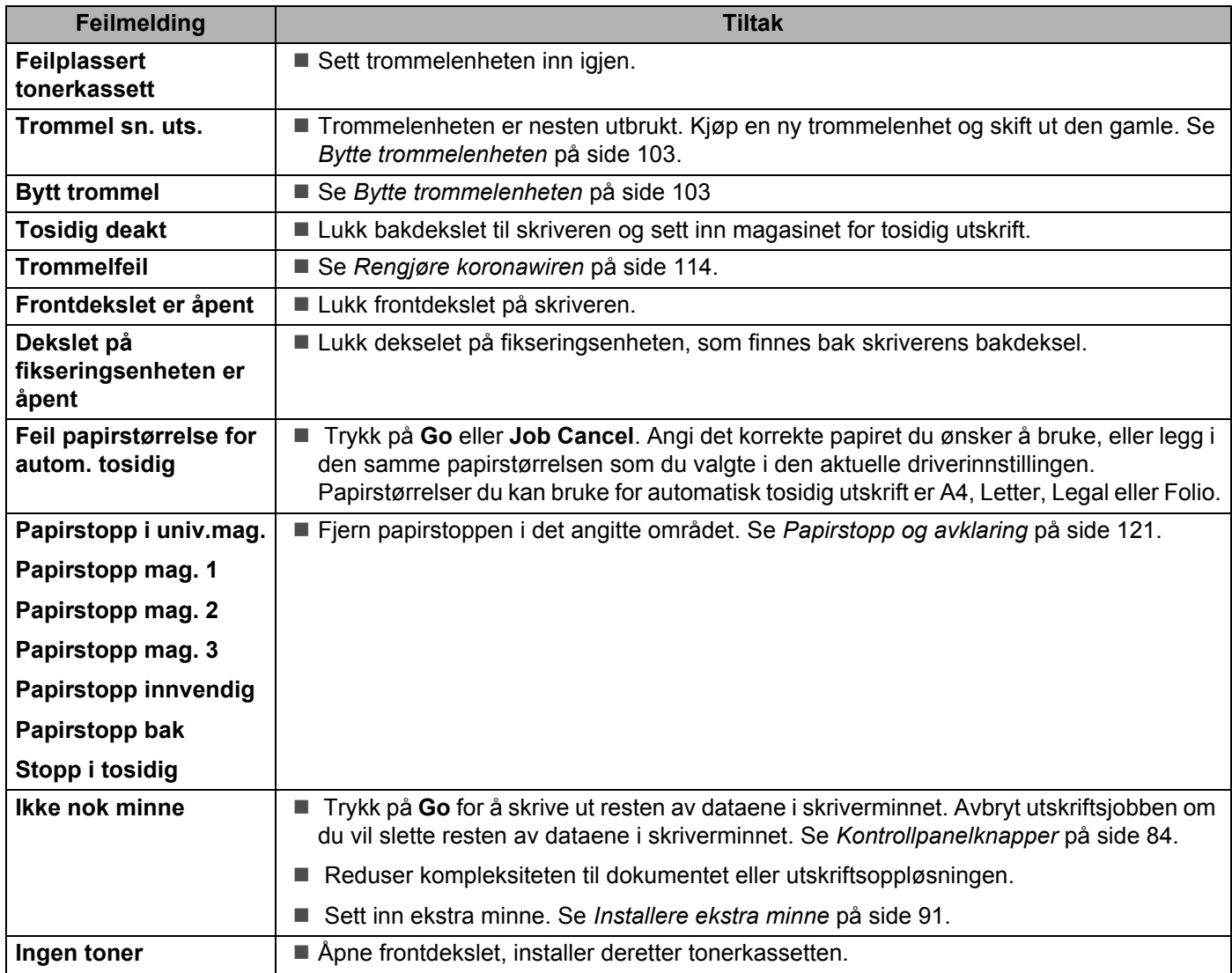

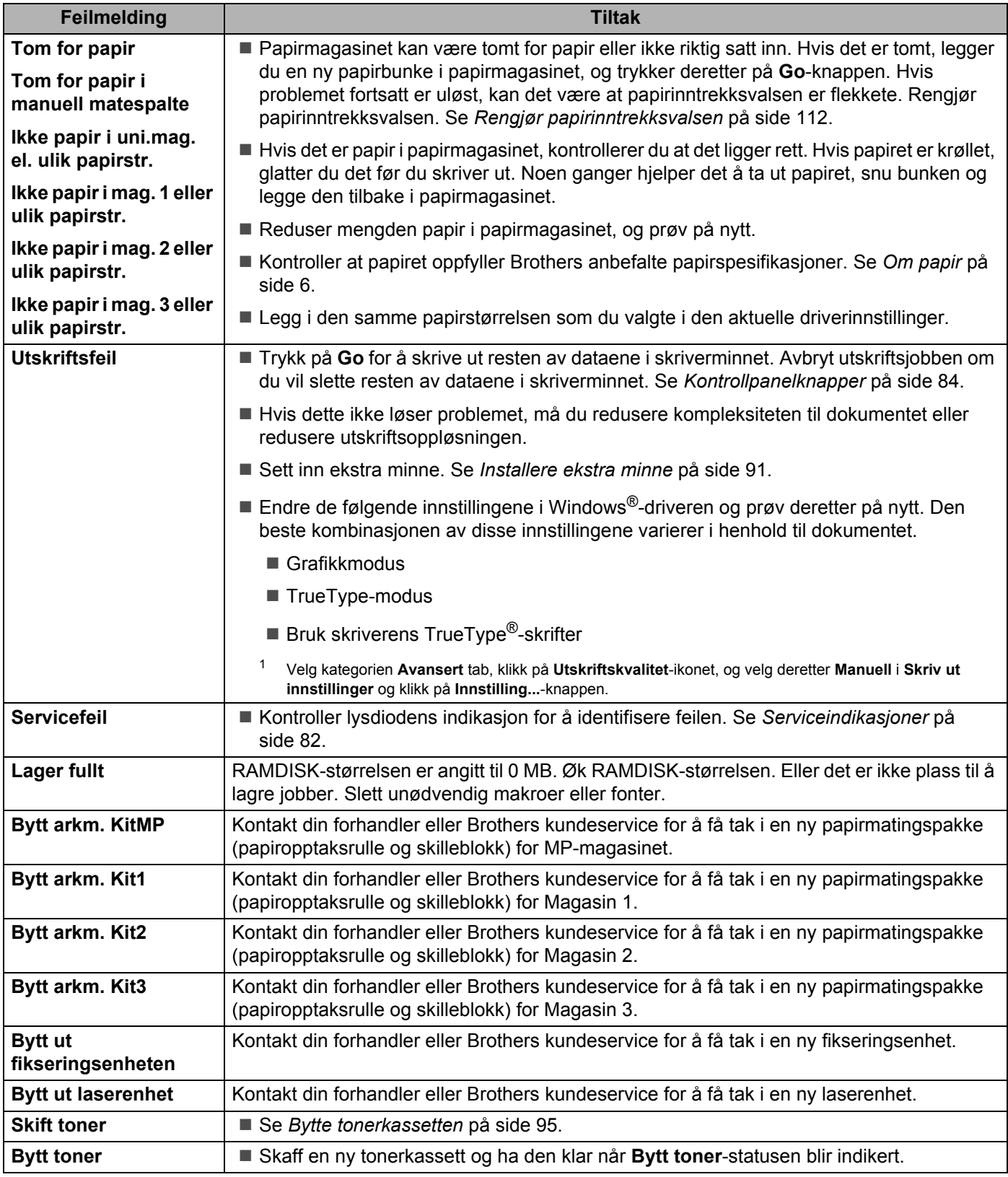

# **Utskrift av feilmeldinger <sup>7</sup>**

Skriveren kan også rapportere om problemer ved å skrive ut en feilmelding. Bruk tabellen nedenfor for å identifisere og slette feilmeldingen. Standardinnstillingen for utskrift av feilmeldinger er av. Hvis du ønsker å skru av utskriften av feilmeldinger, fra kategorien **Avansert** for Windows® skriverdriver, klikk på **Andre utskriftsalternativer...**, og velg deretter **Utskrift av feilmeldinger**.

<span id="page-128-0"></span>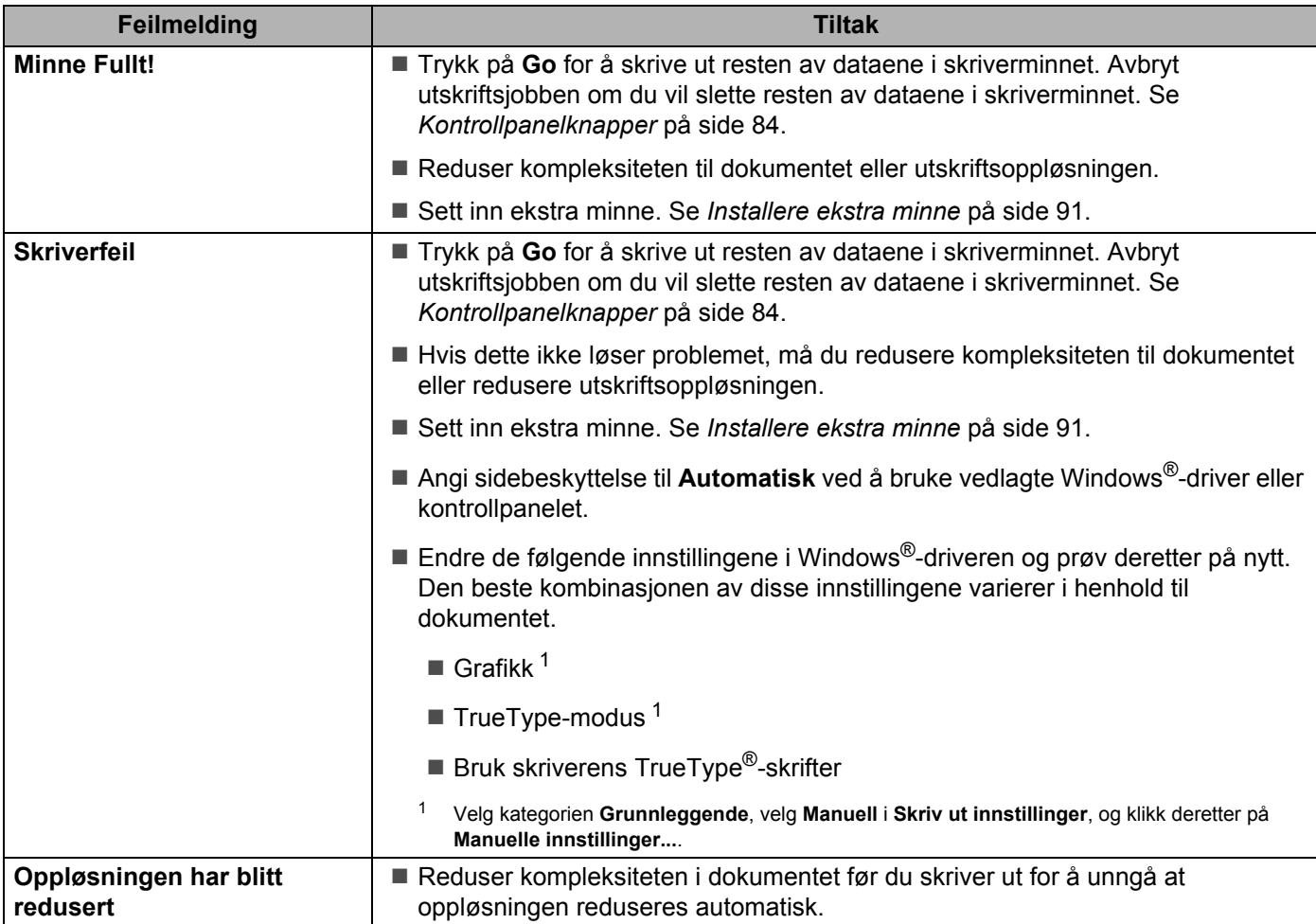

# <span id="page-129-0"></span>**Papirhåndtering <sup>7</sup>**

Kontroller først at papiret er i overensstemmelse med Brothers anbefalte papirspesifikasjoner. (Se *[Om papir](#page-15-0)* [på side 6](#page-15-0).)

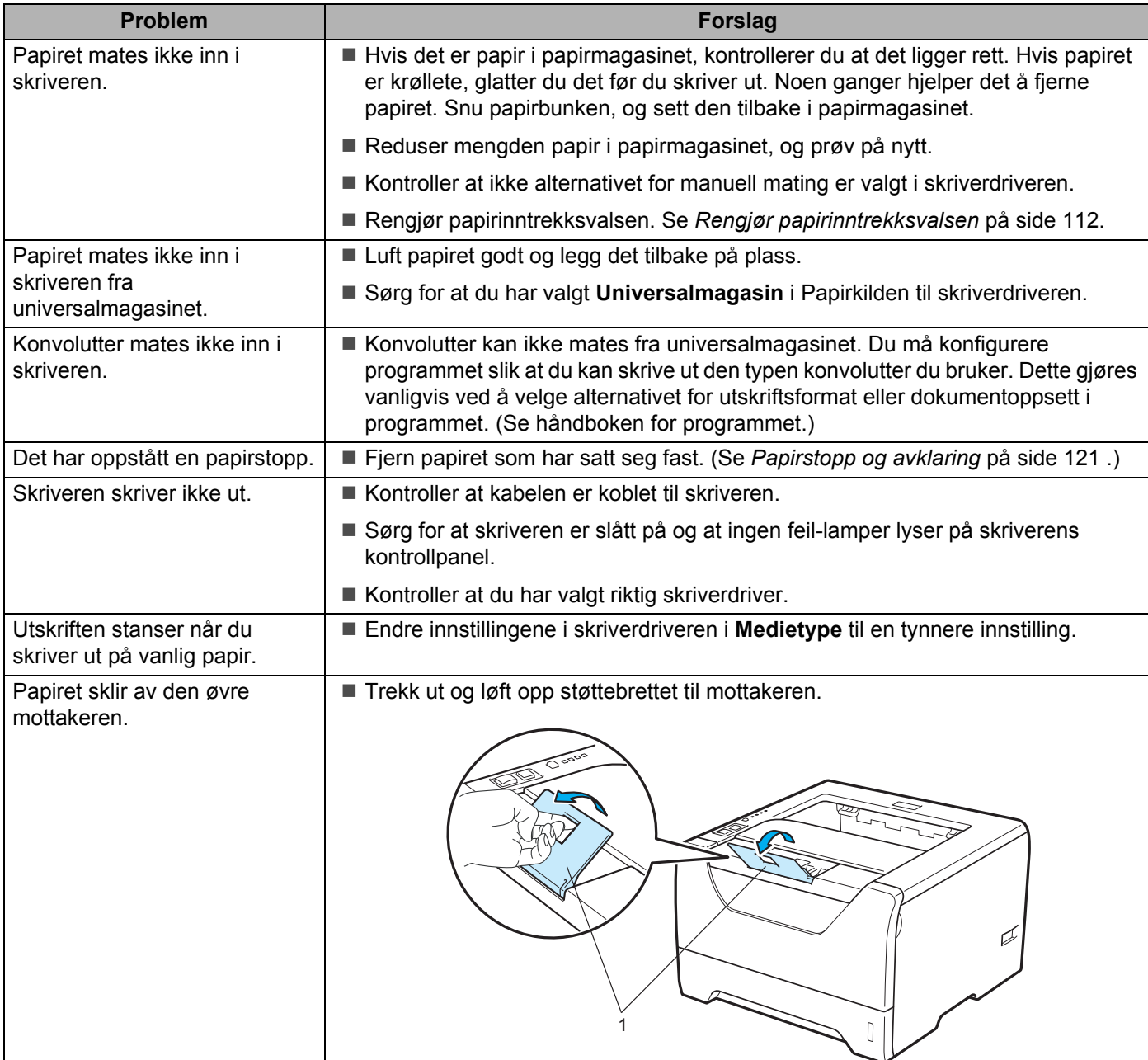

# <span id="page-130-0"></span>**Papirstopp og avklaring <sup>7</sup>**

### **Papirstopp i univ.mag. / Mag1 / Mag2 / Mag3 / Innvendig <sup>7</sup>**

Hvis det oppstår papirstopp inni universalmagasinet eller papirmagasinet, vil skriveren blinke med **Paper**lampen som vist nedenfor.

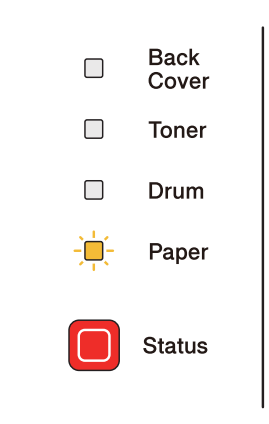

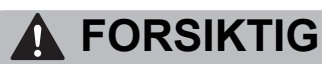

Når skriveren nettopp har vært i bruk, vil enkelte av de innvendige delene være ekstremt varme. For å unngå skade når du åpner front- eller bakdekslet (bakre mottak) på skriveren, må du ALDRI ta på de skraverte delene som vises på tegningen. Hvis du gjør dette kan du bli brent.

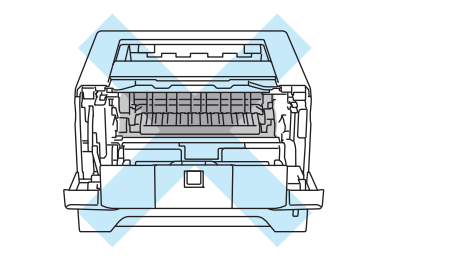

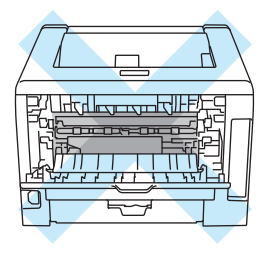

Fjern det fastkjørte papiret på følgende måte.

Hvis du har fått fjernet alt det fastkjørte papiret ved å følge fremgangsmåten nedenfor, setter du inn papirmagasinet og deretter lukker du frontdekslet. Deretter fortsetter utskrivingen automatisk.

Dersom skriveren ikke begynner å skrive ut automatisk, trykk på **Go**. Hvis utskriften fremdeles ikke fortsetter, kontroller at alt det fastkjørte papiret har blitt fjernet fra skriveren. Prøv deretter å skrive ut på nytt.

#### **Merk**

- Du må alltid fjerne alt papiret fra papirmagasinet og rette ut bunken når du legger i nytt papir. Dette hjelper til med å forhindre at flere ark mates gjennom skriveren samtidig, og det forhindrer papirstopp.
- Bekreft at du har installert både en tonerkassett og en trommelenhet i maskinen. Hvis du ikke har installert en trommelenhet eller har installert trommelenheten feil, kan dette føre til en papirstopp i Brother-maskinen din.

1 Åpne frontdekslet.

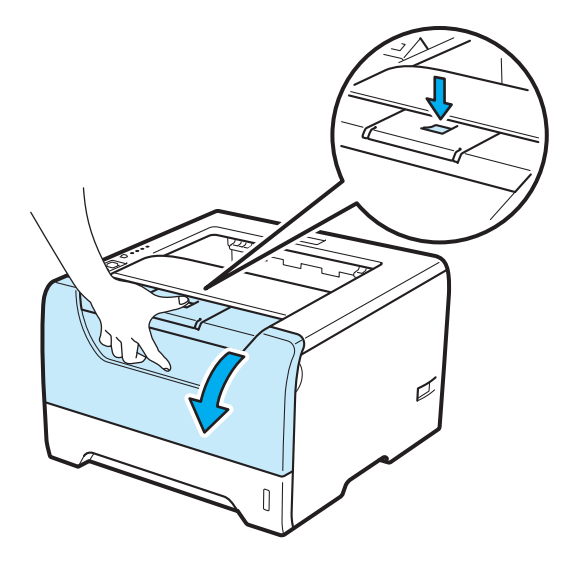

<sup>2</sup> Trekk sakte ut trommelenheten og tonerkassetten. Papiret som har satt seg fast vil bli trukket ut sammen med trommelenheten og tonerkassetten.

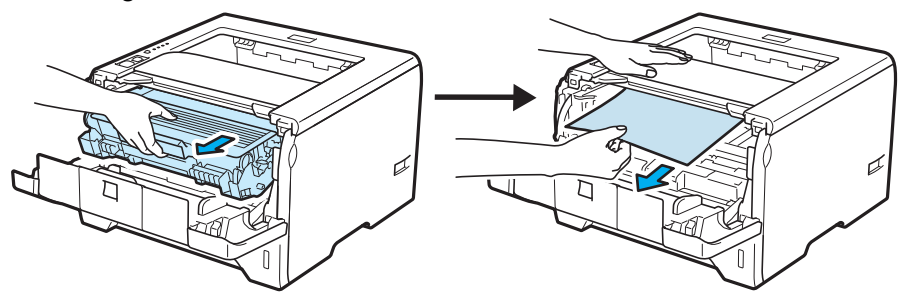

# **VIKTIG**

Vi anbefaler at du legger trommelenheten og tonerkassetten på et papir eller en klut i tilfelle du søler toner.

IKKE rør elektrodene som vises nedenfor. Da unngår du at skriveren skades av statisk elektrisitet.

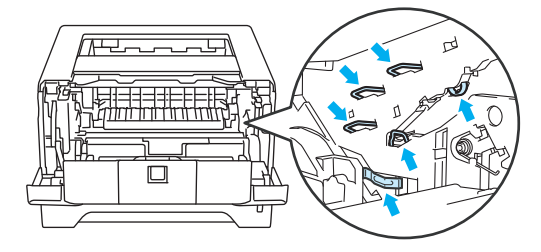

Lukk frontdekslet.

.<br>U **Merk**

Ikke sett trommelenheten og tonerkassetten tilbake i skriveren ennå.

4 Trekk papirmagasinet helt ut av skriveren.

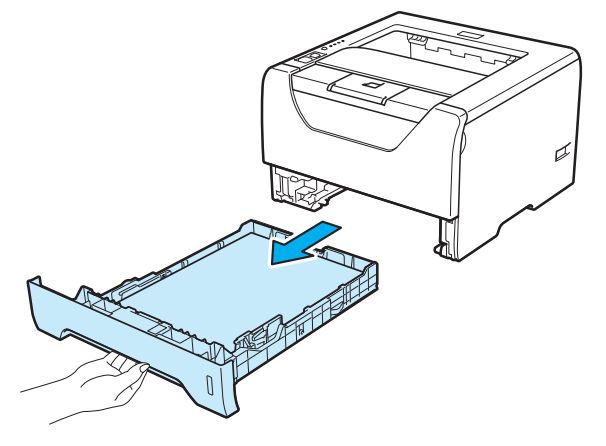

**6** Trekk papiret som har satt seg fast, ned og ut av skriveren.

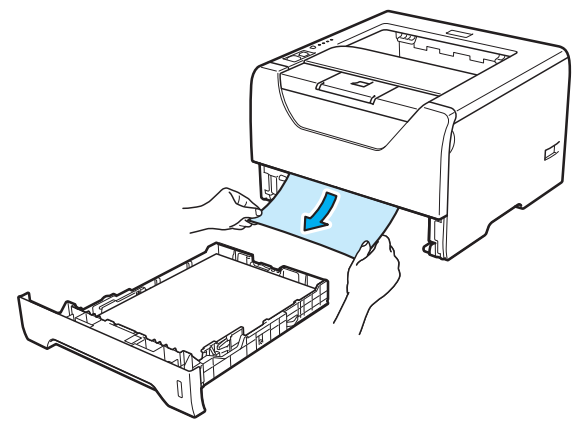

6) Trykk ned den blå låsehendelen, og trekk deretter tonerkassetten ut av trommelenheten. Hvis det sitter fast papir inni trommelenheten, må du fjerne det.

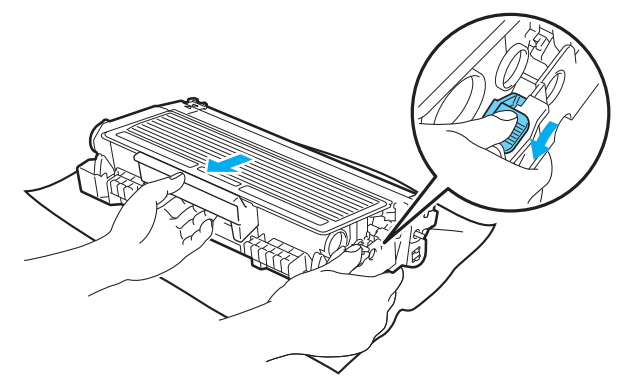

### **Q** VIKTIG

Vær forsiktig når du håndterer tonerkassetten. Hvis det kommer toner på hendene eller klærne dine, tørker eller vasker du den av med kaldt vann med én gang.

IKKE ta på det skraverte området som vist i illustrasjonene for å unngå problemer med utskriftskvaliteten.

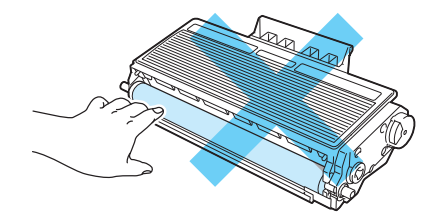

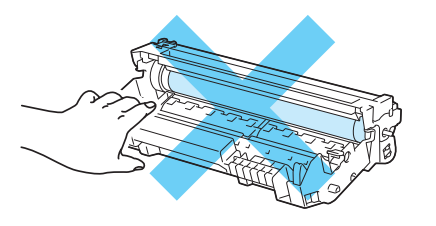

Sett den nye tonerkassetten inn i trommelenheten igjen. Du skal høre et klikk når den er på plass. Hvis du setter kassetten inn på riktig måte, vil den blå låsehendelen løfte seg automatisk.

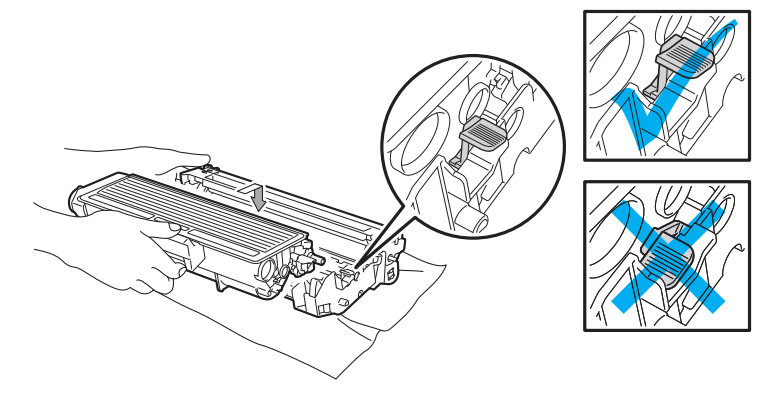

8 Åpne frontdekslet. Sett trommelenheten og tonerkassetten tilbake i skriveren.

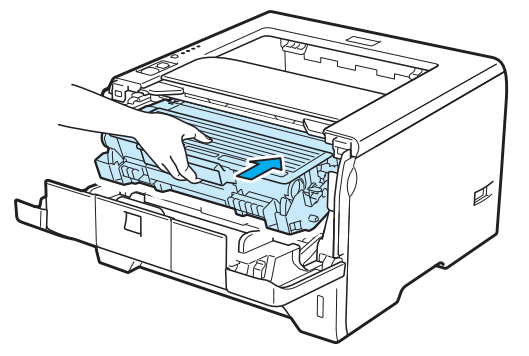

- <sup>9</sup> Sett papirmagasinet skikkelig tilbake i skriveren.
- 10 Lukk frontdekslet.
- k Sørg for at **Paper**-lampen er av og deretter lyser **Status**-lampen grønt.

### **Papirstopp bak / Tosidig 7**

Hvis en papirstopp oppstår bak bakdekslet (bakre mottak) eller inni tosidigmagasinet, vil skriveren blinke med **Back Cover** og **Paper**-lampen som vist nedenfor.

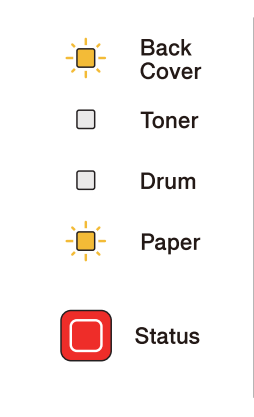

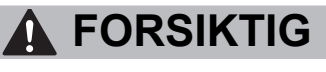

⚠

Når skriveren nettopp har vært i bruk, vil enkelte av de innvendige delene være ekstremt varme. For å unngå skade når du åpner front- eller bakdekslet (bakre mottak) på skriveren, må du ALDRI ta på de skraverte delene som vises på tegningen. Hvis du gjør dette kan du bli brent.

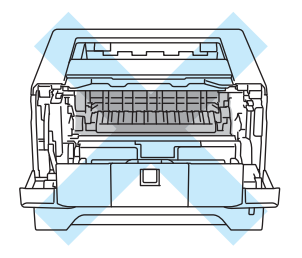

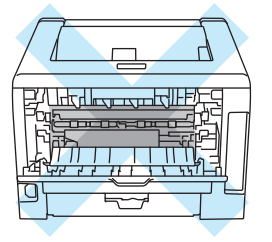

Fjern det fastkjørte papiret på følgende måte.

**1** Trykk på utløserknappen for dekslet, og åpne frontdekslet.

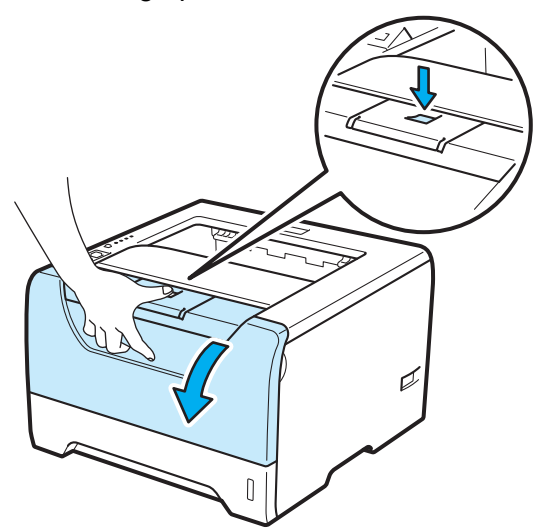

**2** Trekk sakte ut trommelenheten og tonerkassetten. Papiret som har satt seg fast vil bli trukket ut sammen med trommelenheten og tonerkassetten.

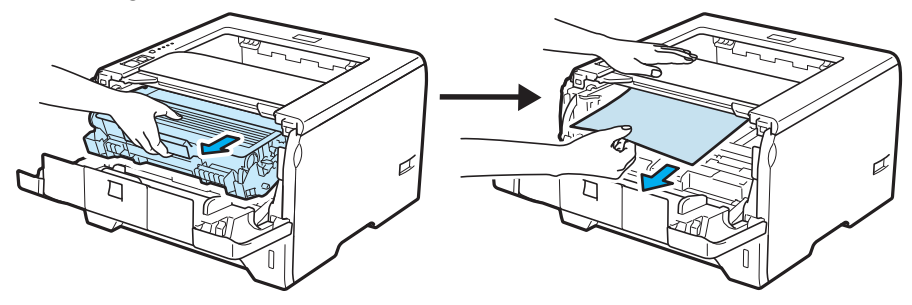

### **VIKTIG**

Vi anbefaler at du legger trommelenheten og tonerkassetten på et papir eller en klut i tilfelle du søler toner.

IKKE rør elektrodene som vises nedenfor. Da unngår du at skriveren skades av statisk elektrisitet.

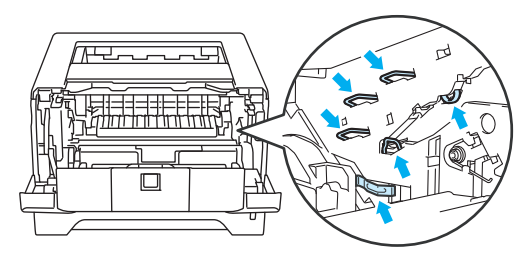

Feilsøking

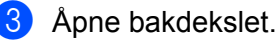

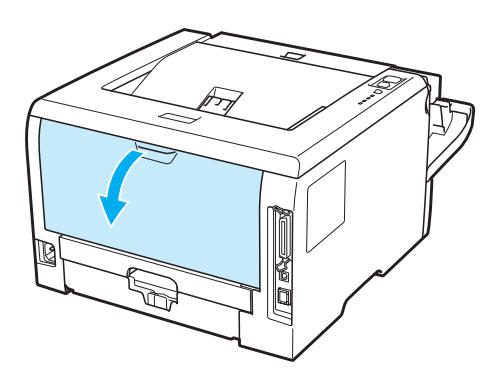

4) Trekk spakene på venstre og høyre side mot deg og åpne dekslet på fikseringsenheten (1).

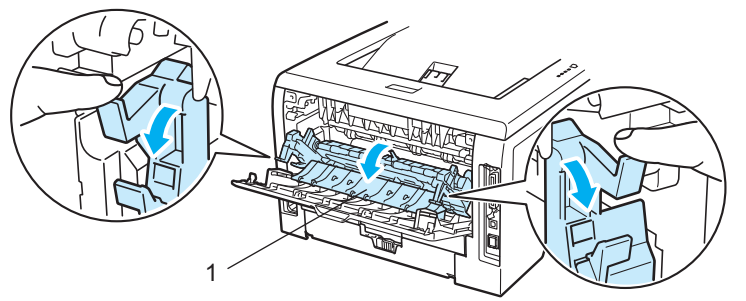

**5** Bruk begge hender til å trekke papiret som har satt seg fast forsiktig ut av fikseringsenheten.

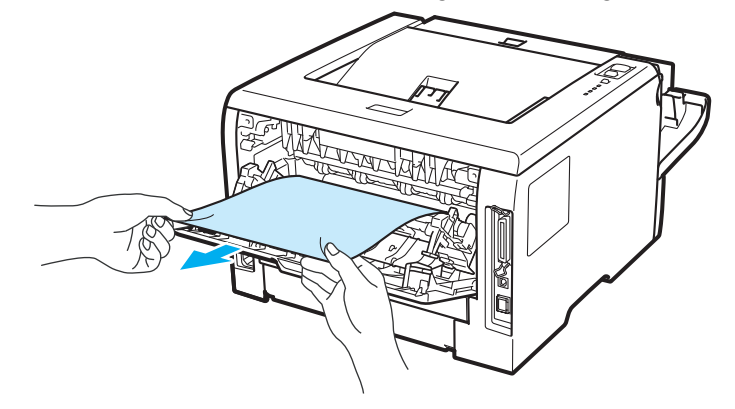

# **A FORSIKTIG**

Når skriveren nettopp har vært i bruk, vil enkelte av de innvendige delene være ekstremt varme. Vent til skriveren er nedkjølt før du berører de innvendige delene i skriveren.

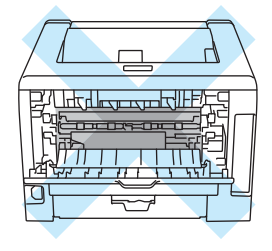

- **6** Sett trommelenheten og tonerkassetten tilbake i skriveren (trykk hardt).
- **T** Lukk front- og bakdekslene helt.
- 8 Trekk tosidigmagasinet helt ut av skriveren.

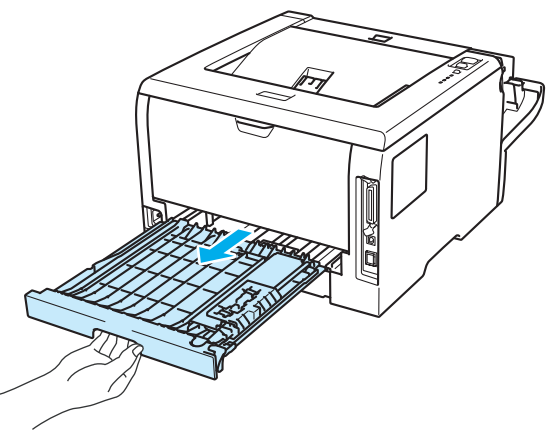

<sup>9</sup> Trekk papiret som har satt seg fast ut av skriveren eller magasinet for tosidig utskrift.

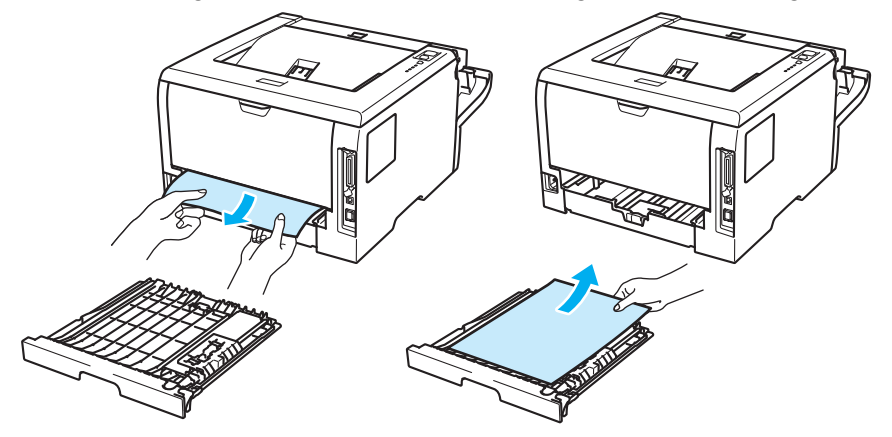

- **10** Sett magasinet for tosidig utskrift tilbake i skriveren.
- k Sørg for at **Back Cover** og **Paper**-lampen er av, og deretter lyser **Status**-lampen grønt.

# <span id="page-139-0"></span>**Forbedre utskriftskvaliteten <sup>7</sup>**

Hvis du har problemer med utskriftskvaliteten, skriv ut en testside først (se *[Skriv ut en testside](#page-94-0)* på side 85 ). Hvis utskriften ser bra ut, er problemet antagelig ikke skriverens feil. Kontroller grensesnittskabelen eller test skriveren sammen med en annen datamaskin.

I denne delen finner du informasjon om følgende emner.

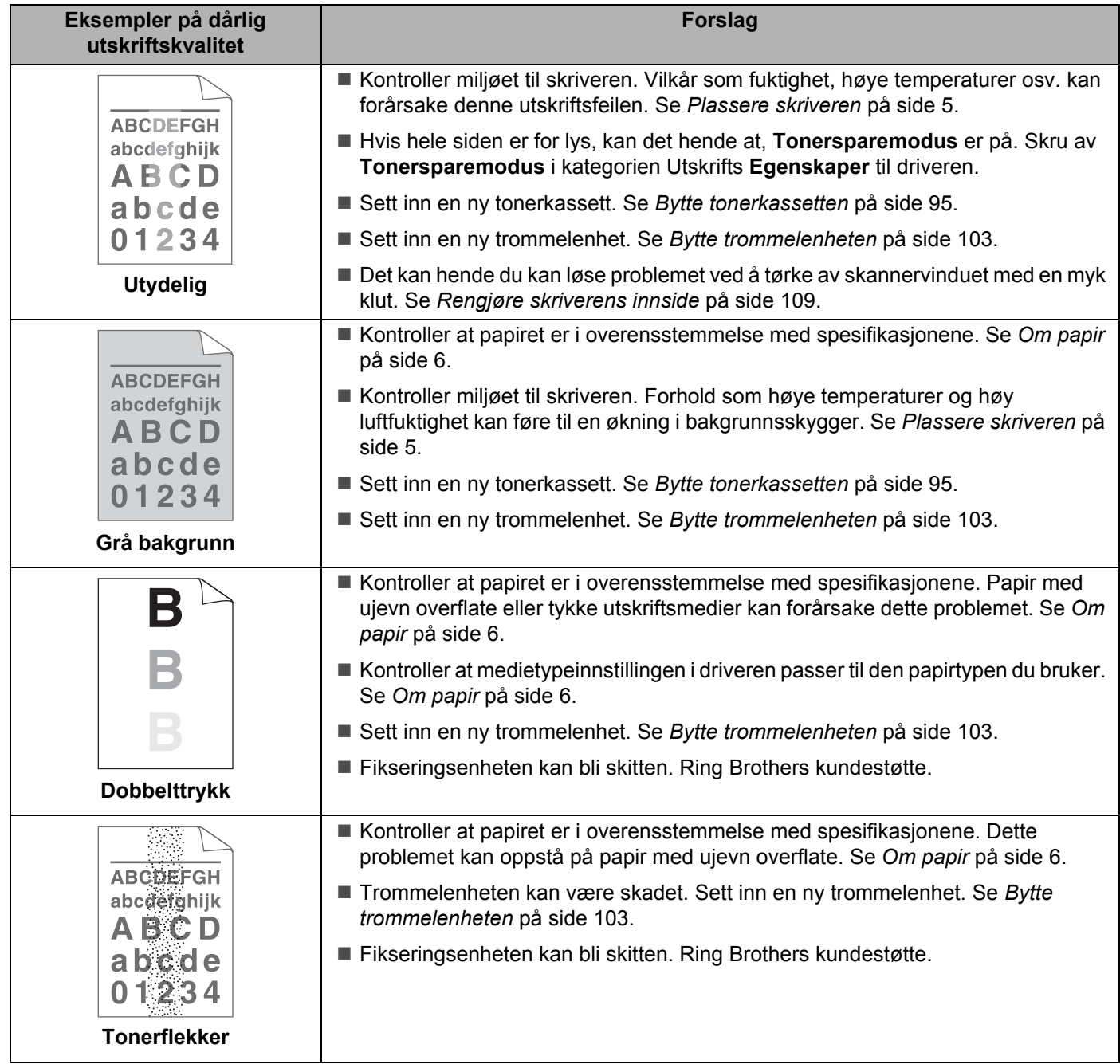

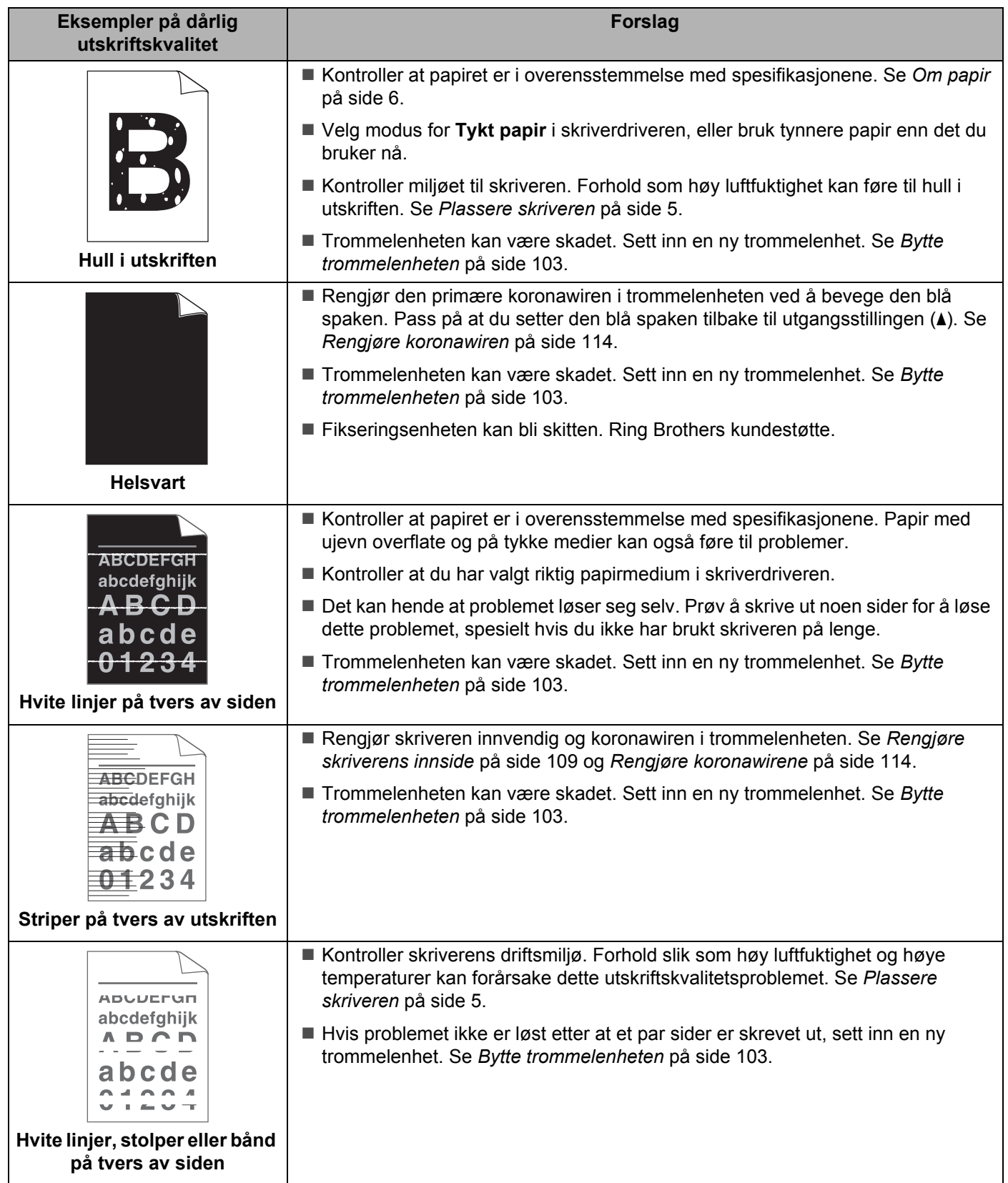

<span id="page-141-0"></span>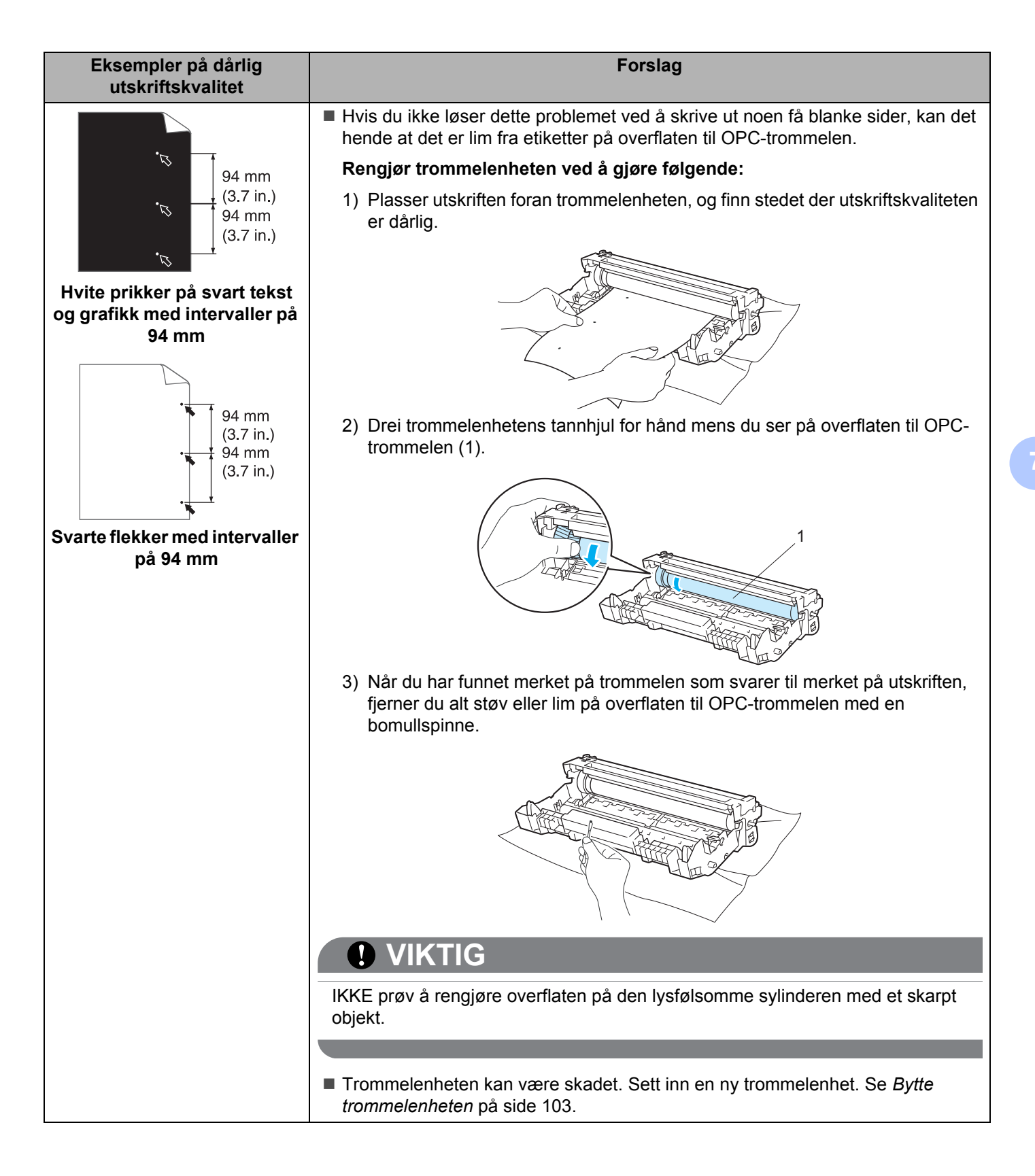

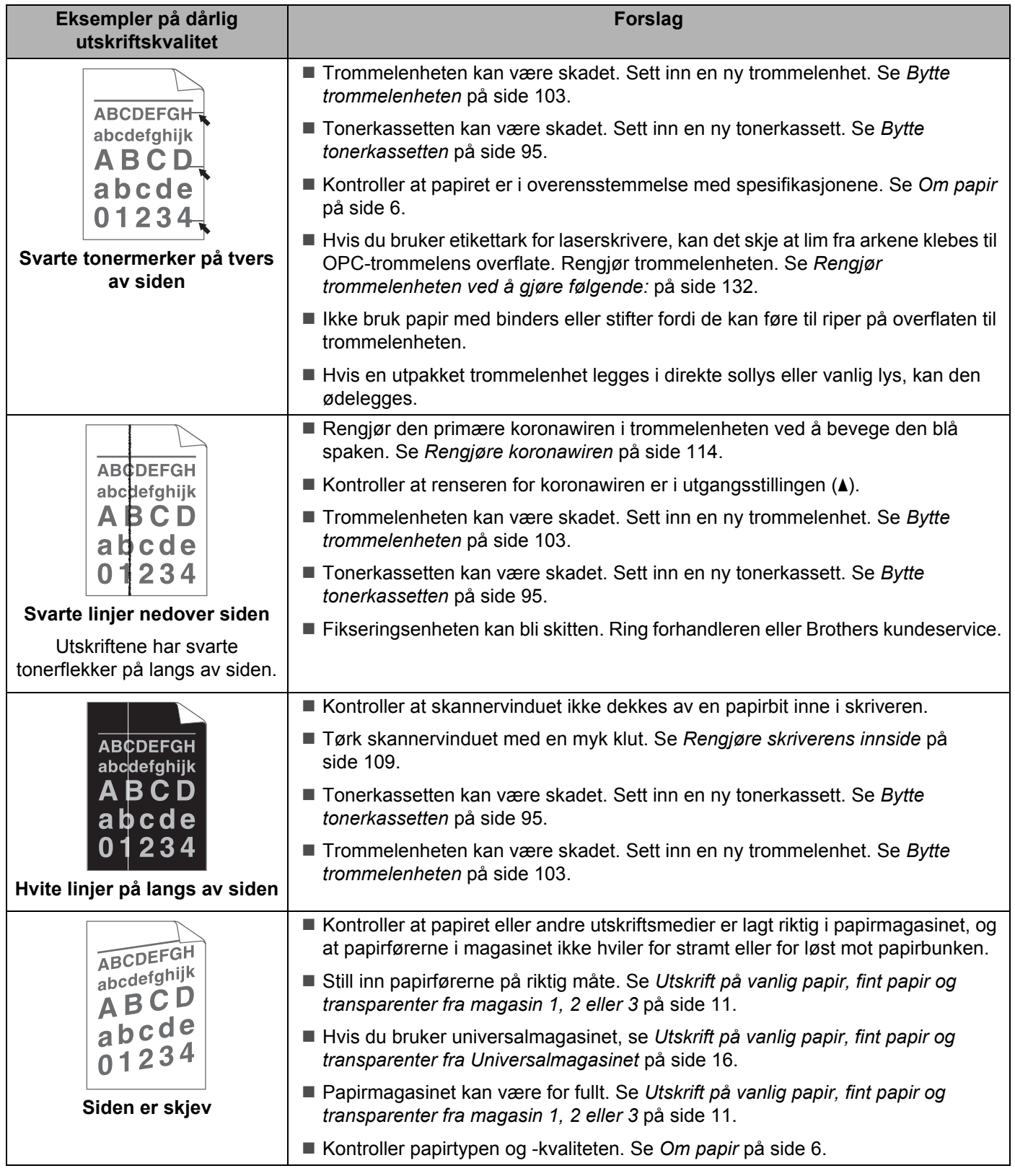

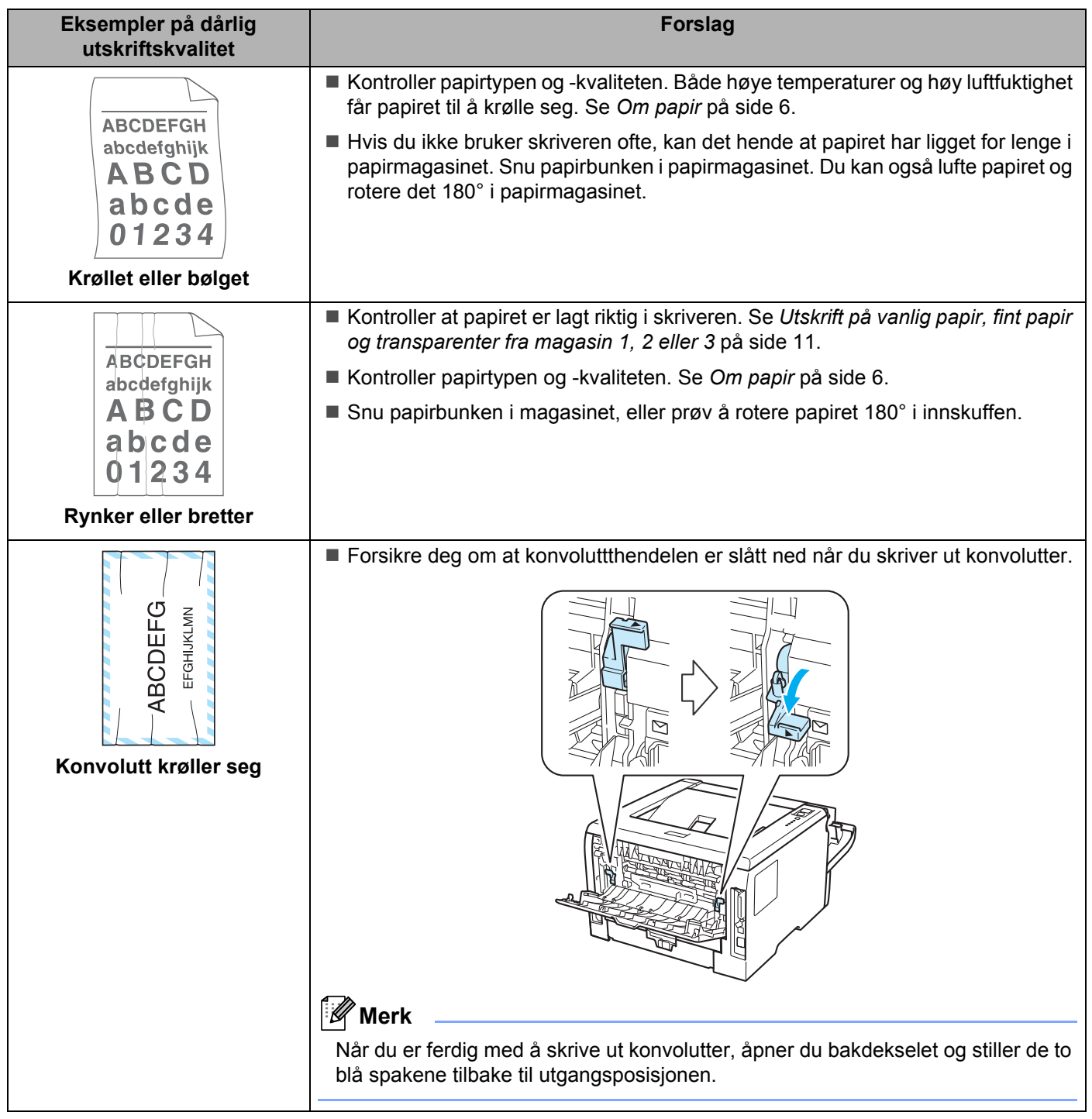
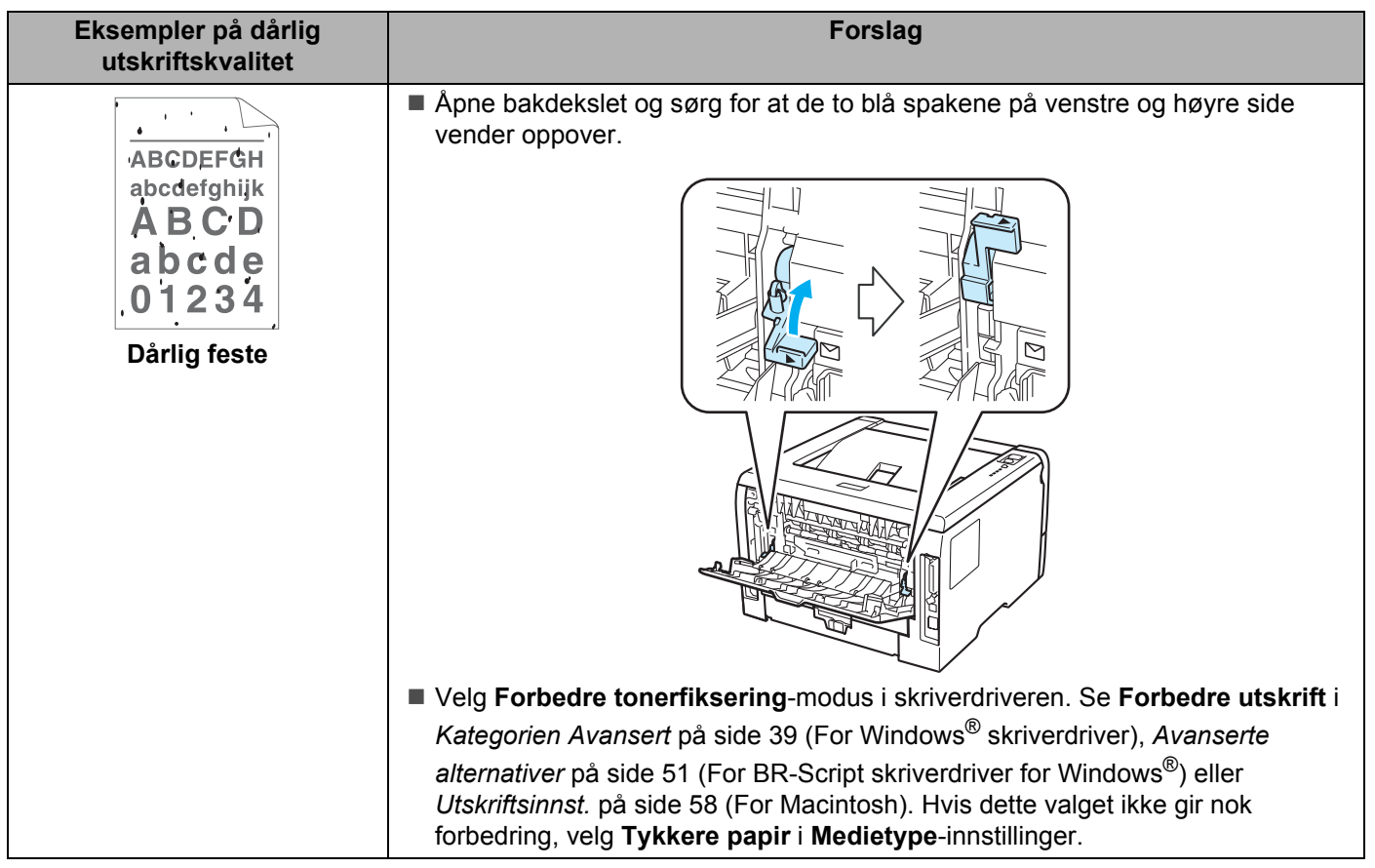

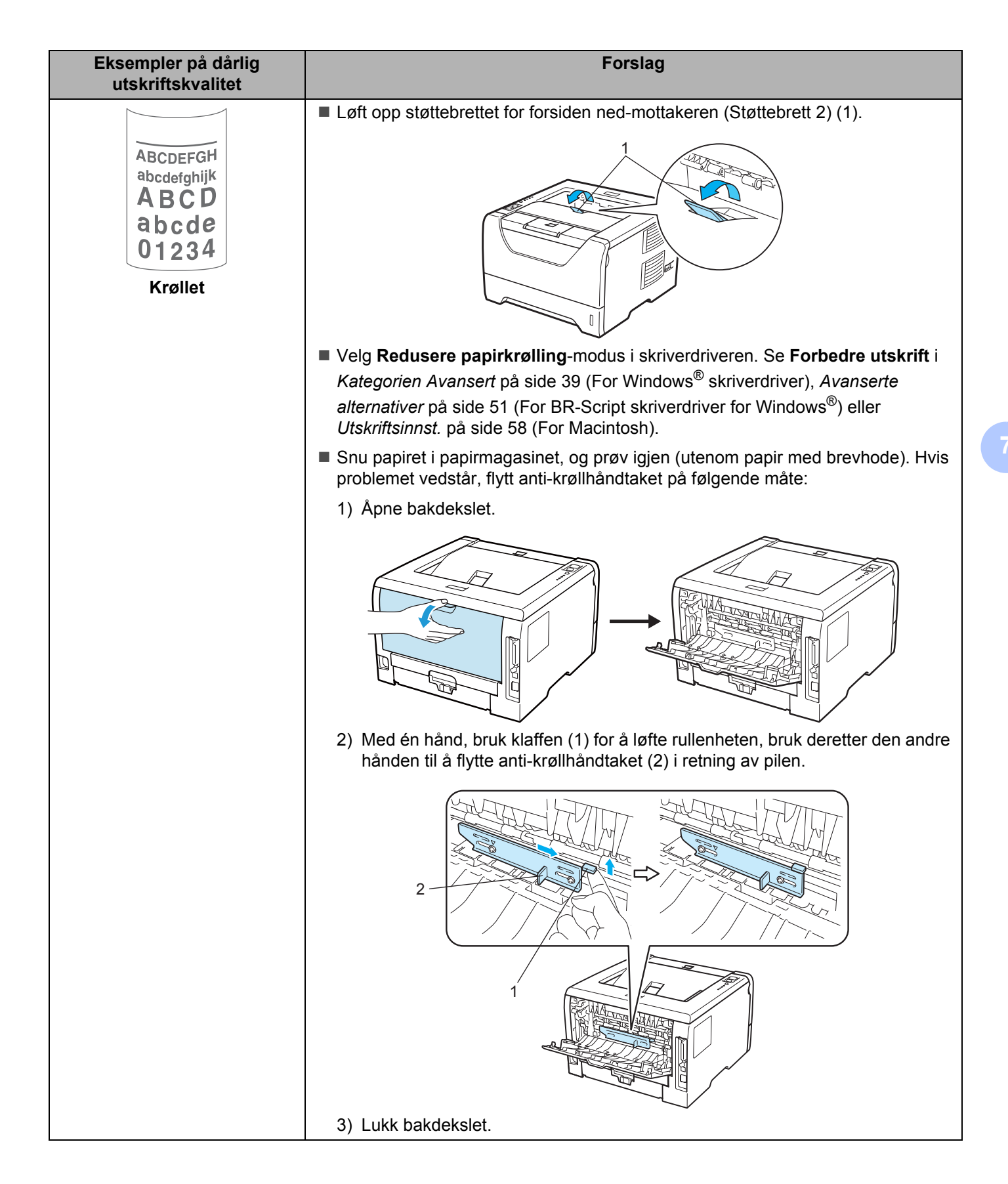

# **Løse utskriftsproblemer <sup>7</sup>**

<span id="page-146-0"></span>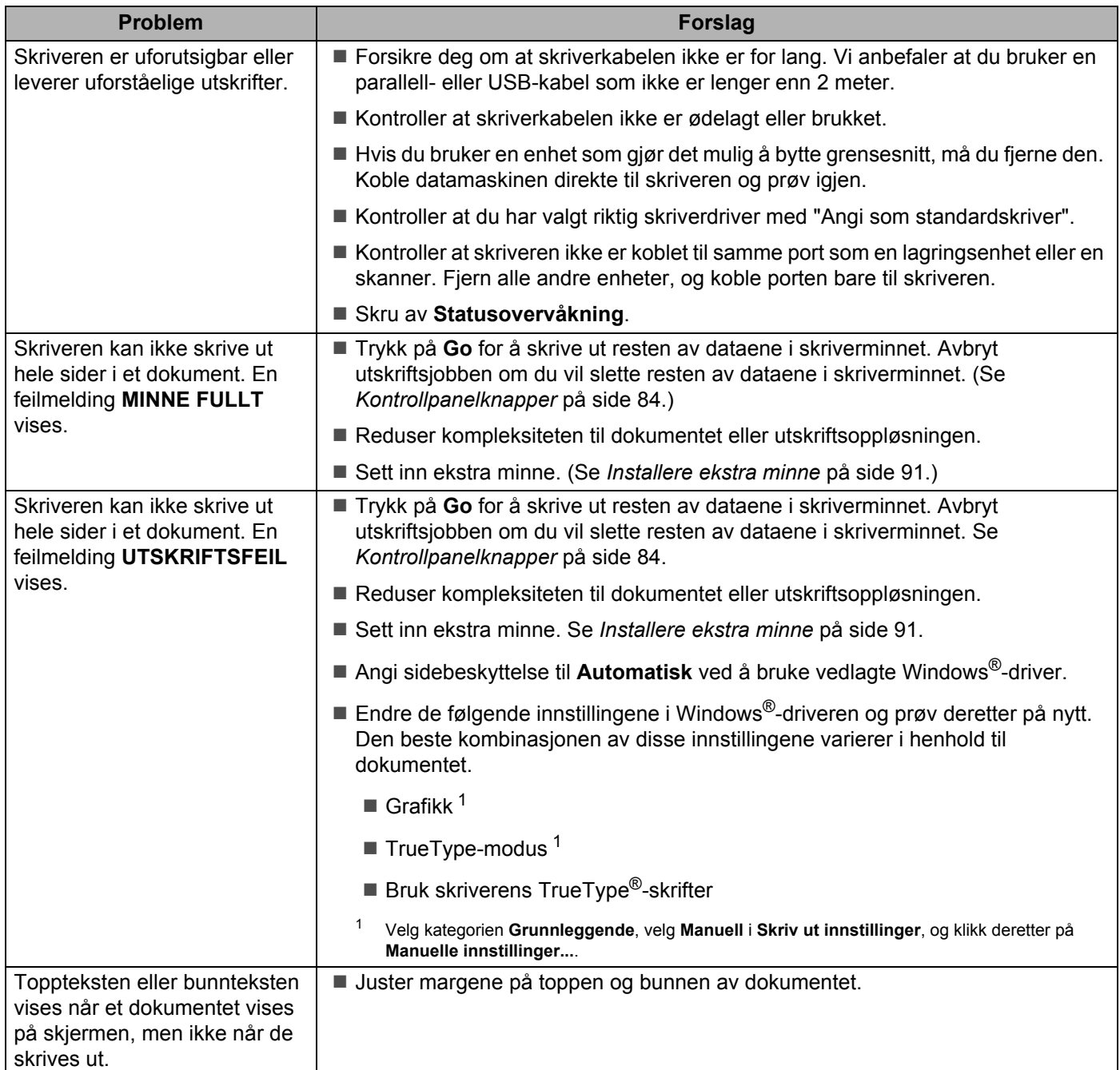

# **Nettverksproblemer (For HL-5350DN og HL-5370DW) <sup>7</sup>**

Hvis du vil ha informasjon om problemer som gjelder bruk av skriveren på et nettverk, se brukerhåndboken for nettverket på CD-ROM-en som følger med. Klikk på **Dokumentasjon** på skjermmenyen.

Brukerhåndboken for nettverket i HTML-format installeres automatisk når du installerer driveren. Klikk på **Start**, velg **Alle programmer** [1](#page-147-0), din skriver og brukerhåndboken.

Du kan også laste ned håndbøkene i PDF-format fra Brother Solutions Center på (<http://solutions.brother.com/>).

<span id="page-147-0"></span><sup>1</sup> **Programmer** for Windows® 2000-brukere

# **Andre problemer <sup>7</sup>**

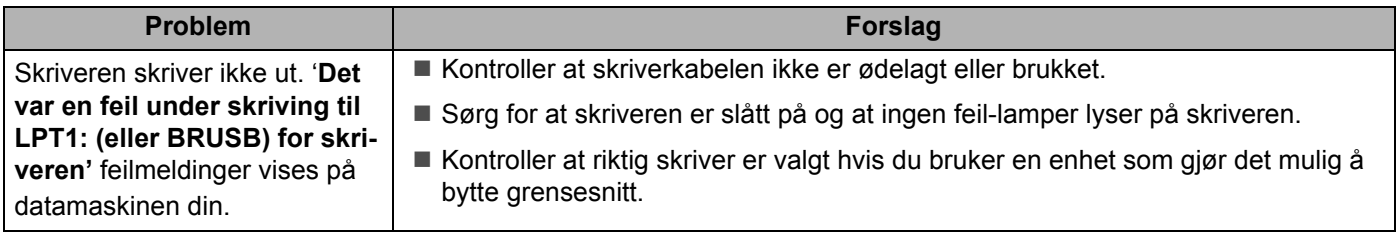

## <span id="page-147-1"></span>**For Macintosh med USB <sup>7</sup>**

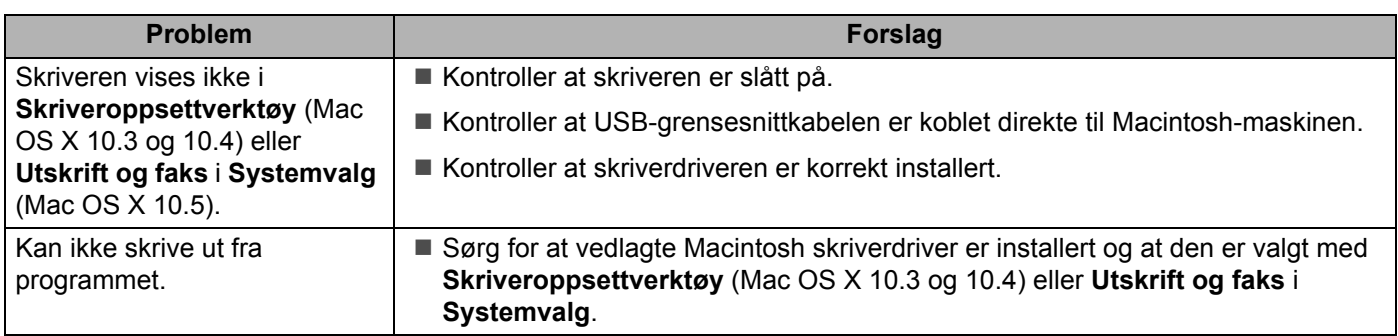

# <span id="page-148-0"></span>**BR-Script 3**

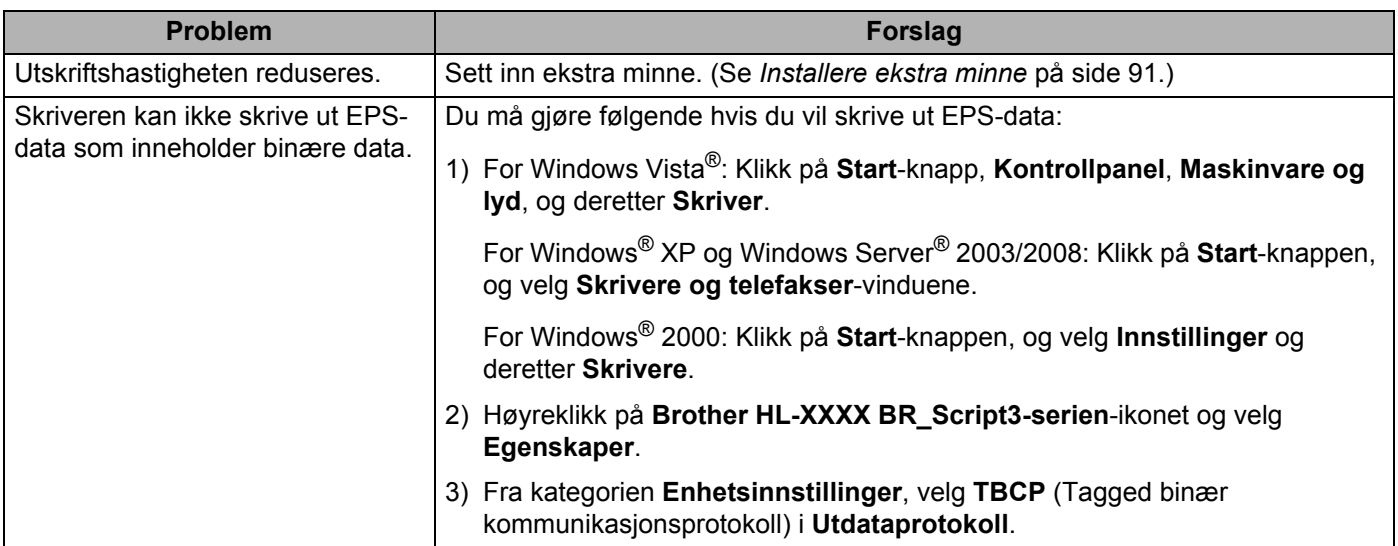

# <span id="page-149-4"></span>**Skriverspesifikasjoner <sup>0</sup>**

## **Motor <sup>0</sup>**

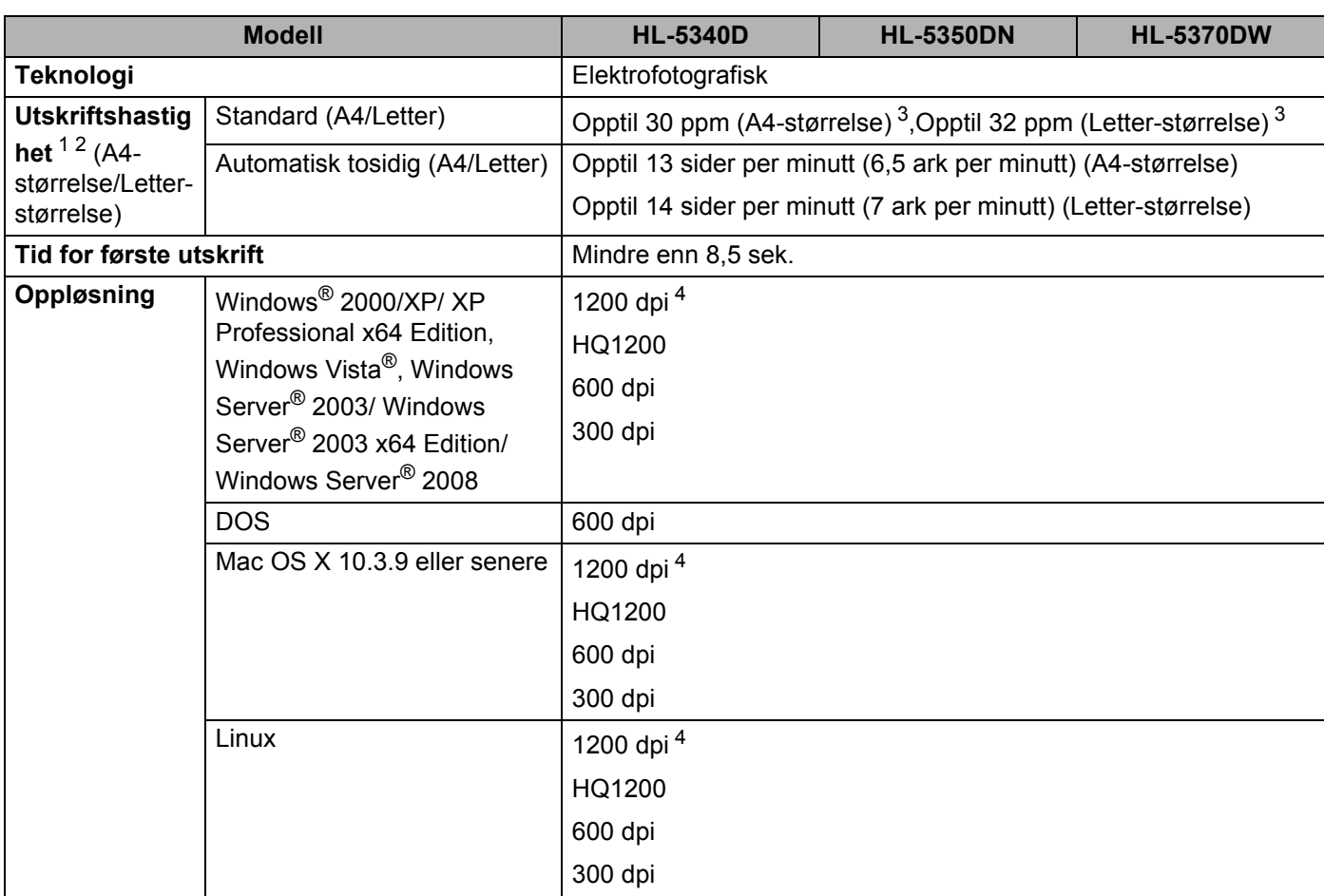

<span id="page-149-0"></span><sup>1</sup> Utskriftshastigheten kan avhenge av hvilken type dokument du skriver ut.

<span id="page-149-1"></span><sup>2</sup> Utskriftshastigheten kan være langsommere når skriveren er tilkoblet via trådløs LAN.

<span id="page-149-2"></span><sup>3</sup> Fra standard papirmagasin.

<span id="page-149-3"></span><sup>4</sup> Hvis du bruker 1200 dpi-innstillingen med høy kvalitet (1200 x 1200 dpi) vil utskriftshastigheten bli langsommere.

## **Kontrollerende maskinenhet <sup>0</sup>**

<span id="page-150-12"></span><span id="page-150-10"></span><span id="page-150-9"></span>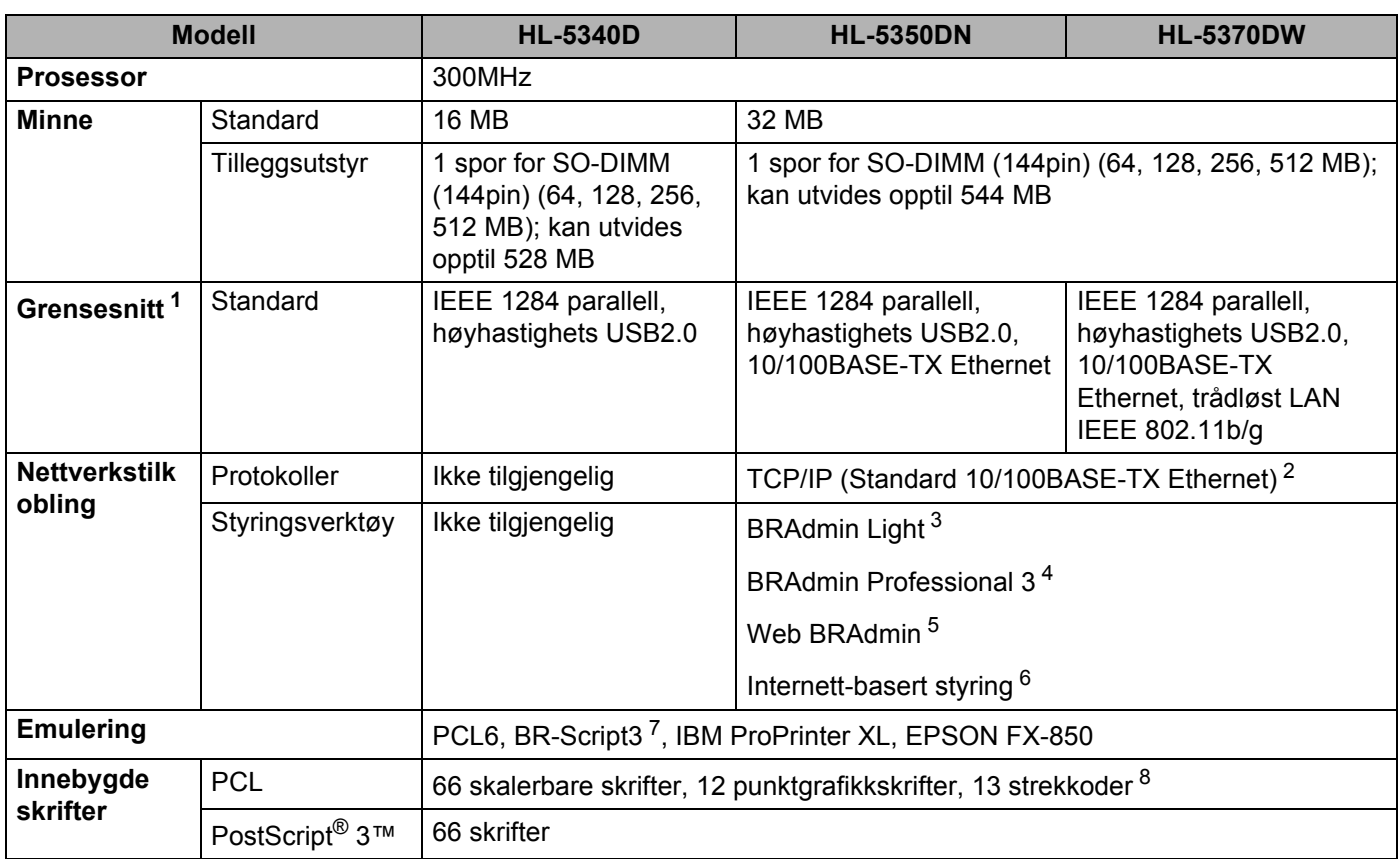

<span id="page-150-13"></span><span id="page-150-11"></span><span id="page-150-8"></span><span id="page-150-0"></span><sup>1</sup> Trådløst og kablet nettverk kan ikke brukes samtidig.

<span id="page-150-1"></span><sup>2</sup> Hvis du vil ha mer informasjon om nettverksprotokoller som støttes, kan du se i brukerhåndboken for nettverket på CD-ROM-en.

<span id="page-150-2"></span><sup>3</sup> Brothers originale Windows<sup>®</sup> - og Macintosh -verktøy for skriver- og utskriftsserverstyring. Installer fra den medfølgende CD-ROM-en.

<span id="page-150-3"></span><sup>4</sup> Brothers originale Windows®-verktøy for skriver- og utskriftsserverstyring. Last ned fra<http://solutions.brother.com/>.

<span id="page-150-4"></span><sup>5</sup> Serverbasert styringsverktøy. Last ned fra <http://solutions.brother.com/>.

<span id="page-150-5"></span><sup>6</sup> Skriver- og utskriftsserverstyring via en Internett-basert styring (nettleser).

<span id="page-150-6"></span><sup>7</sup> PostScript® 3™ språkemulering.

<span id="page-150-7"></span>8 Code39, Interleaved 2 of 5, FIM (US-PostNet), Post Net (US-PostNet), EAN-8, EAN-13, UPC-A, UPC-E, Codabar, ISBN (EAN), ISBN (UPC-E), Code128 (set A, set B, set C), EAN-128 (set A, set B, set C)

**A**

## **Programvare <sup>0</sup>**

<span id="page-151-7"></span>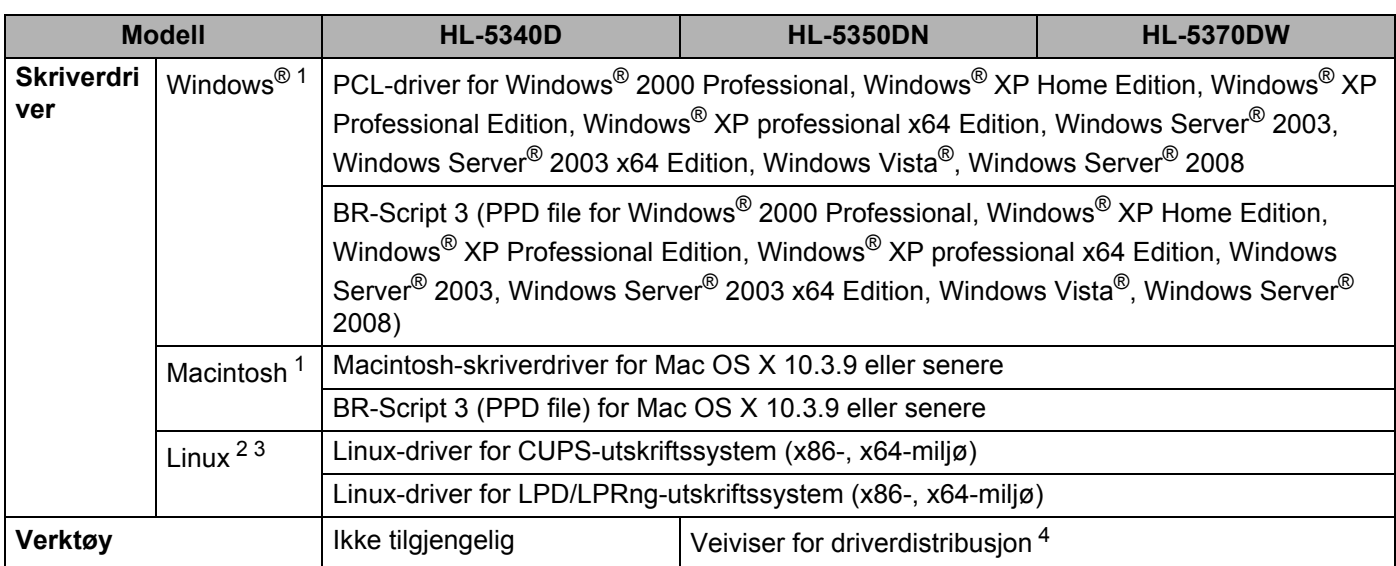

<span id="page-151-8"></span><span id="page-151-0"></span><sup>1</sup> For de nyeste driveroppdateringene besøker du [http://solutions.brother.com/.](http://solutions.brother.com/)

<span id="page-151-1"></span><sup>2</sup> Last ned skriverdriveren for Linux fra [http://solutions.brother.com/.](http://solutions.brother.com/)

<span id="page-151-2"></span><sup>3</sup> Avhengig av Linux-distribusjoner kan det hende at driveren ikke er tilgjengelig.

<span id="page-151-3"></span>4 Med veiviseren for nettverksskriverdriveren automatiseres installasjonen av skrivere i et node-til-node-nettverk (kun Windows®).

## <span id="page-151-5"></span>**Kontrollpanel <sup>0</sup>**

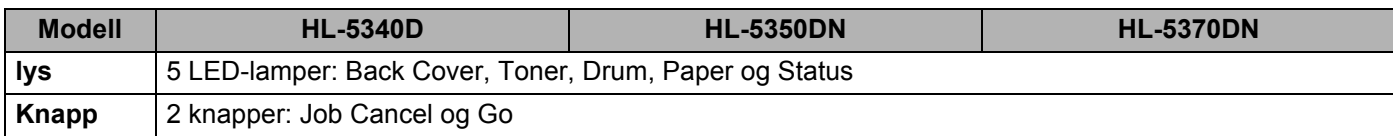

## <span id="page-151-6"></span>**Papirhåndtering <sup>0</sup>**

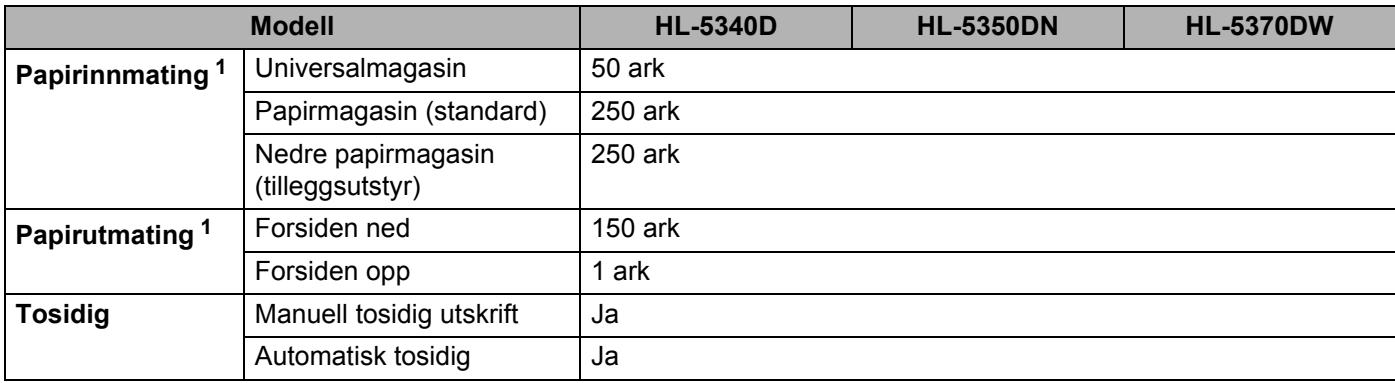

<span id="page-151-4"></span><sup>1</sup> Kalkulert med 80 g/m<sup>2</sup> (20 lb) papir

# <span id="page-152-3"></span>**Mediespesifikasjoner <sup>0</sup>**

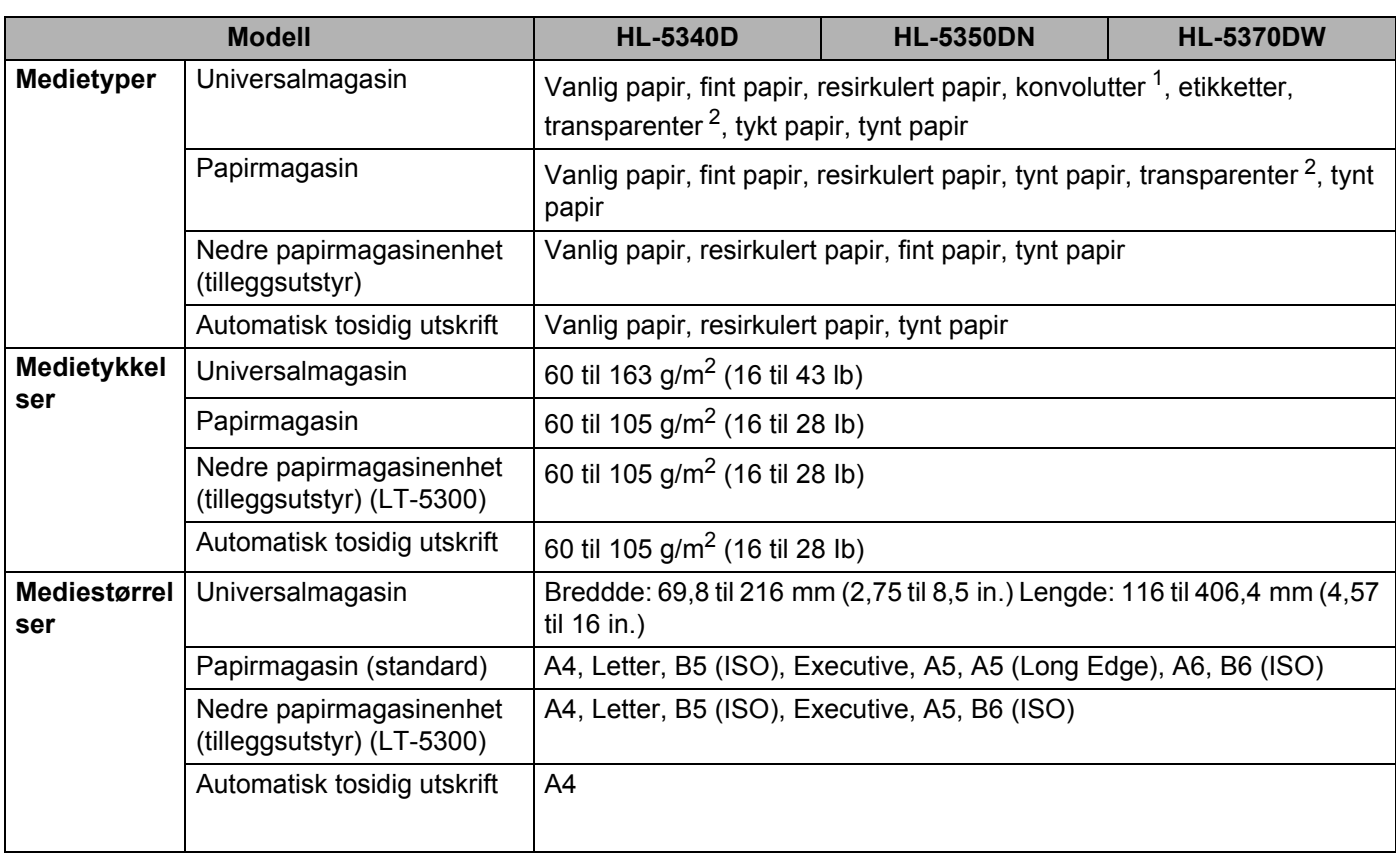

<span id="page-152-0"></span><sup>1</sup> Opptil 3 konvolutter

<span id="page-152-1"></span><sup>2</sup> Opptil 10 ark

## **Rekvisita <sup>0</sup>**

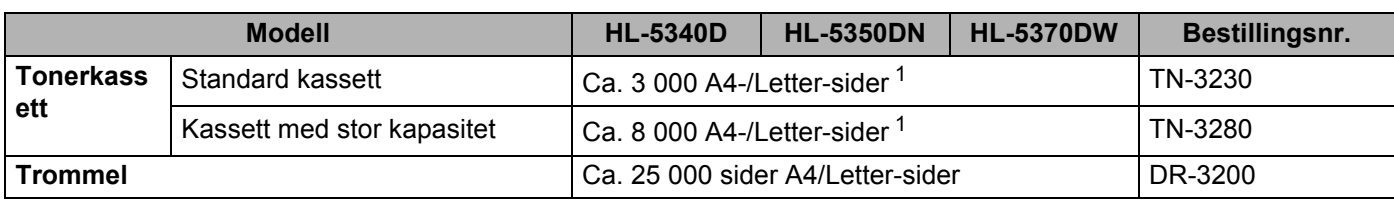

<span id="page-152-2"></span><sup>1</sup> Ca. kapasitet for kassetten er avklart i henhold til ISO/IEC 19752

## **Mål/vekt <sup>0</sup>**

<span id="page-152-5"></span><span id="page-152-4"></span>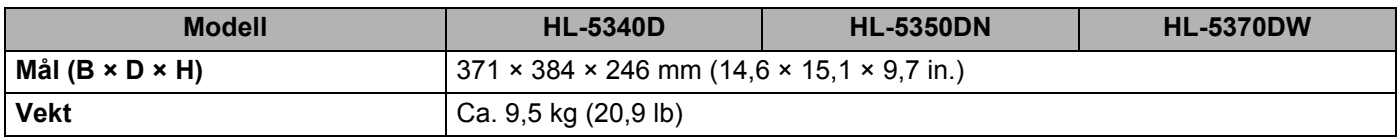

## **Annet <sup>0</sup>**

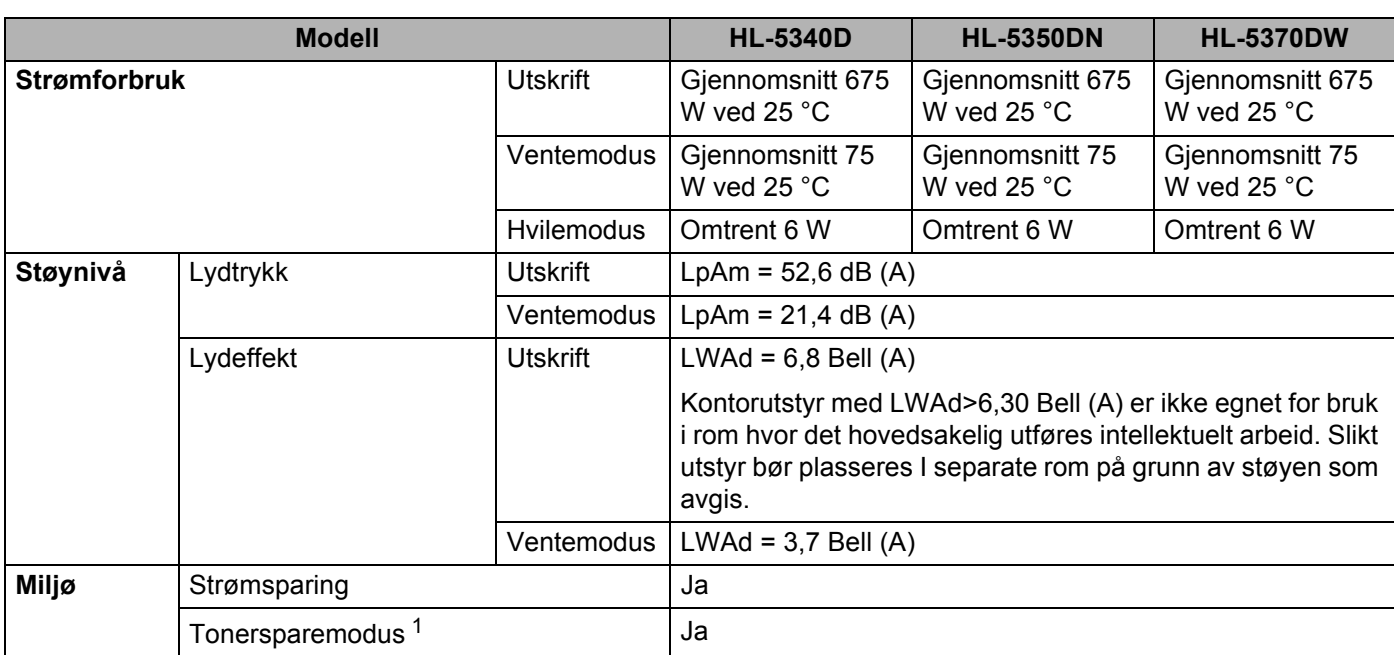

<span id="page-153-0"></span>1 Vi anbefaler ikke tonersparemodus for å skrive ut bilder eller gråtonebilder.

**A**

**144**

## <span id="page-154-2"></span>**Datamaskinkrav <sup>0</sup>**

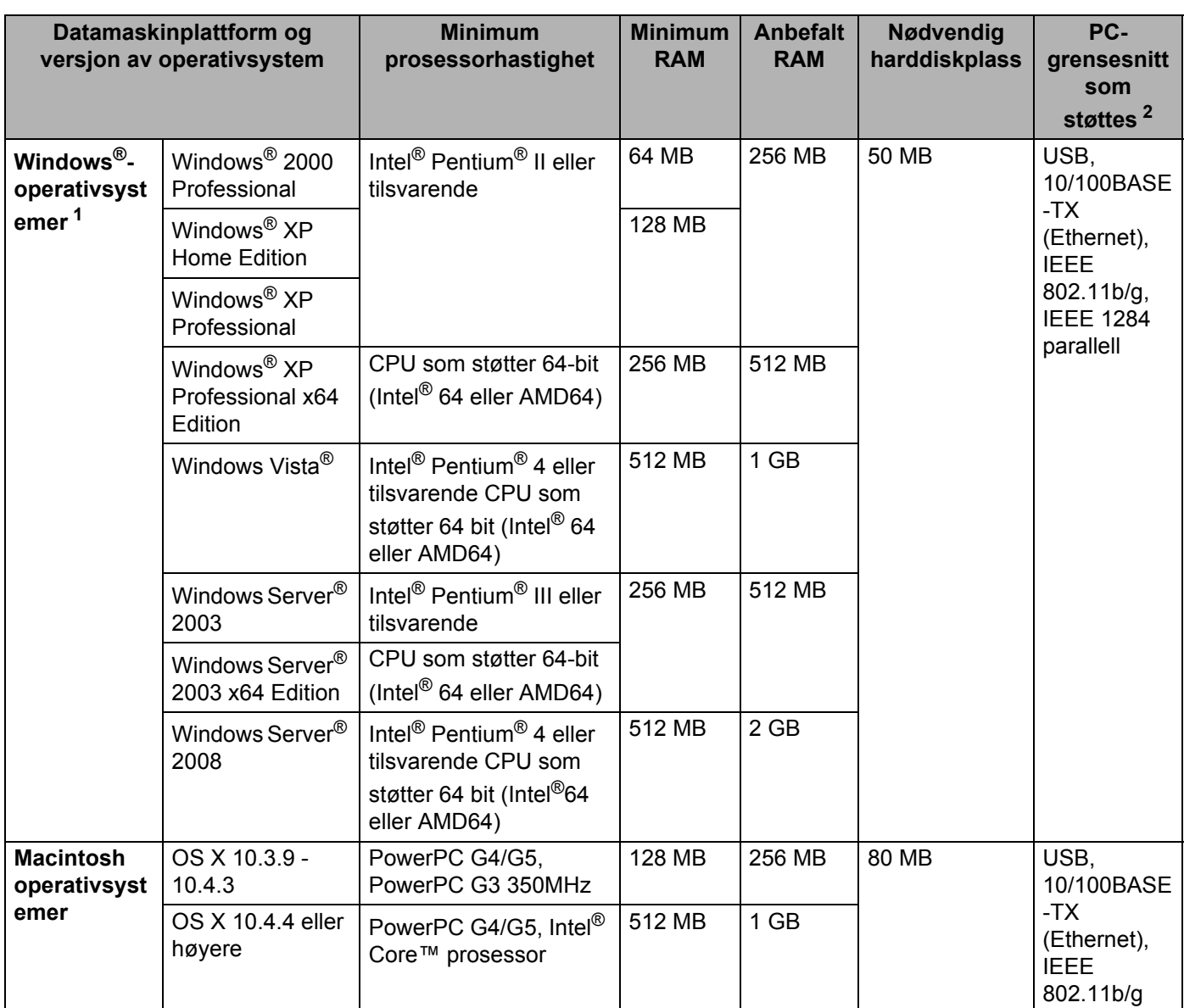

<span id="page-154-1"></span>1 Microsoft® Internet Explorer® 5.5 eller høyere

<span id="page-154-0"></span><sup>2</sup> USB-/parallellporter fra tredjeparter støttes ikke.

For de nyeste driveroppdateringene besøker du [http://solutions.brother.com/.](http://solutions.brother.com/)

#### **Tillegg**

**A**

## <span id="page-155-0"></span>**Viktig informasjon om valg av papir <sup>0</sup>**

Denne delen gir deg informasjon om valg av papir du kan bruke i denne skriveren.

## **Merk**

Hvis du bruker papir som ikke anbefales, kan det oppstå papirstopp eller feil ved papirmatingen. (Se *[Anbefalt papir](#page-17-0)* på side 8.)

#### **Før du kjøper en stor mengde papir <sup>0</sup>**

Kontroller at papiret er egnet for skriveren.

#### **Papir for vanlig kopiering <sup>0</sup>**

Papir er delt inn etter bruk, for eksempel papir for utskrift og papir for kopiering. Bruken angis vanligvis på papiremballasjen. Kontroller emballasjen for å finne ut om papiret er egnet for laserskrivere. Bruk papir som er egnet for laserskrivere.

#### **Papirtykkelse <sup>0</sup>**

Tykkelsen på papir for vanlig bruk varierer fra land til land. Vi anbefaler at du bruker papir som veier mellom 75 og 90 g/m<sup>2</sup>, selv om denne skriveren kan skrive ut på papir som er tynnere eller tykkere enn dette.

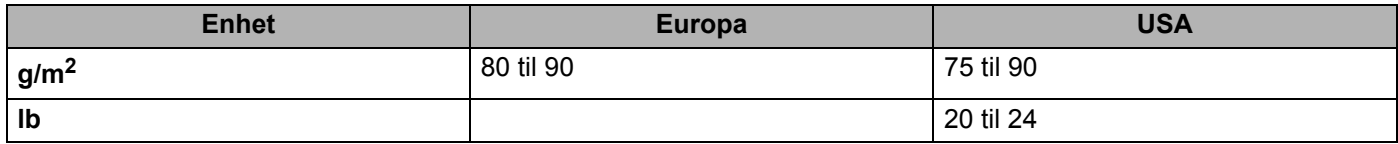

#### **Langfibret og kortfibret <sup>0</sup>**

Trefibrene i papiret justeres under papirproduksjonen. Papir kan deles inn i to typer, langfibret og kortfibret.

Fibrene i langfibret papir ligger parallelt i forhold til papirets langside. Fibrene i kortfibret papir ligger vinkelrett i forhold til papirets langside. Selv om mesteparten av papiret for vanlig kopiering er langfibret, finnes det også en del papir som er kortfibret. Vi anbefaler at du bruker langfibret papir i denne skriveren. Kortfibret papir er for svakt for papirtransport i skriveren.

#### **Syreholdig papir og nøytralt papir <sup>0</sup>**

Papir kan deles inn i syreholdig papir og nøytralt papir.

Moderne papirproduksjonsmetoder begynte med syreholdig papir, men dette er nå erstattet med nøytralt papir siden det er mer miljøvennlig.

Du kan likevel finne mange typer syreholdig papir i resirkulert papir. Vi anbefaler at du bruker nøytralisert papir i denne skriveren.

Du kan bruke en penn for kontroll av syreholdig papir til å skille mellom syreholdig og nøytralt papir.

#### **Utskriftsoverflaten <sup>0</sup>**

Det kan hende at egenskapene til forsiden og baksiden til et papirark er litt forskjellige.

Vanligvis er utskriftssiden til papiret på samme side som åpningssiden til emballasjen. Følg veiledningen på papirpakken. Utskriftssiden angis vanligvis med en pil.

#### **Fuktighetsinnhold <sup>0</sup>**

Fuktighetsinnholdet er mengden vann som er igjen i papiret etter produksjon. Dette er en av papirets viktigste egenskaper. Fuktighetsinnholdet kan variere betydelig i henhold til oppbevaringsmiljøet. Vanligvis inneholder papir omtrent 5 % vann. Siden papir ofte absorberer vann, kan det hende at papiret inneholder omtrent 10 % vann i et svært fuktig miljø. Når vannmengden øker, endres papirets egenskaper betydelig. Det kan hende at toneren ikke festes like godt til papiret. Vi anbefaler en fuktighet i omgivelsene på mellom 50 % og 60 % ved oppbevaring og bruk av papiret.

#### **Grovt overslag av papirtykkelsen <sup>0</sup>**

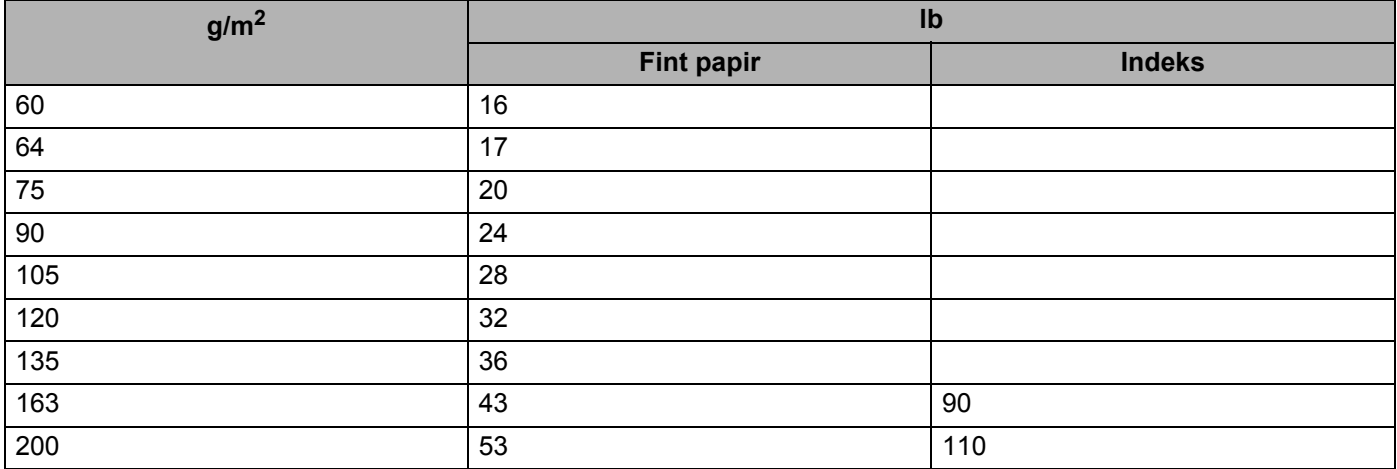

#### **Papirstørrelse <sup>0</sup>**

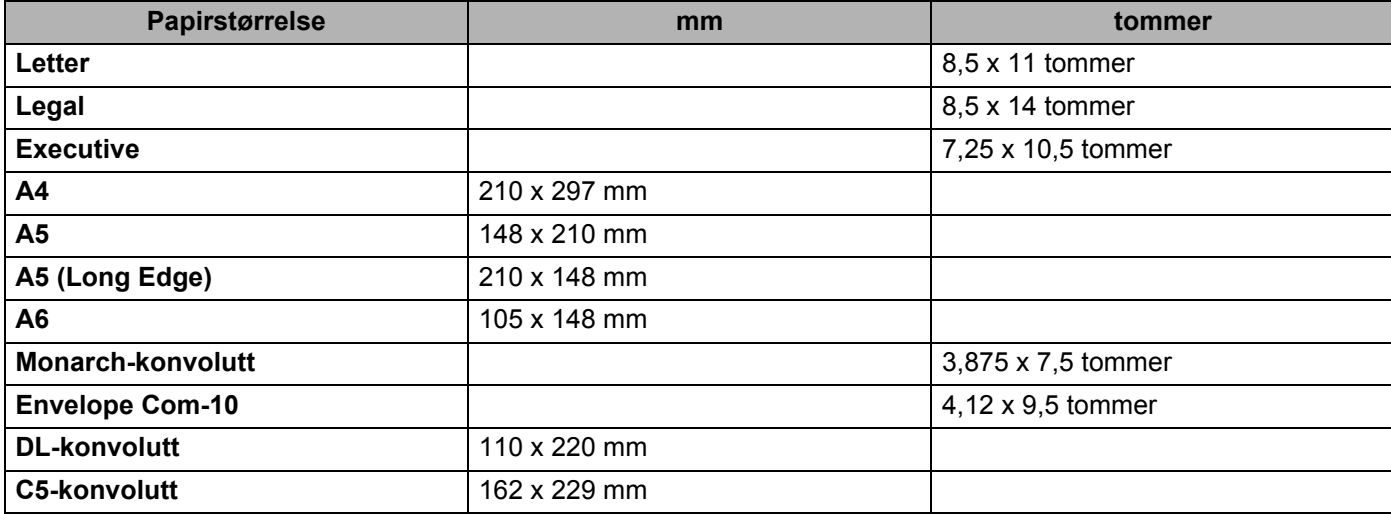

Tillegg

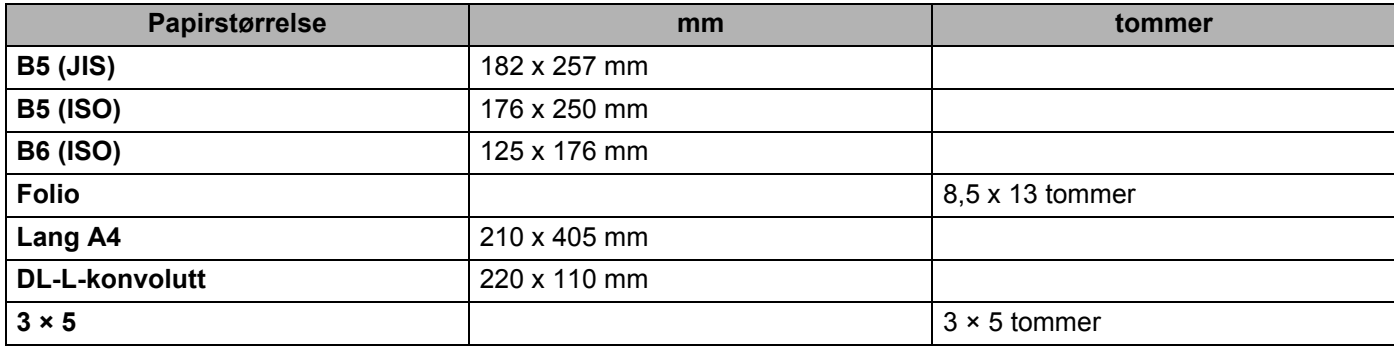

# <span id="page-158-0"></span>**Symbol- og tegnsett <sup>0</sup>**

**Symbolsett**.

For HP LaserJet-emuleringsmodusene 850 kan du velge symbol- og tegnsett ved hjelp av Internett-basert styring (nettleser) eller Remote Printer Console-programvaren.

## **Slik bruker du Internett-basert styring (nettleser) <sup>0</sup>**

For å bruke Internett-basert styring (nettleser), følg trinnene nedenfor.

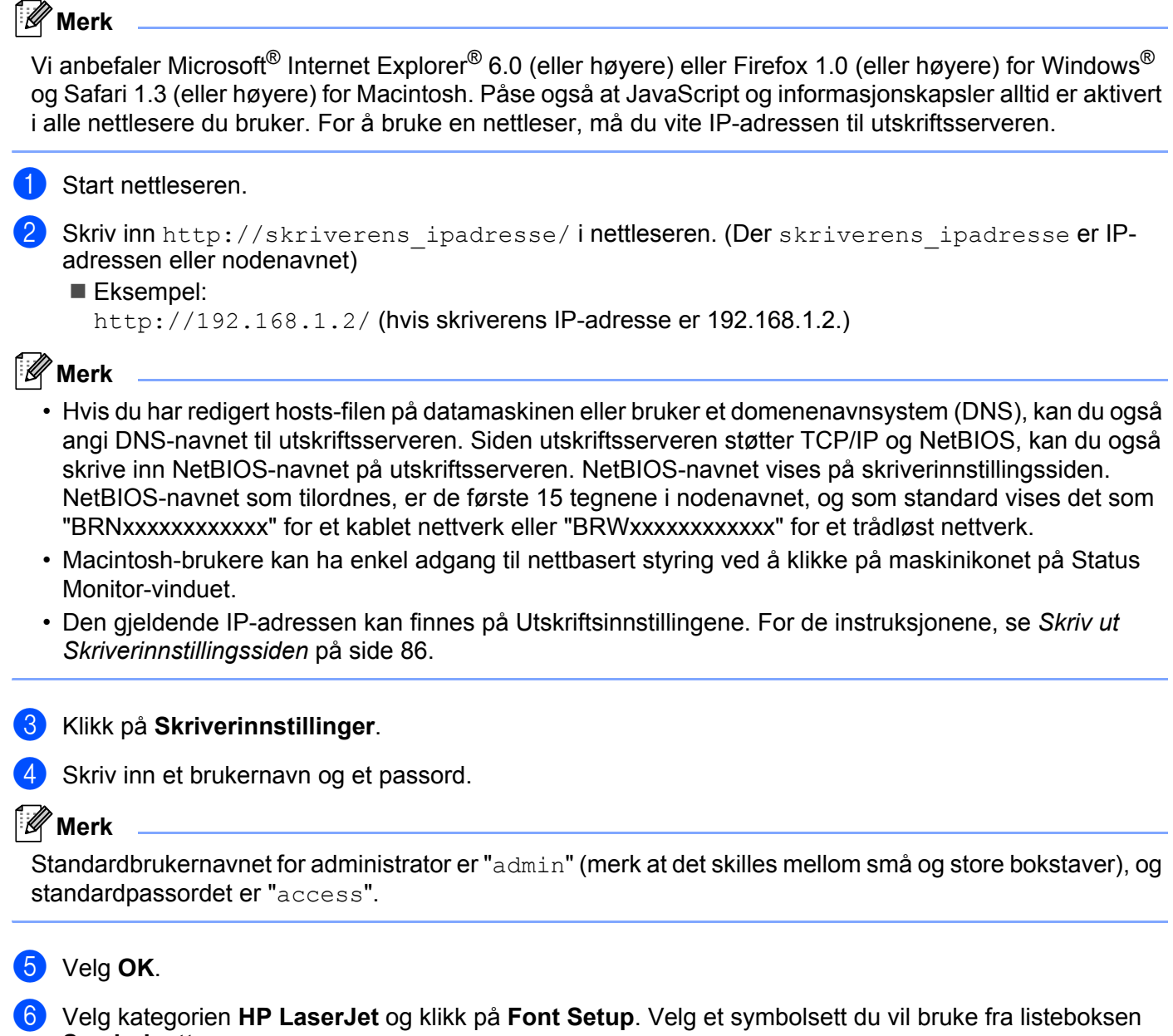

## **Symbol- og tegnsettliste <sup>0</sup>**

#### **OCR-symbolsett <sup>0</sup>**

Når skriften OCR-A eller OCR-B er valgt, brukes alltid tilsvarende symbolsett.

OCR A (0O)

OCR B (1O)

#### **HP LaserJet-modus <sup>0</sup>**

Desktop (7J) Greek8 (8G) HP German (0G) and the spanish (1S) HP Spanish (1S) ISO Latin1 (0N) ISO Latin2 (2N) ISO Latinsk5 (5N) ISO Latinsk6 (6N) ISO2 IRV (2U) ISO4 UK (1E) ISO5 ASCII (0U) ISO10 Swedish (3S) ISO11 Swedish (0S) ISO14 JIS ASCII (0K) ISO15 Italian (0I) ISO16 Portuguese (4S) ISO17 Spanish (2S) ISO21 German (1G) ISO25 French (0F) ISO57 Chinese (2K) ISO60 Norwegian1 (0D) ISO61 Norwegian2 (1D) ISO69 French (1F) ISO84 Portuguese (5S) ISO85 Spanish (6S) ISO8859 / 7 Latin / Greek (12N) ISO8859 / 15 Latin (9N) ISO8859 / 15 Latin / Cyrillic (10N) Legal (1U) Math-8 (8M) MC Text (12J) MS Publishing (6J) PC8 (10U) PC8 Bulgarian (13R) PC8 D/N (11U) PC8 Greek Alternate (437G) (14G) PC8 Latin / Greek (12G) PC8 PC Nova (27Q) PC8 Turkish (9T) PC775 (26U) PC850 Multilingual (12U) PC851 Greece (10G) PC852 East Europe (17U) PC853 Latin3 (Turkish) (18U) PC855 Cyrillic (10R) PC857 Latin5 (Turkish) (16U) PC858 Multilingual Euro (13U) PC860 Portugal (20U) PC861 Iceland (21U) PC863 Canadian French (23U) PC865 Nordic (25U) PC866 Cyrillic (3R) PC869 Greece (11G) PC1004 (9J) Pi Font (15U) PS Math (5M) PS Text (10J) Roman8 (8U) Roman9 (4U) Roman Extension (0E) Russian-GOST (12R) Symbol (19M)

ABICOMP Brazil / Portugal (13P) ABICOMP International (14P)

**A**

# **Hurtigreferanse for kommandoer for strekkodekontroll <sup>0</sup>**

<span id="page-160-0"></span>Skriveren kan skrive ut strekkoder i HP LaserJet-emuleringsmoduser.

## **Skrive ut strekkoder eller utvidede tegn <sup>0</sup>**

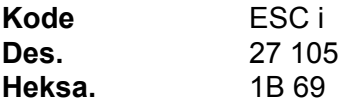

#### **Format:**  $FSC$  in  $n \setminus$

Lager strekkoder eller utvidede tegn i henhold til parametersegmentet 'n … n'. Hvis du vil ha mer informasjon om parametre, kan du se Definisjon av parametre. Denne kommandoen må slutte med '\' code (5CH).

#### **Definisjon av parametre**

Denne strekkodekommandoen kan ha følgende parametre i parametersegmentet (n ... n). Siden parametre gjelder i kommandosyntaksen ESC i n ... n \, gjelder de ikke i strekkodekommandoene. Parametrene som ikke angis, beholder forhåndsinnstilte innstillinger. Den siste parameteren må være starten på strekkodedataene ('b' eller 'B') eller starten på dataene med de utvidede tegnene ('l' eller 'L'). De andre parametrene kan angis i en hvilken som helst rekkefølge. Hver parameter kan begynne med enten liten eller stor bokstav, for eksempel 't0' eller 'T0', 's3' eller 'S3' osv.

#### **Strekkodemodus <sup>0</sup>**

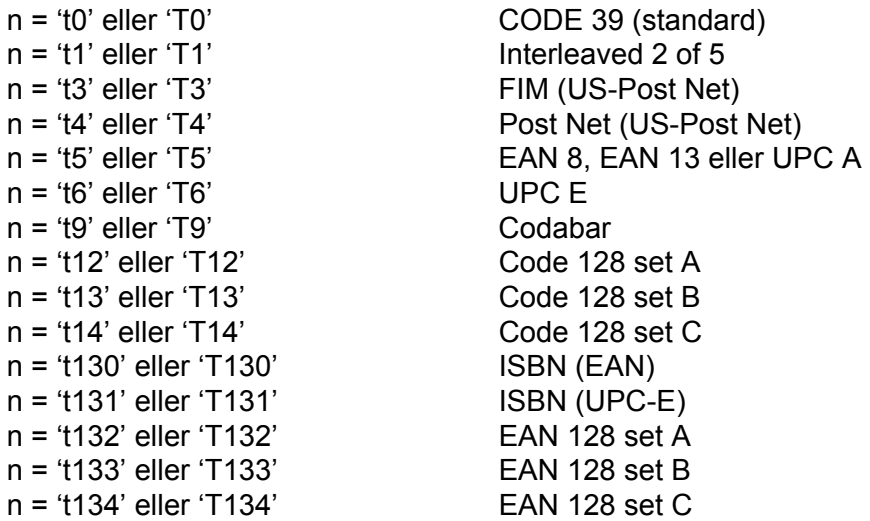

Denne parameteren angir strekkodemodusen som vist ovenfor. Når n er 't5' eller 'T5', varierer strekkodemodusen (EAN 8, EAN 13 eller UPC A) avhengig av antall tegn i dataene.

**A**

## **Strekkode, utvidede tegn og tegning av linjeblokker og bokser <sup>0</sup>**

- n = 's0' eller 'S0' 3: 1 (standard) n = 's1' eller 'S1' 2: 1
- n = 's3' eller 'S3' 2.5: 1

Denne parameteren velger strekkodestilen som vist ovenfor. Når strekkodemodusen EAN 8, EAN 13, UPC-A, Code 128 eller EAN 128 er valgt, ignoreres denne parameteren for strekkodestil.

Utvidet tegn

'S'

- $0 = H$ vit
- $1 =$  Svart
- 2 = Loddrette striper
- 3 = Vannrette striper
- 4 = Krysskravering

For eksempel 'S' n1 n2

n1 = Mønster for bakgrunnsfyll

n2 = Mønster for forgrunnsfyll

Hvis "S" etterfølges av kun én parameter, er parameteren et mønster for forgrunnsfyll.

Tegning av linjeblokker og bokser

'S'

- $1 =$  Svart
- 2 = Loddrette striper
- 3 = Vannrette striper
- 4 = Krysskravering

#### **Strekkode 0**

n = 'mnnn' eller 'Mnnn' (nnn = 0–32767)

Denne parameteren angir bredden på strekkoden. Enheten for 'nnn' er prosent.

### **Leselig linje for strekkode PÅ eller AV <sup>0</sup>**

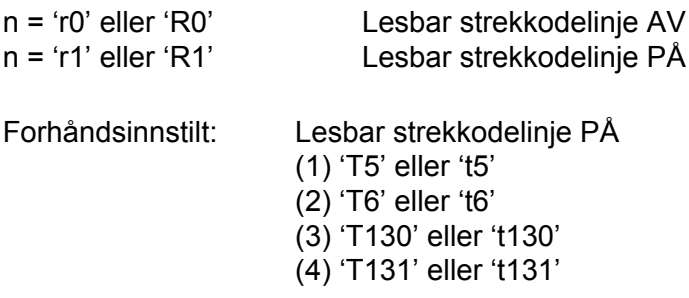

Forhåndsinnstilt: Lesbar strekkodelinje AV

Alle andre

Denne parameteren angir om den lesbare linjen skal skrives ut nedenfor strekkoden eller ikke. Lesbare tegn skrives alltid ut med skriften OCR-B i størrelse 10, og alle gjeldende forbedringer for tegnstilen skjules. Fabrikkinnstillingen avgjøres av strekkodemodusen som velges av 't' eller 'T'.

### **Tom sone <sup>0</sup>**

n = 'onnn' eller 'Onnn' (nnn = 0–32767)

Den tomme sonen er mellomrommet på begge sider av strekkodene. Bredden angis av enhetene som angis av parameteren 'u' eller 'U'. (Se neste avsnitt hvis du vil ha mer informasjon om parameteren 'u' eller 'U'.) Standardinnstillingen for bredden på den tomme sonen er én tomme.

## **Strekkoder, utvidedet tegnenhet og tegning av linjeblokker og bokser <sup>0</sup>**

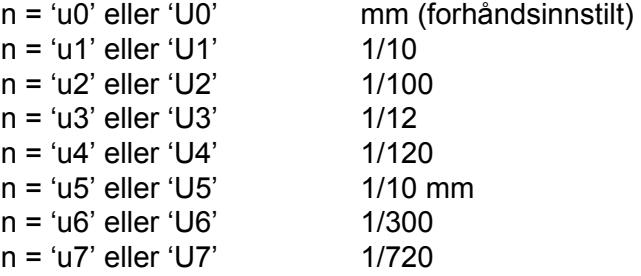

Denne parameteren angir måleenheten for forskyvning fra X-aksen og Y-aksen, og strekkodehøyden.

#### **Forskyving fra X-aksen for strekkoder, utvidede tegn og tegninger av linjeblokker og bokser0**

n = 'xnnn' eller 'Xnnn'

Denne parameteren angir forskyvingen fra venstremargen i enheten som er angitt i 'u' eller 'U'.

#### **Forskyving fra Y-aksen for strekkoder og utvidede tegn <sup>0</sup>**

n = 'ynnn' eller 'Ynnn'

Denne parameteren angir forskyvingen nedover fra gjeldende utskriftsposisjon i enheten som er angitt i 'u' eller 'U'.

#### **Strekkoder, utvidede tegn og tegning av linjeblokker og bokshøyder <sup>0</sup>**

n = 'hnnn', 'Hnnn', 'dnnn' eller 'Dnnn'

- 1) EAN13, EAN8, UPC-A, ISBN (EAN13, EAN8, UPC-A), ISBN (UPC-E): 22 mm
- 2) UPC-E: 18 mm

3) Andre: 12 mm

Utvidede tegn  $\rightarrow$  2,2 mm (forhåndsinnstilt)

Tegning av linjeblokker og bokser  $\rightarrow$  ett punkt

**Tillegg** 

Denne parameteren angir høyden på strekkodene eller de utvidede tegnene som vist ovenfor. Den kan begynne med 'h', 'H', 'd' eller 'D'. Høyden på strekkodene angis av enheten som er angitt i 'u' eller 'U'. Merk at fabrikkinnstillingen for høyden på strekkoden (12 mm, 18 mm eller 22 mm) avhenger av strekkodemodusen som er valgt med 't' eller 'T'.

### **Utvidet tegnbredde og tegning av linjeblokker og bokser <sup>0</sup>**

n = 'wnnn' eller 'Wnnn'

Utvidede tegn  $\rightarrow$  1.2 mm

Tegning av linjeblokker og bokser  $\rightarrow$  ett punkt

Denne parameteren angir bredden på utvidede tegn som vist ovenfor.

## **Rotering av utvidede tegn <sup>0</sup>**

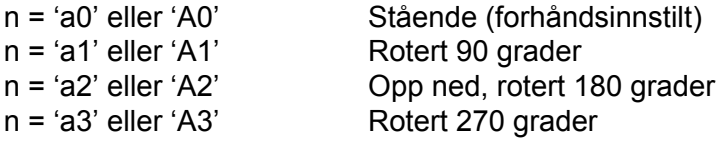

## **Start på strekkodedata <sup>0</sup>**

#### $n = 'b'$  eller 'B'

Dataene som kommer etter 'b' eller 'B', leses som strekkodedata. Strekkodedataene må slutte med koden '\' (5CH), som også avslutter denne kommandoen. Hvilke strekkodedata som godkjennes, avhenger av strekkodemodusen som er angitt av 't' eller 'T'.

■ Når CODE 39 er valgt med parameteren 't0' eller 'T0'.

Førtitre tegn – '0' til '9', 'A' til 'Z', '-', '.', '(mellomrom)', '\$', '/', '+' og '%' – godkjennes som strekkodedata. Andre tegn fører til datafeil. Det er ingen grenser for antall tegn i strekkoder. Strekkodedataene begynner og slutter med en stjerne ('\*') automatisk (starttegn og sluttegn). Hvis dataene som mottas, har en stjerne '\*' ved begynnelsen eller slutten, regnes stjernen som starttegn eller sluttegn.

■ Når Interleaved 2 av 5 er valgt med parameteren 't1' eller 'T1':

De ti numeriske tegnene '0' til '9' godtas som strekkodedata. Andre tegn fører til datafeil. Det er ingen grenser for antall tegn i strekkoder. Denne modusen for strekkoder må ha likt antall tegn. Hvis strekkoden har ulikt antall tegn, legges tegnet '0' automatisk til etter strekkodedataene.

■ Når FIM (US-Post Net) er valgt med parameteren 't3' eller 'T3'.

Tegnene 'A' til 'D' er gyldige, og ett siffer med data kan skrives ut. Både små og store bokstaver godtas.

■ Når Post Net (US-Post Net) er valgt med parameteren 't4' eller 'T4'

Tegnene '0' til '9' kan være data og må avsluttes med et kontrollsiffer. '?' kan brukes i stedet for kontrollsifferet.

**A**

**155**

■ Når EAN 8, EAN 13 eller UPC A er valgt med parameteren 't5' eller 'T5'

De ti numrene '0' til '9' godtas som strekkodedata. Antall tegn i strekkodene er begrenset som vist nedenfor:

EAN 8: Totalt 8 sifre (7 sifre + 1 kontrollsiffer)

EAN 13: Totalt 13 sifre (12 sifre + 1 kontrollsiffer)

UPC A: Totalt 12 sifre (11 sifre + 1 kontrollsiffer)

Et annet antall tegn enn det som er angitt ovenfor, fører til datafeil og at strekkodedataene skrives ut som vanlige utskriftsdata. Hvis kontrollsifferet er feil, beregner skriveren det riktige kontrollsifferet automatisk, slik at de riktige strekkodedataene skrives ut. Når du har valgt EAN13, kan du legge til '+' og et tall på to eller fem sifre etter dataene hvis du vil lage en tilleggskode.

■ Når UPC-E er valgt med parameteren 't6' eller 'T6':

Numrene '0' til '9' godtas som strekkodedata.

Åtte sifre <sup>[1](#page-164-0)2</sup> (standardformat) Det første tegnet må være '0', og dataene må ende med et kontrollsiffer. Totalt åtte sifre = '0' + 6 sifre + 1 kontrollsiffer.

Seks sifre <sup>[2](#page-164-1)</sup> Det første tegnet og det siste kontrollsifferet fjernes fra dataen med åtte sifre.

- <span id="page-164-0"></span><sup>1</sup> '?' kan brukes i stedet for et kontrollsiffer.
- <span id="page-164-1"></span><sup>2</sup> Legge til '+' og et tall på to eller fem sifre etter dataene hvis du vil lage en tilleggskode.
- Når Codabar er valgt med parameteren 't9' eller 'T9'.

Tegnene '0' til '9', '-', '.', '\$', '/', '+', ':' kan skrives ut. Tegnene 'A' til 'D' kan skrives ut som en start-/stoppkode, som kan være med små eller store bokstaver. Hvis du ikke har start-/stoppkode, oppstår det feil. Du kan ikke legge til et kontrollsiffer, og bruk av '?' fører til feil.

 Når Code 128, sett A, B eller C er valgt med henholdsvis parameteren 't12' eller 'T12', 't13' eller 'T13', eller 't14' eller 'T14'.

Code 128, sett A, B og C kan velges individuelt. Sett A viser tegnene heksadesimalt 00 til 5F. Sett B inkluderer tegnene heksadesimalt 20 til 7F. Sett C inkluderer par fra 00 til 99. Du kan bytte mellom kodesettene ved å angi %A, %B eller %C. FNC 1, 2, 3 og 4 velges ved å angi %1, %2, %3 og %4. Du kan bruke SHIFT-koden, %S, til å bytte midlertidig (bare for ett tegn) fra sett A til sett B eller omvendt. Tegnet '%' kan kodes hvis du angir det to ganger.

Når ISBN (EAN) er valgt med parameteren 't130' eller 'T130'.

De samme reglene gjelder som for 't5' eller 'T5'.

■ Når ISBN (UPC-E) er valgt med parameteren 't131' eller 'T131':

De samme reglene gjelder som for 't6' eller 'T6'.

 Når EAN 128, sett A, B eller C er valgt med henholdsvis parameteren 't132' eller 'T132', 't133' eller 'T133' eller 't134' eller 'T134':

Gjelder samme reglene som for 't12' eller 'T12', 't13' eller 'T13', eller 't14' eller 'T14'.

Tillegg

## **Tegning av bokser <sup>0</sup>**

ESC i ... E (eller e) 'E' eller 'e' er en avsluttende kode.

## **Tegning av linjeblokker <sup>0</sup>**

ESC i ... V (eller v) 'V' eller 'v' er en avsluttende kode.

## **Start av data for utvidede tegn <sup>0</sup>**

 $n = 'l'$  eller 'L'

Dataene som følger 'l' eller 'L', leses som utvidede tegn (eller navnedata). Dataene for utvidede tegn må slutte med koden '\' (5CH), som også avslutter denne kommandoen.

Tillegg

## **Kodetabell (EAN) 128 sett C <sup>0</sup>**

Kode (EAN) 128 sett C beskriver en opprinnelig kommando. Korrespondansetabellen er som følger.

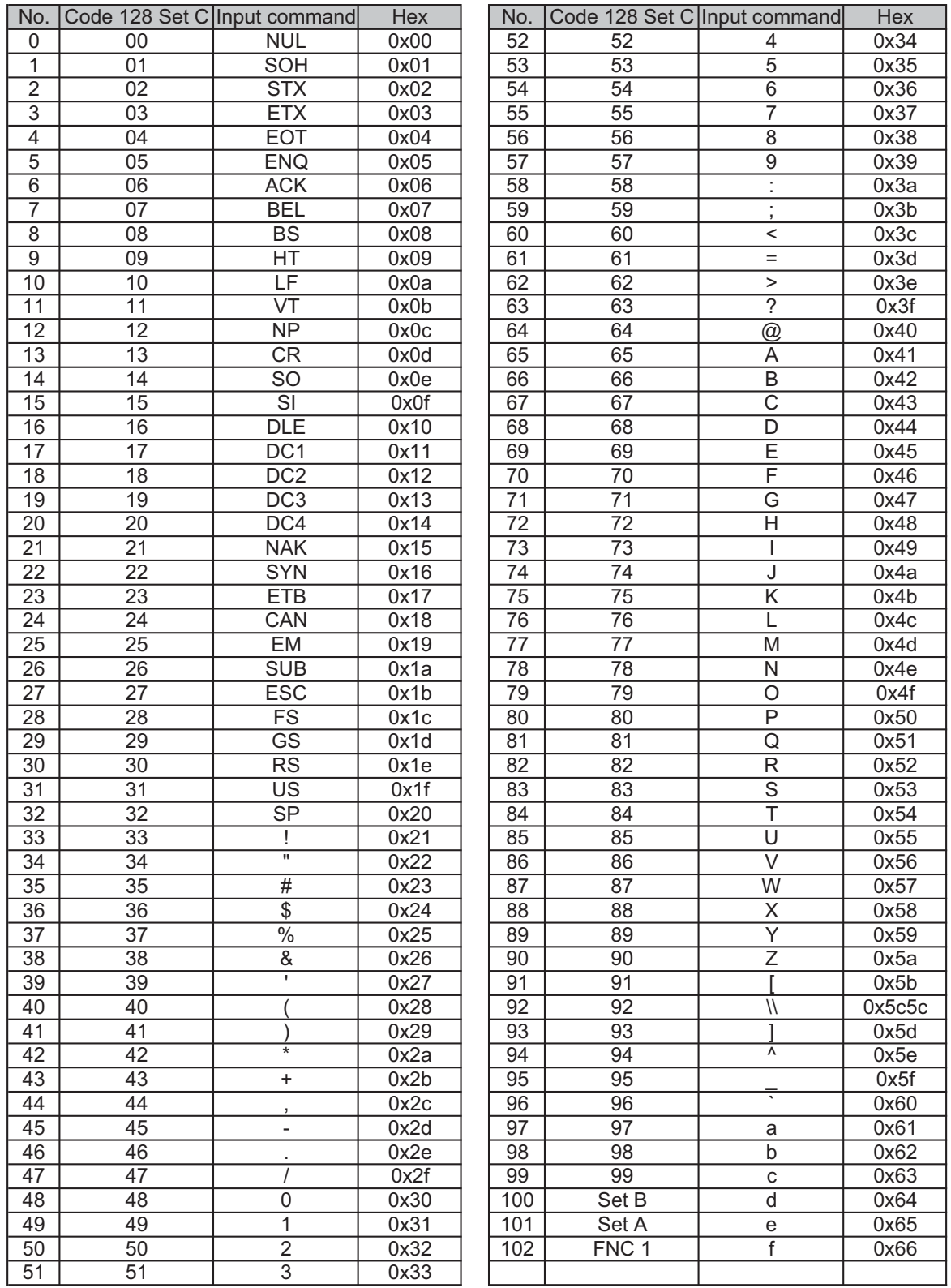

**A**

#### **Programmeringseksempler <sup>0</sup>**

```
WIDTH "LPT1:",255
'CODE 39
LPRINT CHR$(27); "it0r1s0o0x00y00bCODE39?\";
'Interleaved 2 of 5
LPRINT CHR$(27); "it1r1s0o0x00y20b123456?\";
'FIM
LPRINT CHR$(27); "it3r1o0x00y40bA\";
'Post Net
LPRINT CHR$(27); "it4r1o0x00y60b1234567890?\";
'EAN-8
LPRINT CHR$(27); "it5r1o0x00y70b1234567?\";
'UPC-A
LPRINT CHR$(27); "it5r1o0x50y70b12345678901?\";
'EAN-13
LPRINT CHR$(27); "it5r1o0x100y70b123456789012?\";
'UPC-E
LPRINT CHR$(27); "it6r1o0x150y70b0123456?\";
'Codabar
LPRINT CHR$(27); "it9r1s0o0x00y100bA123456A\";
'Code 128 set A
LPRINT CHR$(27); "it12r1o0x00y120bCODE128A12345?\";
'Code 128 set B
LPRINT CHR$(27); "it13r1o0x00y140bCODE128B12345?\";
'Code 128 set C
LPRINT CHR$(27); "it14r1o0x00y160b"; CHR$(1); CHR$(2); "?\";
'ISBN(EAN)
LPRINTCHR$(27); "it130r1o0x00y180b123456789012?+12345\";
'EAN 128 set A
LPRINT CHR$(27); "it132r1o0x00y210b1234567890?\";
LPRINT CHR$(12)
END
```
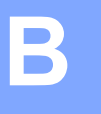

# **Tillegg (for Europa og andre land) <sup>B</sup>**

# **Brother-numre <sup>0</sup>**

# **VIKTIG**

<span id="page-168-0"></span>For teknisk hjelp, ring landet der du kjøpte skriveren. Samtalene må foretas *innenlands*.

## **Registrere produktet ditt <sup>0</sup>**

Når du registrerer produktet ditt hos Brother International Corporation, blir du oppført som den originale eieren av produktet.

Din registrering hos Brother:

- kan fungere som en bekreftelse på kjøpsdatoen for produktet dersom du skulle miste kvitteringen;
- **Kan støtte opp under et forsikringskrav dersom et forsikret produkt skulle gå tapt; og,**
- gjør det lettere for oss å varsle deg om produktforbedringer og spesielle tilbud.

Fyll ut Brothers garantiregistreringsskjema eller registrer deg raskt og enkelt online på:

**<http://www.brother.com/registration/>**

#### **Vanlige spørsmål <sup>0</sup>**

På Brother Solutions Center finner du all programvaren og informasjonen du trenger til skriveren. Du kan laste ned de nyeste driverne, programvaren og verktøyene samt lese vanlige spørsmål og feilsøkingstips for å få vite mer om hvordan du får mest mulig ut av Brother-produktet ditt.

## <span id="page-168-1"></span>**<http://solutions.brother.com/>**

Du kan se etter oppdaterte Brother-drivere her.

#### **Kundeservice <sup>0</sup>**

Besøk<http://www.brother.com/> or å ta kontakt med ditt lokale Brother-kontor.

#### **Plassering av servicesentre <sup>0</sup>**

For informasjon om servicesentre i Europa, ta kontakt med ditt lokale Brother-kontor. Adresse og telefonnummer til kontorer i Europa kan finnes på <http://www.brother.com/>ved å velge ditt land.

#### **Internett-adresser**

Brothers globale nettsted: <http://www.brother.com/>

For vanlige spørsmål (FAQ), produktstøtte og tekniske spørsmål, og for oppdatering av drivere og verktøy: <http://solutions.brother.com/>

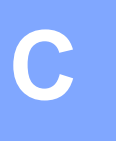

# <span id="page-169-0"></span>**Tillegg (Kun for USA og Canada)**

# **Brother-numre <sup>0</sup>**

# **VIKTIG**

<span id="page-169-1"></span>For teknisk hjelp, ring landet der du kjøpte skriveren. Samtalene må foretas *innenlands*.

## **Registrere produktet ditt <sup>0</sup>**

Ved å registrere produktet hos Brother International Corporation, vil du bli registrert som den opprinnelige eieren av produktet.

Din registrering hos Brother:

- kan fungere som en bekreftelse på kjøpsdatoen for produktet dersom du skulle miste kvitteringen;
- kan støtte opp under et forsikringskrav dersom et forsikret produkt skulle gå tapt; og,
- vil hjelpe oss med å varsle deg om forbedringer av produktet og spesielle tilbud.

Fyll ut Brothers garantiregistreringsskjema eller registrer deg raskt og enkelt online på:

**<http://www.brother.com/registration/>**

## **FAQs (frequently asked questions) <sup>0</sup>**

På Brother Solutions Center finner du all programvaren og informasjonen du trenger til skriveren. Du kan laste ned nyeste programvare og verktøy og lese Vanlige spørsmål og feilsøkingstips for å lære hvordan du skal få mest mulig ut av Brother-produktet.

## **<http://solutions.brother.com/>**

Du kan se etter oppdaterte Brother-drivere her.

#### **Kundeservice <sup>0</sup>**

**I USA:** 1-877-BROTHER (1-877-276-8437) **I Canada:** 1-877-BROTHER

Hvis du har kommentarer eller forslag, kan du skrive til oss på:

**I USA:** Printer Customer Support Brother International Corporation 7905 North Brother Boulevard Bartlett, TN 38133

**I Canada:** Brother International Corporation (Canada), Ltd.

- Marketing Dept.

<span id="page-170-1"></span>1, rue Hotel de Ville Dollard-des-Ormeaux, PQ, Canada H9B 3H6

#### **Oversikt over servicesentre (bare USA) <sup>0</sup>**

For å finne et Brother-autorisert servicesenter, ring 1-877-BROTHER (1-877-276-8437).

#### **Oversikt over servicesentre (bare Canada) <sup>0</sup>**

For å finne et Brother-autorisert servicesenter, ring 1-877-BROTHER.

#### **Internett-adresser**

Brothers globale nettsted: <http://www.brother.com/>

For vanlige spørsmål (FAQ), produktstøtte og tekniske spørsmål, og for oppdatering av drivere og verktøy: <http://solutions.brother.com/>

For Brother Accessories & Supplies:

In USA : <http://www.brothermall.com/>

In Canada :<http://www.brother.ca/>

#### **Bestille rekvisita <sup>0</sup>**

For best mulig kvalitet, bruk kun ekte Brother-rekvisita, som er tilgjengelig hos de fleste Brother-forhandlerne. Dersom du ikke kan finne tilbehøret du trenger og du har et Visa, MasterCard, Discover, eller American Express kredittkort, kan du bestille tilleggsutstyr direkte fra Brother. (Du kan besøke oss online for et komplett utvalg av Brother-tilleggsutstyr og rekvisita som er tilgjengelig for kjøp.)

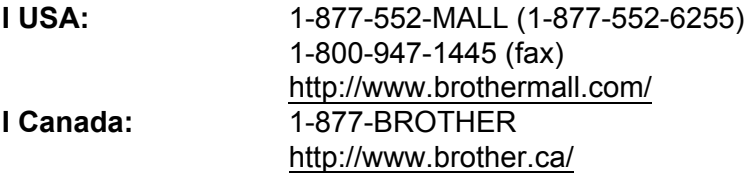

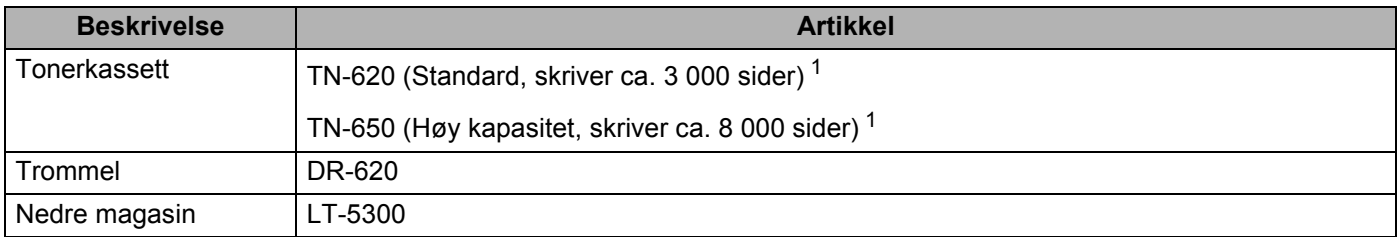

<span id="page-170-0"></span><sup>1</sup> Ca. kapasitet for kassetten er avklart i henhold til ISO/IEC 19752

# Stikkordliste

## A

D

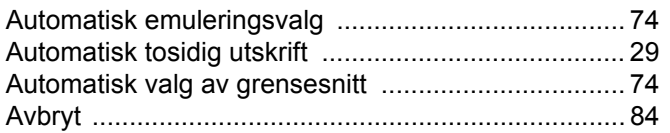

# **B B B B**

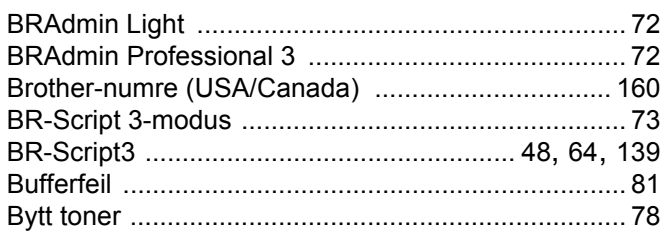

## D

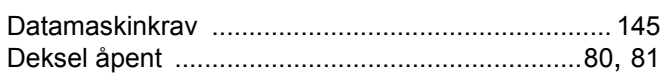

# Engineering the company of the company

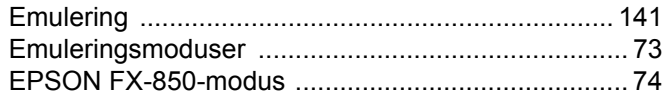

## F

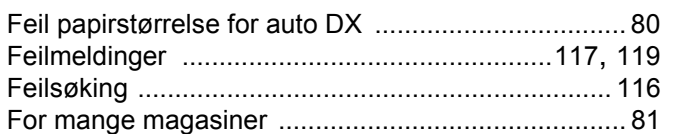

## G

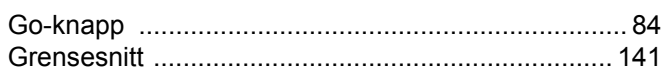

## н.

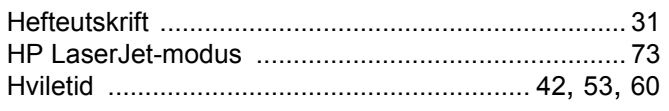

<u> 1980 - John Stein, Amerikaansk kanton (</u>

#### ı

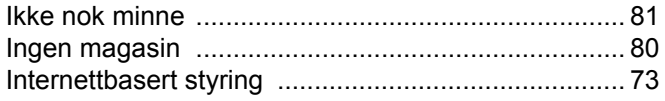

# **K** *Contract <b>Contract Property*

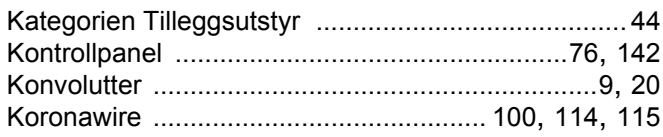

# List of the company of the company

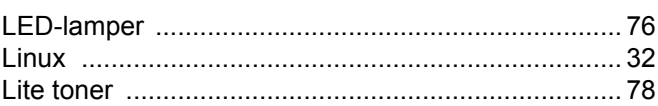

# M<sub>arti</sub>n and the component of the component of the component of the component of the component of the component of the component of the component of the component of the component of the component of the component of the c

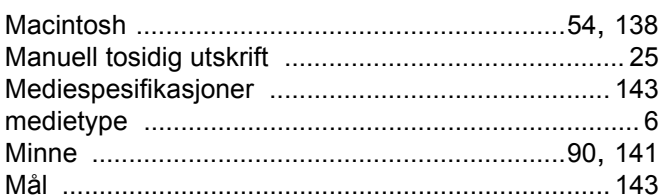

# N **N N N N**

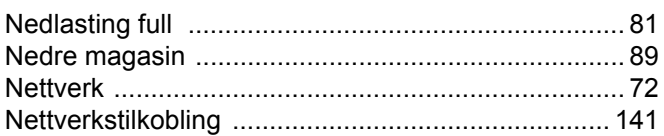

# $\overline{\phantom{a}}$

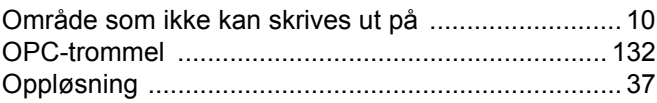

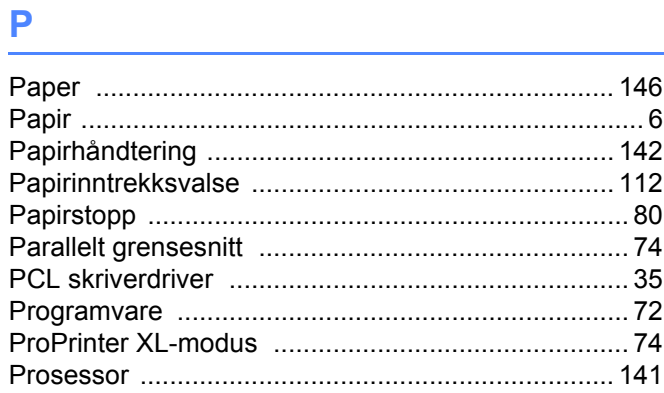

## R

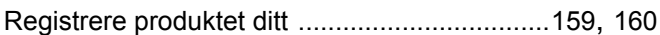

<u> 1999 - Jan Barbara III, martxa</u>

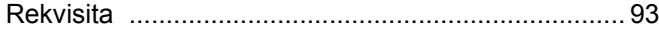

## **S**

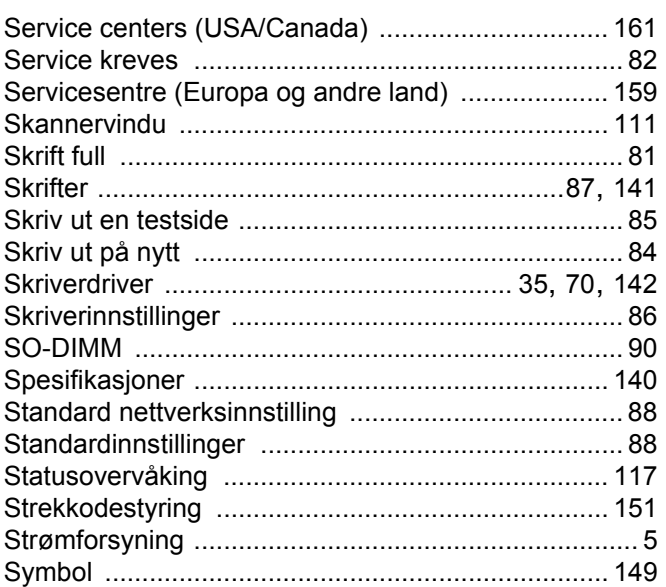

## T

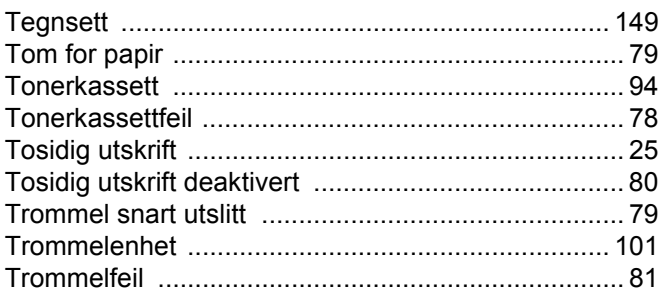

<u> 1980 - Jan Samuel Barbara, martin di</u>

## $\overline{\mathsf{U}}$

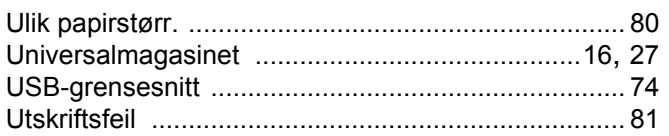

# $\mathsf V$

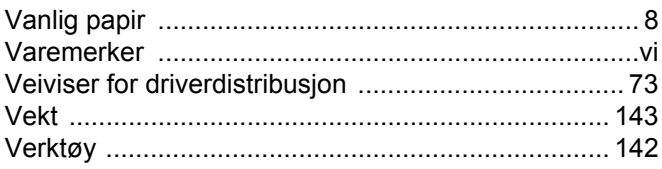

## W

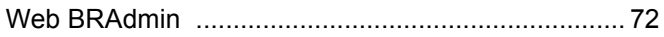

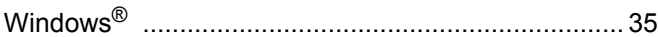